# **Panasonic**

# **Kezelési utasítás**

# **Multifunkciós nyomtató** Modellszám **KX-MB2000HX KX-MB2010HX KX-MB2025EX KX-MB2025FX KX-MB2030EX KX-MB2030FX**

A képen a KX-MB2000-es modell látható.

**NE csatlakoztassa a készüléket a számítógéphez az USB kábellel, amíg a Multi-Function Station program a telepítése közben fel nem szólítja rá (CD-ROM).**

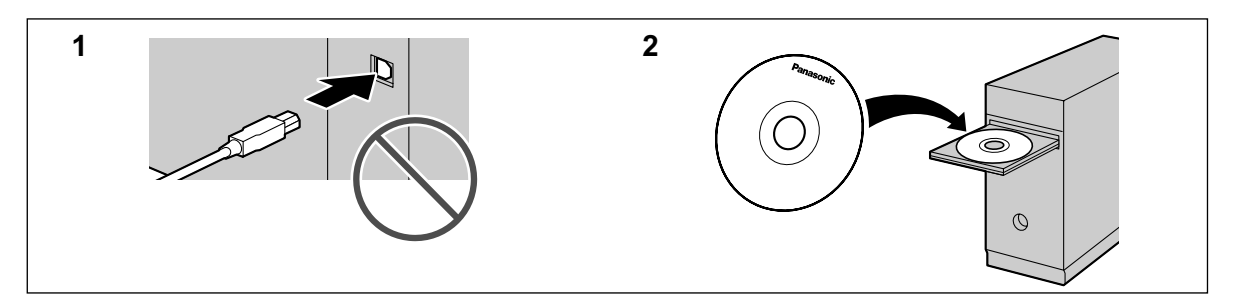

**Csak a KX-MB2025/KX-MB2030 modellnél:**

R **Ez a készülék kompatibilis a hívófél-azonosító szolgáltatással. Ennek a funkciónak a használatához szolgáltatójánál elő kell fizetnie rá.**

**Csak a KX-MB2025EX/KX-MB2030EX modellnél:**

R **Ezt a típust Csehország, Magyarország és Szlovákia területén történő használatra terveztük, a helyszín beállítás szolgáltatásnak megfelelően. Az alapértelmezett beállítás: Cseh(ország). A használati hely beállításának megváltoztatását lásd: [62. oldal](#page-61-0) (#114-es szolgáltatás).**

## **Köszönjük, hogy Panasonic terméket vásárolt.**

#### **Cseh, magyar, szlovák vagy angol nyelvet választhat (csak a KX-MB2000HX/KX-MB2010HX/KX-MB2025EX/ KX-MB2030EX modellnél).**

A kijelzés és a jelentések a kiválasztott nyelven lesznek elérhetők. Ha meg akarja változtatni a beállítást, lásd: #110-es szolgáltatás, [62. oldal](#page-61-1).

#### **Ezt a típust Csehország, Magyarország és Szlovákia területén történő használatra terveztük, a helyszín beállítás szolgáltatásnak megfelelően (csak a KX-MB2025EX/KX-MB2030EX modellnél).**

Az alapértelmezett beállítás: Cseh(ország). A használati hely beállításának megváltoztatását lásd: [62. oldal](#page-61-0) (#114-es szolgáltatás).

#### **Vigyázat:**

R **Ne dörzsölje, illetve ne radírozza a vételi papír nyomtatott oldalát, mert a nyomat elkenődhet.**

#### **Figyelmeztetés a készülék kidobásával, átruházásával vagy visszaszolgáltatásával kapcsolatban:**

 $\bullet$  Ez a készülék az Ön bizalmas/titkos információit tárolhatja. Az Ön titkos/bizalmas adatainak megóvása érdekében azt javasoljuk, hogy mielőtt a készüléket leselejtezi, átruházza vagy visszaszolgáltatja, törölje a memóriából az információkat.

#### **Környezet:**

R A Panasonic stratégiai irányvonala a termék teljes életciklusán át, minden szempontból magában foglalja a környezettel való törődést, kezdve a termék fejlesztésétől az energiatakarékos kivitelig, az átlagon felüli termék-újrafelhasználhatóságtól a hulladékkezelést is figyelembe vevő csomagolási gyakorlatokig.

#### **Megjegyzés:**

- R A kezelési utasításban elhagytuk a modellszámok végén lévő betűjelzést.
- R Az ebben a kezelési utasításban található legtöbb ábrán a KX-MB2000 modell látható.

#### **ENERGY STAR:**

R A Panasonic az ENERGY STAR® partnereként kijelenti, hogy ez a termék megfelel az energiatakarékosságra vonatkozó ENERGY STAR irányelveknek. Az ENERGY STAR bejegyzett védjegy az Egyesült Államokban.

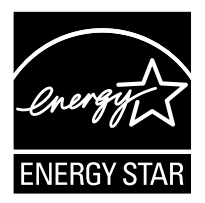

### **Védjegyek:**

R A Microsoft, Windows, Windows Vista, Internet Explorer és a PowerPoint a Microsoft Corporation bejegyzett védjegye illetve védjegye az Egyesült Államokban és/vagy más országokban.

- A Pentium az Intel Corporation védiegye az Egyesült Államokban és más országokban.
- R A képernyő képek a Microsoft Corporation engedélyével készültek.
- Az Adobe és a Reader az Adobe Systems Incorporated bejegyzett védjegye illetve védjegye az Egyesült Államokban és/vagy más országokban.
- Az Avery az Avery Dennison Corporation bejegyzett védjegye.
- A XEROX a Xerox Corporation bejegyzett védjegye.
- R Az ebben az útmutatóban említett, összes, egyéb védjegy az adott kereskedelmi védjegy birtokosainak saját tulajdona.

#### **Szerzői jog:**

- Jelen kezelési utasítás szerzői joga a Panasonic System Networks Co., Ltd.-t illeti, és csak belső használatra szolgál. A szerzői jogra vonatkozó törvények értelmében ezt a kezelési utasítást a Panasonic System Networks Co., Ltd. előzetes, írásos engedélye nélkül semmilyen formában nem szabad reprodukálni sem részben, sem egészében.
- © Panasonic System Networks Co., Ltd. 2009

# **Az Ön biztonsága érdekében**

# **Lézersugárzás**

# 1-ES KATEGÓRIÁJÚ LÉZER TERMÉK

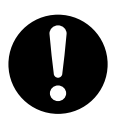

A készülék nyomtatója lézert használ. Amenynyiben a kezelési útmutatótól eltérő módon használja a kezelőszerveket, a beállításokat, vagy az utasításoktól eltérő módon hajtja végre a különféle eljárásokat, veszélyes lézersugárzás léphet ki a készülékből.

# **Lézerdióda tulajdonságok**

Lézer kimenet : max. 15 mW Hullámhossz: 760 nm – 800 nm Emissziós időtartam : Folyamatos

# **LED (fénydióda) fénye**

### 1 OSZTÁLYÚ LED TERMÉK

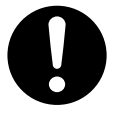

Ne nézzen közvetlenül az optikai eszközökbe.

# **CIS LED fény tulajdonságok**

LED sugárzási kimenő teljesítmény: Max. 1 mW

Hullámhossz:

Vörös 630 nm tipikusan.

Zöld 520 nm tipikusan.

Kék 465 nm tipikusan.

Emissziós időtartam : Folyamatos

### **Fixáló egység**

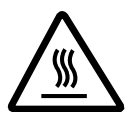

Nyomtatás közben vagy nyomtatás után közvetlenül a fixáló egység ((1)) felforrósodhat. Ez a normál működés velejárója. Ne érintse meg a fixáló egységet.

#### **Megjegyzés:**

A kiadótálca környéke (2) is felmelegedhet. Ez a normál működés velejárója.

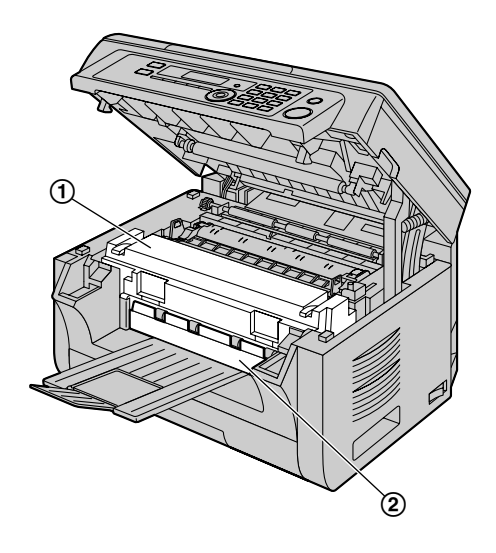

# **A legjobb működés érdekében**

### **Festékkazetta és dobegység**

- R A festékkazetta vagy dobegység cseréjekor ne szennyezze porral, vízzel, vagy egyéb folyékony anyaggal a dobot. Ellenkező esetben romolhat a nyomtatás minősége.
- R Az optimális teljesítőképesség elérése érdekében ajánljuk, hogy eredeti, Panasonic típusú festékkazettát és dobegységet használjon. Nem vállaljuk a felelősséget az olyan problémákért, amelyek a nem Panasonic gyártmányú festékkazetta, illetve dobegység használatából származnak.
	- az egység meghibásodásáért,
	- a nyomtatási minőségért,
	- a helytelen működésért.

### **Festékkazetta**

• A festékkazettát ne hagyja hosszú ideig a védőtasakból kivéve. Ez csökkenti a festékkazetta élettartamát.

# **Dobegység**

- R A dobegység telepítése előtt olvassa el az ide vonatkozó utasításokat, lásd: [11. oldal.](#page-10-0) Miután elolvasta, nyissa fel a dobegység védőtasakját. A dobegység fényérzékeny dobot tartalmaz. Ha fény éri, a dob károsodhat. Miután kinyitotta a védőtasakot:
	- Ne tegye ki a dobegységet fény hatásának 5 percnél tovább.
	- Ne érintse vagy karcolja meg a fekete dob felületet.
	- A dobegységet óvni kell a portól, a kosztól és a magas páratartalomtól.
	- Ne tegye ki a dobegységet közvetlen napfény hatásának.
- R A dobegység élettartamának növelése érdekében sohase kapcsolja ki a készüléket közvetlenül nyomtatás után.

# *Fontos információk*

Nyomtatás után legalább 30 percig hagyja bekapcsolt állapotban a készüléket.

#### **Használati hely**

R Az üzemzavar elkerülése érdekében ne helyezze a készüléket olyan berendezések közelébe, melyek intenzív mágneses teret generálnak, pl. TV vagy hangszóró.

#### **Sztatikus elektromosság**

R Az interfész csatlakozók illetve a készülék belsejében lévő elektromos alkatrészek sztatikus elektromosság okozta károsodásának elkerülésére, mielőtt az alkatrészekhez érne, süsse ki magáról a sztatikus elektromosságot oly módon, hogy hozzáér valamilyen földelt fémfelülethez.

#### **Környezet**

- **•** Tartsa távol a készüléket elektromos zajkeltőktől, ilyenek a fénycsövek és a motorok.
- Tartsa távol a készüléket portól, magas hőmérséklettől és rezgéstől.
- Ne tegye ki a készüléket közvetlen napfénynek.
- R Ne tegyen nehéz tárgyakat a készülék tetejére. Amikor készülékét hosszabb ideig nem használja, húzza ki a hálózati kábelt a fali aljzatból.
- R A készüléket távol kell elhelyezni olyan hőforrásoktól, mint például egy hősugárzó, konyhai főzőlap stb. A nedves alagsorokat is kerülni kell.
- R A nyomtatási eljárás során a festéket hő segítségével fixáljuk az oldalon. Emiatt a készülék normál működéséhez hozzátartozik egy bizonyos szaghatás a nyomtatás alatt, illetve röviddel a nyomtatás után. Ellenőrizze, hogy a készüléket megfelelő szellőzéssel ellátott térben használja-e.
- <span id="page-3-0"></span>R Ne takarja le a készülék nyílásait. Ellenőrizze rendszeresen a szellőzőnyílásokat, és távolítson el minden felgyülemlett szennyeződést egy porszívó segítségével  $(①)$ .

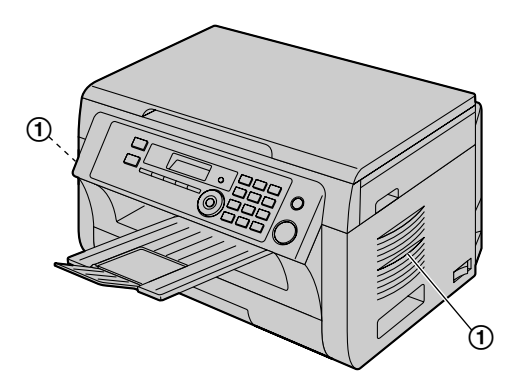

#### **Rendszeres gondozás**

R Puha ruhával tisztítsa meg a készülék külső felületét. Ne használjon benzint, hígítót vagy súrolószert.

# **A készülék áthelyezése**

Amikor áthelyezi a készüléket, a két oldalán lévő fogantyúknál  $($ (1) fogja meg.

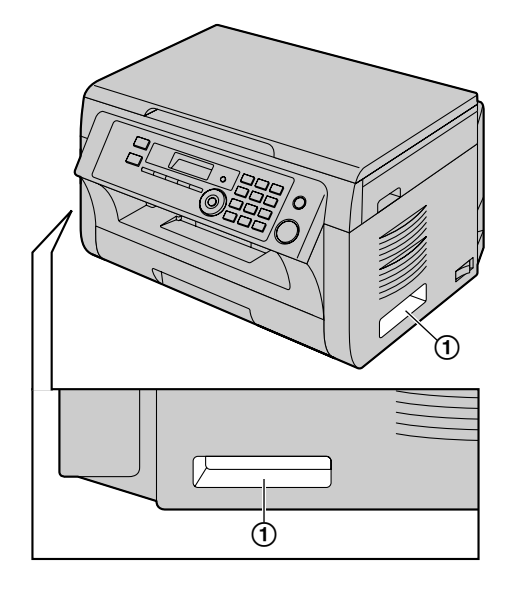

# **Illegális másolatok**

R **Bizonyos dokumentumokról törvénybe ütköző másolatot készíteni.**

Bizonyos dokumentumokról történő másolatkészítés törvénybe ütköző lehet Magyarországon. Büntetést, bírságot kaphat és/vagy börtönbe kerülhet, aki törvénysértést követ el. A következő felsorolás olyan dokumentumokat tartalmaz, melyek másolása törvénybe ütköző lehet Magyarországon.

- Papírpénz
- Bankjegyek és csekkek
- Banki és állami értékpapírok, részvények, kötvények
- Útlevelek és azonosító kártyák
- Jogvédelem alatt álló anyagok vagy védjegyek, a tulajdonos hozzájárulása nélkül
- Postai bélyegek és egyéb értéket képviselő eszközök

**Ez a lista nem teljes, és semmilyen felelősséget nem vállalunk hiánytalanságáért vagy pontosságáért. Kétség esetén kérjen jogi tanácsadást.**

### **Megjegyzés:**

R Könnyen felügyelhető helyre telepítse készülékét az illegális másolatok készítésének megakadályozása érdekében.

# **1. [Bevezetés és telepítés](#page-6-0)**

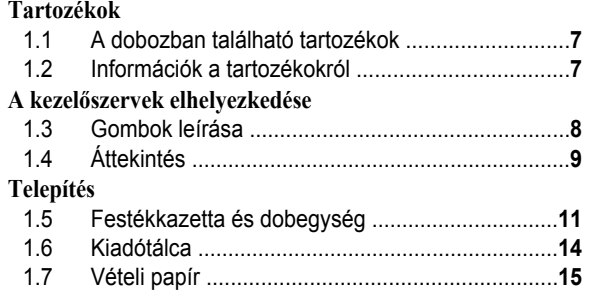

# **2. [Előkészületek](#page-17-0)**

# **[Csatlakoztatások és beállítás](#page-17-0)**

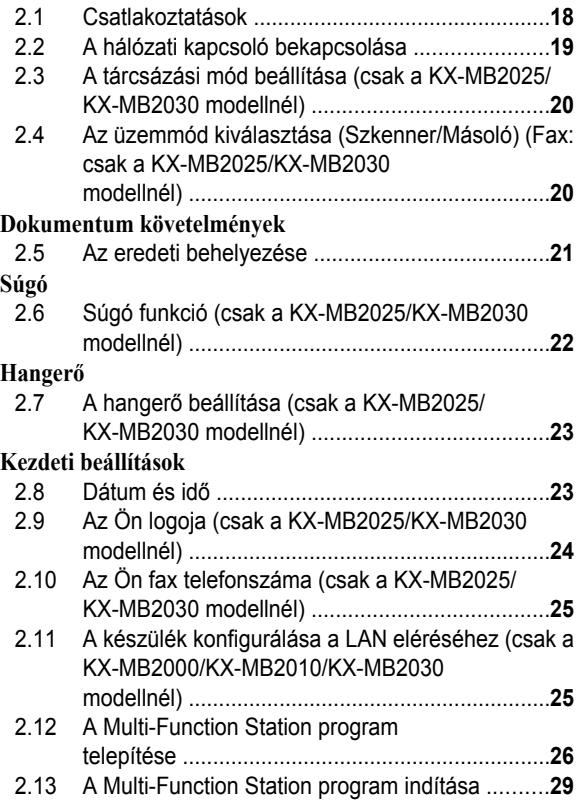

# **3. [Nyomtató](#page-30-0)**

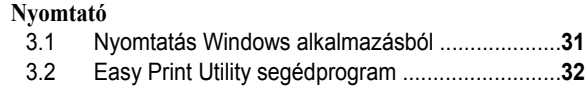

# **4. [Szkenner](#page-33-0)**

# **[Szkenner](#page-33-0)**

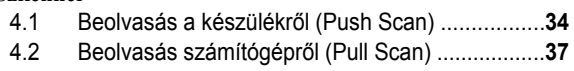

# **5. [Másoló](#page-38-0)**

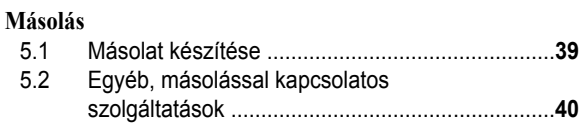

# **6. [Fax \(csak a KX-MB2025/KX-MB2030](#page-45-0) [modellnél\)](#page-45-0)**

# **[Fax küldése](#page-45-0)**

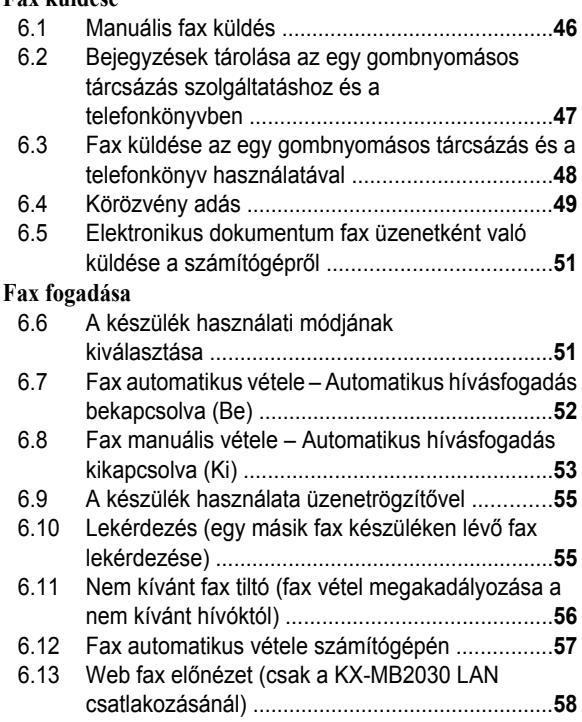

# **7. [Hívófél-azonosító \(csak a](#page-58-0) [KX-MB2025/KX-MB2030 modellnél\)](#page-58-0)**

# **[Hívófél-azonosító](#page-58-0)**

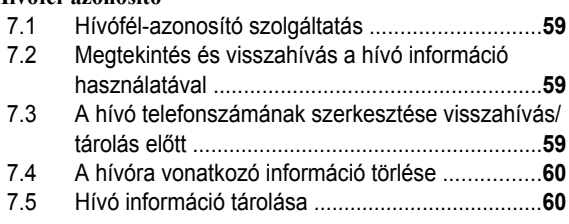

# **8. [Programozható szolgáltatások](#page-60-0)**

# **[A szolgáltatások összefoglalása](#page-60-0)**

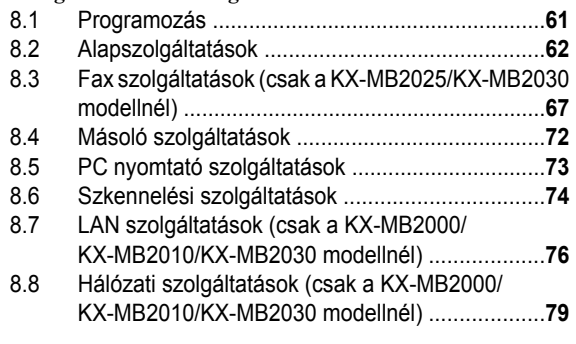

# **9. [Hasznos információk](#page-79-0)**

# **[Hasznos információk](#page-79-0)**

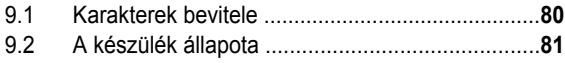

# *Tartalomjegyzék*

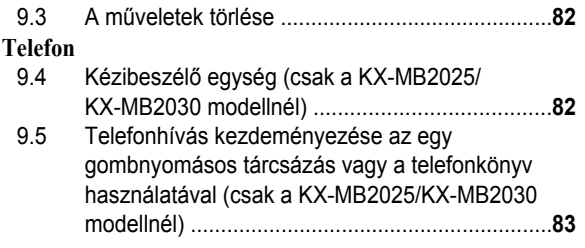

# **10. [Súgó](#page-84-0)**

#### **[Jelentések és kijelzések](#page-84-0)**

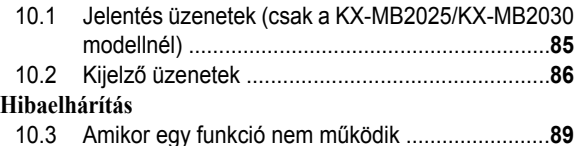

# **11. [Papírelakadások](#page-97-0)**

# **[Elakadások](#page-97-0)**

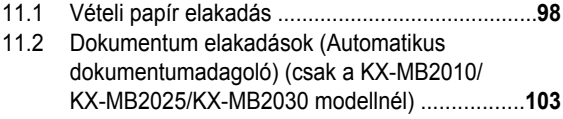

# **12. [Tisztítás](#page-103-0)**

# **[Tisztítás](#page-103-0)**

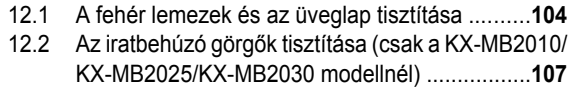

# **13. [Általános információk](#page-107-0)**

# **[Nyomtatott jelentések](#page-107-0)**

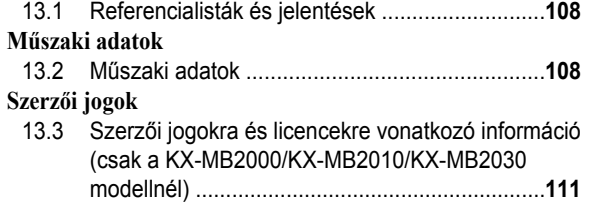

# **14. [Tárgymutató](#page-122-0)**

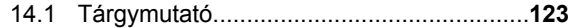

# <span id="page-6-0"></span>**1.1 A dobozban található tartozékok**

- A Festékkazetta (indu- $\vert$ ó) $^*$ 1
- (2) Dobegység

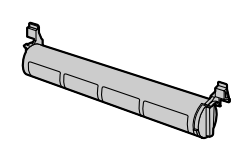

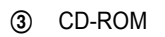

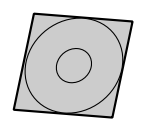

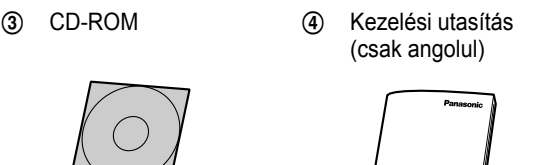

E Fontos információk (csak angolul) (csak cseh, magyar és

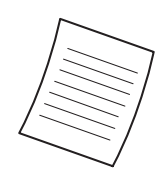

szlovák nyelven)<sup>[\\*2](#page-6-3)</sup>

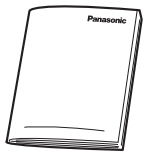

6 Rövid üzembe helvezési útmutató

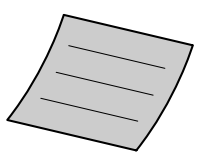

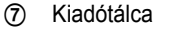

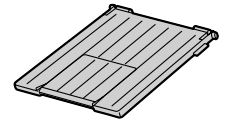

(8) Hálózati kábel (9) Telefonzsinór<sup>[\\*3](#page-6-4)</sup>

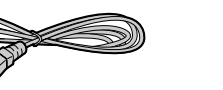

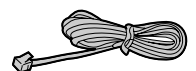

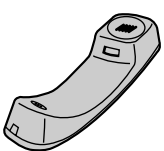

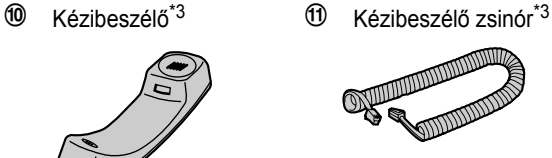

 $\circledR$  Kézibeszélő tartó<sup>[\\*3](#page-6-4)</sup>  $\circledR$  Egy gombnyomásos

tárcsázás címke\*<sup>3</sup> ([47. oldal\)](#page-46-0)

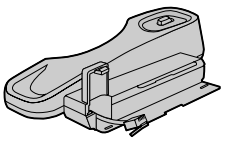

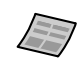

- <span id="page-6-2"></span>\*1 Körülbelül 500 oldalt nyomtat ISO/IEC 19752 szabványoldal esetén.
- <span id="page-6-3"></span>\*2 Csak a KX-MB2000HX/KX-MB2010HX/KX-MB2025EX/ KX-MB2030EX modellnél
- <span id="page-6-4"></span>\*3 Csak a KX-MB2025/KX-MB2030 modellnél

# **Megjegyzés:**

- Őrizze meg az eredeti kartondobozt és csomagolóanyagot a készülék későbbi szállításához.
- R A készülék kicsomagolása után őrizze meg a csomagolóanyagokat és/vagy a hálózati csatlakozódugó védősapkáját.

# <span id="page-6-1"></span>**1.2 Információk a tartozékokról**

A készülék megfelelő működésének érdekében javasoljuk, hogy Panasonic festékkazettát és dobegységeket használjon.

- n **Cserélhető tartozékok**
- **Festékkazetta**
	- R **Modellszám (Gyári szám): KX-FAT411E**
	- R Körülbelül 2 000 oldalt nyomtat ISO/IEC 19752 szabványoldal esetén.
- **Dobegység**
	- R **Modellszám (Gyári szám): KX-FAD412E**

# **Megjegyzés:**

- Az ISO/IEC 19752 szabvány a következő:
	- Környezet: 23 ± 2 °C / 50 ± 10% RH
	- Nyomtatási mód: Folyamatos nyomtatás

# <span id="page-7-0"></span>**1.3 Gombok leírása**

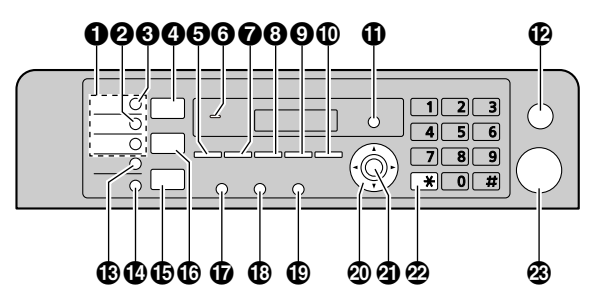

\* A képen a KX-MB2025/KX-MB2030 modell látható.

# **Állomásgombok (csak a KX-MB2025/KX-MB2030 modellnél)**

• Az egy gombnyomásos tárcsázás szolgáltatás használatához ([47,](#page-46-0) [48. oldal](#page-47-0)).

M**Manual Broad**N **(csak a KX-MB2025/KX-MB2030**

# **modellnél)**

• Több állomásra, a hívóbillentyűzet segítségével történő iratküldéshez ([49. oldal](#page-48-0)).

# **B** [Broadcast] (csak a KX-MB2025/KX-MB2030

# **modellnél)**

• Több állomásra történő iratküldéshez ([49. oldal\)](#page-48-0).

# **4** [Scan]

 $\bullet$  A beolvasás üzemmódba kapcsoláshoz ([20,](#page-19-1) [34. oldal](#page-33-0)).

# **B** [Copy Size]

- R A másolatméret kiválasztásához ([39. oldal](#page-38-1)). M**Phonebook**N **(csak a KX-MB2025/KX-MB2030 modellnél)**
- A telefonkönyv megnyitásához ([48,](#page-47-1) [50. oldal\)](#page-49-0).

# **A sípoló hangokhoz (csak a KX-MB2000/KX-MB2010**

# **modellnél)**

● Billentyűnyomás hangok stb. hallhatók.

# *O* [Contrast]

- R A kontraszt kiválasztásához másoláskor [\(39. oldal\)](#page-38-2).
- R A kontraszt kiválasztásához fax küldésekor (csak a KX-MB2025/KX-MB2030 modellnél) ([46. oldal](#page-45-1)).

# **B** [Resolution]

- R A felbontás kiválasztásához másoláskor [\(39. oldal\)](#page-38-3).
- R A felbontás kiválasztásához fax küldésekor (csak a KX-MB2025/KX-MB2030 modellnél) ([46. oldal](#page-45-2)).
- M**Zoom**N
	- Dokumentum nagyításához vagy kicsinyítéséhez másoláskor [\(40. oldal\)](#page-39-1).

### M**Quick Scan**N **(csak a KX-MB2025/KX-MB2030 modellnél)**

R Beolvasott dokumentum memóriában történő eltárolásához, majd elküldéséhez [\(47. oldal](#page-46-1)).

# *M* [Page Layout]

R Különböző oldal elrendezésű másolatok készítéséhez ([41. oldal](#page-40-0)).

# M**Caller ID**N **(csak a KX-MB2025/KX-MB2030 modellnél)**

R A hívófél azonosítása szolgáltatás használatához ([59. oldal](#page-58-0)).

# M**Menu**N

**•** Programozás indításához vagy befejezéséhez.

# M**Stop**N

- **•** Egy művelet vagy egy programozási feladat leállításához.
- Egy karakter/számjegy törléséhez.

# M**Lower**N **(csak a KX-MB2025/KX-MB2030 modellnél)**

- R A 4–6-os állomás kiválasztásához az egy gombnyomásos tárcsázás szolgáltatásnál ([47,](#page-46-0) [48. oldal](#page-47-0)).
- M**Fax Auto Answer**N **(csak a KX-MB2025/KX-MB2030**

# **modellnél)**

● Az automatikus hívásfogadás be-/kikapcsolásához (ON/OFF) ([52. oldal](#page-51-0)).

# M**Fax**N **(csak a KX-MB2025/KX-MB2030 modellnél)**

● A fax üzemmódba kapcsoláshoz [\(20](#page-19-1), [46. oldal](#page-45-0)).

# M**Copy**N

 $\bullet$  A másolás üzemmódba kapcsoláshoz ([20,](#page-19-1) [39. oldal](#page-38-0)).

# M**Redial**NM**Pause**N **(csak a KX-MB2025/KX-MB2030**

# **modellnél)**

- Az utolsó szám újrahívásához. Ha a vonal foglalt, amikor a *[Monitor]* gomb segítségével telefonhívást kezdeményez, vagy amikor faxot küld, a készülék automatikusan 2-szer vagy többször újratárcsázza a számot.
- Számjegyek tárcsázása közbeni szünet beszúrásához.

# M**Flash**N **(csak a KX-MB2025/KX-MB2030 modellnél)**

Speciális telefonszolgáltatások eléréséhez, vagy mellékállomási hívások átadásához.

# M**Monitor**N **(csak a KX-MB2025/KX-MB2030 modellnél)**

Tárcsázás kezdeményezéséhez. Ha egy hívás beérkezésekor megnyomja a(z) M**Monitor**N gombot, akkor Ön hallja a másik felet, de a másik fél nem hallja Önt.

# **Navigátor gomb**

- R A kívánt beállítások kiválasztásához.
- R A hangerő beállításához (csak a KX-MB2025/ KX-MB2030 modellnél) [\(23. oldal\)](#page-22-0).
- Tárolt elem kereséséhez (csak a KX-MB2025/ KX-MB2030 modellnél) [\(48. oldal\)](#page-47-0).

# M**Set**N

● Beállítás tárolásához programozás közben.

# $\Omega$  [Tone] (csak a KX-MB2025/KX-MB2030 modellnél)

• Pulse üzemmódról tone üzemmódra való ideiglenes áttéréshez tárcsázás közben, ha tárcsaimpulzusos vonallal rendelkezik.

# M**Start**N

- **•** Egy irat másolásához [\(39. oldal\)](#page-38-0).
- Dokumentum szkenneléséhez (push scan) [\(34. oldal](#page-33-0)).
- Fax küldéséhez (csak a KX-MB2025/KX-MB2030 modellnél) ([46. oldal\)](#page-45-0).

# <span id="page-8-0"></span>**1.4 Áttekintés**

# **1.4.1 Elölnézet**

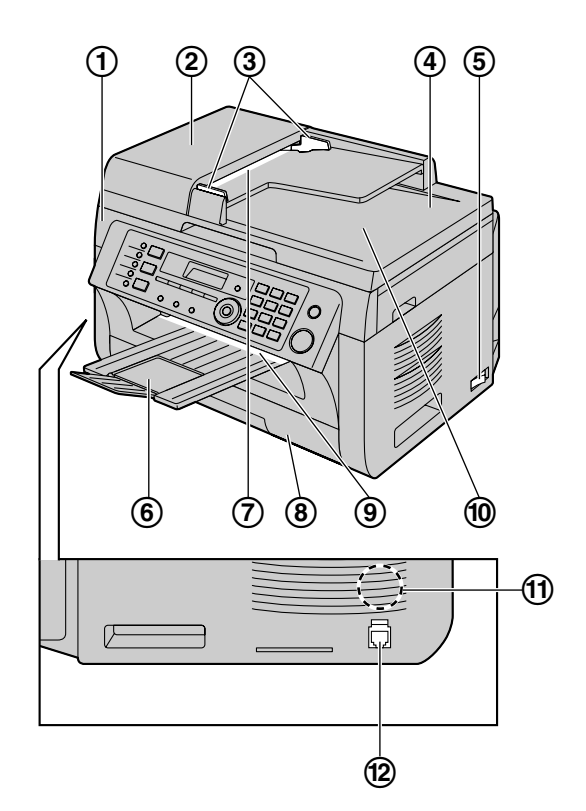

\* A képen a KX-MB2025-ös modell látható.

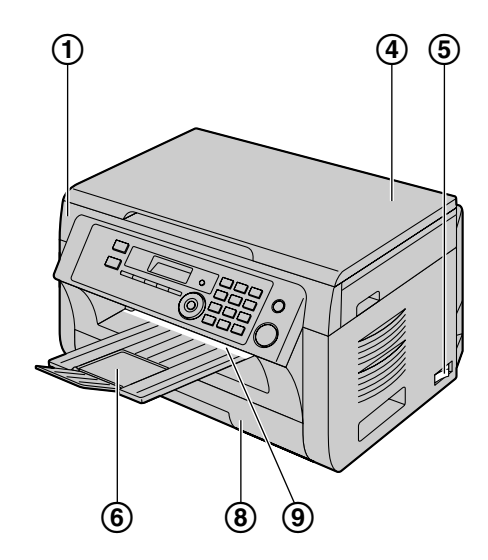

\* A képen a KX-MB2000-es modell látható.

**Felső fedél**

**ADF (Automatikus dokumentumadagoló) fedél (csak a KX-MB2010/KX-MB2025/KX-MB2030 modellnél)**

# *1. Bevezetés és telepítés*

- **Iratvezetők (csak a KX-MB2010/KX-MB2025/ KX-MB2030 modellnél)**
- **Dokumentum fedél**
- **Hálózati kapcsoló**
- **Kiadótálca**
- **Iratbemenet (csak a KX-MB2010/KX-MB2025/ KX-MB2030 modellnél)**
- **Papír bemeneti tálca**
- **Vételi papír kimenet**
- **Iratkimenet (csak a KX-MB2010/KX-MB2025/ KX-MB2030 modellnél)**
- **Hangszóró (csak a KX-MB2025/KX-MB2030 modellnél)**
- **Kézibeszélő egység csatlakozó (csak a KX-MB2025/ KX-MB2030 modellnél)**

# **1.4.2 Hátulnézet**

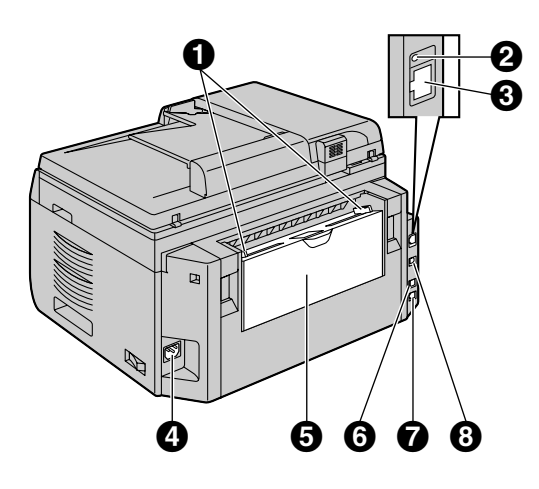

\* A képen a KX-MB2030-as modell látható.

- **Vételi papír terelő**
- **LED (csak a KX-MB2000/KX-MB2010/KX-MB2030 modellnél)**
- **LAN interfész csatlakozó (csak a KX-MB2000/ KX-MB2010/KX-MB2030 modellnél)**
	- 10Base-T/100Base-TX
- **Hálózati kábel csatlakozó**
- **Manuális bemeneti tálca (Hátsó fedél)**
- **Külső telefonkészülék csatlakozó (csak a KX-MB2025/ KX-MB2030 modellnél)**
- **Telefonvonal csatlakozó (csak a KX-MB2025/ KX-MB2030 modellnél)**

**USB interfész csatlakozó**

# <span id="page-10-0"></span>**1.5 Festékkazetta és dobegység**

A dobozban található festékkazetta egy úgynevezett induló festékkazetta.

# **Vigyázat:**

- R **A telepítés megkezdése előtt olvassa el az alábbi útmutatót. Miután elolvasta, nyissa fel a dobegység védőtasakját. A dobegység fényérzékeny dobot tartalmaz. Ha fény éri, a dob károsodhat. Miután kinyitotta a védőtasakot:**
	- **Ne tegye ki a dobegységet fény hatásának 5 percnél tovább.**
	- **Ne érintse vagy karcolja meg a dobegység belső részén található fekete dobfelületet.**
	- **A dobegységet óvni kell a portól, a kosztól és a magas páratartalomtól.**
	- **Ne tegye ki a dobegységet közvetlen napfény hatásának.**
- R **A festékkazettát ne hagyja hosszú ideig a védőtasakból kivéve. Ez csökkenti a festékkazetta élettartamát.**
- R **Semmiféle olyan, a készülékben keletkezett kárért, illetve nyomtatási minőségért nem vállalunk felelősséget, amely abból adódik, hogy nem Panasonic festékkazettát vagy dobegységeket használ.**
- R **Ne pótolja a festékkazettából elhasználódott festéket.**
- **1** Az új festékkazetták védőtasakjának kinyitása előtt legalább 5-ször rázza fel azokat függőleges irányban.
	-
- **2** Vegye ki a festékkazettát és a dobegységet a védőtasakjából. Húzza le zárószalagot a festékkazettáról  $(①)$ .
	- Ne érjen a dobegység fekete részéhez (2), és ne karcolja meg azt.

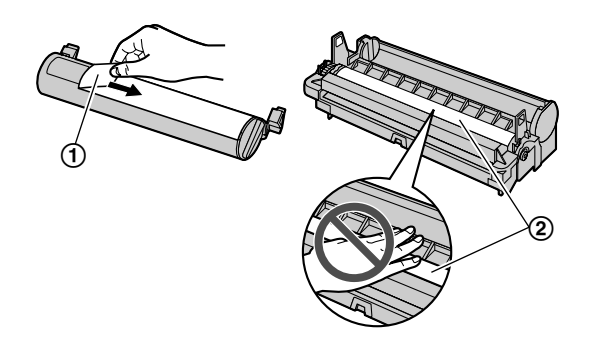

**3** Helyezze a festékkazettát (3) függőlegesen a dob egységbe (4)).

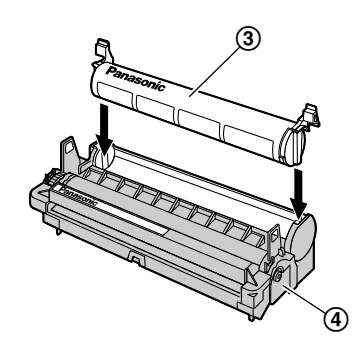

**4** Nyomja lefelé a festékkazettát finoman, de határozottan (E). Lefelé nyomva forgassa el a festékkazetta oldalain lévő zöld karokat magafelé (6).

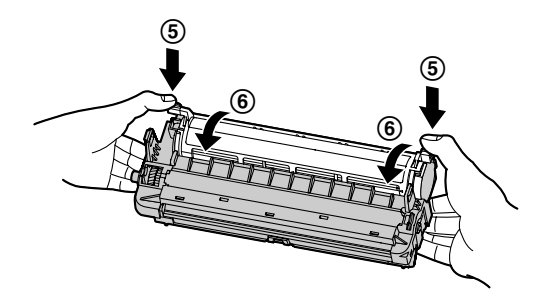

**5** Ellenőrizze, hogy a festékkazetta behelyezésénél a nyilak (G) megfelelően illeszkednek-e.

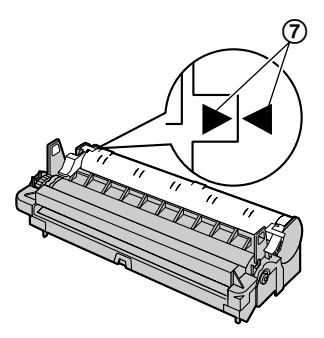

# *1. Bevezetés és telepítés*

**6** Nyissa fel a felső fedelet (®) miközben a két oldalán lévő bemélyedésnél (<sup>9</sup>) tartja.

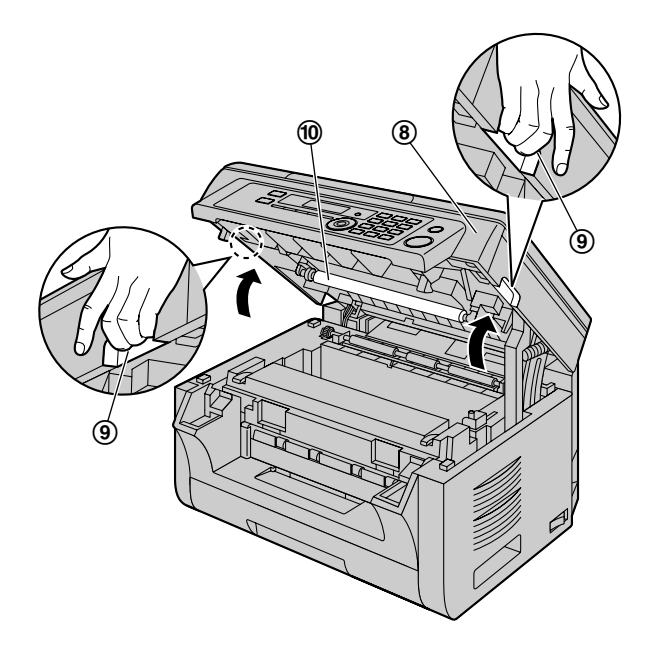

# **Megjegyzés:**

- Ne érjen a továbbító görgőhöz (@).
- $\bullet$  Ha az alsó üveglap ( $\textcircled{t}$ ) piszkos, tisztítsa meg egy száraz, puha ruhával.

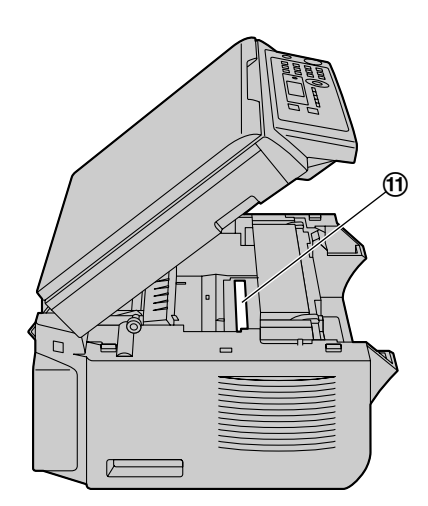

**7** A füleknél fogva helyezze be a dobegységet és a festékkazettát (@).

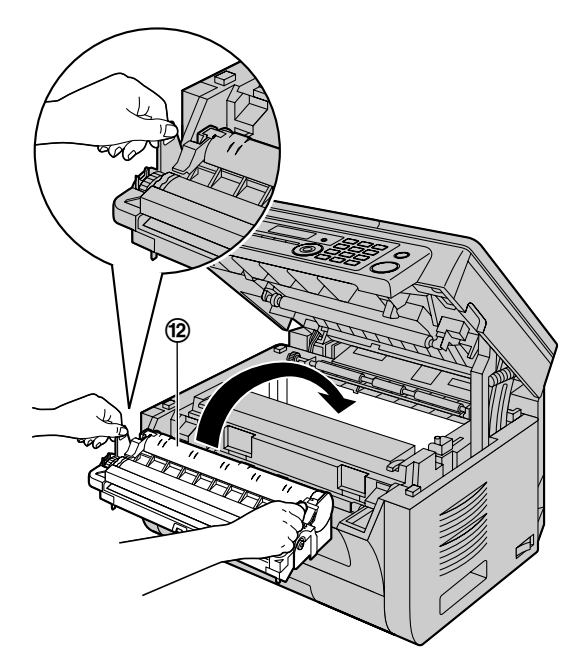

R A dobegység és festékkazetta megfelelő telepítéséhez ellenőrizze, hogy a nyilak (®) illeszkednek-e.

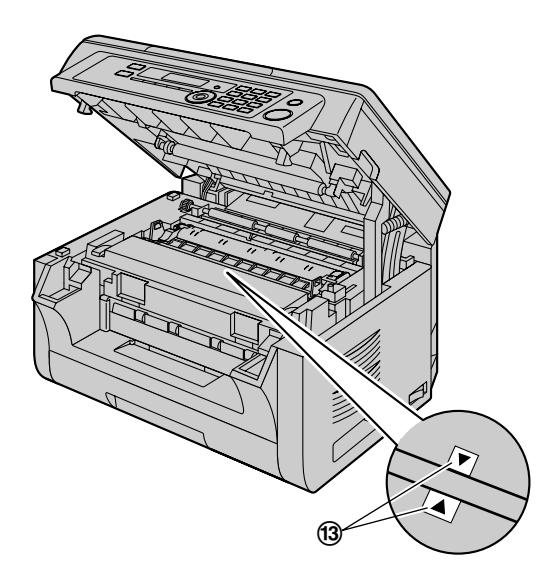

**8** Csukja le a felső fedelet, amíg le nem zárul, miközben a két oldalán lévő bemélyedésnél fogja.

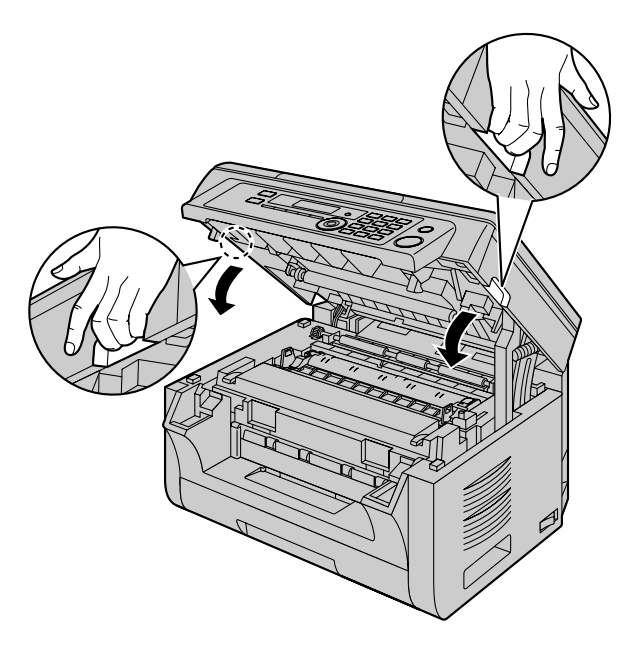

**Vigyázat:**

R **A sérülések elkerülése érdekében vigyázzon, nehogy a kezét a felső fedél alá tegye.**

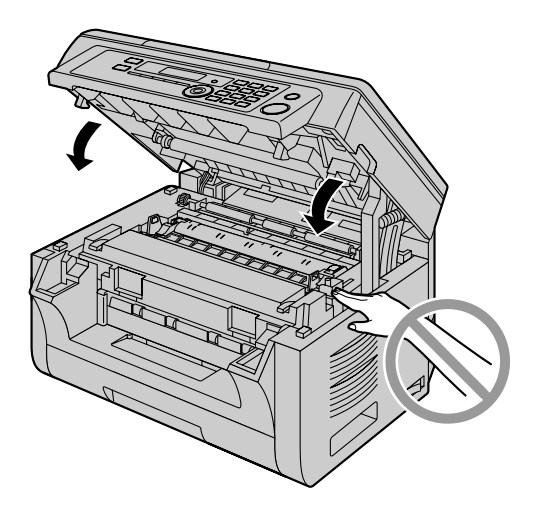

### **A festékkazetta és dobegység cseréjekor**

Ha a kijelzőn a következő felirat látható, cserélje ki a festékkazettát.

- **"Festék fogyóban"**
- **"Nincs festék"**

### **Megjegyzés:**

 $\bullet$  A dob élettartamának és minőségének ellenőrzéséhez nyomtassa ki a nyomtató teszt listát [\(108. oldal](#page-107-2)), és olvassa el a dob élettartamára vonatkozó információt, lásd: [110. oldal](#page-109-0). Ha a nyomtatási minőség még mindig gyenge, vagy a kijelzőn a **"Cseréljen dobot"** üzenet jelenik meg, cserélje ki a festékkazettát és a dobegységet.

- R A készülék megfelelő működésének érdekében javasoljuk, hogy **Panasonic festékkazettát és dobegységeket** használjon. A tartozékokra vonatkozó információkat lásd: [7. oldal.](#page-6-1)
- R A nyomtatási minőség és a készülék élettartamának megőrzése érdekében javasoljuk, hogy tisztítsa meg a hornyokat és nyílásokat ([4. oldal\)](#page-3-0) és a készülék belsejét [\(104,](#page-103-0) [107. oldal](#page-106-0)), amikor a festékkazettát és/vagy a dobegységet cseréli.
- R A festék és a dob élettartamáról szóló információt lásd: [110. oldal.](#page-109-1)

## **Hulladék elhelyezése**

A hulladéktól olyan körülmények között kell megszabadulni, amely megfelel az országos és a helyi környezetvédelmi előírásoknak.

### **Festéktakarékos üzemmód**

Ha csökkenteni kívánja a festékfogyasztást, kapcsolja be a festéktakarékos üzemmódot (#482-es szolgáltatás, [66. oldal](#page-65-0)). A festékkazetta élettartama mintegy 20 %-kal megnő. Ez a szolgáltatás ronthatja a nyomtatás minőségét.

# <span id="page-13-0"></span>**1.6 Kiadótálca**

Helyezze be a kiadótálca bővítőt (①) amíg a helyére nem pattan, majd nyomja meg a bővítő középső részét (2), hogy kinyissa a bővítőt.

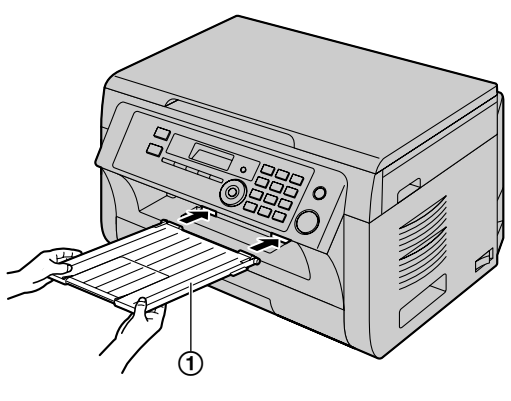

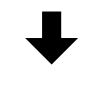

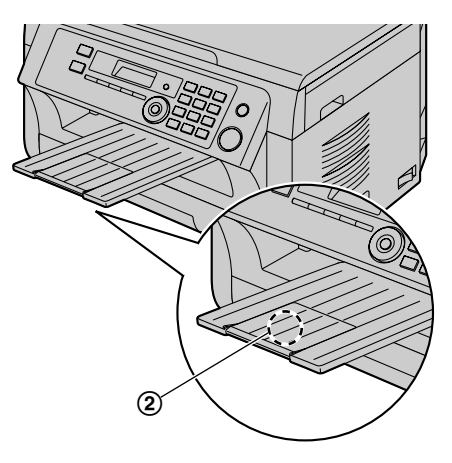

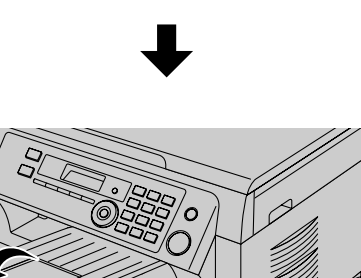

**Megjegyzés:**

- Ne helyezze a készüléket olyan helyre, ahol a kiadótálca könnyen nekiütközhet valaminek.
- R A kiadótálca kb. 100 lap kinyomtatott papírt képes megtartani (a lapok száma a használati környezettől

függően változhat). Mielőtt a kiadótálca megtelik, távolítsa el a kinyomtatott lapokat.

# **Ha a bővítő felső része kijön a helyéről**

**1.** Ha a bővítő nyitva van, a felső részének a fülét (①) illessze be a bővítő bal oldali nyílásába  $(Q)$ .

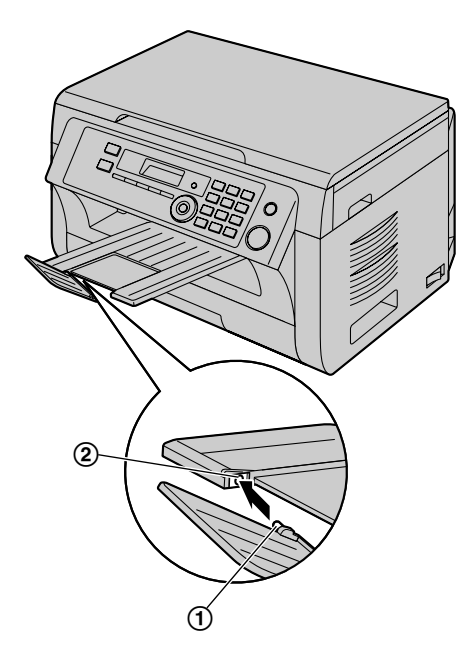

**2.** Csúsztassa a másik fület (C) a bővítő jobb oldali nyílásába (D), amíg az a helyére nem pattan.

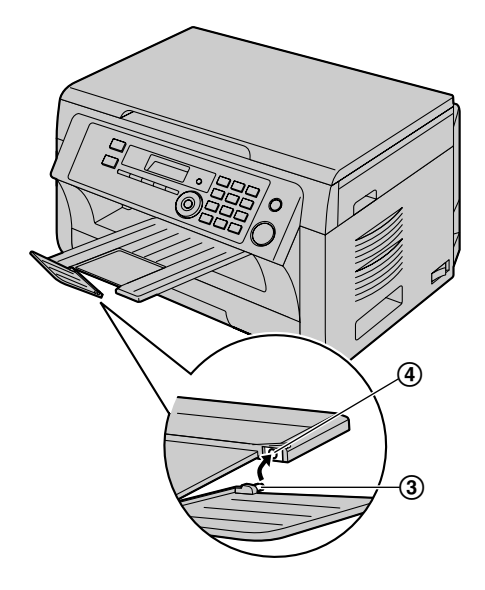

# <span id="page-14-0"></span>**1.7 Vételi papír**

A papír bemeneti tálcában

- legfeljebb 250 darab 60 g/m<sup>2</sup> 75 g/m<sup>2</sup>-es papír fér el.
- legfeljebb 230 darab 80 g/m<sup>2</sup>-es papír fér el.
- legfeljebb 200 darab 90 g/m<sup>2</sup>-es papír fér el.
- R A4, letter (levél), B5 és 16K méretű lap használható. A B5 és 16K méretű papír csak akkor használható, ha a készüléket nyomtatásra vagy másolásra használja.
- R Kérjük, olvassa el a vételi papírról szóló információkat, lásd: [109. oldal](#page-108-0).
- R **A készülék alapértelmezett papírbeállítása: A4.**
	- **Ha más méretű papírt kíván használni, változtassa meg a vételi papír méret beállítást (#380-as szolgáltatás, [64. oldal\)](#page-63-0).**
	- **Ha vékony papírt kíván használni, változtassa meg a vételi papír típusának beállítását (#383-as szolgáltatás, [65. oldal\)](#page-64-0).**

# **A vételi papírról bővebben:**

- Javasoljuk, hogy mielőtt nagyobb mennyiséget vásárolna egy adott papírfajtából, tesztelje azt (főleg a papír méretét és típusát) a készülékén.
- R Ne használja a következő papírtípusokat:
	- Olyan papírt, amelynek a gyapot- és/ vagy a rosttartalma 20 % fölötti: ilyenek a fejléces papírok és a kivonatokhoz használt papírok
	- Különlegesen sima, fényes vagy finom szerkezetű papír
	- Bevonattal ellátott, sérült vagy gyűrött papír
	- Nem szabályos papírok, mint például regiszteres vagy fűzött lapok
	- Poros, foszlott vagy olajfoltos papír.
	- Olyan papír, amely 200 °C körüli hőmérsékleten megolvad, gőzölög, elszíneződik, megpörkölődik vagy veszélyes gőzöket bocsát ki, mint pl. a pauszpapír. Ezek az anyagok lerakódhatnak a fixálóhengerre, és károsodást okozhatnak.
	- Nyirkos papír
	- Tintasugaras nyomtatóhoz készült papír
- Bizonyos papírok csak az egyik oldalukon nyomtathatók. Ha nem megfelelő a nyomtatási minőség, vagy gyakran áll elő hibás papírbehúzás, próbáljon meg a papír másik oldalára nyomtatni.
- R A legjobb minőség és a megfelelő adagolás elérése érdekében használjon hosszanti rostokkal ellátott papírt.
- R Ne tegyen be egyszerre különböző típusú vagy vastagságú papírt a készülékbe. Ez papírelakadásokat okozhat.
- R Kerülje a kétoldalas nyomtatást.
- Ha egy papírra ezzel a készülékkel már nyomtatott, ne használja azt kétoldalas nyomtatásra más fénymásolóhoz vagy nyomtatóhoz. Ez papírelakadásokat okozhat.
- R A papír felgöndörödésének elkerülése érdekében csak akkor bontson ki egy papírcsomagot, ha fel akarja használni azt. A fel nem használt papírokat tartsa száraz, hűvös helyen az eredeti csomagolóanyagban.
- R Magas páratartalmú helyen élő felhasználók számára: Kérjük, hogy a papírt mindenképpen légkondicionált

helyiségben tárolia. Ha a nyomtatáshoz nedves papírt használ, az a papír elakadását okozhatja.

Húzza ki a papír bemeneti tálcát (1), amíg a helyére nem kattan, majd húzza ki teljesen úgy, hogy a tálca elejét felfelé emeli.

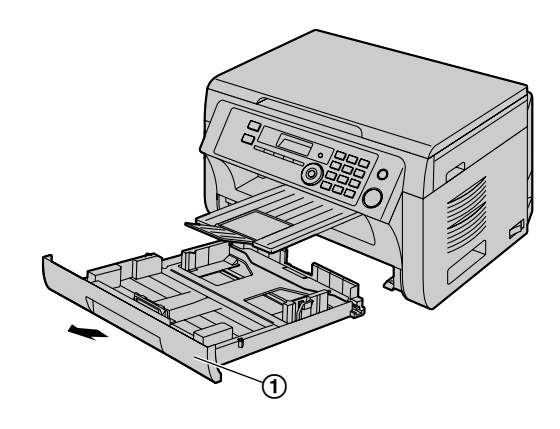

**2** Egy papírköteg behelyezése előtt pörgesse át a lapokat az elakadások megelőzése érdekében.

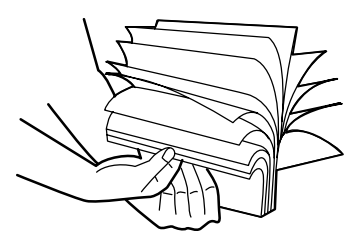

- **3** Helyezze be a papírt a nyomtatandó oldalával felfelé (2). **Fontos:**
	- R **Nyomja le, hogy reteszelje a lemezt (**C**) a papír bemeneti tálcában, ha szükséges.**

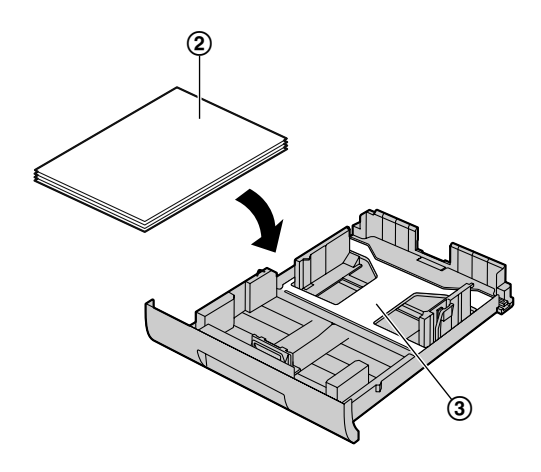

# *1. Bevezetés és telepítés*

- **4** Állítsa be vételi papír terelőket. Fogja meg két ujjal a vételi papír terelő elülső oldalát (4)), és csúsztassa el, hogy illeszkedjen a papírméret jelzéshez. Fogja meg két ujjal a vételi papír terelő jobb oldalát (G)), majd elcsúsztatásával állítsa be a szélességet a vételi papír méretéhez.
	- Győződjön meg arról, hogy a vételi papíradag nem éri el a papírkorlát jelet (6), és a papírt nem szabad túltölteni az ütköző-füleken (G).

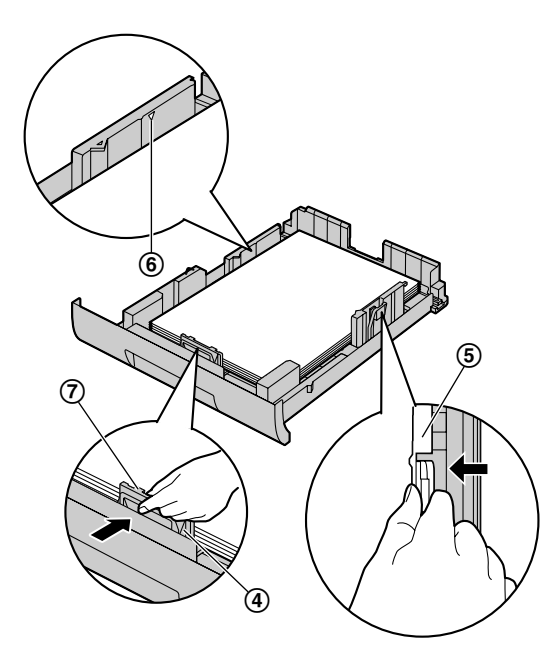

**5** Helyezze be a készülékbe a papír bemeneti tálcát oly módon, hogy az elejét felfelé emeli. Ezután tolja be a készülékbe, ütközésig.

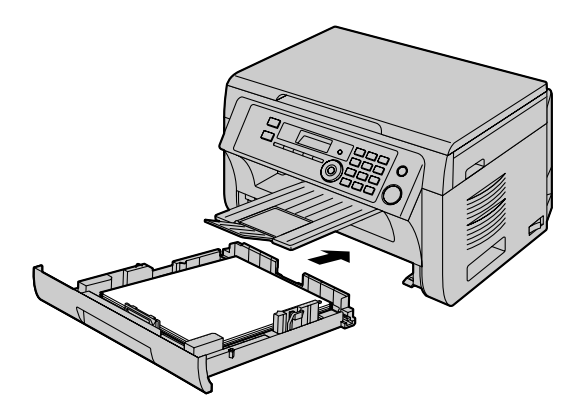

### **Megjegyzés:**

- Ha a papírt nem megfelelően helyezte be, igazítsa meg a papírterelőket, mert a papír elakadhat.
- Ha a papír bemeneti tálcában a papíradag nem szoros, a lemez esetleg nincs reteszelve a bemeneti tálcában. Nyomja le a papírt és győződjön meg arról, hogy a papír simán fekszik-e a papír bemeneti tálcában.
- **A papír bemeneti tálca használata**
- R **Vigyázzon, hogy a papír bemeneti tálca le ne essen.**

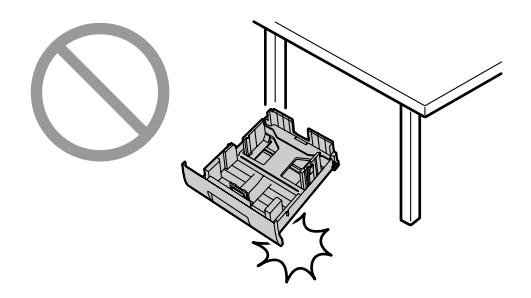

R **Amikor kiveszi vagy behelyezi a papír bemeneti tálcát, két kézzel fogja meg. A papír bemeneti tálca súlya körülbelül 2 kg, amikor teljesen tele van vételi papírral.**

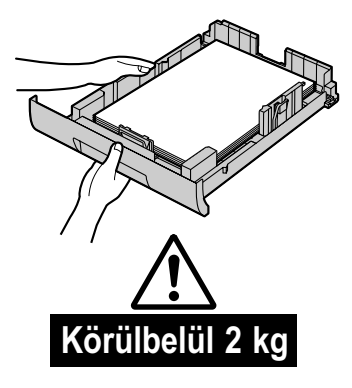

# <span id="page-15-0"></span>**1.7.1 Manuális bemeneti tálca (kézitálca)**

A manuális bemeneti tálca számítógépes nyomtatásra és másolásra használható. Egyszerre csak egyetlen lap helyezhető bele. Amikor több lapot nyomtat vagy másol, a következő lapot csak akkor tegye be, ha a készülék már betöltötte az első lapot.

- R Kérjük, olvassa el a vételi papírról szóló információkat, lásd: [109. oldal](#page-108-0).
- R **A készülék alapértelmezett papírbeállítása: A4.**
	- **Ha más méretű papírt kíván használni, változtassa meg a vételi papír méret beállítást (#381-as szolgáltatás, [65. oldal](#page-64-1)).**
	- **Ha vékony papírt kíván használni, változtassa meg a vételi papír típusának beállítását (#384-as szolgáltatás, [65. oldal](#page-64-2)).**
- **1** Állítsa a terelők szélességét (1) a vételi papír méretéhez.

**2** Helyezze be a papírt a nyomtatandó oldalával lefelé (2), amíg a készülék meg nem fogja, és egy hangjelzést nem hall.

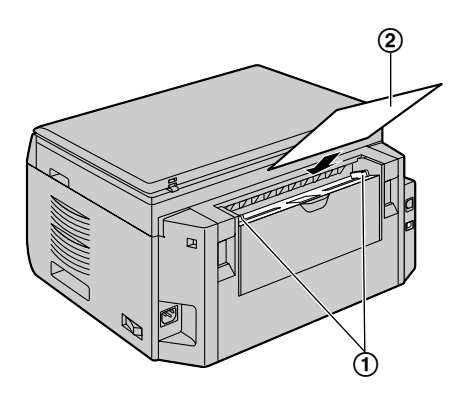

# **Megjegyzés:**

- R Nyomtatás a kézitálcából;
	- amikor számítógéppel nyomtat, a nyomtató tulajdonságoknál válassza a #2 lehetőséget.
	- Amikor másolatot készít, állítsa előzőleg a másoló bemeneti tálca beállítását **"#2"**-re (#460-as szolgáltatás, [72. oldal\)](#page-71-1).

Ha ezeket a beállításokat nem változtatja meg, amikor több oldalt nyomtat vagy másol, akkor a készülék az 1. oldalt a kézitálcából nyomtatja, de a többi oldalt a papír bemeneti tálcából nyomtatja.

 $\bullet$  Ha a papírt nem megfelelően helyezte be, igazítsa meg, mert a papír elakadhat.

# <span id="page-17-0"></span>**2.1 Csatlakoztatások**

**Vigyázat:**

- R **A készülék üzemelésekor a hálózati aljzat legyen a készülék közelében, könnyen hozzáférhető helyen.**
- R **Feltétlenül a készülékhez mellékelt telefonzsinórt használja (csak a KX-MB2025/KX-MB2030 modellnél).**
- R **Ne hosszabbítsa meg a telefonzsinórt (csak a KX-MB2025/KX-MB2030 modellnél).**

### **Fontos:**

R **A kézibeszélő egység csatlakoztatását lásd: [82. oldal.](#page-81-1)**

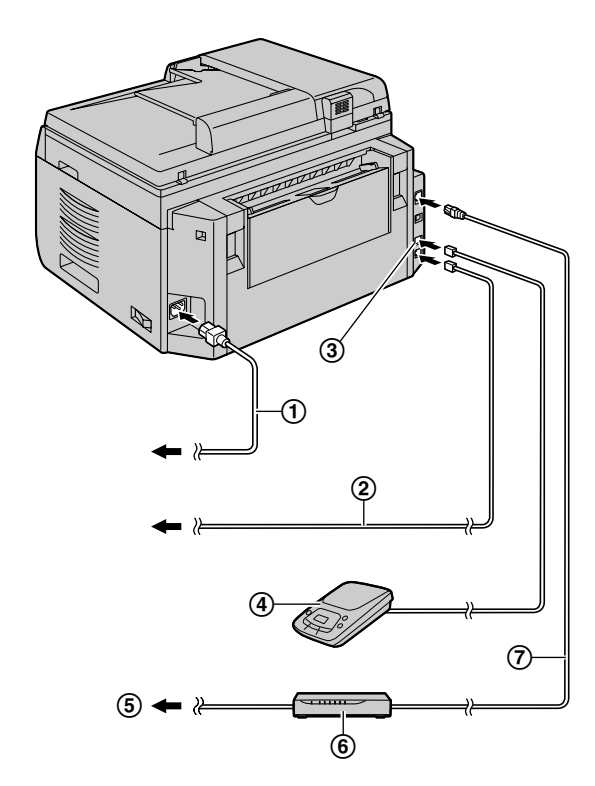

\* A képen a KX-MB2030-as modell látható.

- Hálózati kábel
	- **•** Csatlakoztassa a hálózati aljzathoz (220–240 V, 50/60 Hz)
- $\circled{2}$  Telefonzsinór<sup>[\\*1](#page-17-1)</sup>
	- **•** Csatlakoztassa egy hagyományos, kéteres telefon csatlakozóhoz.
- **[EXT]** csatlakozó[\\*1](#page-17-1)
	- R A készülékhez üzenetrögzítőt és párhuzamos telefonkészüléket is csatlakoztathat. Távolítsa el a záróelemet, ha az a készülékben van.
- $\Phi$  Üzenetrögzítő (a készülék nem tartalmazza) $1$
- $(5)$  Az Internethez<sup> $2$ </sup>

Hálózati irányító/Hálózati hub (a készülék nem

tartalmazza)<sup>[\\*2](#page-17-2)</sup>

- R Csatlakoztasson hálózatba kapcsolt számítógépeket is.
- $\overline{\mathcal{O}}$  LAN kábel (a készülék nem tartalmazza)<sup>[\\*2](#page-17-2)</sup>
	- Az állandó sugárzási korlátnak való megfelelés biztosítása érdekében csak árnyékolt LAN kábelt (category 5 kompatibilis, direkt kábelt) használjon.
- <span id="page-17-1"></span>\*1 Csak a KX-MB2025/KX-MB2030 modellnél
- <span id="page-17-2"></span>\*2 Csak a KX-MB2000/KX-MB2010/KX-MB2030 modellnél

#### **FONTOS MEGJEGYZÉS AZ USB CSATLAKOZTATÁSHOZ**

R NE CSATLAKOZTASSA A KÉSZÜLÉKET A SZÁMÍ-TÓGÉPHEZ AZ USB KÁBELLEL, AMÍG A MULTI-FUNCTION STATION PROGRAM A TELEPÍ-TÉSE KÖZBEN FEL NEM SZÓLÍTJA RÁ [\(26. oldal\)](#page-25-0).

# **Megjegyzés:**

- Ne helyezzen semmilyen tárgyat a készülék jobb, bal oldalánál és a hátoldalainál 10 cm távolságon belülre.
- R Ha ugyanarra a telefonvonalra bármilyen más eszközt csatlakoztat, ez a készülék megzavarhatja az eszköz hálózati állapotát (csak a KX-MB2025/KX-MB2030 modellnél).
- R Ha a készüléket számítógéppel használja, és az internet szolgáltató szűrőt (®) telepíttet az Ön telefonvonalára, akkor a következők szerint végezze el a csatlakoztatásokat (csak a KX-MB2025/KX-MB2030 modellnél).

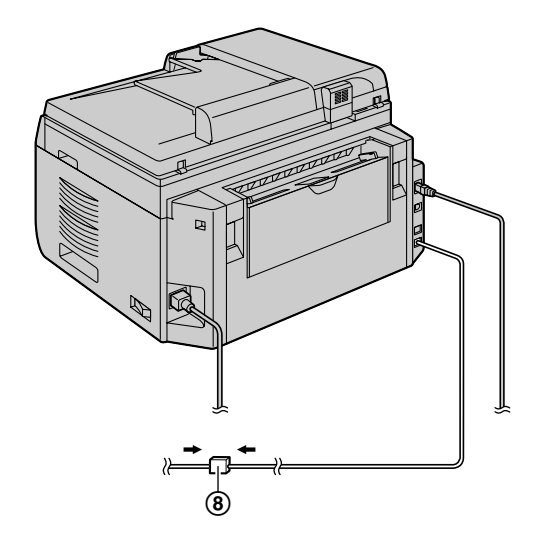

\* A képen a KX-MB2030-as modell látható.

#### **Ezt a típust Csehország, Magyarország és Szlovákia területén történő használatra terveztük, a helyszín beállítás szolgáltatásnak megfelelően (csak a KX-MB2025EX/KX-MB2030EX modellnél).**

Az alapértelmezett beállítás: Cseh(ország). A használati hely beállításának megváltoztatását lásd: [62. oldal](#page-61-0) (#114-es szolgáltatás).

#### **Hálózati router (irányító)/hálózati hub használata (csak a KX-MB2000/KX-MB2010/KX-MB2030 modellnél)**

- $\bullet$  Javasoljuk, hogy a hálózati routert vagy hubot ( $\circledast$ ) biztonságos környezetben használja. Ezért vegye fel a kapcsolatot a rendszergazdájával a tűzfal beállítások, stb. érdekében.
- A jótállás nem terjed ki a biztonsági problémák, illetve az arra vonatkozó bármilyen hátrány okozta károsodásra.

# <span id="page-18-0"></span>**2.2 A hálózati kapcsoló bekapcsolása**

Kapcsolja a hálózati kapcsolót Be (①) állásba.

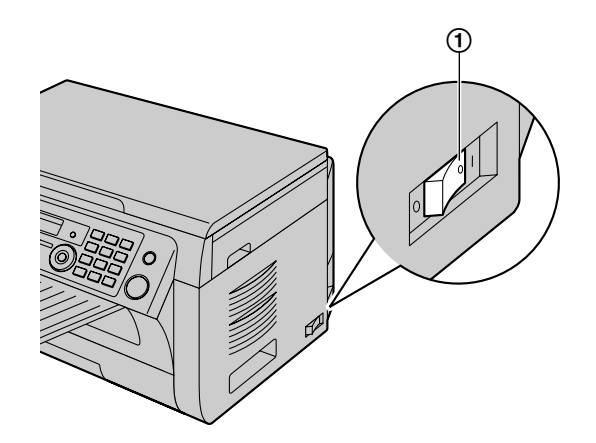

# <span id="page-19-0"></span>**2.3 A tárcsázási mód beállítása (csak a KX-MB2025/KX-MB2030 modellnél)**

Ha nem tud tárcsázni ([46. oldal](#page-45-0)), állítsa át a tárcsázási módot az Ön telefonvonalán használandó üzemmódnak megfelelően.

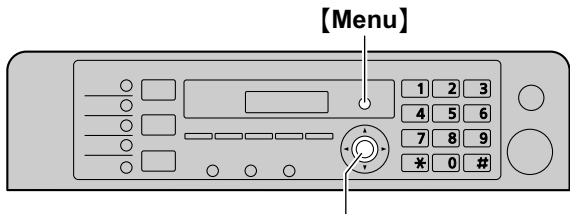

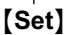

- **1** [Menu]
- **2** A(z) **"Tárcsázási mód"** megjelenítéséhez nyomja meg a(z) [ $\sharp$ <sup>1</sup>][1][2][0] gombot.
- **3** A kívánt beállítás kiválasztásához nyomja meg a(z) [1] vagy a(z) [2] gombot.
	- M**1**N **"Impulzus"**: Impulzusos tárcsázás.

M**2**N **"Tone (DTMF)"** (alapértelmezés): DTMF tárcsázás.

- **4** [Set]
- **5** A kilépéshez nyomja meg a(z) [Menu] gombot.

# <span id="page-19-1"></span>**2.4 Az üzemmód kiválasztása (Szkenner/Másoló) (Fax: csak a KX-MB2025/KX-MB2030 modellnél)**

Az alábbi gombok egyikének lenyomásával kiválaszthatja a kívánt üzemmódot.

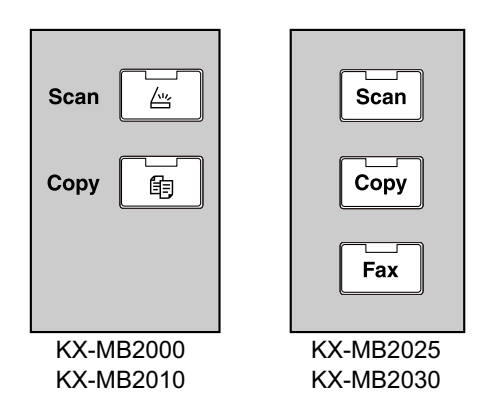

- M**Scan**N: Válassza ezt az üzemmódot, amikor a készüléket szkennerként használja [\(34. oldal\)](#page-33-0).
- M**Copy**N: Válassza ezt az üzemmódot, ha a készüléket másológépként kívánja használni ([39. oldal\)](#page-38-0).
- M**Fax**N (csak a KX-MB2025/KX-MB2030 modellnél): Válassza ezt az üzemmódot, ha a készüléket telefax készülékként használja ([46. oldal](#page-45-0)).

## **Megjegyzés:**

- Az alapértelmezett üzemmód a másoló mód.
- R Megváltoztathatja az alapértelmezett üzemmódot (#463-as szolgáltatás, [65. oldal\)](#page-64-3) és azt az időzítést is, amely után a készülék visszatér az alapértelmezett üzemmódba (#464-es szolgáltatás, [66. oldal\)](#page-65-1) (csak a KX-MB2025/KX-MB2030 modellnél).

# <span id="page-20-0"></span>**2.5 Az eredeti behelyezése**

# **2.5.1 A szkenner üveglap használata**

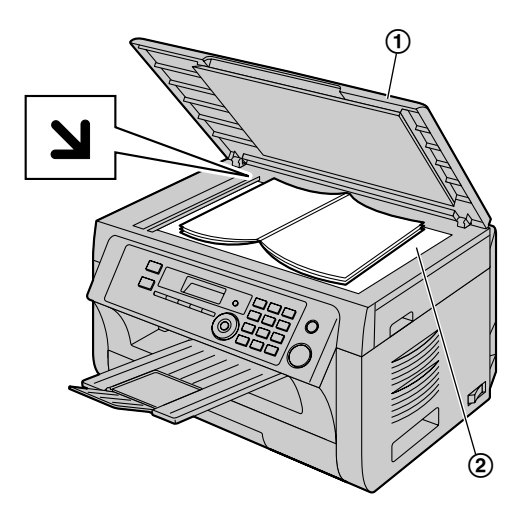

- **Nyissa fel a dokumentum fedelet (1).**
- **2** Helyezze a dokumentumot ÍRÁSSAL LEFELÉ a szkenner üveglapra (2) oly módon, hogy a dokumentum bal felső széle illeszkedjen a sarokhoz, ahol a  $\blacktriangle$  jel található.
- **3** Csukja be a dokumentum fedelet.

#### **Megjegyzés:**

- Győződjön meg arról, hogy nincs dokumentum az automatikus lapadagolóban (csak a KX-MB2010/ KX-MB2025/KX-MB2030 modellnél)
- Helvezze finoman az eredetit a szkenner üveglapra. A hibás működés elkerülése érdekében, ne nyomja le túlságosan erősen.
- Ha az eredeti egy vastag könyv, ne csukja be a dokumentum fedelet.
- Ellenőrizze, hogy a dokumentumon lévő tinta, ragasztó illetve javító festék egészen megszáradt-e.
- R A tényleges beolvasási területet az árnyékolt terület jelzi: **Tényleges letapogatási terület**

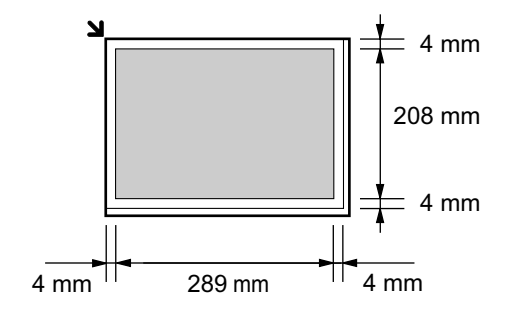

# **2.5.2 Az automatikus dokumentumadagoló használata (csak a KX-MB2010/KX-MB2025/ KX-MB2030 modellnél)**

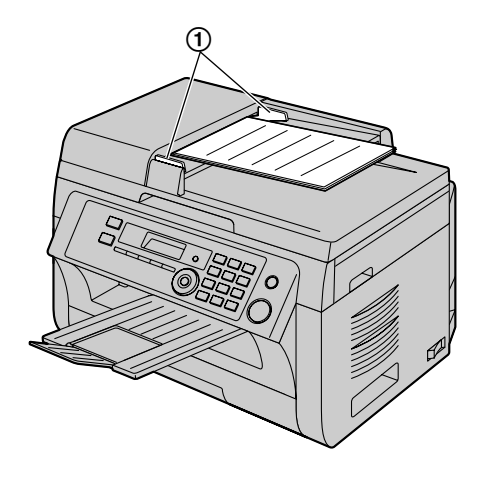

- \* A képen a KX-MB2010-es modell látható.
- **1** Helyezze be a dokumentumot (legfeljebb 20 lapot) ÍRÁSSAL FELFELÉ a lapbehúzóba, amíg egy hangjelzést nem hall.
- **2** Igazítsa az iratvezetőket (1) az aktuális dokumentum méretéhez.

### **Megjegyzés:**

- R Győződjön meg arról, hogy nincs dokumentum a szkenner üveglapon.
- Ellenőrizze, hogy a dokumentumon lévő tinta, ragasztó illetve javító festék egészen megszáradt-e.
- Távolítsa el a kapcsokat, tűzőkapcsokat és az egyéb rögzítőket.
- R Ne helyezze a készülékbe az alábbi típusú dokumentumok egyikét sem (Készítsen a dokumentumról egy másolatot a szkenner üveglap segítségével, és tegye be helyette a másolatot.):
	- Vegyi úton kezelt papírok, ilyenek az indigók illetve az átírópapírok
	- Elektrosztatikusan feltöltött papírok
	- Csúnyán felkunkorodott, gyűrött vagy szakadt papírok
	- Bevonatos papírok
	- Ha a lap másik oldaláról átlátszik a nyomat, mint például újságpapírnál
- Az egymásra fektetett dokumentumok teljes magassága nem haladhatja meg a 4 mm. Ha a dokumentumok túllépik az automatikus dokumentumadagoló kapacitását, akkor leeshetnek, vagy elakadást okozhatnak az adagolóban.
- Ha 210 mm-nél keskenyebb dokumentumot kíván behelyezni, azt ajánljuk, hogy használja a szkenner üveglapot az eredeti dokumentum A4-es vagy letter méretű papírra másolásához, majd a jobb eredmény érdekében a másolt dokumentumot helyezze be.
- Ne helyezzen be olyan dokumentumokat, amelyek nem elégítik ki a méret és súly követelményeket. Készítsen

# *2. Előkészületek*

másolatot az iratról a szkenner üveglap segítségével, és azt küldje el.

R A használható dokumentum méret, dokumentum súly és a tényleges letapogatási terület a következő:

### **Minimális dokumentum méret**

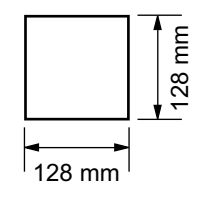

# **Maximális dokumentum méret**

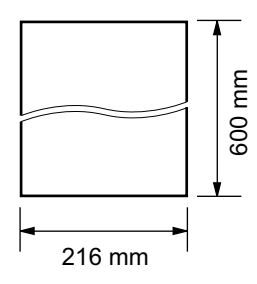

# **Tényleges letapogatási terület**

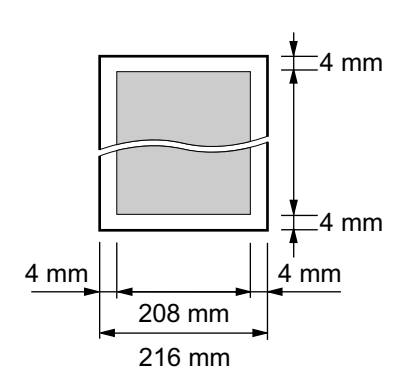

- Az árnyékolt terület kerül letapogatásra.
- Amikor a készüléket szkennerként használja [\(34](#page-33-0), [37. oldal](#page-36-0)), a tényleges letapogatási terület a kiválasztott papírmérettől függ.

# **A dokumentum súlya**

- Egyetlen lap: 60 g/m2 - 80 g/m2
- $\bullet$  Több lap: 60 g/m2 - 80 g/m2

# <span id="page-21-0"></span>**2.6 Súgó funkció (csak a KX-MB2025/ KX-MB2030 modellnél)**

A készülék referenciaként kinyomtatható, hasznos információt tartalmaz.

- **"Alapbeállítások"**
- **"Szolg. lista"**
- **"Telefonkönyv"**
- **"Fax vétel"**
- **"Másoló"**
- **"Jelentések"**
- **"Hívóazonosító"**

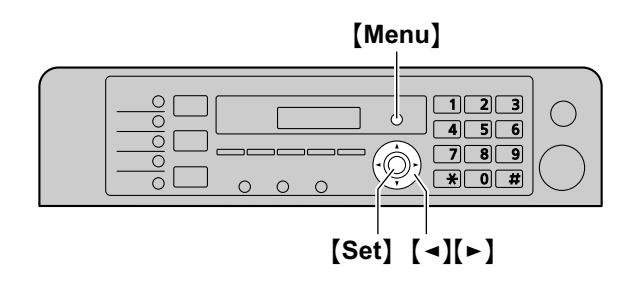

- **1** Nyomja meg ismételten a(z) M**Menu**N gombot a(z) **"Súgó"** megjelenítéséhez.
- **2** Nyomja meg ismételten  $a(z)$   $\rightarrow$  vagy  $a(z)$   $\rightarrow$  gombot a kívánt elem megjelenítéséhez.  $\rightarrow$  [Set]
- **3** A kilépéshez nyomja meg a(z) [Menu] gombot.

# <span id="page-22-0"></span>**2.7 A hangerő beállítása (csak a KX-MB2025/KX-MB2030 modellnél)**

**Fontos:**

R **A hangerő beállítása előtt a működési módot állítsa fax üzemmódra. Ha a(z)** M**Fax**N **lámpa nem világít, a bekapcsolásához nyomja meg a(z) [Fax] gombot.** 

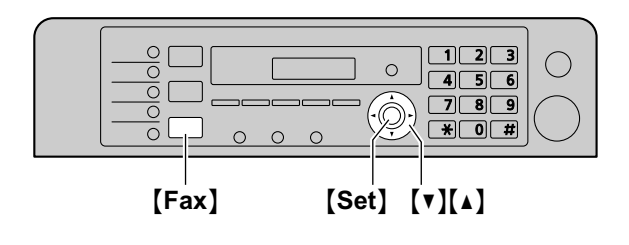

# **A csengetés hangereje**

**Amikor a készülék nem dolgozik (szabad),** nyomja meg a(z)  $\mathbf{v}$  vagy  $a(z)$   $\mathbf{A}$  gombot.

# **A csengetés kikapcsolása**

Nyomja meg ismételten a(z) MCN gombot a(z) **"Csengő**  $k$ **i**=OK?" megjelenítéséhez.  $\rightarrow$  [Set]

- R A készülék nem csenget.
- A csengetés bekapcsolásához nyomja meg a(z)  $\Lambda$ gombot.

# **Monitorozás hangereje**

**A monitorozás használatakor** nyomja meg a(z) **[▼]** vagy a(z)  $\blacksquare$  gombot.

# <span id="page-22-1"></span>**2.8 Dátum és idő**

Javasoljuk, hogy állítsa be a dátumot és az időt. A másik fél fejléc információként veszi az Ön készülékének dátumát és idejét.

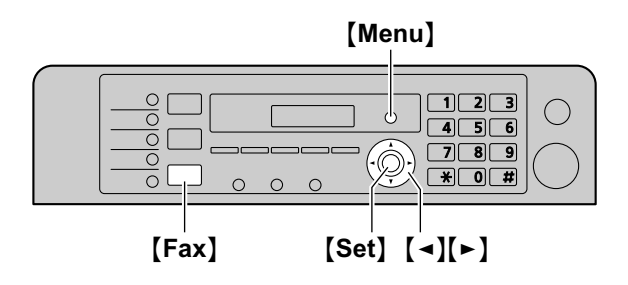

- \* A képen a KX-MB2025/KX-MB2030 modell látható.
- **1** [Menu]  $\rightarrow$  [ $\sharp$ ][1][0][1]  $\rightarrow$  [Set]
- **2** Írja be az aktuális nap/hónap/év értékeket, mindegyikhez két számjegyet használva. **Példa: 2010. augusztus 3.**  $[0][3][0][8][1][0]$
- **3** Írja be az aktuális óra/perc értékeket, mindegyikhez két számjegyet használva.
	- **Példa: du. 10:15 (12-órás formátum)**
	- **1. [1][0] [1][5]**
	- **2.** Nyomja le ismételten a(z) [ $\angle$ ] gombot a(z) "**du.**" kiválasztásához.

Nyomja meg ismételten a(z)  $[\ast]$  gombot a(z) "**de.**" vagy **"du."**, illetve a 24 órás formátumú idő beírás kiválasztásához.

- **4** *[Set]*
- **5** A kilépéshez nyomja meg a(z) [Menu] gombot.

# **Megjegyzés:**

- R Az aktuális dátum és idő ellenőrzéséhez nyomja meg a(z) M**Fax**N gombot, hogy a készüléket ideiglenesen fax üzemmódba kapcsolja (csak a KX-MB2025/KX-MB2030 modellnél).
- R Készülékének dátuma és ideje fejléc információként lesz használatos a következőknél:
	- Amikor a készülékből közvetlenül egy csatolt fájlt küld egy email célállomásra (Szkennelés email címre) ([35. oldal](#page-34-0)) (csak a KX-MB2000/KX-MB2010/ KX-MB2030 modellnél).
	- Faxok küldéséhez [\(46. oldal\)](#page-45-0) (csak a KX-MB2025/ KX-MB2030 modellnél).
- R Ha a dátum és az idő nincs pontosan beállítva, akkor a másik fél a fejlécében hibás dátumot és időpontot fog venni. Ez megzavarhatja a másik felet.

# **Hibajavítás**

A(z)  $\left[\right.\rightleftharpoons\right]$  vagy a(z)  $\left[\rightleftharpoons\right]$  gomb segítségével vigye a kurzort a helytelen számra, és javítsa ki.

### **Ha előfizetett a hívófél-azonosító szolgáltatásra (csak a KX-MB2025/KX-MB2030 modellnél)**

A dátumot és az időt a készülék automatikusan beállítja, a beérkezett hívó információnak megfelelően.

- $\bullet$  Ennek a szolgáltatásnak a használatához ellenőrizze, hogy az idő beállítás: **"Automatikus"** (#226-os szolgáltatás, [64. oldal](#page-63-1)).
- R Ha előzőleg nem állította be az időt, a hívófél azonosító nem állítja be az órát.

# <span id="page-23-0"></span>**2.9 Az Ön logoja (csak a KX-MB2025/ KX-MB2030 modellnél)**

Beprogramozhatja saját logoját (az Ön nevét, a cég nevét stb.), hogy az a készülékéből elküldött minden oldal tetején megjelenjen.

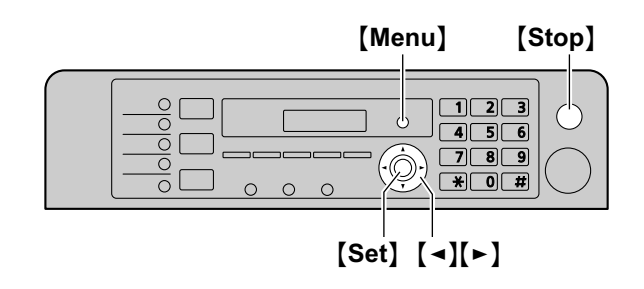

- **1** [Menu]  $\rightarrow$  [ $\sharp$ ][1][0][2]  $\rightarrow$  [Set]
- **2** Írja le a legfeljebb 30 karakter hosszú logoját (a karakterbevitelt lásd: [80. oldal\)](#page-79-0).  $\rightarrow$  [Set]
- **3** A kilépéshez nyomja meg a(z) [Menu] gombot.

# **Hibajavítás**

A(z)  $\left[\blacktriangleleft\right]$  vagy a(z)  $\left[\blacktriangleright\right]$  gomb segítségével vigye a kurzort a helytelen karakterre, és javítsa ki.

• Az összes karakter törléséhez nyomja meg, és tartsa lenyomva a(z) [Stop] gombot.

# <span id="page-24-0"></span>**2.10 Az Ön fax telefonszáma (csak a KX-MB2025/KX-MB2030 modellnél)**

Beprogramozhatja az Ön fax telefonszámát, hogy az a készülékéből elküldött minden oldal tetején megjelenjen.

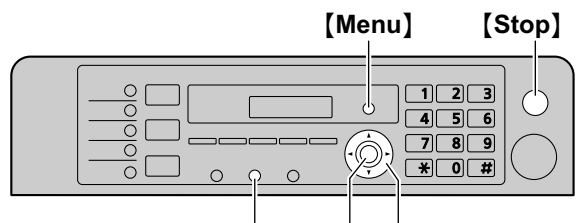

# $\textsf{[Flash]}$   $\textsf{[Set]}$   $\textsf{[A][F]}$

# $1$  [Menu]  $\rightarrow$  [ $\sharp$ ][1][0][3]  $\rightarrow$  [Set]

- **2** Adja be a legfeljebb 20 számjegyet tartalmazó fax telefonszámát.
	- $\bullet$  Ha "+" jelet kíván bevinni, nyomja meg a(z)  $\left[ \frac{1}{N} \right]$ gombot.
	- Ha szóközt kíván bevinni, nyomja meg a(z)  $\left[\sharp\right]$ gombot.
	- **•** Ha kötőjelet kíván bevinni, nyomja meg a(z) [Flash] gombot.
	- Egy szám törléséhez nyomja meg a(z) **[Stop**] gombot.
- **3** [Set]
- **4** A kilépéshez nyomja meg a(z) [Menu] gombot.

# **Hibajavítás**

A(z)  $\left[\right.\rightleftharpoons\right]$  vagy a(z)  $\left[\rightleftharpoons\right]$  gomb segítségével vigye a kurzort a helytelen számra, és javítsa ki.

Az összes szám törléséhez nyomja meg, és tartsa lenyomva a(z) [Stop] gombot.

# <span id="page-24-1"></span>**2.11 A készülék konfigurálása a LAN eléréséhez (csak a KX-MB2000/ KX-MB2010/KX-MB2030 modellnél)**

Iratokat nyomtathat, dokumentumokat olvashat be, faxokat fogadhat, illetve faxokat küldhet (csak a KX-MB2030 modellnél) a LAN-hoz csatlakozó számítógép segítségével. Ezeknek a szolgáltatásoknak az engedélyezéséhez be kell állítania a készüléken az IP címet, az alhálózat maszkot és az alapértelmezett átjárót.

**Fontos:**

**• Amikor az IP címet, az alhálózat maszkot és az alapértelmezett átjárót állítja be, forduljon a hálózati rendszergazdájához.**

# **2.11.1 Automatikus beállítás egy DHCP szerverrel**

# **A használat körülményei:**

– Amikor csak egy készülék csatlakozik a LAN-hoz. Amikor hálózati rendszergazdája egy DHCP (Dynamic Host Configuration Protocol - Dinamikus állomáskonfiguráló protokoll) szerverrel kezeli a hálózatot, az automatikusan kijelöl a készülékhez egy IP (Internet Protocol) címet, egy alhálózat maszkot és egy alapértelmezett átjárót.

- **1** Miután a LAN kábelt csatlakoztatta a készülékhez és a számítógéphez, kapcsolja be a készüléket.
	- R Az IP cím, az alhálózat maszk és az alapértelmezett átjáró automatikusan beállításra kerül.
- **2** Telepítse a Multi-Function Station programot azon a számítógépen, amelyet ezzel kíván használni. A további részleteket lásd: [26. oldal](#page-25-0).

# **Megjegyzés:**

R Két vagy több készüléket is csatlakoztathat, és az IP címeket automatikusan kijelöltetheti egy DHCP szerverrel, de azt javasoljuk, hogy a hálózat-elérési és a konfigurációs zavarok elkerülése érdekében az egyes készülékekhez manuálisan jelöljön ki statikus IP címeket.

# **2.11.2 Manuális beállítás**

# **A használat körülményei:**

– Amikor hálózati rendszergazdája a hálózatot nem DHCP szerverrel kezeli.

– Amikor a LAN-hoz két vagy több készülék csatlakozik. Önnek manuálisan kell kijelölnie az IP címet, az alhálózat maszkot és az alapértelmezett átjárót.

- **1** M**Menu**N
- **2** A(z) **"DHCP"** megjelenítéséhez nyomja meg a(z) **[** $\sharp$ **][5][0]** gombot.
- **3** A(z) "Letiltva" kiválasztásához nyomja meg a(z) [0] gombot.  $\rightarrow$  [Set]
- **4** Állítsa be az egyes elemeket. **Az IP címnél:**
	- **1.** A(z) **"IP cím"** megjelenítéséhez nyomja meg a(z)  $[5][0][1]$  gombot.  $\rightarrow$  [Set]

# *2. Előkészületek*

**2.** Íria be a készülék IP címét.  $\rightarrow$  **Set** 

### **Az alhálózat maszknál:**

- **1.** A(z) **"Alhálózat maszk"** megjelenítéséhez nyomja  $\text{meg } a(z)$  [5][0][2] gombot.  $\rightarrow$  [Set]
- **2.** Írja be a hálózat alhálózat maszkját.  $\rightarrow$  [Set]

# **Az alapértelmezett átjárónál:**

- **1.** A(z) **"Alapért. átjáró"** megjelenítéséhez nyomja  $\text{meg } a(z)$  [5][0][3] gombot.  $\rightarrow$  [Set]
- **2.** Írja be a hálózat alapértelmezett átjáróját.  $\rightarrow$  [Set]
- **5** A kilépéshez nyomja meg a(z) [Menu] gombot.
- **6** Telepítse a Multi-Function Station programot azon a számítógépen, amelyet ezzel kíván használni. A további részleteket lásd: [26. oldal.](#page-25-0)

#### **Hiba javítása az IP címben, alhálózat maszkban, illetve az alapértelmezett átjáróban**

A(z)  $\left[\right.\rightleftharpoons\right]$  vagy a(z)  $\left[\rightleftharpoons\right]$  gomb segítségével vigye a kurzort a helytelen számra, és javítsa ki.

# **2.11.3 A számítógép beállítása PC fax vételre (csak a KX-MB2030 modellnél)**

Ki kell választania azt a számítógépet, amelyet fax vételre fog használni.

### **Fontos:**

- R **Ellenőrizze, hogy a PC faxot előzőleg már "Mindig" vagy "Csatlakozás" állásba kapcsolta-e (#442-es szolgáltatás, [70. oldal\)](#page-69-0).**
- R **Ellenőrizze, hogy a fax előnézet (nyomtatási kép) üzemmódot előzőleg már kikapcsolta-e (#448-as szolgáltatás, [58. oldal\)](#page-57-1).**
- **1** [Menu]  $\rightarrow$  [ $\sharp$ ][4][4][3]  $\rightarrow$  [Set]
- **2** Nyomja meg ismételten  $a(z)$  [ $\triangledown$ ] vagy  $a(z)$  [ $\triangle$ ] gombot, hogy kiválassza a kívánt számítógépet.  $\rightarrow$  [Set]
- **3** A kilépéshez nyomja meg a(z) **[Menu]** gombot.

### **Megjegyzés:**

- Ha a készülék nem csatlakozik a LAN-hoz, akkor a készülékhez USB-vel csatlakozó számítógép van kijelölve alapértelmezett, PC fax vételre szolgáló számítógépként.
- R A kívánt számítógép könnyű kiválasztásához előzőleg változtassa meg a PC nevét [\(29. oldal\)](#page-28-1).

# <span id="page-25-0"></span>**2.12 A Multi-Function Station program telepítése**

# **2.12.1 A szükséges számítógépes környezet**

A Panasonic Multi-Function Station szoftver lehetővé teszi, hogy készüléke a következő szolgáltatásokat nyújtsa:

- Nyomtatás sima papírra, vékony papírra és címkékre
- A dokumentumok nyomtatási képének megtekintése és a nyomtató beállításainak megváltoztatása nyomtatás előtt (Easy Print Utility – Egyszerű nyomtatás segédprogram)
- Dokumentumok beolvasása és képek átalakítása szöveggé Readiris OCR szoftverrel
- Szkennelés más alkalmazásokból a Microsoft® Windows<sup>®</sup> számára, amely támogatia a TWAIN szkennelést és a WIA szkennelést (csak Windows XP/ Windows Vista®, USB csatlakozásnál)
- A telefonkönyvekben lévő adatok tárolása, szerkesztése illetve törlése a számítógépe használatával (csak a KX-MB2025/KX-MB2030 modellnél)
- Számítógépéről programozhatja a szolgáltatásokat
- Fax dokumentumok küldése, fogadása a számítógépe használatával (csak a KX-MB2025/KX-MB2030 modellnél)

A Multi-Function Station szoftver futtatásához a következőkre van szüksége:

### **Operációs rendszer:**

Windows 2000/Windows XP/Windows Vista **CPU:**

Windows 2000: Pentium<sup>®</sup> II vagy gyorsabb processzor Windows XP: Pentium III vagy gyorsabb processzor Windows Vista: Pentium 4 vagy gyorsabb processzor **RAM:**

Windows 2000/Windows XP: 128 MB (256 MB vagy több ajánlott)

Windows Vista: 512 MB (1 024 MB vagy több ajánlott) **Egyéb hardver:**

#### CD-ROM meghajtó

Legalább 200 MB szabad tárterületű merevlemez USB interfész

LAN interfész (10Base-T/100Base-TX) (csak a KX-MB2000/ KX-MB2010/KX-MB2030 modellnél)

### **Egyebek:**

Internet Explorer® 5.0 vagy újabb verzió (csak a KX-MB2000/ KX-MB2010/KX-MB2030 modellnél)

### **Figyelmeztetés:**

- R **Az állandó sugárzási korlátnak való megfelelés biztosítása érdekében:**
	- **csak árnyékolt USB kábelt használjon (Például: nagysebességű, hitelesített USB 2.0 kábel).**
	- **csak árnyékolt LAN kábelt (category 5 kompatibilis, direkt kábelt) használjon (csak a KX-MB2000/ KX-MB2010/KX-MB2030 modellnél).**
- R **A készülék védelme érdekében csak árnyékolt USB kábelt használjon, ahol villámlás fordulhat elő.**
- R **Az Easy Print Utility segédprogram számítógépén történő használatához, az alábbiak szükségesek:**
- **Windows 2000 Service Pack 4 (4-es szervizcsomag) és Security update (Biztonsági frissítés) a Windows 2000-hez (KB835732). Az Easy Print Utility segédprogram telepítése előtt telepítse a Microsoft letöltési helyéről a KB835732 szoftvert.**
- **Windows XP Service Pack 2 (2-es szervizcsomag) vagy újabb verzió.**

# **Megjegyzés:**

Az USB kábel nem tartozék. Kérjük, vásároljon egy árnyékolt, A-típusú csatlakozóval/B-típusú csatlakozóval ellátott USB kábelt.

# **2.12.2 A Multi-Function Station program telepítése egy számítógépen**

- **A Multi-Function Station programot (CD-ROM) még azelőtt telepítse, mielőtt a készüléket USB kábellel csatlakoztatná a számítógéphez. Ha a készüléket az USB kábellel egy számítógéphez csatlakoztatja, mielőtt a Multi-Function Station szoftvert telepíti, akkor a(z) [Found New Hardware Wizard (Új hardver varázsló)] párbeszédpanel jelenik meg. A bezárásához kattintson a(z) [Cancel (Mégsem)] gombra.**
- R **Az utasításban a Windows XP képernyő képei láthatók, és csak referenciaként szolgálnak.**
- R **Az itt látható képernyő képek kis mértékben eltérhetnek a tényleges terméknél megjelenőktől.**
- R **A szoftver jellemzők és a megjelenési forma minden külön értesítés nélkül megváltozhat.**
- R **Ha a KX-MB200/KX-MB700/KX-FLB880 sorozatot is használja, lásd: [96. oldal](#page-95-0).**
- **1** Indítsa el a Windows rendszert, és zárjon be minden egyéb alkalmazást.
	- A Multi-Function Station szoftver telepítéséhez rendszergazda jogossággal kell bejelentkeznie.
- **2** Helyezze be a dobozban található CD lemezt a CD-ROM meghajtóba.
	- R Ha a **[Select Language (Válasszon nyelvet)]** párbeszédpanel megjelenik, válassza ki az ennél a programnál használni kívánt nyelvet. Kattintson a(z) **[OK]** gombra.
	- Ha a telepítés nem indul el automatikusan: Kattintson a(z) **[Start]** gombra. Válassza a(z) **[Run... (Futtatás...)]** parancsot. Írja be: "**D:\Install**" (ahol "**D**" az Ön CD-ROM meghajtójának betűjele). Kattintson a(z) **[OK]** gombra.

(Ha nem tudja, mi a CD-ROM meghajtó betűjele, nézze meg azt a Windows Explorerben (Windows Intézőben).)

# **3 [Easy Installation]**

- A telepítés automatikusan elindul.
- **4** Amikor a telepítő program elindul, kövesse a képernyőn megjelenő utasításokat.
	- Az Easy Print Utility [\(32. oldal\)](#page-31-0), a Readiris OCR szoftver [\(35. oldal\)](#page-34-1) és a Device Monitor [\(81. oldal\)](#page-80-1) is telepítésre kerül.

**5** Megjelenik a(z) **[Connect Type (Csatlakozás típusa)]** párbeszédpanel.

# **USB csatlakozásnál:**

- **1. <b>[Connect directly with a USB cable.]**  $\rightarrow$  **[Next]** 
	- R A(z) **[Connect Device (Eszköz csatlakoztatása)]** párbeszédpanel jelenik meg.
- **2.** Csatlakoztassa a készüléket az USB kábellel (1) a készülékhez, majd kattintson a(z) **[Next]** gombra.

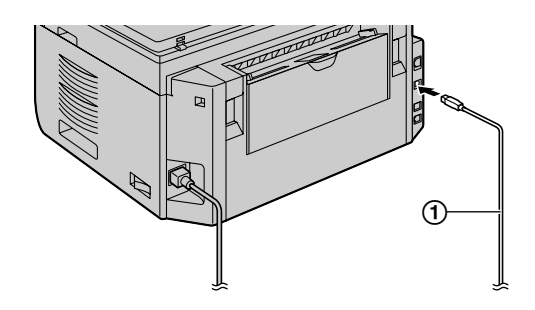

- \* A képen a KX-MB2030-as modell látható.
- Ha a készülék a számítógépéhez csatlakozik, a típus neve automatikusan detektálásra kerül.
- Szükség esetén megváltoztathatja a készülék nevét.
- **3.** Kattintson a(z) **[Install (Telepítés)]** lehetőségre, majd kövesse a képernyőn megjelenő utasításokat.
	- $\bullet$  A fájlok átmásolódnak a számítógépébe.

### **A LAN csatlakozáshoz (csak a KX-MB2000/KX-MB2010/ KX-MB2030 modellnél):**

- **1. [Connect via the Network.]**  $\rightarrow$  **[Next]** 
	- R A(z) **[Select a Network Device (Hálózati eszköz kiválasztása)]** párbeszédpanel jelenik meg.
- **2.** Jelölje be a(z) **[Select in the searched list]** lehetőséget, és válassza ki a listából a készüléket.
	- Ha a kívánt készülék neve nem jelenik meg a listán, és a készülék IP címe már ki lett jelölve, jelölje be a(z) **[Direct input]** lehetőséget, és írja be az IP címet.

# **3. [Next]**

- Szükség esetén megváltoztathatja a készülék nevét.
- **4.** Kattintson a(z) **[Install (Telepítés)]** lehetőségre, majd kövesse a képernyőn megjelenő utasításokat.
	- A fájlok átmásolódnak a számítógépébe.

# **Fontos figyelmeztetés**

Ha Windows XP vagy Windows Vista operációs rendszert használ, egy üzenet jelenhet meg, miután csatlakoztatta a készüléket az USB kábellel. Ez normális, és a program semmilyen zavart nem okoz az operációs rendszerben. A telepítést minden probléma nélkül folytathatja. Ilyen üzenet jelenik meg:

### **• Windows XP felhasználók esetén**

.The software you are installing for this hardware has not passed Windows Logo testing to verify its compatibility with Windows XP." (A szoftver, melyet ehhez a hardverhez telepít, nem felelt meg a Windows Logo tesztnek, amely a Windows XP kompatibilitást kívánja ellenőrizni.)

R **Windows Vista felhasználók esetén** .Would you like to install this device software?" (Szeretné telepíteni ezt az eszköz szoftvert?)

#### **A kezelési útmutató adatok megtekintése vagy telepítése**

- **1.** Indítsa el a Windows programot és helyezze be a mellékelt CD-ROM-ot az Ön CD-ROM meghajtójába.
- **2.** Kattintson a(z) **[Operating Instructions (Kezelési útmutató)]** lehetőségre, majd kövesse a képernyőn megjelenő utasításokat, hogy megtekintse vagy telepítse a PDF formátumú kezelési útmutatót.
	- R A kezelési utasítás megtekintéséhez szükség van az Adobe® Reader® programra.

#### **Megjegyzés:**

- Ha a Multi-Function Station program telepítésekor a képernyőn megjelenik a felszólítás, hogy helyezze be az operációs rendszer CD-ROM-ját, akkor helyezze azt be az Ön CD-ROM meghajtójába.
- Ha telepíti a kezelési útmutatót, akkor azt bármikor megtekintheti, ha a Multi-Function Station indítóban rákattint a **[ ]** ikonra.

### **Egy másik készülék használata a számítógéppel**

Az egyes egységekhez hozzá kell adnia a nyomtató illesztőprogramot az alábbiak szerint.

- **1.** Indítsa el a Windows programot és helyezze be a mellékelt CD-ROM-ot az Ön CD-ROM meghajtójába.
- **2. [Modify]**  $\rightarrow$  **[Add Multi-Function Station Driver].** Ezután kövesse a képernyőn megjelenő utasításokat.

#### **Megjegyzés:**

Ugyanahhoz a számítógéphez nem csatlakoztathat egyszerre egynél több készüléket (csak USB csatlakozás).

#### **A szoftver módosítása (Az egyes összetevők hozzáadása illetve eltávolítása)**

A telepítés után bármikor kiválaszthatja a telepítendő vagy eltávolítandó összetevőket.

A Multi-Function Station szoftver módosításához rendszergazda jogossággal kell bejelentkeznie.

- **1.** Indítsa el a Windows programot és helyezze be a mellékelt CD-ROM-ot az Ön CD-ROM meghajtójába.
- **2. [Modify]** A **[Modify Utilities]**. Ezután kövesse a képernyőn megjelenő utasításokat.

## **A szoftver eltávolításához**

A Multi-Function Station szoftver eltávolításához rendszergazda jogossággal kell bejelentkeznie.

 $[Start] \rightarrow [All Programs]$  vagy  $[Programs] \rightarrow$ **[Panasonic]** → a készülék neve → **[Uninstall]**. Ezután kövesse a képernyőn megjelenő utasításokat.

# <span id="page-28-0"></span>**2.13 A Multi-Function Station program indítása**

 $[Start]$   $\rightarrow$  [All Programs] vagy  $[Programs]$   $\rightarrow$  $[Panasonic] \rightarrow a$  készülék neve  $\rightarrow$  **[Multi-Function Station]**

Megielenik a Multi-Function Station ablak.

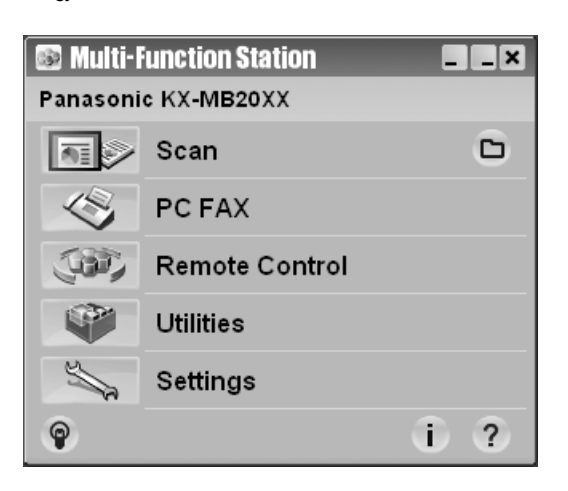

\* A képen a KX-MB2025/KX-MB2030 modell látható.

# **[Scan (Beolvasás)] ([37. oldal](#page-36-0))**

- R Beolvasás és a beolvasott képek megjelenítése.
- R Beolvasás és egy képfájl létrehozása.
- R Beolvasás és küldés e-mailben.
- R Beolvasás és egy kép konvertálása szerkeszthető szöveg adatokká.

# **[PC FAX] (csak a KX-MB2025/KX-MB2030 modellnél)**

- R A számítógépen fax üzenetként létrehozott dokumentum küldéséhez [\(51. oldal](#page-50-0)).
- R A számítógépen vett fax dokumentum megjelenítéséhez [\(57. oldal\)](#page-56-0).

# **[Remote Control] [\(81. oldal\)](#page-80-2)**

- R A szolgáltatások programozásához.
- R A telefonkönyvek bejegyzéseinek tárolásához, szerkesztéséhez vagy törléséhez.<sup>[\\*1](#page-28-2)</sup>
- A forgalmi napló illetve a hívófél-azonosító lista bejegyzéseinek megtekintéséhez.[\\*1](#page-28-2)
- R A hívó adatainak a telefonkönyvekben való tárolásához.[\\*1](#page-28-2)
- Bejegyzések tárolása és törlése körözvény adásnál.<sup>[\\*1](#page-28-2)</sup>
- <span id="page-28-2"></span>\*1 Csak a KX-MB2025/KX-MB2030 modellnél

# **[Utilities]**

- R A Multi-Function Viewer (Többfunkciós megjelenítő) indításához ([37. oldal\)](#page-36-1).
- R A Device Monitor (Eszközfigyelő) indításához ([81. oldal\)](#page-80-1).
- Az OCR (Optical Character Recognition Optikai karakterfelismerő) alkalmazás indításához ([35. oldal](#page-34-1)).
- R A konfigurációs weboldal indításához ([61,](#page-60-1) [81. oldal\)](#page-80-3) (csak a KX-MB2000/KX-MB2010/KX-MB2030 LAN csatlakozásánál).

# **[Settings (Beállítások)] [\(29. oldal\)](#page-28-3)**

- Az általános beállítások megyáltoztatásához.
- R A szkennelési beállítások megváltoztatásához.

# **[ ]**

- A Multi-Function Station részletes használati utasítása.
- **A kezelési útmutató megtekintéséhez.**

# **[ ]**

**A használati tippek megjelenítéséhez.** 

# **[ ]**

R A Multi-Function Station szoftverre vonatkozó információ megjelenítése.

### **Megjegyzés:**

- Az állapotfigyelő segítségével ellenőrizheti, hogy a készülék csatlakoztatva van-e a számítógéphez [\(81. oldal\)](#page-80-1).
- R A számítógép szolgáltatások (nyomtatás, beolvasás stb.) esetleg nem működnek megfelelően az alábbi esetekben:
	- Ha a készülék a felhasználó által egyedileg összeszerelt számítógéphez kerül csatlakoztatásra.
	- Ha a készülék PCI vagy egyéb kiegészítő kártya segítségével van csatlakoztatva a számítógéphez.
	- Ha a készülék nem közvetlenül, hanem valamilyen egyéb hardveren (például USB hub vagy interfész adapter) keresztül van csatlakoztatva a számítógéphez.

# <span id="page-28-3"></span>**A beállítások megváltoztatása**

Ön előre megváltoztathatja a Multi-Function Station beállításait.

- **1.** Válassza a(z) **[Settings (Beállítások)]** lehetőséget a "Multi-Function Station"-ból.
- **2.** Kattintson a kívánt fülre, és változtassa meg a beállításokat. -> **[OK]**

### **[General]**

- **[Launcher display setting]**: Az indító kijelzés típusának kiválasztásához.
- **[OCR Path]**: Az OCR szoftver kiválasztásához.
- **[PC name list up on device]** (csak a KX-MB2000/ KX-MB2010/KX-MB2030 LAN csatlakozásánál): Annak kiválasztása, hogy számítógépének neve megjelenjen-e a készüléken.
- <span id="page-28-1"></span>– **[PC name]** (csak a KX-MB2000/KX-MB2010/KX-MB2030 LAN csatlakozásánál): Az a számítógép név, amely meg fog jelenni a készüléken.

### **[Scan (Beolvasás)]**

- **[Save to]**: Annak a mappának a kiválasztásához, amelybe a beolvasott kép el lesz mentve.
- **[Viewer][File (Fájl)][Email][OCR][Custom]**: A Multi-Function szkennelési alkalmazása szkennelési beállításainak megváltoztatásához.

### **Megjegyzés:**

R Jelöljön ki egy egyedi nevet a(z) **[PC name]** lehetőséghez, hogy elkerülje a hibákat, vagy a beolvasott kép esetleg nem a megfelelő számítógéphez kerül elküldésre.

#### <span id="page-29-0"></span>**Az alapértelmezett E-mail szoftver kiválasztása**

Az alapértelmezett E-mail szoftver kerül alkalmazásra, amikor a következő funkciót használja: ["4.1.3 Beolvasás E-mailbe"](#page-34-2), [35. oldal.](#page-34-2)

Az alapértelmezett E-mail szoftvert az alábbiak szerint választhatja ki.

#### **Windows 2000 esetén:**

- **1. [Start]** A **[Settings (Beállítások)]** A **[Control Panel]**  $\rightarrow$  [Internet Options]  $\rightarrow$  [Programs]  $\rightarrow$  [E-mail]
- **2.** Válassza ki a kívánt MAPI-kompatibilis E-mail szoftvert, például az **[Outlook Express]** stb. programot. A **[OK]**

#### **Windows XP esetén:**

- 1. **[Start]**  $\rightarrow$  **[Control Panel]**  $\rightarrow$  **[Internet Options]**  $\rightarrow$  $[Programs] \rightarrow [E-mail]$
- **2.** Válassza ki a kívánt MAPI-kompatibilis E-mail szoftvert, például az **[Outlook Express]** stb. programot. A **[OK]**

#### **Windows Vista esetén:**

- 1. **[Start]**  $\rightarrow$  **[Control Panel]**  $\rightarrow$  **[Internet Options]**  $\rightarrow$ **[Programs]** A **[Set programs]** A **[Set program access and computer defaults]**
	- R Ha megjelenik a **[User Account Control (Felhasználó fiók ellenőrzés)]** párbeszédpanel, kattintson a **[Continue]** lehetőségre.
- **2. [Custom]**
- **3.** A **[Choose a default e-mail program]** ablakban válassza ki a kívánt, MAPI szabványnak megfelelő E-mail szoftvert, például: **[Windows Mail]** stb. A **[OK]**

# <span id="page-30-0"></span>**3.1 Nyomtatás Windows alkalmazásból**

Nyomtathat olyan fájlt, amelyet egy Windows alkalmazásban készített el. Ha például WordPad-ből akar nyomtatni, kövesse az alábbi eljárást:

- **1** Nyissa meg a nyomtatni kívánt dokumentumot.
- **2** Válassza ki a(z) **[Print...]** elemet a(z) **[File (Fájl)]** menüből.
	- **•** A(z) **[Print (Nyomtatás)]** párbeszédpanel jelenik meg. Ha további információt szeretne a(z) **[Print (Nyomtatás)]** párbeszédpanelről, kattintson a(z) **[?]** gombra, majd a kívánt elemre.

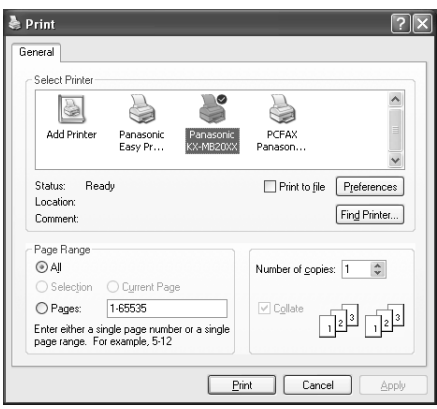

\* A képen a KX-MB2025/KX-MB2030 modell látható.

### **Megjegyzés:**

- Microsoft PowerPoint<sup>®</sup> esetén, válassza a **[Color]** lehetőséget, vagy a nyomtatás párbeszédpanelben távolítsa el a bejelölést a **[Grayscale]** mellől, hogy a színes illetve a szürke objektumokat a készülék szürkeskálában, megfelelően nyomtassa.
- <span id="page-30-1"></span>**3** Aktív nyomtatóként válassza ki a készülék nevét.
	- R Ha telepítéskor megváltoztatta a készülék nevét, a listából válassza ki azt a nevet.
	- Ha meg akarja változtatni a nyomtatási beállításokat, járjon el a következők szerint.

# **Windows 2000 esetén:**

Kattintson a kívánt fülre, és változtassa meg a nyomtató beállításait.

**Windows XP/Windows Vista esetén:** Kattintson a(z) **[Preferences (Tulajdonságok)]** parancsra, majd kattintson a kívánt fülre. Változtassa meg a nyomtató beállításait, majd kattintson a(z) **[OK]** gombra.

- **4** Kattintson a(z) **[Print (Nyomtatás)]** gombra.
	- $\bullet$  A készülék nyomtatni kezd.

# **Megjegyzés:**

- R A nyomtatásnak a készülékből történő leállítását lásd: [82. oldal](#page-81-0).
- R A papír behelyezését lásd: [15](#page-14-0)[,16. oldal](#page-15-0).
- R A papírspecifikációkkal kapcsolatos további információkért lásd: [109. oldal](#page-108-0).

R Ha nyomtatási hiba lép fel, az eszközfigyelő ([81. oldal](#page-80-1)) automatikusan indul, és megjeleníti a hibainformációt.

# **A nyomtató tulajdonságok beállítása**

Megváltoztathatja a nyomtató beállításokat a [3.](#page-30-1) lépésben. Javasoljuk, hogy mielőtt nagyobb mennyiséget vásárolna egy adott papírfajtából, tesztelje azt (főleg a papír méretét és típusát) a készülékén.

A következő füleken megváltoztathatja, illetve megjelenítheti a kijelzéseket.

**[Basic (Alapadatok)]**: Papír méret, nyomtatási média, oldal/ ív, stb.

**[Output (Kimenet)]**: Number of prints (Példányszám), collate (leválogatás) stb.

**[Quality (Minőség)]**: Minőség, kontraszt, festéktakarékos üzemmód stb.

**[Effects (Effektusok)]**: Watermark (Vízjel), overlay (átfedés). **[Profile (Profil)]**: A kívánt beállítások elmentése, az elmentett beállítások kiválasztása stb.

**[Support (Támogatás)]**: Verzió információ.

### **Megjegyzés:**

R Válassza ki a kívánt nyomtatási médiát a(z) **[Basic (Alapadatok)]** fülön a vételi papírnak megfelelően.

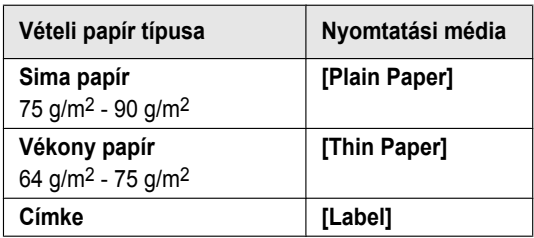

- R Amikor számítógépről nyomtat, a nyomtató tulajdonságainak beállításai felülbírálják a következő egységek beprogramozott tulajdonságait:
	- A média típus beállítása (#383-as szolgáltatás és #384-es szolgáltatás, [65. oldal](#page-64-0))
	- Festéktakarékos üzemmód (#482-es szolgáltatás, [66. oldal](#page-65-0))

### **Nyomtatás címkékre**

Nem csak normál papírra, hanem speciális médiára (címkére) is nyomtathat.

- Kérjük, olvassa el a vételi papírról szóló információkat, lásd: [109. oldal](#page-108-0).
- · Papír betöltéséhez lásd: [16. oldal](#page-15-0).

Lézernyomtatóhoz készített címkéket használjon. A következőket javasoljuk:

### **Avery®**

#### **5160/5161/5162/5163/5164/5165/5167/5168**

### **XEROX®**

#### **LWH100/LWH110/LWH120/LWH130/LWH140**

- R **Címkék nyomtatásához használja a manuális bemeneti tálcát.**
- R **Nyomtatáshoz egyenként töltse be a címkéket, a nyomtatott oldallal lefelé.**
- R **Vegyen ki minden egyes címkét nyomtatás után.**

# *3. Nyomtató*

- R Ne használja a következő típusú címkéket:
	- Gyűrött, sérült, vagy a hordozó lapról levált címkéket.
	- Olyan címkéket, amelyik ívről már néhány darab hiányzik.
	- Olyan címkéket, amelyek nem fedik le teljesen a hordozó lapot:

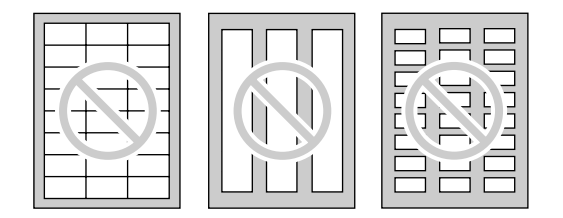

# <span id="page-31-0"></span>**3.2 Easy Print Utility segédprogram**

Ha a nyomtató illesztőprogram helyett a Panasonic Easy Print Utility segédprogramot használja, akkor kényelme érdekében számos, hasznos nyomtatási szolgáltatást vehet igénybe.

- A szükségtelen nyomtatások elkerülése oly módon, hogy a PC képernyőjén megtekinti a nyomtatási képet
- Több dokumentum egyesítése
- Fájl mentése PDF formátumban

Ha például WordPad-ből akar nyomtatni, kövesse az alábbi eljárást:

- <span id="page-31-5"></span>**1** Nyissa meg a nyomtatni kívánt dokumentumot.
- **2** Válassza ki a(z) **[Print...]** elemet a(z) **[File (Fájl)]** menüből.
- **3** Válassza a(z) **[Panasonic Easy Print Driver]**-t aktív nyomtatónak.
- <span id="page-31-6"></span>**4** Kattintson a(z) **[Print (Nyomtatás)]** gombra.
	- **•** Megjelenik a **[Panasonic Easy Print Utility]** párbeszédpanel. Ha az Easy Print Utility segédprogramra vonatkozó részletekre kíváncsi, kattintson a **[ ]** lehetőségre, majd kattintson a kívánt elemre.
- <span id="page-31-4"></span>**5** A nyomtatási oldal ablakban a kívánt oldalra kattintással tekintse meg a nyomtatási képet (baloldali oszlop lista).

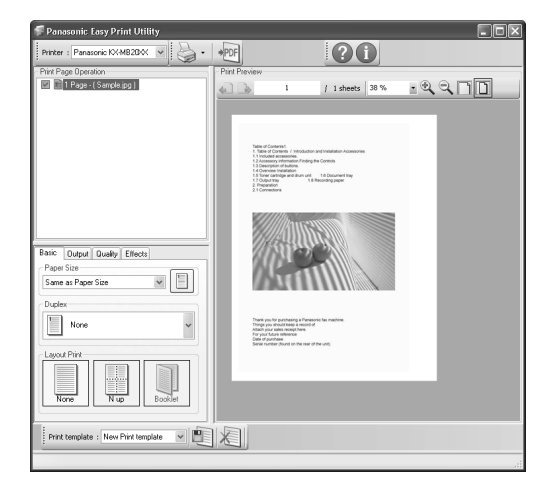

- A nyomtatási beállítások megváltoztatását lásd: [32. oldal](#page-31-1).
- R Különböző alkalmazásokkal létrehozott, összetett dokumentumok egyesítését lásd: [32. oldal](#page-31-2).
- R A fájl PDF formátumban történő elmentését lásd: [32. oldal](#page-31-3).
- R Még akkor is, ha a nyomatok számát előzőleg beállította az eredeti alkalmazásban, az Easy Print Utility segédprogramnál azt újra be kell állítania.
- **6** Kattintson a **[Print (Nyomtatás)]** ikonra a nyomtatás eszköztárban.
	- **A készülék nyomtatni kezd.**

# **3.2.1 Ökológiai nyomtatási szolgáltatások**

Teszt nyomtatás nélkül használhatja a különböző nyomtatási szolgáltatásokat, és tekintheti meg a nyomtatási képet.

### <span id="page-31-1"></span>**Nyomtató beállítások**

A(z) [5](#page-31-4). lépésben az alábbi füleken megváltoztathatja, vagy megjelenítheti a beállításokat.

**[Basic (Alapadatok)]**: Papírméret, nyomtatási elhelyezés **[Output (Kimenet)]**: Példányszám, papírforrás, média típus **[Quality (Minőség)]**: Színes üzemmód, festéktakarékos **[Effects (Effektusok)]**: Fejléc, vízjel, lábléc

#### <span id="page-31-2"></span>**Több dokumentum egyesítése**

A különböző alkalmazásokkal létrehozott, többoldalas dokumentumokat megjelenítheti, és egyetlen dokumentumként kezelheti.

- **1.** Hajtsa végre a(z) ["3.2 Easy Print Utility segédprogram](#page-31-0)" [1](#page-31-5) - [4](#page-31-6). lépését.
- <span id="page-31-7"></span>**2.** Nyissa meg az Easy Print Utility segédprogramhoz hozzáadandó, újabb dokumentumot.
- **3.** Válassza ki a(z) **[Print...]** elemet a(z) **[File (Fájl)]** menüből. **•** A(z) **[Print (Nyomtatás)]** párbeszédpanel jelenik meg.
- **4.** Válassza a(z) **[Panasonic Easy Print Driver]**-t aktív nyomtatónak.
- <span id="page-31-8"></span>**5.** Kattintson a(z) **[Print (Nyomtatás)]** gombra.
	- R A dokumentum bekerül a nyomtatási kép ablakba az előző dokumentum utolsó oldala után.
- **6.** Ismételje meg a [2](#page-31-7)  [5](#page-31-8). lépést.
- **7.** Ha szükséges, változtassa meg nyomtatási beállításokat [\(32. oldal\)](#page-31-1).
- **8.** Kattintson a **[Print (Nyomtatás)]** ikonra a nyomtatás eszköztárban.

### **Megjegyzés:**

R A **[Print Page Operation]** ablakban megjeleníthető dokumentumok maximális száma 999 oldal.

### <span id="page-31-3"></span>**Fájl mentése PDF fájlként**

A megtekintett fájlokat nyomtatás helyett elmentheti PDF formátumban.

**[1](#page-31-5).** Hajtsa végre a(z) ["3.2 Easy Print Utility segédprogram](#page-31-0)" 1 - [4](#page-31-6). lépését.

- **2.** Kattintson a **[Save PDF file]** ikonra a Nyomtatás eszköztárban.
	- R Megjelenik a(z) **[Save As (Mentés másként)]** párbeszédpanel.
- **3.** Adja meg a mappát, ahová el kívánja menteni, írja be a fájl nevet, majd kattintson a **[Save]** lehetőségre. A **[Save PDF file]** párbeszédpanel jelenik meg, mialatt a készülék létrehozza és elmenti a PDF fájlokat.

# **Megjegyzés:**

● Az Easy Print Utility segédprogrammal létrehozott PDF fájl kép típusú.

# <span id="page-33-0"></span>**4.1 Beolvasás a készülékről (Push Scan)**

Könnyedén beszkennelheti a dokumentumot a készülék kezelőpaneljének használatával. A beolvasott kép használati módjától függően, az alábbi szkennelési módok közül választhat.

- Megtekintés a Multi-Function Viewer (Többfunkciós megjelenítő) (Viewer) (Megjelenítő) segítségével
- Mentés fájlként a számítógépére (File) (Fájl)
- Küldés csatolt fájlként egy e-mail célállomásra az Ön számítógépéről (E-mail)
- Az OCR szoftver használata (OCR) (Optical Character Recognition – Optikai karakterfelismerő)
- Küldés csatolt fájlként egy e-mail célállomásra közvetlenül erről a készülékről (E-mail cím)[\\*1](#page-33-1)
- Küldés FTP szerverre (FTP)<sup>[\\*1](#page-33-1)</sup>
- Küldés SMB mappába (SMB) (Server Message Block Kiszolgáló üzenetblokk)\*<sup>1</sup>
- <span id="page-33-1"></span>\*1 Csak a KX-MB2000/KX-MB2010/KX-MB2030 modellnél

# **Megjegyzés:**

- R A kívánt beolvasási üzemmódot előre beállíthatja push scan módra (#493-as szolgáltatás, [74. oldal](#page-73-1)).
- R A dokumentum beolvasásakor a jobb eredmény elérése érdekében az automatikus lapadagoló használata helyett inkább a szkenner üveglapot ajánljuk. (csak a KX-MB2010/ KX-MB2025/KX-MB2030 modellnél)
- Ne nyissa fel a dokumentum fedelet, amikor az automatikus dokumentumadagolóval olvas be egy dokumentumot (csak a KX-MB2010/KX-MB2025/ KX-MB2030 modellnél).

# Állomásgombok **[Scan]**

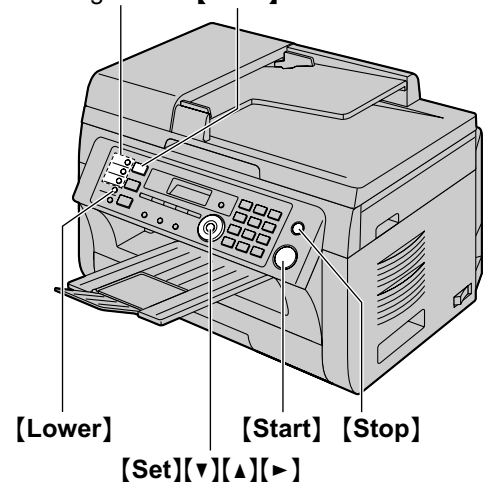

\* A képen a KX-MB2025-ös modell látható.

# **4.1.1 Beolvasás a Multi-Function Viewer (Többfunkciós megjelenítő) programba**

**1** Helyezze be az eredeti dokumentumot ([21. oldal](#page-20-0)).

- **2** [Scan]
- **3** Nyomja meg ismételten  $a(z)$   $\vec{v}$  vagy  $a(z)$   $\Delta$  gombot  $a(z)$  $\text{``Néző''}$  lehetőség kiválasztásához.  $\rightarrow$  [Set]

# **4 USB csatlakozásnál:**

Nyomia meg ismételten a(z)  $\forall$  vagy a(z)  $\Delta$  qombot a(z) "**USB** hostgép" lehetőség kiválasztásához.  $\rightarrow$  [Set]

#### **A LAN csatlakozáshoz (csak a KX-MB2000/ KX-MB2010/KX-MB2030 modellnél):**

Nyomja meg ismételten a(z)  $\forall$  vagy a(z)  $\Delta$  gombot annak a számítógépnek a kiválasztásához, amelyikre el kívánja küldeni a beolvasott képet.  $\rightarrow$  **[Set]** 

- **5** Szükség esetén változtassa meg a szkennelési beállításokat. Nyomja meg a(z) [>] gombot, nyomja meg ismételten a(z)  $\vec{v}$  vagy a(z)  $\Delta$  gombot, hogy kiválassza a kívánt beállítást.  $\rightarrow$  **[Set]**
- **6** [Start]
	- $\bullet$  A beszkennelt kép beolvasás után a(z) **[Multi-Function Viewer (Többfunkciós megjelenítő)]** ablakban jelenik meg. Amikor azonban fájl formátumként a PDF-et választja, elindul a PDF fájlok megnyitásához kijelölt program.

# **Megjegyzés:**

- R A beolvasás leállítását lásd: [82. oldal](#page-81-0).
- R A képeket TIFF, JPEG, BMP és PDF formátumban mentheti el.
- R A beolvasott kép automatikusan mentésre kerül a **[Settings (Beállítások)]** ablakban kiválasztott mappába [\(29. oldal\)](#page-28-3).

# **4.1.2 Beolvasás a mentés fájlként lehetőséggel**

- **1** Helyezze be az eredeti dokumentumot ([21. oldal](#page-20-0)).
- **2** [Scan]
- **3** Nyomja meg ismételten  $a(z)$  [ $\triangledown$ ] vagy  $a(z)$  [ $\triangle$ ] gombot  $a(z)$  $\text{``Fáil''}$  lehetőség kiválasztásához.  $\rightarrow$  [Set]
- **4 USB csatlakozásnál:**

Nyomja meg ismételten a(z)  $\forall$  vagy a(z)  $\Delta$  gombot a(z) "**USB** hostgép" lehetőség kiválasztásához.  $\rightarrow$  [Set]

# **A LAN csatlakozáshoz (csak a KX-MB2000/ KX-MB2010/KX-MB2030 modellnél):**

Nyomja meg ismételten a(z)  $\forall$ ] vagy a(z)  $\Delta$ ] gombot annak a számítógépnek a kiválasztásához, amelyikre el kívánja küldeni a beolvasott képet.  $\rightarrow$  [Set]

**5** Szükség esetén változtassa meg a szkennelési beállításokat. Nyomja meg a(z) [>] gombot, nyomja meg ismételten a(z)  $\blacktriangledown$  vagy a(z)  $\blacktriangle$ ] gombot, hogy kiválassza a kívánt beállítást.  $\rightarrow$  **[Set]** 

# **6** [Start]

R A beolvasott kép automatikusan mentésre kerül a **[Settings (Beállítások)]** ablakban kiválasztott mappába. A mappa megváltoztatását lásd: [29. oldal](#page-28-3).

# **Megjegyzés:**

R A beolvasás leállítását lásd: [82. oldal](#page-81-0).

R A képeket TIFF, JPEG, BMP és PDF formátumban mentheti el.

# <span id="page-34-2"></span>**4.1.3 Beolvasás E-mailbe**

A számítógépében lévő levelezőprogram segítségével a beolvasott képet elküldheti egy e-mail csatolmányaként.

- **1** Helyezze be az eredeti dokumentumot ([21. oldal](#page-20-0)).
- **2** *I* Scan1
- **3** Nyomja meg ismételten  $a(z)$  ( $\triangledown$ ) vagy  $a(z)$  ( $\triangle$ ) gombot  $a(z)$  $E$ -mail<sup>"</sup> lehetőség kiválasztásához.  $\rightarrow$  [Set]
- **4 USB csatlakozásnál:**

Nyomja meg ismételten a(z)  $\forall$  vagy a(z)  $\Delta$ ] gombot a(z) "USB hostgép" lehetőség kiválasztásához.  $\rightarrow$  [Set]

#### **A LAN csatlakozáshoz (csak a KX-MB2000/ KX-MB2010/KX-MB2030 modellnél):**

Nyomja meg ismételten a(z)  $\forall$ ] vagy a(z)  $\Delta$ ] gombot annak a számítógépnek a kiválasztásához, amelyikre el kívánja küldeni a beolvasott képet.  $\rightarrow$  [Set]

**5** Szükség esetén változtassa meg a szkennelési beállításokat. Nyomja meg a(z) [►] gombot, nyomja meg ismételten a(z)  $\lceil \mathbf{v} \rceil$  vagy a(z)  $\lceil \mathbf{A} \rceil$  gombot, hogy kiválassza a kívánt beállítást.  $\rightarrow$  **[Set]** 

# **6** [Start]

 $\bullet$  Az e-mail szoftver automatikusan elindul, és a beolvasott képet egy új e-mail üzenethez csatolja.

#### **Megjegyzés:**

- R Az alapértelmezett e-mail szoftver kiválasztását lásd: [30. oldal](#page-29-0).
- R A beolvasás leállítását lásd: [82. oldal](#page-81-0).
- R A képeket TIFF, JPEG és PDF formátumban mentheti el.
- R A beolvasott kép automatikusan mentésre kerül a **[Settings (Beállítások)]** ablakban kiválasztott mappába [\(29. oldal\)](#page-28-3).

# <span id="page-34-1"></span>**4.1.4 Beolvasás OCR programba**

Az OCR szoftver segítségével egy képet szövegszerkesztő programmal szerkeszthető szöveg adatokká konvertálhat. A Readiris OCR szoftvert a Multi-Function Station szoftver telepítésekor telepítheti.

- **1** Helyezze be az eredeti dokumentumot ([21. oldal](#page-20-0)).
- **2** [Scan]
- **3** Nyomja meg ismételten a(z)  $\forall$  vagy a(z)  $\Delta$  gombot a(z)  $"$ OCR<sup>"</sup> lehetőség kiválasztásához.  $\rightarrow$  [Set]

### **4 USB csatlakozásnál:**

Nyomja meg ismételten a(z) [ $\nabla$ ] vagy a(z) [ $\triangle$ ] gombot a(z) **"USB** hostgép" lehetőség kiválasztásához.  $\rightarrow$  [Set]

#### **A LAN csatlakozáshoz (csak a KX-MB2000/ KX-MB2010/KX-MB2030 modellnél):**

Nyomja meg ismételten a(z)  $\blacktriangledown$  vagy a(z)  $\blacktriangle$ ] gombot annak a számítógépnek a kiválasztásához, amelyikre el kívánja küldeni a beolvasott képet.  $\rightarrow$  **[Set]** 

**5** Szükség esetén változtassa meg a szkennelési beállításokat. Nyomia meg a(z)  $\mathfrak{b}$  M gombot, nyomia meg ismételten a(z)  $\blacktriangledown$  vagy a(z)  $\blacktriangle$ ] gombot, hogy kiválassza a kívánt beállítást.  $\rightarrow$  [Set]

### **6** *[Start]*

R A beolvasott kép a szkennelés után megjelenik az OCR ablakban.

### **Megjegyzés:**

- $\bullet$  A beolvasás leállítását lásd: [82. oldal](#page-81-0).
- R A képeket TIFF, JPEG és BMP formátumban mentheti el.
- Ha további információkra van szüksége az OCR-ről, válassza a(z) **[Help (Súgó)]** pontot.
- R A beolvasott kép automatikusan mentésre kerül a **[Settings (Beállítások)]** ablakban kiválasztott mappába [\(29. oldal\)](#page-28-3).

# <span id="page-34-0"></span>**4.1.5 Beolvasás e-mail címre (csak a KX-MB2000/ KX-MB2010/KX-MB2030 LAN csatlakozásánál)**

A beolvasott képet elküldheti csatolmányként az e-mail szoftver használata nélkül.

#### **Fontos:**

- R **Programozza be előre az e-mail szerver, az SMTP szerver beállításokat [\(74. oldal\)](#page-73-2) és az e-mail célállomásokat ([75. oldal](#page-74-0)).**
- <span id="page-34-3"></span>**1** Helyezze be az eredeti dokumentumot ([21. oldal](#page-20-0)).
- **2 [Scan**]
- <span id="page-34-4"></span>**3** Nyomja meg ismételten a(z)  $\forall$  vagy a(z)  $\Delta$  gombot a(z)  $"E-mail$  cím<sup>"</sup> lehetőség kiválasztásához.  $\rightarrow$  [Set]
- **4** Írja be a célállomás e-mail címét. **A(z) (1-3) állomás használata (csak a KX-MB2030 modellnél):**

Nyomja meg a kívánt állomásgombot.

### **A(z) (4-6) állomás használata (csak a KX-MB2030 modellnél):**

Nyomja meg a(z) [Lower] gombot, majd nyomja meg a kívánt állomásgombot.

### **A navigátor gomb segítségével:**

Nyomja meg ismételten a(z)  $\forall$ ] vagy a(z)  $\Delta$ ] gombot, hogy kiválassza a kívánt célállomást.

### **A hívóbillentyűzet segítségével:**

Nyomja meg a(z) [Set] gombot, majd a hívóbillentyűzet segítségével írja be az e-mail címet ([80. oldal\)](#page-79-0).

# **5** [Set]

**6** Szükség esetén változtassa meg a szkennelési beállításokat. Nyomja meg a(z) [>] gombot, nyomja meg ismételten a(z)  $\vec{v}$  vagy a(z)  $\Delta$  gombot, hogy kiválassza a kívánt beállítást.  $\rightarrow$  [Set]

### **7** [Start]

R A beolvasott kép egy e-mail csatolmányaként kerül elküldésre, közvetlenül erről a készülékről.

### **Megjegyzés:**

- R A beolvasás leállítását lásd: [82. oldal](#page-81-0).
- R A képeket TIFF, JPEG és PDF formátumban mentheti el.

# *4. Szkenner*

R Elsőként e-mail címre kereshet rá.

### **Példa: "LISA"**

- **1.** Hajtsa végre a(z) "[4.1.5 Beolvasás e-mail címre \(csak](#page-34-0) [a KX-MB2000/KX-MB2010/KX-MB2030 LAN](#page-34-0) [csatlakozásánál\)](#page-34-0)" [1](#page-34-3) - [3](#page-34-4). lépését, [35. oldal.](#page-34-0)
- **2.** Nyomja meg ismételten a(z) M**5**N gombot az **"L"** betűvel kezdődő nevek megjelenítéséhez (A karakter-bevitelt lásd: [80. oldal\)](#page-79-0).
	- Ha szimbólumok szerint kíván keresni, nyomia meg a(z)  $\left[ \frac{1}{2} \right]$  gombot.
- **3.** Nyomja meg a(z) [ $\mathbf{V}$ ] vagy a(z) [ $\mathbf{\Delta}$ ] gombot a "**LISA**" megjelenítéséhez.
	- **•** A keresés leállításához nyomja meg a(z) [Stop] gombot.
- R Az állomásgombok segítségével könnyen elküldheti a beolvasott képet a kívánt célállomásokra (csak a KX-MB2030 modellnél). Az említett funkció használatához tárolja el az e-mail címeket és az állomás gombokat előre [\(75. oldal\)](#page-74-0).
	- **1.** Helyezze be az eredeti dokumentumot ([21. oldal](#page-20-0)).
	- **2. [Scan**]
	- **3. A(z) (1-3) állomás használata:**

Nyomja meg a kívánt állomásgombot.

### **A(z) (4-6) állomás használata:**

Nyomja meg a(z) [Lower] gombot, majd nyomja meg a kívánt állomásgombot.

 $4.$  [Set]  $\rightarrow$  [Start]

# **4.1.6 Beolvasás FTP szerverre (csak a KX-MB2000/KX-MB2010/KX-MB2030 LAN csatlakozásánál)**

A beszkennelt dokumentumot elküldheti egy, az FTP szerveren található mappába.

#### **Fontos:**

- R **Előzőleg programozza be az FTP szerver beállításait [\(75. oldal\)](#page-74-1).**
- **1** Helyezze be az eredeti dokumentumot ([21. oldal](#page-20-0)).
- **2** [Scan]
- **3** Nyomja meg ismételten a(z)  $[\nabla]$  vagy a(z)  $[\nabla]$  gombot a(z) **"FTP szerver"** lehetőség kiválasztásához. A M**Set**N
- **4** Nyomja meg a(z) **(v)** vagy (▲) gombot többször, a beszkennelt dokumentum kívánt úticéljának kiválasztásához.  $\rightarrow$  **[Set]**
- **5** Szükség esetén változtassa meg a szkennelési beállításokat. Nyomja meg a(z)  $\rightarrow$ ] gombot, nyomja meg ismételten a(z)  $\mathbf{V}$  vagy a(z)  $\mathbf{A}$  gombot, hogy kiválassza a kívánt beállítást.  $\rightarrow$  **[Set]**
- **6** [Start]
	- R A beolvasott kép automatikusan mentésre kerül az FTP szerveren kiválasztott mappába.

#### **Megjegyzés:**

R A beolvasás leállítását lásd: [82. oldal](#page-81-0).

- A képeket TIFF, JPEG és PDF formátumban mentheti el.
- R A beolvasott kép megjelenítéséhez előzőleg töltse le az adatokat a számítógépére.

# **4.1.7 Beolvasás SMB mappába (csak a KX-MB2000/KX-MB2010/KX-MB2030 LAN csatlakozásánál)**

A beolvasott képet elküldheti egy, a hálózatban lévő mappába.

**Fontos:**

- R **Előzőleg programozza be az SMB mappa beállításait [\(75. oldal\)](#page-74-2).**
- **1** Helyezze be az eredeti dokumentumot ([21. oldal](#page-20-0)).
- **2** [Scan]
- **3** Nyomia meg ismételten  $a(z)$  ( $\triangledown$ ) vagy  $a(z)$  ( $\triangle$ ) gombot  $a(z)$  $\text{``SMB}$  mappa" lehetőség kiválasztásához.  $\rightarrow$  [Set]
- Nyomja meg ismételten  $a(z)$  **(** $\overline{v}$ **)** vagy  $a(z)$  **(** $\Delta$ **)** gombot, hogy kiválassza a mappát, ahová a beszkennelt dokumentumot el kívánja küldeni.  $\rightarrow$  [Set]
- **5** Szükség esetén változtassa meg a szkennelési beállításokat. Nyomja meg a(z) [>] gombot, nyomja meg ismételten a(z)  $\vec{v}$  vagy a(z)  $\vec{A}$  gombot, hogy kiválassza a kívánt beállítást.  $\rightarrow$  **[Set]**

### **6** [Start]

R A beolvasott kép automatikusan mentésre kerül a hálózaton kiválasztott mappába.

#### **Megjegyzés:**

- R A beolvasás leállítását lásd: [82. oldal](#page-81-0).
- R A képeket TIFF, JPEG és PDF formátumban mentheti el.
- Ha ez a funkció nem működik megfelelően, forduljon a hálózati rendszerfelelőshöz. A készülék SMB funkciója nem támogatja az NTMLv2 és SMB aláírásokat.
# **4.2 Beolvasás számítógépről (Pull Scan)**

# **Megjegyzés:**

- $\bullet$  A dokumentum beolvasásakor a jobb eredmény elérése érdekében az automatikus lapadagoló használata helyett inkább a szkenner üveglapot ajánljuk. (csak a KX-MB2010/ KX-MB2025/KX-MB2030 modellnél)
- Ne nyissa fel a dokumentum fedelet, amikor az automatikus dokumentumadagolóval olvas be egy dokumentumot (csak a KX-MB2010/KX-MB2025/ KX-MB2030 modellnél).

# **4.2.1 A Multi-Function (Többfunkciós) szkennelési alkalmazás használata**

Ha rákattint egy alkalmazás ikonra, akkor a beolvasás után a kiválasztott alkalmazás automatikusan elindul.

- **1** Helyezze be az eredeti dokumentumot ([21. oldal](#page-20-0)).
- **2** Indítsa el a Multi-Function Station programot.  $\rightarrow$  [Scan **(Beolvasás)]**
- **3** Kattintson rá a kívánt alkalmazás ikonra.
	- R Amikor a(z) **[Custom]** lehetőségre kattint, elindul az előre beprogramozott alkalmazás.
	- R Ha a dokumentumok szkennelése közben szeretné törölni a beolvasást, kattintson a(z) **[Cancel (Mégsem)]** gombra.

# **Megjegyzés:**

- **•** Előzetesen minden egyes alkalmazásra megváltoztathatja a szkennelési beállításokat [\(29. oldal\)](#page-28-0).
- **•** Amikor rámutat egy alkalmazás ikonra, az adott alkalmazás szkennelési beállításai eszköztippként jelennek meg.
- R A beolvasott kép automatikusan mentésre kerül a **[Settings (Beállítások)]** ablakban kiválasztott mappába [\(29. oldal\)](#page-28-0).

# **4.2.2 A Multi-Function Viewer (Többfunkciós megjelenítő) használata**

- **1** Helyezze be az eredeti dokumentumot ([21. oldal](#page-20-0)).
- **2** Indítsa el a Multi-Function Station programot.
- **3 [Utilities]**  $\rightarrow$  **[Viewer]** 
	- R Megjelenik a(z) **[Multi-Function Viewer (Többfunkciós megjelenítő)]** ablak.
- **4** A(z) **[Multi-Function Viewer (Többfunkciós megjelenítő)]** ablakban kattintson a(z) **[Scan (Beolvasás)]** ikonra.
	- $\bullet$  Megjelenik a készüléknév párbeszédpanel.
- <span id="page-36-0"></span>**5** Szükség esetén változtassa meg számítógépén a beolvasási beállításokat.
	- A beolvasott kép előzetes megtekintéséhez kattintson a(z) **[Preview (Előnézet)]** elemre. A beolvasási terület megadásához húzhatja a keretet. Ha megváltoztatja a szkennelési beállításokat, klikkeljen a(z) **[Preview**

**(Előnézet)]** elemre a beszkennelt dokumentum frissítéséhez.

Ha az automatikus dokumentumadagolót használja (csak a KX-MB2010/KX-MB2025/KX-MB2030 modellnél), csak az első oldal kerül előzetes megtekintésre. Ha frissítenie kell a beolvasott képet, az újbóli előnézethez állítsa be a dokumentumot.

# **6 [Scan (Beolvasás)]**

- Ha a(z) [5](#page-36-0). lépésben beolvasott képet előzetesen megtekinti, helyezze be ismét a dokumentumot, és kattintson a(z) **[Scan (Beolvasás)]** lehetőségre (csak a KX-MB2010/KX-MB2025/KX-MB2030 modellnél).
- R A beszkennelt kép beolvasás után a(z) **[Multi-Function Viewer (Többfunkciós megjelenítő)]** ablakban jelenik meg.
- R A beolvasott kép mentéséhez válassza a(z) **[Save As ... (Mentés másként ...)]** lehetőséget a(z) **[File (Fájl)]** menüben.
- R Ha a dokumentumok szkennelése közben szeretné törölni a beolvasást, kattintson a(z) **[Cancel (Mégsem)]** gombra.

# **Megjegyzés:**

- Olyan alkalmazásokban lévő képeket jeleníthet meg, amelyek támogatják a TIFF, JPEG, PCX, DCX és BMP formátumot.
- A képeket TIFF, JPEG, PCX, DCX, BMP illetve PDF formátumban mentheti el.
- Ha a **[Select... (Kiválasztás...)**] gomb megjelenik a **[Target Device]** lehetőségnél, a készüléknek a listából való kiválasztásához kattintson a **[Select... (Kiválasztás...)]** gombra, majd kattintson az **[OK]** gombra. A(z) **[Select... (Kiválasztás...)]** gomb nem jelenik meg, ha csak egyetlen illesztőprogram lett telepítve.
- Áthelyezhet, másolhat és törölhet egy fájlt vagy oldalt.

# **4.2.3 Más alkalmazások használata**

A Multi-Function Station tartalmaz egy TWAIN-nek megfelelő szkenner illesztőprogramot. Más olyan alkalmazásokkal is szkennelhet, amelyek támogatják a TWAIN szkennelést. Például kövesse az alábbi eljárást:

- **1** Helyezze be az eredeti dokumentumot ([21. oldal](#page-20-0)).
- **2** Indítsa el a TWAIN szkennelést támogató alkalmazást.
- **3 TWAIN szkenneléshez:**

Válassza ki a(z) **[Acquire Image...]** elemet a(z) **[File (Fájl)]** menüből.

#### **WIA szkenneléshez:**

Válassza ki a(z) **[From Scanner or Camera...]** elemet a(z) **[File (Fájl)]** menüből.

- Megjelenik a készüléknév párbeszédpanel.
- **4** Szükség esetén változtassa meg számítógépén a beolvasási beállításokat. -> **[Scan (Beolvasás)]** 
	- R A beszkennelt dokumentum beolvasás után az alkalmazás ablakban jelenik meg.
	- R Ha a dokumentumok szkennelése közben szeretné törölni a beolvasást, kattintson a(z) **[Cancel (Mégsem)]** gombra.

# *4. Szkenner*

# **Megjegyzés:**

- WIA kompatibilis alkalmazásokból a szkennelés csak Windows XP és Windows Vista operációs rendszerrel, és csak USB kapcsolaton keresztül érhető el.
- R A használt alkalmazástól függően a tényleges megjelenési forma kissé eltérő lehet.
- R Ha a **[Select... (Kiválasztás...)]** gomb megjelenik a **[Target Device]** lehetőségnél, amikor TWAIN szkennelést hajt végre, akkor a készüléknek a listából való kiválasztásához kattintson a **[Select... (Kiválasztás...)]** gombra, majd kattintson az **[OK]** gombra. A(z) **[Select... (Kiválasztás...)]** gomb nem jelenik meg, ha csak egyetlen illesztőprogram lett telepítve.

# **5.1 Másolat készítése**

# **5.1.1 A szkenner üveglap használata**

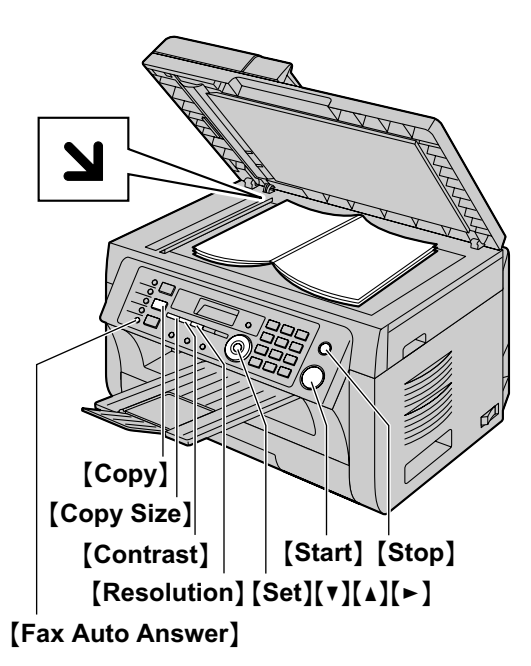

\* A képen a KX-MB2025-ös modell látható.

- **1** Ha a(z) **[Copy]** lámpa nem világít, a bekapcsolásához nyomia meg a(z) **[Copy]** gombot.
- **2** Helyezze be az eredeti dokumentumot ([21. oldal](#page-20-1)).
- <span id="page-38-3"></span>**3** Ha szükséges, a dokumentum típusának megfelelően változtassa meg a másolatméretet (eredeti dokumentum méret és vételi papír méret), a felbontást és a kontrasztot.
	- R A másolatméret kiválasztásához lásd: [39. oldal](#page-38-0).
	- R A felbontás kiválasztásához lásd: [39. oldal.](#page-38-1)
	- A kontraszt kiválasztásához lásd: [39. oldal.](#page-38-2)
- <span id="page-38-4"></span>**4** Szükség esetén adja meg a kívánt másolatok számát (legfeljebb 99).

# **5** *[Start]*

- A készülék megkezdi a másolást.
- **6** Miután befejezte a másolást, nyomja meg a(z) [Stop] gombot, hogy visszaállítsa a [3](#page-38-3). és [4.](#page-38-4) lépésben beállított adatokat.

#### **Megjegyzés:**

- R A másolás leállítását lásd: [82. oldal](#page-81-0).
- Megváltoztathatja az alapértelmezett üzemmódot (#463-as szolgáltatás, [65. oldal\)](#page-64-0) és azt az időzítést is, amely után a készülék visszatér az alapértelmezett üzemmódba (#464-es szolgáltatás, [66. oldal](#page-65-0)) (csak a KX-MB2025/KX-MB2030 modellnél).
- Ha a(z) **[Fax Auto Answer]** lámpa világít, a készülék még akkor is automatikusan veszi a faxokat, ha másoló üzemmódban van (csak a KX-MB2025/KX-MB2030 modellnél).

#### <span id="page-38-0"></span>**A másolatméret kiválasztásához**

- **1.** Nyomja le ismételten a(z) [Copy Size] gombot a(z) **"Eredeti méret"** kiválasztásához.
- **2.** Az eredeti dokumentum méretének kiválasztásához nyomja meg ismételten a(z)  $\forall$ ] vagy a(z)  $\Delta$ ] gombot.  $\rightarrow$  [Set]
- **3.** A vételi papír méretének kiválasztásához nyomja meg ismételten a(z)  $\forall$ ] vagy a(z)  $\Delta$ ] gombot.
	- Amikor a(z) "**#2**" van kiválasztva, a [▶] gomb ismételt lenyomásával megyáltoztathatja a vételi papír méretét.
	- R A megfelelő nagyítási arány automatikusan beállítódik. Néhány másolási funkció nem használható a nagyított másolás során. A további részleteket lásd: [40. oldal](#page-39-0).

# **4.** [Set]

#### <span id="page-38-1"></span>**A felbontás kiválasztásához**

- **1.** Nyomia meg ismételten a(z) **[Resolution**] gombot.
	- **"Szöveg/Fotó"**: Fényképeket és szöveget tartalmazó dokumentumokhoz.
	- **"Szöveg"**: Csak szöveget tartalmazó dokumentumokhoz.
	- **"Fotó"**: Fényképek, árnyékolt rajzok stb. esetén.

# **2. [Set]**

#### **Megjegyzés:**

R Megváltoztathatja az alapértelmezett felbontást (#461-es szolgáltatás, [72. oldal\)](#page-71-0).

# <span id="page-38-2"></span>**A kontraszt kiválasztásához**

Végezze el ezt a beállítást a dokumentum világosságától illetve sötétségétől függően. 5 szint (világostól a sötétig) áll rendelkezésére.

Nyomia meg ismételten a(z) **[Contrast]** gombot.  $\rightarrow$  **[Set]** 

#### **Megjegyzés:**

R Megtarthatja az előző kontraszt beállítást (#462-es szolgáltatás, [65. oldal\)](#page-64-1).

# **5.1.2 Az automatikus dokumentumadagoló használata (csak a KX-MB2010/KX-MB2025/ KX-MB2030 modellnél)**

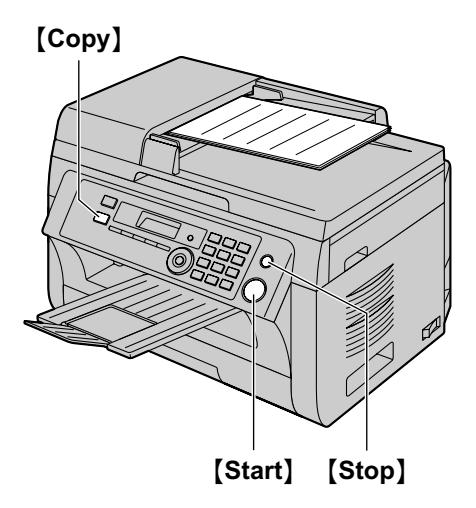

- \* A képen a KX-MB2010-es modell látható.
- **1** Ha a(z) **[Copy]** lámpa nem világít, a bekapcsolásához nyomja meg a(z) [Copy] gombot.
- **2** Helyezze be az eredeti dokumentumot ([21. oldal](#page-20-2)).
- <span id="page-39-1"></span>**3** Ha szükséges, a dokumentum típusának megfelelően változtassa meg a másolatméretet (eredeti dokumentum méret és vételi papír méret), a felbontást és a kontrasztot.
	- R A másolatméret kiválasztásához lásd: [39. oldal](#page-38-0).
	- R A felbontás kiválasztásához lásd: [39. oldal.](#page-38-1)
	- A kontraszt kiválasztásához lásd: [39. oldal.](#page-38-2)
- <span id="page-39-2"></span>**4** Szükség esetén adja meg a kívánt másolatok számát (legfeljebb 99).
- **5** [Start]
	- A készülék megkezdi a másolást.
- **6** Miután befejezte a másolást, nyomja meg a(z) [Stop] gombot, hogy visszaállítsa a [3](#page-39-1). és [4.](#page-39-2) lépésben beállított adatokat.

#### **Megjegyzés:**

R A másolás leállítását lásd: [82. oldal](#page-81-0).

# **5.2 Egyéb, másolással kapcsolatos szolgáltatások**

Győződjön meg arról, hogy a(z) [Copy] lámpa világít.

# **5.2.1 Másolás zoommal (nagyítás / kicsinyítés)**

- **1** Helyezze be az eredeti dokumentumot ([21. oldal](#page-20-0)).
- **2** Nyomia meg ismételten a(z) **[Zoom]** gombot annak a nagyítási aránynak a kiválasztásához, amely a dokumentum és a vételi papír méretének megfelel.
	- **"ZOOM =100%"** [\\*1](#page-39-3)
	- **"50%"**
	- **"200%"**
	- \*1 Nyomja meg ismételten a(z)  $\forall$  vagy a(z)  $\Delta$  gombot, hogy a nagyítási/kicsinyítési arányt 1 %-os lépésekben változtassa **"25%"**-tól **"400%"**-ig. A hívóbillentyűk segítségével megadhatja konkrétan a kívánt százalékot is.

# <span id="page-39-3"></span>**3 [Set]**

- **4** Szükség esetén adja meg a kívánt másolatok számát  $($ legfeljebb 99 $)$ .  $\rightarrow$  [Start]
- **5** A másolás befejezése után a szolgáltatás visszaállításához nyomja meg a(z) **[Stop]** gombot.

#### **Megjegyzés:**

- <span id="page-39-0"></span>R A nagyított/kicsinyített másolás nem áll rendelkezésre:
- Quick ID (Gyors másolás) funkciónál [\(41. oldal\)](#page-40-0)
- Image repeat (Képismétlés) funkciónál ([42. oldal\)](#page-41-0)
- Poszter másolat készítésnél ([43. oldal](#page-42-0))
- N eredetiről 1 másolat készítésénél [\(43. oldal\)](#page-42-1)
- N oldal 1-re másolat szétválogatása funkciónál ([44. oldal](#page-43-0))
- R Megtarthatja az előző zoom beállítást (#468-as szolgáltatás, [72. oldal\)](#page-71-1).
- R **Amikor a szkenner üveglapot használja,** a készülék csak a dokumentum jobb felső sarkát fogja felnagyítani a készülék **V** jelétől indulva.
- R **Amikor az automatikus dokumentumadagolót használja,** a készülék a dokumentum felső részének közepét fogja felnagyítani. Ha a dokumentum aljáról kíván nagyított másolatot készíteni, fordítsa meg a dokumentumot, majd készítse el a másolatot (csak a KX-MB2010/KX-MB2025/KX-MB2030 modellnél).

# **Példa: 150 %-os nagyítás A szkenner üveglap használata (**A**):**

Eredeti dokumentum Nagyított másolat

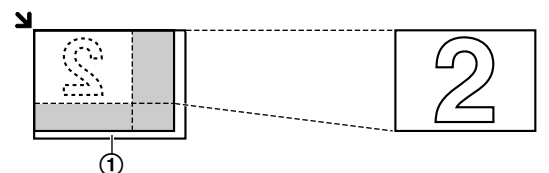

#### **Az automatikus dokumentumadagoló használata (csak a KX-MB2010/KX-MB2025/KX-MB2030 modellnél):**

Eredeti dokumentum Nagyított másolat

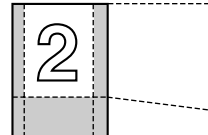

# **Példa: 70 %-ra kicsinyített másolat**

# **A szkenner üveglap használata (1):**

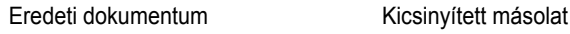

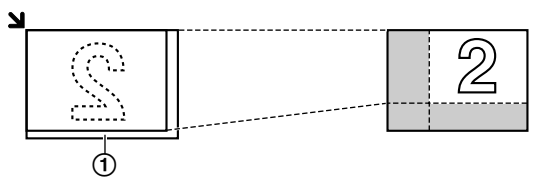

#### **Az automatikus dokumentumadagoló használata (csak a KX-MB2010/KX-MB2025/KX-MB2030 modellnél):**

Eredeti dokumentum Kicsinyített másolat

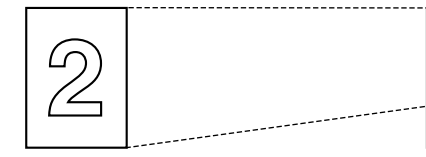

# <span id="page-40-1"></span>**5.2.2 Másolat szétválogatás**

A készülék szét tudja válogatni a többpéldányos másolat lapjait az eredeti dokumentum lapjainak megfelelő sorrendben.

- **1** Ha a(z) [Copy] lámpa nem világít, a bekapcsolásához nyomja meg a(z) **[Copy]** gombot.
- **2** Helyezze be az eredeti dokumentumot ([21. oldal](#page-20-0)).
- **3** A(z) **"Rendezés"** megjelenítéséhez nyomja meg a(z)  $\left[ \right. \left( \bullet \right)$  gombot.
- <span id="page-40-2"></span>**4** Nyomja meg a(z)  $[\mathbf{v}]$  vagy a(z)  $[\mathbf{A}]$  gombot a "be" megjelenítéséhez.
- **5 [Set]**
- **6** Adja be a másolatok számát (maximálisan 99).
- **7 Amikor a szkenner üveglapot használja:**
	- **1. [Start**]
		- **A készülék 1 oldalt fog beolvasni.**
	- **2.** Helyezze a következő dokumentumot a szkenner üveglapra, és nyomja meg a(z) [Set] gombot. Ismételje meg ezt addig, amíg az összes oldalt be nem olvasta, majd nyomja le a(z) [Start] gombot.
		- R A készülék megkezdi a másolást.

## **Az automatikus dokumentumadagoló használatkor (csak a KX-MB2010/KX-MB2025/KX-MB2030 modellnél):**

[Start]

**8** A másolás befejezése után a szolgáltatás visszaállításához nyomia meg a(z) **[Stop]** gombot.

# **Példa: Négyoldalas eredetiről két másolat készítése**

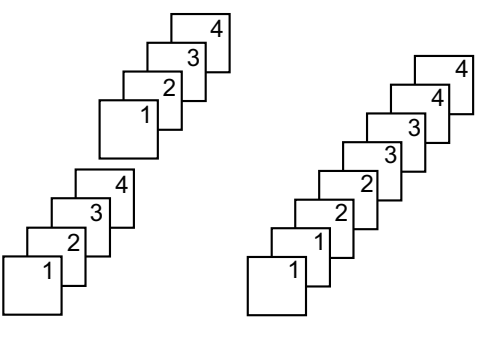

Rendezett lapok Rendezés nélküli lapok

# **Megjegyzés:**

- R A másolatok rendezése közben a készülék a dokumentumokat a memóriában tárolja. Ha a tárolás közben megtelik a memória, a készülék csak az eltárolt oldalakat nyomtatja ki.
- R Megtarthatja az előző rendezés beállítást (#469-es szolgáltatás, [72. oldal\)](#page-71-2).

#### **Próba beállítás szolgáltatás (csak a KX-MB2010/ KX-MB2025/KX-MB2030 modellnél)**

Ha először 1 készlet szétválogatott másolatot kíván készíteni, nyomja le ismételten a(z) MCN vagy a(z) MDN gombot a **"Próba beá11.**" kijelzés megjelenítéséhez ("[5.2.2 Másolat](#page-40-1) [szétválogatás"](#page-40-1) [4](#page-40-2). lépés, [41. oldal](#page-40-1)). A készülék 1 példány rendezett másolatot készít, és ideiglenesen leáll, hogy Ön ellenőrizhesse, olyan másolat készült-e, amilyet várt. Ha a másolat megfelelő, a másolás folytatásához nyomja meg a(z) [Start] gombot.

Ha a másolat nem megfelelő, nyomja meg a(z) **[Stop]** gombot, és kezdje újra elölről.

# **5.2.3 Gyors azonosító kártya másolat készítése funkció / Képismétlés funkció (Csak a szkenner üveglapról)**

<span id="page-40-0"></span>**Gyors azonosító kártya másolási funkció:** Kétoldalas dokumentumok másolása 1 oldalra.

# *5. Másoló*

<span id="page-41-0"></span>**Képismétlés funkció:** Egyetlen dokumentum ismételt másolása egy oldalra.

# **Megjegyzés:**

- A dokumentumokat nem kicsinyíti, hogy azok a vételi papír méretéhez illeszkedjenek, így ez a szolgáltatás kis méretű dokumentumok, például cégkártyák másolásakor hasznos.
- **1** Helyezze be az eredeti dokumentumot ([21. oldal](#page-20-1)).
	- **•** Fekvő másolat készítéséhez helyezze be az eredetit fekvő irányban. Álló másolat készítéséhez helyezze be az eredetit álló irányban.
	- A beolvasási terület a(z) [4](#page-41-1). lépésben kiválasztott beállítástól függően változik. A részleteket lásd az alábbi táblázatban. A készülék az árnyékolt területet fogia beolvasni.
- **2** Nyomja le ismételten a(z) [Page Layout] gombot a(z) **"Oldal elrend"** kiválasztásához.
- **3** Nyomja meg ismételten  $a(z)$  [ $\blacktriangledown$ ] vagy  $a(z)$  [ $\blacktriangle$ ] gombot, hogy kiválassza a(z) **"Kártyamásol."** vagy a(z) **"Kép**  $\lim_{x \to a} 1$ **s**  $\lim_{x \to a} 1$  and  $\lim_{x \to a} 1$  and  $\lim_{x \to a} 1$  and  $\lim_{x \to a} 1$
- <span id="page-41-1"></span>**4** Nyomia meg ismételten  $a(z)$  ( $\overline{v}$ ) vagy  $a(z)$  ( $\Delta$ ) gombot, hogy kiválassza a következőkből az eredeti dokumentum számát: **"2 oldal 1-re"**, **"4 oldal 1-re"** vagy **"8**  $oldal 1-re$ ".  $\rightarrow$  [Set]
	- R A Quick ID (Gyors azonosító kártya) másoláshoz, folytassa a következő lépésnél.
	- A képismétlés funkcióhoz folytassa a [6.](#page-41-2) lépéstől.
- **5** Nyomja meg ismételten a(z) [v] vagy a(z) [A] gombot, hogy kiválassza a lap tájolását a(z) **"Fekvő"** vagy a(z)  $"\text{\AA}116"$  lehetőségből.  $\rightarrow$  [Set]
- <span id="page-41-2"></span>**6** Szükség esetén adja meg a kívánt másolatok számát (legfeljebb 99).

# **7 Quick ID másolási funkció:**

- **1.** [Start]
	- A készülék 1 oldalt fog beolvasni.
- **2.** Helyezze a következő dokumentumot a szkenner üveglapra, és nyomja meg a(z) M**Set**N gombot. Ismételje meg ezt a lépést, amíg az összes dokumentumot be nem olvasta.
	- R A készülék megkezdi a másolást.
	- A másolás indításához bármikor lenyomhatja a(z) **[Start]** gombot.

#### **Képismétlés funkció:**

# M**Start**N

**8** A másolás befejezése után a szolgáltatás visszaállításához nyomja meg a(z) [Stop] gombot.

#### **Megjegyzés:**

Elmentheti az előző oldal elrendezés beállítását (#467-es szolgáltatás, [72. oldal](#page-71-3)).

# **A Quick ID másolási funkcióhoz**

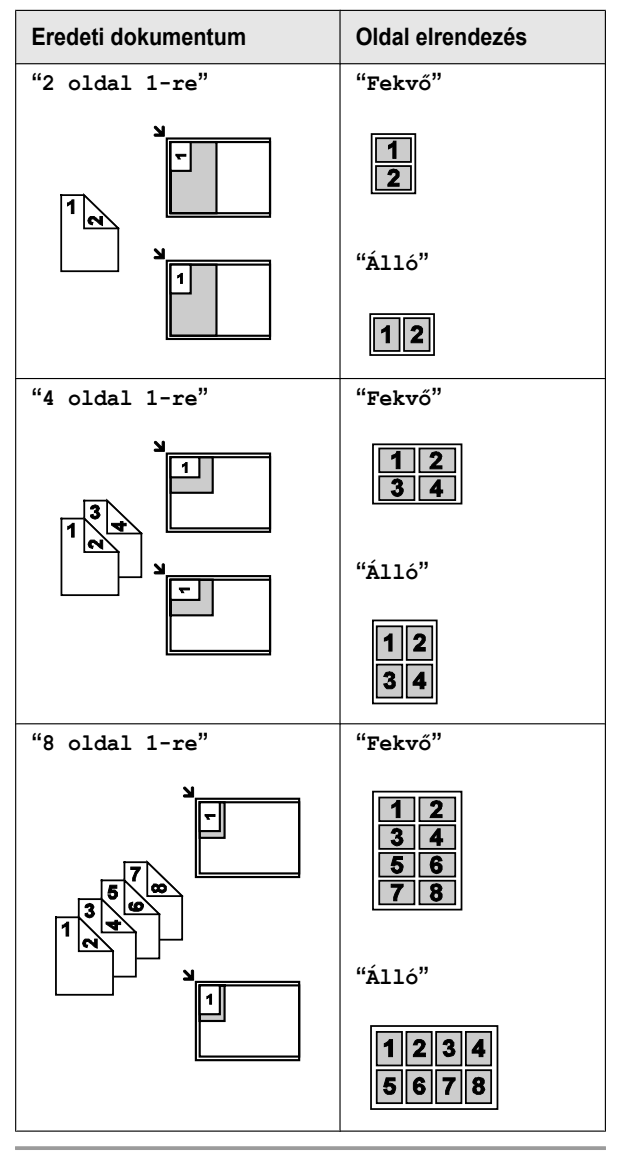

#### **A képismétlés funkcióhoz**

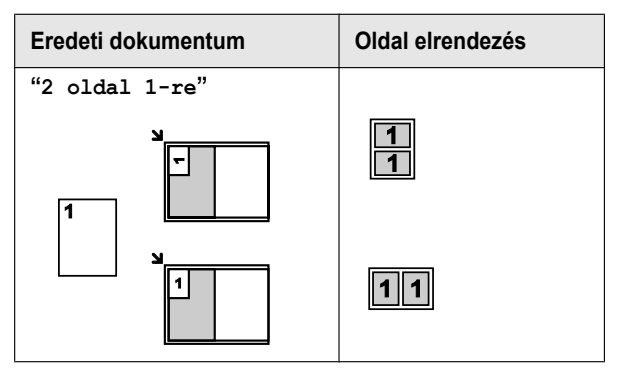

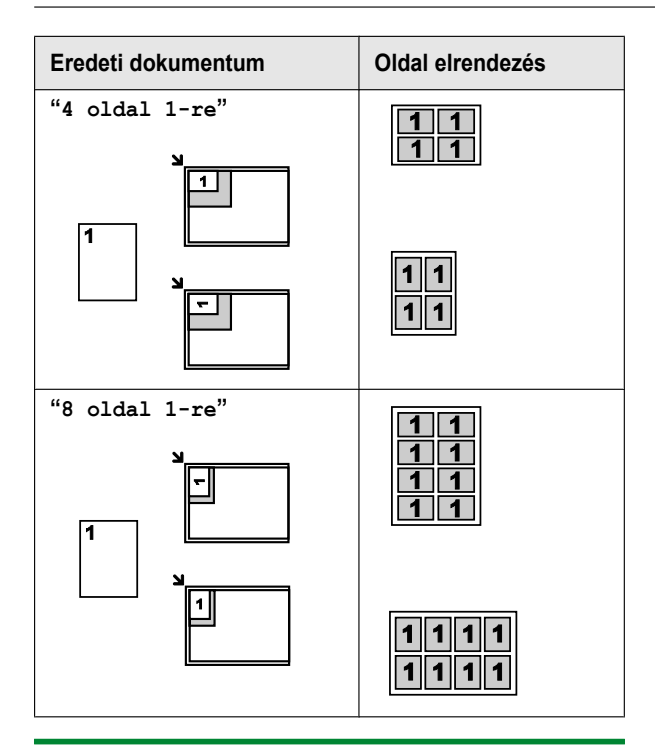

# <span id="page-42-0"></span>**5.2.4 Poszter funkció (Csak a szkenner üveglapról)**

Másolatokat készíthet 2 (**"1 X 2"**), 4 (**"2 X 2"**) vagy 9 (**"3 X 3"**) részre osztva, hogy az egyes részekről nagyított másolatokat készítsen. Ezután ezeket összeragaszthatja, hogy belőlük egy posztert készítsen.

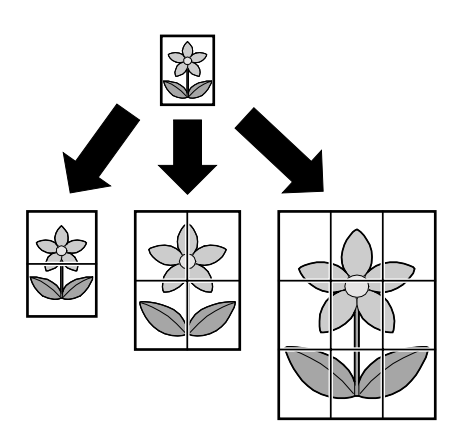

- **1** Helyezze be az eredeti dokumentumot ([21. oldal](#page-20-1)).
- **2** Nyomja le ismételten a(z) [Page Layout] gombot a(z) **"Oldal elrend"** kiválasztásához.
- **3** Nyomja meg ismételten a(z)  $\forall$  vagy a(z)  $\Delta$  gombot a(z) **"Poszter"** lehetőség kiválasztásához. A M**Set**N
- **4** Nyomja meg ismételten a(z) [v] vagy a(z) [A] gombot az **"1 X 2"**, **"2 X 2"** vagy **"3 X 3"** lehetőség kiválasztásához. **> [Set]**
- **5** Szükség esetén adja meg a kívánt másolatok számát  $(legfeljebb 99). \rightarrow [Start]$

**6** A másolás befejezése után a szolgáltatás visszaállításához nyomja meg a(z) **[Stop]** gombot.

# **Megjegyzés:**

R Elmentheti az előző oldal elrendezés beállítását (#467-es szolgáltatás, [72. oldal\)](#page-71-3).

# <span id="page-42-1"></span>**5.2.5 N oldal 1-re funkció**

Papírt takaríthat meg, ha 2, 4 vagy 8 oldalt 1 lapra másol. A dokumentumok a vételi papírhoz való illeszkedéshez kicsinyítődnek.

- **1** Helyezze be az eredeti dokumentumot ([21. oldal](#page-20-0)).
	- Álló másolat készítéséhez helyezze be az eredetit álló irányban. Fekvő másolat készítéséhez helyezze be az eredetit fekvő irányban.
- **2** Nyomia le ismételten a(z) [Page Layout] gombot a(z) **"Oldal elrend"** kiválasztásához.
- **3** Nyomia meg ismételten a(z)  $\vec{v}$  vagy a(z)  $\Delta$  gombot a(z)  $\text{``N}$  oldal 1-re<sup>"</sup> lehetőség kiválasztásához.  $\rightarrow$  [Set]
- **4** Nyomja meg ismételten  $a(z)$  ( $\overline{v}$ ) vagy  $a(z)$  ( $\Delta$ ) gombot, hogy kiválassza a következőkből az eredeti dokumentum számát: **"2 oldal 1-re"**, **"4 oldal 1-re"** vagy **"8**  $oldal 1-re$ ".  $\rightarrow$  [Set]
- **5** Nyomja meg ismételten a(z) [v] vagy a(z) [A] gombot, hogy kiválassza a tájolást a(z) **"Álló"** illetve a(z) **"Fekvő"** lehetőség közül. A M**Set**N
- **6** Szükség esetén adja meg a kívánt másolatok számát (legfeljebb 99).
- **7 Amikor a szkenner üveglapot használja:**

# **1. [Start]**

- **A készülék 1 oldalt fog beolvasni.**
- **2.** Helyezze a következő dokumentumot a szkenner üveglapra, és nyomja meg a(z) [Set] gombot. Ismételje meg ezt a lépést, amíg az összes dokumentumot be nem olvasta.
	- R A készülék megkezdi a másolást.
	- R A másolás indításához bármikor lenyomhatja a(z) **[Start]** gombot.

#### **Az automatikus dokumentumadagoló használatkor (csak a KX-MB2010/KX-MB2025/KX-MB2030 modellnél):**

[Start]

**8** A másolás befejezése után a szolgáltatás visszaállításához nyomja meg a(z) [Stop] gombot.

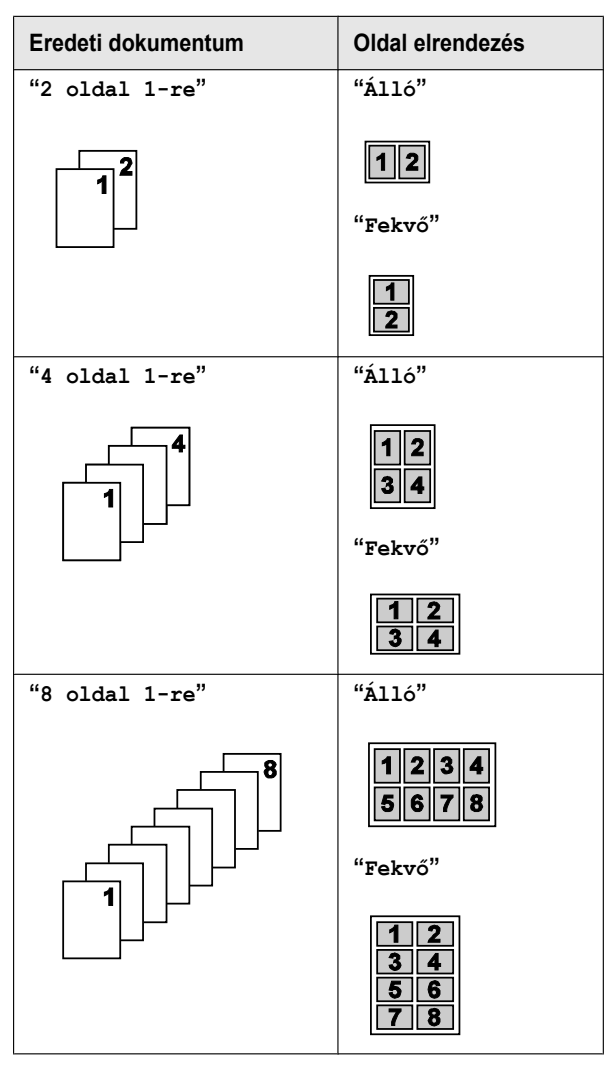

#### **Megjegyzés:**

● Elmentheti az előző oldal elrendezés beállítását (#467-es szolgáltatás, [72. oldal](#page-71-3)).

#### <span id="page-43-0"></span>**Többpéldányos másolat rendezése funkció (csak szkenner üveglapról)**

A készülék szét tudja válogatni az N oldal 1-re másolat lapjait az eredeti dokumentum lapjainak megfelelő sorrendben. Ez a szolgáltatás csak a **"2 oldal 1-re"** és **"4 oldal 1-re"** beállításokkal készült dokumentumoknál érhető el.

- **1.** Helyezze be az eredeti dokumentumot ([21. oldal](#page-20-1)).
- **2.** Nyomja le ismételten a(z) [Page Layout] gombot a(z) **"Oldal elrend"** kiválasztásához.
- **3.** Nyomja meg ismételten  $a(z) \triangledown z$  vagy  $a(z) \lfloor A \rfloor$  gombot  $a(z)$ "1 old. N-re bont" lehetőség kiválasztásához. → M**Set**N
- **4.** Nyomja meg a(z) [v] vagy a(z) [A] gombot ismételten az eredeti dokumentumok számának kiválasztásához: **"2**  $oldal 1-re''$   $Vagy$   $4 old 1-de' 1-re''.$   $\rightarrow$   $[Set]$
- **5.** Nyomja meg a(z)  $\vec{v}$  vagy a(z)  $\Delta$  gombot ismételten az eredeti dokumentum oldal elrendezésének **kiválasztásához: "Á11ó" vagy "Fekvő". → [Set]**
- **6.** Ha szükséges, adja meg a másolatok számát (maximálisan 99).  $\rightarrow$  [Start]
- **7.** A másolás befejezése után a szolgáltatás visszaállításához nyomja meg a(z) [Stop] gombot.

# **5.2.6 Kerettörlés funkció**

Beállíthatja a készüléket, hogy az ne másolja a dokumentum külső széleit, a másolt dokumentumokat pedig ne kicsinyítse a vételi papírhoz való illeszkedéshez. Ez piszkos szélű dokumentumok másolásakor hasznos.

#### **Megjegyzés:**

- Fz a funkció és az oldal elrendezés funkciók nem használhatók egyszerre (kivéve az N in 1 funkciót).
- **1** Helyezze be az eredeti dokumentumot ([21. oldal](#page-20-0)).
- **2** Nyomja le ismételten a(z) [Page Layout] gombot a(z) **"Szél"** kiválasztásához.
- **3** Nyomja meg ismételten a(z)  $\forall$  vagy a(z)  $\Delta$  gombot a(z) **"be"** lehetőség kiválasztásához. → [Set]
- **4** Nyomja meg ismételten a(z)  $\vec{v}$  vagy a(z)  $\Delta$  gombot a(z)  $\text{``Hosszú}$  él<sup>"</sup> lehetőség kiválasztásához.  $\rightarrow$  [Set]
- **5** A hívóbillentyűzetről adja be a hosszú él kívánt szélességét.  $\rightarrow$  **[Set]**
- **6** Nyomja meg ismételten a(z)  $\forall$  vagy a(z)  $\Delta$  gombot a(z)  $\text{``Rövid él''}$  lehetőség kiválasztásához.  $\rightarrow$  [Set]
- **7** A hívóbillentyűzetről adja be a rövid él kívánt szélességét.  $\rightarrow$  [Set]
- **8** [Start]
- **9** A másolás befejezése után a szolgáltatás visszaállításához nyomja meg a(z) [Stop] gombot.

#### **Megjegyzés:**

● Megtarthatia az előző él beállítást (#473-as szolgáltatás, [72. oldal](#page-71-4)).

# **5.2.7 Margó funkció**

Beállíthatja a készüléket, hogy az ne másolja le a dokumentum megadott szélét, hogy margót hagyjon. Ez a másolt dokumentumok bekötésekor hasznos.

#### **Megjegyzés:**

- A másolatok automatikus kicsinyítése a beállított margónak megfelelően, lásd: #474-es szolgáltatás, [72. oldal](#page-71-5).
- Ez a funkció és az oldal elrendezés funkciók nem használhatók egyszerre.
- **1** Helyezze be az eredeti dokumentumot ([21. oldal](#page-20-0)).
	- Álló másolat készítéséhez helyezze be az eredetit álló irányban. Fekvő másolat készítéséhez helyezze be az eredetit fekvő irányban.
- **2** Nyomja le ismételten a(z) [Page Layout] gombot a(z) **"Margó"** kiválasztásához.
- **3** Nyomja meg ismételten a(z)  $\forall$  vagy a(z)  $\Delta$  gombot a(z)  $\text{``be''}$  lehetőség kiválasztásához.  $\rightarrow$  [Set]
- **4** Nyomja meg ismételten a(z) [v] vagy a(z) [A] gombot, hogy kiválassza a lap tájolását a(z) **"Álló"** vagy a(z) **"Fekvő"** lehetőségből. → [Set]
- **5** Nyomja meg ismételten  $a(z)$  ( $\mathbf{v}$ ) vagy  $a(z)$  ( $\mathbf{\Delta}$ ) gombot, hogy kiválassza a(z) **"Felső"**, **"Jobb"**, **"Bal"** illetve **"Alsó"** lehetőségből a margónak beállítandó szélt. A [Set]
- **6** A hívóbillentyűzetről adja be a kívánt margó szélességét.  $\rightarrow$  [Set]
- **7** [Start]
- **8** A másolás befejezése után a szolgáltatás visszaállításához nyomja meg a(z) [Stop] gombot.

# **Megjegyzés:**

R Megtarthatja az előző margó beállítást (#475-ös szolgáltatás, [72. oldal](#page-71-6)).

# **5.2.8 Másolás lefoglalás**

Másolás lefoglalást állíthat be az alábbi feltételek mellett:

- miközben készüléke dokumentumokat nyomtat számítógépéből.
- miközben a készülék a beérkezett fax dokumentumokat nyomtatja (csak a KX-MB2025/KX-MB2030 modellnél).
- **1** Helyezze be az eredeti dokumentumot ([21. oldal](#page-20-0)).
- **2** Amíg a **"PC nyomtatás"** vagy a **"Nyomtat"** (csak a KX-MB2025/KX-MB2030 modellnél) látható a kijelzőn, nyomja meg a **[Copy]** gombot.
- **3** Végezze el a szükséges beállításokat, mint például a másolatok száma, a zoom szolgáltatások és az oldal elrendezés szolgáltatások.  $\rightarrow$  [Start]
	- R A kijelzőn a(z) **"Másol.lefoglalva"** szöveg jelenik meg. A készülék az aktuális nyomtatási feladat után megkezdi a másolást.

# <span id="page-45-3"></span>**6.1 Manuális fax küldés**

# **6.1.1 A szkenner üveglap használata**

A szkenner üveglap használatával brosúrákból, vagy kisméretű papírokból tud egy oldalt elküldeni.

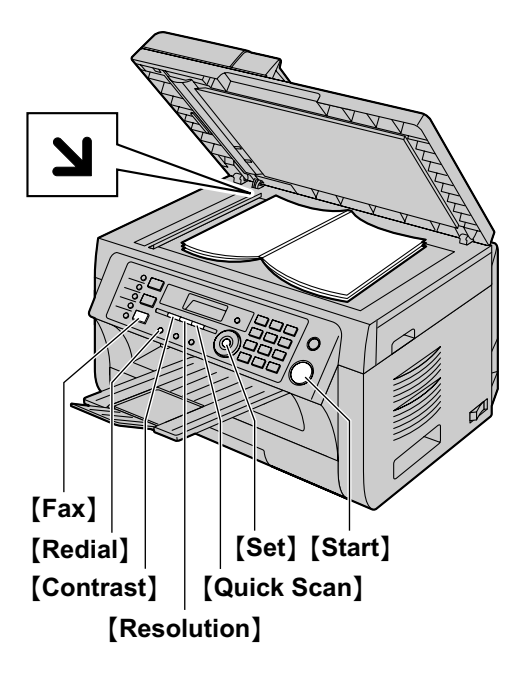

- **1** Ha a(z) M**Fax**N lámpa nem világít, a bekapcsolásához nyomja meg a(z) [Fax] gombot.
- **2** Helyezze be az eredeti dokumentumot ([21. oldal](#page-20-1)).
- **3** Szükség esetén a dokumentum típusának megfelelően változtassa meg a felbontást és a kontrasztot.
	- A felbontás kiválasztásához lásd: [46. oldal.](#page-45-0)
	- A kontraszt kiválasztásához lásd: [46. oldal.](#page-45-1)
- **4** Tárcsázza a faxszámot.
	- Egyetlen lap elküldésekor folytassa a(z) [7](#page-45-2). lépéstől.
	- $\bullet$  Több lap elküldésekor folytassa a következő lépéssel.
- **5** A dokumentum memóriába olvasásához nyomja meg a(z) **[Quick Scan]** gombot.
	- R Várjon amíg a(z) **"Szkennelés: SET"**, **"Elküld: START"** kijelzés megjelenik.
- **6** Helyezze a következő oldalt a szkenner üveglapra.  $\rightarrow$ M**Set**N

**További oldalak küldéséhez ismételje meg ezt a lépést.** 

# <span id="page-45-2"></span>**7** [Start]

# **Megjegyzés:**

- Az adás leállítását lásd: [82. oldal](#page-81-0).
- R Megváltoztathatja az alapértelmezett üzemmódot (#463-as szolgáltatás, [65. oldal\)](#page-64-0), és azt az időzítést is, amely után a készülék visszatér az alapértelmezett üzemmódba (#464-es szolgáltatás, [66. oldal](#page-65-0)).

# <span id="page-45-0"></span>**A felbontás kiválasztásához**

- **1.** Nyomja meg ismételten a(z) [Resolution] gombot.
	- **"Standard"**: Normál karakterméretek esetén.
		- **"Finom"**: Kis méretű karakterek esetén.
		- **"Szuper finom"**: Nagyon kis méretű karakterek esetén.
		- **"Fotó"**: Fényképek, árnyékolt rajzok stb. esetén.

#### **2. [Set]**

R Ha a(z) **"Finom"**, **"Szuper finom"** vagy a(z) **"Fotó"** beállítást használja, az átviteli idő megnő.

#### <span id="page-45-1"></span>**A kontraszt kiválasztásához**

Végezze el ezt a beállítást a dokumentum világosságától illetve sötétségétől függően. 5 szint (világostól a sötétig) áll rendelkezésére.

Nyomja meg ismételten a(z) [Contrast] gombot.  $\rightarrow$  [Set]

#### **Megjegyzés:**

Elmentheti az előző kontraszt beállítást (#462-es szolgáltatás, [65. oldal\)](#page-64-1).

# **Az utoljára tárcsázott szám újrahívása**

#### [Redial]

Ha a vonal foglalt, a készülék kétszer vagy többször automatikusan újrahívja a számot.

#### **Megjegyzés:**

● Az adás leállítását lásd: [82. oldal.](#page-81-0)

#### **Adás lefoglalás (kétszeres elérés) szolgáltatás**

Még akkor is lefoglalhatja a fax küldést, ha a készülék éppen faxot fogad vagy a memóriából faxot küld.

- adáskor legfeljebb 3 lefoglalás
- vételkor legfeljebb 4 lefoglalás
- **1.** Az eredeti beállítása fax vétel illetve fax memória adás közben.
- **2.** A hívóbillentyűzet, az egy gombnyomásos tárcsázógombok vagy a telefonkönyv használatával adja meg a fax telefonszámot.
- **3. Amikor a szkenner üveglapot használja,** nyomja meg a(z) **[Quick Scan]** gombot. A készülék 1 oldalt fog beolvasni. Helyezze a következő dokumentumot a szkenner üveglapra, és nyomja meg a(z) **[Set]** gombot. Ismételje meg ezt, amíg a készülék az összes dokumentumot be nem olvassa, majd nyomja meg a(z) **[Start]** gombot.

#### **Amikor az automatikus dokumentumadagolót** használja, nyomja meg a(z) [Start] gombot.

R Ha a dokumentum meghaladja a memória kapacitását, a lefoglalás az adott dokumentumra törlődik. Önnek a teljes dokumentumot manuálisan kell elküldenie.

#### **Adási napló nyomtatása**

Az adási napló az átvitel eredményének nyomtatott rekordját tartalmazza. Az adási naplók nyomtatásához ellenőrizze, hogy a #401-es szolgáltatás aktiválva van-e ([67. oldal](#page-66-0)). Az üzenetek értelmezését lásd: [85. oldal](#page-84-0).

#### <span id="page-46-3"></span>**Forgalmi napló nyomtatása**

A forgalmi napló a legutóbbi 30 faxról nyújt nyomtatott információkat. A kézi nyomtatást lásd: [108. oldal.](#page-107-0) Ha minden 30 új fax adás és vétel után automatikusan ki akarja nyomtatni, ellenőrizze, hogy a #402-es szolgáltatás aktiválva van-e [\(67. oldal\)](#page-66-1). Az üzenetek értelmezését lásd: [85. oldal](#page-84-0).

# **6.1.2 Az automatikus dokumentumadagoló használata**

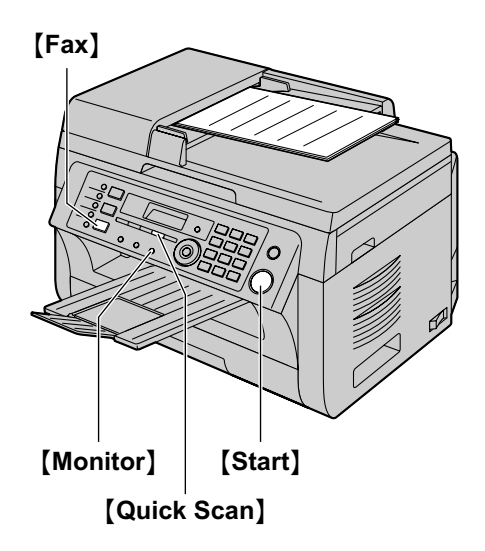

- **1** Ha a(z) **[Fax]** lámpa nem világít, a bekapcsolásához nyomja meg a(z) [Fax] gombot.
- **2** Helyezze be az eredeti dokumentumot ([21. oldal](#page-20-2)).
- **3** Szükség esetén a dokumentum típusának megfelelően változtassa meg a felbontást és a kontrasztot.
	- A felbontás kiválasztásához lásd: [46. oldal.](#page-45-0)
	- A kontraszt kiválasztásához lásd: [46. oldal.](#page-45-1)
- **4** M**Monitor**N
- **5** Tárcsázza a faxszámot.

#### **6 Amikor meghallja a faxhangot:**

Nyomja meg a(z) [Start] gombot.

#### **Amikor a másik fél fogadja az Ön hívását:**

Emelje fel a kézibeszélőt és kérje meg a másik felet, hogy nyomja meg a készülékén a start gombot. Amikor meghallja a faxhangot, nyomja meg a(z) **[Start]** gombot.

#### **Megjegyzés:**

- A *[Start]* gomb megnyomása után, helyére teheti a kézibeszélőt.
- R Az adás leállítását lásd: [82. oldal](#page-81-0).
- Ne nyissa fel a dokumentum fedelet, amikor az automatikus dokumentumadagolóval küld faxot.

#### **Fax telefonszám előtárcsázása**

- **1.** Adja meg a fax telefonszámot.
- Helyezze be az eredeti dokumentumot  $(21. \text{ oldal})$ .  $\rightarrow$ **[Start]**

#### **Küldés a memóriából (Gyors szkennelés funkció)**

- **1.** Helyezze be az eredeti dokumentumot ([21. oldal](#page-20-2)).
- **2.** Adja meg a fax telefonszámot.  $\rightarrow$  [Quick Scan]

# <span id="page-46-2"></span>**6.2 Bejegyzések tárolása az egy gombnyomásos tárcsázás szolgáltatáshoz és a telefonkönyvben**

A készülék rendelkezik az egy gombnyomásos tárcsázás szolgáltatással (6 bejegyzés) és egy telefonkönyvvel (100 bejegyzés).

- Az 1-es és 2-es állomás körözvény adás gombként is használható [\(49. oldal\)](#page-48-0).
- Győződjön meg arról, hogy a(z) [Fax] lámpa világít.

#### $1\sqrt{2}\sqrt{3}$ Ġ  $456$  $\overline{\epsilon}$  $789$  $\dot\oslash$ ㅎ  $\sqrt{|\mathbf{H}|}$  $\Omega$  $\circ$  $\text{[Fast]} \quad \text{[Set]} \quad \text{[v][A][b]}$ M**Lower**N

# **6.2.1 Egy gombnyomásos tárcsázási adat tárolása**

- **1** Nyomja meg ismételten a(z) [Menu] gombot a(z) **"Tel.könyv beáll."** megjelenítéséhez.
- <span id="page-46-0"></span>**2** Válassza ki a kívánt állomásgombot. **A(z) (1-2) állomáshoz:**
	- **1.** Nyomja meg az állomásgombok egyikét.
	- **2.** Nyomja meg ismételten  $a(z)$  ( $\overline{v}$ ) vagy  $a(z)$  ( $\Delta$ ) gombot a(z) "**Üzemmód"** lehetőség kiválasztásához. → [Set]

#### **A(z) (3) állomáshoz:**

Nyomja meg az állomásgombot.

#### **A(z) (4-6) állomáshoz:**

Nyomja meg a(z) [Lower] gombot, majd nyomja meg az állomásgombok egyikét.

- **3** Írja be a legfeljebb 16 karakter hosszú nevet (a karakterbevitelt lásd: [80. oldal\)](#page-79-0).  $\rightarrow$  [Set]
- <span id="page-46-1"></span>**4** Írja be a telefonszámot, maximálisan 32 számjegyet használva.  $\rightarrow$  [Set]
	- További adatok programozásához ismételje meg a(z) [2](#page-46-0) - [4](#page-46-1). lépést.
- **5** [Stop]

#### **Megjegyzés:**

R A kötőjel és a szóköz két karakternek számít a telefonszámban.

# Állomásgombok **[Phonebook] [Menu] [Stop]**<br>————————————————————

# **6.2.2 Telefonkönyv adatok tárolása**

- **1** Nyomja meg ismételten a(z) [Menu] gombot a(z)  $\text{``rel.könyv }$  beáll." megjelenítéséhez.  $\rightarrow$  [ $\rightarrow$ ]
- <span id="page-47-0"></span>**2** Írja be a legfeljebb 16 karakter hosszú nevet (a karakterbevitelt lásd: [80. oldal\)](#page-79-0).  $\rightarrow$  [Set]
- <span id="page-47-1"></span>**3** Írja be a telefonszámot, maximálisan 32 számjegyet használva.  $\rightarrow$  **[Set]** 
	- **•** További adatok programozásához ismételje meg a(z) [2](#page-47-0) - [3.](#page-47-1) lépést.

# **4** M**Menu**N

# **Megjegyzés:**

R A kötőjel és a szóköz két karakternek számít a telefonszámban.

# <span id="page-47-3"></span>**6.2.3 Tárolt tétel szerkesztése**

# 1 [Phonebook]

- **2** Nyomja meg ismételten  $a(z)$  ( $\blacktriangledown$ ) vagy  $a(z)$  ( $\blacktriangle$ ) gombot a kívánt elem megjelenítéséhez.  $\rightarrow$  [Menu]  $\rightarrow$  [ $\ast$ ]
- **3** Szükség esetén szerkessze a nevet.  $\rightarrow$  [Set]
- **4** Szükség esetén szerkessze a telefonszámot.  $\rightarrow$  [Set]  $\rightarrow$  [Stop]

# **6.2.4 Tárolt tétel törlése**

# **1** [Phonebook]

- **2** Nyomja meg ismételten a(z) [v] vagy a(z) [A] gombot a kívánt elem megjelenítéséhez. → [Menu] → [#]
	- **•** A törlés visszavonásához nyomja meg a(z) [Stop] gombot.
- $3$  [Set]  $\rightarrow$  [Stop]

# **6.3 Fax küldése az egy gombnyomásos tárcsázás és a telefonkönyv használatával**

Mielőtt használná ezt a szolgáltatást, tárolja el a kívánt neveket és telefonszámokat az egy gombnyomásos tárcsázás hívógombjaiba és a telefonkönyvbe [\(47. oldal](#page-46-2)).

● Győződjön meg arról, hogy a(z) **[Fax]** lámpa világít.

# <span id="page-47-4"></span>**6.3.1 A szkenner üveglap használata**

- **1** Helyezze be az eredeti dokumentumot ([21. oldal](#page-20-1)).
- **2** Szükség esetén változtassa meg a felbontást ([46. oldal\)](#page-45-0) és a kontrasztot ([46. oldal\)](#page-45-1).
- <span id="page-47-5"></span>**3** Adja meg a fax telefonszámot. **A(z) (1-3) állomás használata:**

Nyomja meg a kívánt állomásgombot.

#### **A(z) (4-6) állomás használata:**

Nyomja meg a(z) [Lower] gombot, majd nyomja meg a kívánt állomásgombot.

#### **A telefonkönyv használata:**

Nyomia meg a(z) **[Phonebook]** gombot, majd nyomia meg  $a(z)$  ( $\nabla$ ) vagy  $a(z)$  ( $\triangle$ ) gombot ismételten, hogy megjelenítse a kívánt bejegyzést.

- Egyetlen lap elküldésekor folytassa a(z) [6](#page-47-2). lépéstől.
- Több lap elküldésekor folytassa a következő lépéssel.
- **4** A dokumentum memóriába olvasásához nyomja meg a(z) [Quick Scan] gombot.
- **5** Helyezze be a következő oldalt.  $\rightarrow$  [Set]
	- $\bullet$  További oldalak küldéséhez ismételje meg ezt a lépést.
- <span id="page-47-2"></span>**6** [Start]

#### **Név keresése a kezdőbetűje alapján**

**Példa: "LISA"**

- 1. [Phonebook]
- **2.** A telefonkönyv megnyitásához nyomja meg a(z) 【▼】 vagy  $\blacksquare$  gombot.
- **3.** Nyomja meg ismételten a(z) M**5**N gombot az **"L"** betűvel kezdődő nevek megjelenítéséhez (A karakter-bevitelt lásd: [80. oldal\)](#page-79-0).
	- $\bullet$  Ha szimbólumok szerint kíván keresni, nyomja meg  $a(z)$  [ $\bigstar$ ] gombot.
- **4.** Nyomja meg a(z)  $[∇]$  vagy a(z)  $[Δ]$  gombot a "**LISA**" megjelenítéséhez.
	- **•** A keresés leállításához nyomja meg a(z) **[Stop**] gombot.

#### **Fax automatikus újratárcsázás**

Ha a vonal foglalt vagy a hívást nem fogadják, a készülék két vagy több alkalommal, automatikusan újrahívja a számot.

#### **Megjegyzés:**

Az adás leállítását lásd: [82. oldal.](#page-81-0)

#### **6.3.2 Az automatikus dokumentumadagoló használatánál:**

- **1** Helyezze be az eredeti dokumentumot ([21. oldal](#page-20-2)).
- **2** Szükség esetén változtassa meg a felbontást [\(46. oldal\)](#page-45-0) és a kontrasztot ([46. oldal](#page-45-1)).
- **3** Adja be a fax telefonszámot az egy gombnyomásos tárcsázás szolgáltatás vagy a telefonkönyv használatával.
- **4** [Start]

# **6.4 Körözvény adás**

Ugyanazt a dokumentumot elküldheti több (legfeljebb 20) állomásra. Ennek a szolgáltatásnak a használatához tárolja el a faxszámokat a körözvény memóriába az alábbiak szerint.

**Körözvény:** Tárolja a tételeket az egy gombnyomásos tárcsázás vagy a telefonkönyv használatával ([47. oldal](#page-46-2)).

**Manuális körözvény:** Tárolja a tételeket az egy gombnyomásos tárcsázás vagy a telefonkönyv használatával [\(47. oldal\)](#page-46-2). A tételek manuális tárolásához használhatja a hívóbillentyűzetet is.

A beprogramozott tételek a körözvény memóriában maradnak, lehetővé téve a gyakori alkalmazásukat.

- R A körözvény funkció az 1–2-es állomást használja. Az egy gombnyomásos tárcsázás funkció törlésre kerül.
- Győződjön meg arról, hogy a(z) [Fax] lámpa világít.

#### <span id="page-48-0"></span>**6.4.1 Adatok programozása a körözvény memóriába**

**1** Nyomja meg ismételten a(z) [Menu] gombot a(z) **"Tel.könyv beáll."** megjelenítéséhez.

#### <span id="page-48-1"></span>**2** Válassza ki a kívánt körözvénygombot. **KÖRÖZVÉNY ADÁS esetén:**

- 1. **[Broadcast]**
- **2.** Nyomja meg ismételten a(z) [v] vagy a(z) [A] gombot a(z) **"Körfax"** lehetőség kiválasztásához.

#### **A MANUÁLIS KÖRÖZVÉNY gombnál:**

- 1. [Manual Broad]
- **2.** Nyomja meg ismételten a(z) [v] vagy a(z) [A] gombot a(z) **"Man.körözv."** lehetőség kiválasztásához.
- **3 [Set]**
- **4** Programozza be az adatokat. **A(z) (1-3) állomás használata:** Nyomja meg a kívánt állomásgombot.

#### **A(z) (4-6) állomás használata:**

Nyomja meg a(z) [Lower] gombot, majd nyomja meg a kívánt állomásgombot.

#### **A telefonkönyv használata:**

Nyomja meg ismételten a(z) [ $\triangledown$ ] vagy a(z) [ $\blacktriangle$ ] gombot a kívánt elem megjelenítéséhez.  $\rightarrow$  [Set]

#### **A hívóbillentyűzet használata (csak manuális körözvénynél):**

Adja meg a fax telefonszámot.  $\rightarrow$  [Set]

- R A zárójelben lévő szám a tárolt tételek számát jelzi.
- További adatok programozásához ismételje meg ezt a lépést (legfeljebb 20 tétel).
- Ha rossz adatot programozott be, a tétel törléséhez nyomja meg a(z) [Stop] gombot.

#### <span id="page-48-2"></span>**5** [Set]

- R A következő körözvény hívógomb programozásához ismételje meg a(z) [2](#page-48-1)[-5.](#page-48-2) lépést.
- **6** [Stop]

# **6.4.2 Új tétel hozzáadása a körözvény memóriához**

# 1 [Phonebook]

- **2** Nyomja meg ismételten a(z)  $\forall$  vagy a(z)  $\Delta$  gombot a kívánt körözvény memória megjelenítéséhez (**"<Körfax>"** vagy **"<Man.körözvény>"**). A M**Menu**N  $\rightarrow$  [ $\star$ ]
- **3** Nyomja meg ismételten  $a(z)$  ( $\mathbf{v}$ ) vagy  $\mathbf{A}$ ) gombot a hozzáadni kívánt tétel megjelenítéséhez.  $\rightarrow$  [Set]
	- További bejegyzések hozzáadásához ismételje meg ezt a lépést (legfeljebb 20 tétel).

# **4** *[Stop*]

#### **Megjegyzés:**

**•** Amikor új tételt visz be a MANUÁLIS KÖRÖZVÉNY memóriába, akkor csak a tárolt tételekből választhat.

# **6.4.3 Tárolt tétel törlése a körözvény memóriából**

# 1 [Phonebook]

- **2** Nyomja meg ismételten a(z)  $\forall$  vagy a(z)  $\Delta$  gombot a kívánt körözvény memória megjelenítéséhez  $("*Körfax*)"$  vagy "<Man.körözvény>").  $\rightarrow$  [Menu]  $\rightarrow$  (H)
- **3** Nyomja meg ismételten a(z) [ $\blacktriangledown$ ] vagy [ $\blacktriangle$ ] gombot a törölni kívánt tétel megjelenítéséhez.
	- **•** A törlés visszavonásához nyomja meg a(z) [Stop] gombot.
- $4$  [Set]  $\rightarrow$  [Set]  $\rightarrow$  [Stop]

# **6.4.4 Ugyanannak a dokumentumnak az elküldése előre beprogramozott partnereknek**

#### **Ugyanannak a dokumentumnak az elküldése a szkenner üveglap használatával**

- **1.** Helyezze be az eredeti dokumentumot ([21. oldal](#page-20-1)).
- **2.** Szükség esetén változtassa meg a felbontást [\(46. oldal\)](#page-45-0) és a kontrasztot ([46. oldal](#page-45-1)).
- **3.** Nyomja meg a(z) [Broadcast] vagy a(z) [Manual **Broad**] gombot.
	- Egyetlen lap elküldésekor folytassa a(z) [5](#page-49-0). lépéstől.
	- $\bullet$  Több lap elküldésekor folytassa a következő lépéssel.
- **4.** Helyezze be a következő oldalt.  $\rightarrow$  [Set]
	- **•** További oldalak küldéséhez ismételje meg ezt a lépést.
- <span id="page-49-0"></span>**5.** [Start]

# **Megjegyzés:**

- Az adás leállítását lásd: [82. oldal](#page-81-0).
- R Ha a(z) **"Finom"**, **"Szuper finom"** vagy **"Fotó"** felbontást választja, a készülék által elküldhető oldalak száma csökken.
- Ha a dokumentum meghaladja a memória kapacitását, a küldés törlődik.
- Ha az egyik fél foglalt vagy nem jelentkezik, a készülék átugorja azt, és később két vagy több alkalommal újratárcsázza.

Átvitel után a készülék automatikusan kinyomtat egy jelentést (**körözvény adási napló**).

#### **Ugyanannak a dokumentumnak az elküldése az automatikus dokumentumadagoló használatával**

- **1.** Helyezze be az eredeti dokumentumot ([21. oldal](#page-20-2)).
- **2.** Szükség esetén változtassa meg a felbontást ([46. oldal\)](#page-45-0) és a kontrasztot ([46. oldal\)](#page-45-1).
- **3.** Nyomia meg a(z) **[Broadcast]** vagy a(z) **[Manual Broad**] gombot.

# **6.5 Elektronikus dokumentum fax üzenetként való küldése a számítógépről**

A Multi-Function Station szoftver használatával a fax szolgáltatás elérhető egy Windows alkalmazásból. Ha például egy WordPad dokumentumot kíván elküldeni, kövesse az alábbi eljárást.

- **1** Nyissa meg az elküldeni kívánt dokumentumot.
- **2** Válassza ki a(z) **[Print...]** elemet a(z) **[File (Fájl)]** menüből. **•** A(z) **[Print (Nyomtatás)]** párbeszédpanel jelenik meg.
- **3** Válassza ki aktív nyomtatóként a PCFAX készülék nevét.
- **4** Kattintson a(z) **[Print (Nyomtatás)]** gombra.
	- R A(z) **[Send a Fax (Fax küldése)]** párbeszédpanel jelenik meg.

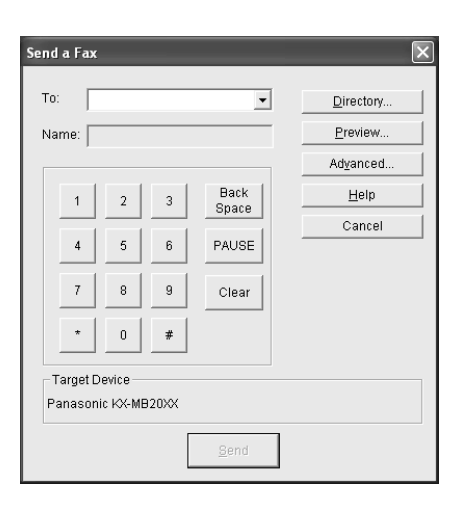

- **5** A megjelenített számbillentyűk vagy a telefonkönyv használatával adja meg a faxszámot.
	- R A művelet leállításához kattintson a(z) **[Cancel (Mégsem)]** gombra.
- **6 [Send]**
	- R A számítógépről a készüléken keresztül továbbításra kerül a dokumentum.

#### **Megjegyzés:**

- R Az adás leállítását lásd: [82. oldal](#page-81-0).
- R Ha a dokumentum meghaladja a készülék memóriájának kapacitását, a küldés törlődik.
- Ha a részletekre kíváncsi, olvassa el a súgó fájlt oly módon, hogy a Multi-Function Station szoftverből kiválasztja a(z) **[ ]** (Tippek a használathoz) elemet.
- R Az aktív készülék megváltoztatásához kattintson a(z) **[Select... (Kiválasztás...)]** gombra.

# **6.6 A készülék használati módjának kiválasztása**

A helyzettől függően válassza ki, hogy a készüléket milyen üzemmódban kívánja használni.

- Csak faxként használva (CSAK FAX üzemmód)
- Leginkább telefonhívásokra használva (TEL üzemmód)
- Telefonként és/vagy faxként használva (TEL/FAX üzemmód)
- A készülék használata üzenetrögzítővel

#### **6.6.1 Csak faxként használva (CSAK FAX üzemmód)**

#### **A használat körülményei**

Önnek külön telefonvonala van kizárólag a faxokhoz, illetve a készüléket csak faxok vételére kívánja használni.

#### **Beállítás**

CSAK FAX üzemmódra történő beállítás [\(52. oldal\)](#page-51-0) a(z) **[Fax** Auto Answer] gomb ismételt megnyomásával.

A(z) **[Fax Auto Answer]** lámpa kigyullad.

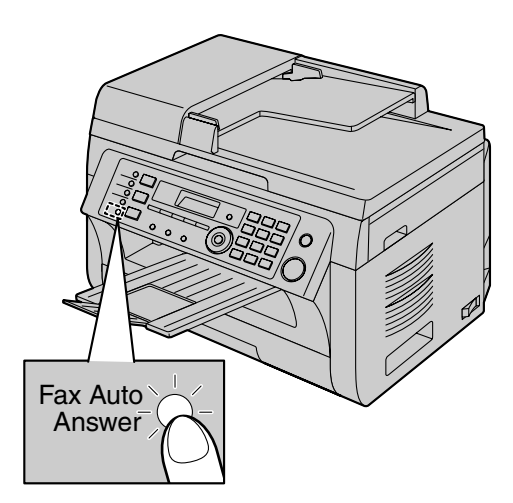

# **Hogyan kell fogadni a faxokat**

Minden bejövő hívást faxként fogad.

# **6.6.2 Leginkább telefonhívásokra használva (TEL üzemmód)**

#### **A használat körülményei**

A hívásokat saját maga kívánja fogadni. Ha fax hívás érkezik, a faxot Önnek kell manuálisan fogadni.

#### **Beállítás**

TELEFON üzemmódra történő beállítás ([53. oldal](#page-52-0)) a(z) M**Fax** Auto Answer] gomb ismételt megnyomásával.

A(z) **[Fax Auto Answer]** lámpa kialszik.

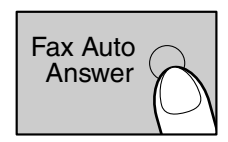

#### **Megjegyzés:**

Ellenőrizze, hogy a #404-es szolgáltatást már előzőleg **"Tel"** állásba kapcsolta-e ([67. oldal](#page-66-2)).

#### **Hogyan kell fogadni a telefonhívásokat és a faxokat**

Önnek kell fogadnia manuálisan a hívásokat.

Egy fax dokumentum vételéhez, nyomja meg a [Start] majd a **[2]** gombot.

# **6.6.3 Telefonként és/vagy faxként használva (TEL/ FAX üzemmód)**

#### **A használat körülményei**

A telefonhívásokat saját maga, a faxokat pedig csengetés nélkül, automatikusan kívánja fogadni.

#### **Beállítás**

TELEFON/FAX üzemmódra történő beállítás ([53. oldal](#page-52-1)) a(z) **[Fax Auto Answer]** gomb ismételt megnyomásával.

A(z) **[Fax Auto Answer]** lámpa kialszik.

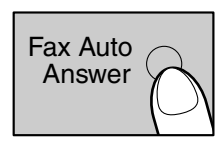

#### **Megjegyzés:**

Ellenőrizze, hogy a #404-es szolgáltatást már előzőleg **"Tel/fax"** állásba kapcsolta-e [\(67. oldal\)](#page-66-2).

# **Hogyan kell fogadni a telefonhívásokat és a faxokat**

Ha a bejövő hívás telefonhívás, a készülék csenget. Ha faxhívást érzékel a készülék, automatikusan, csengetés nélkül fogadja a faxot.

# **6.6.4 A készülék használata üzenetrögzítővel**

#### **A használat körülményei**

Ha üzenetrögzítővel használja a készüléket.

#### **Beállítás**

Csatlakoztasson egy külső üzenetrögzítőt, és az üzenetrögzítőn állítsa a csengetések számát 4–nél kevesebbre.

● A bejövő csengetés számlálóját CSAK FAX üzemmódban állítsa 4-nél többre, ha automatikusra állította.

#### **Hívások fogadása**

Amikor telefonhívások érkeznek, az üzenetrögzítő felveszi a hangüzeneteket.

# <span id="page-51-1"></span>**6.7 Fax automatikus vétele – Automatikus hívásfogadás bekapcsolva (Be)**

• A4-es vagy letter (levél) méretű vételi papírok használhatók.

# <span id="page-51-0"></span>**6.7.1 A CSAK FAX üzemmód aktiválása**

Nyomia meg ismételten a(z) [Fax Auto Answer] gombot a(z) **"Csak fax mód"** megjelenítéséhez.

**•** A(z) **[Fax Auto Answer]** lámpa kigyullad.

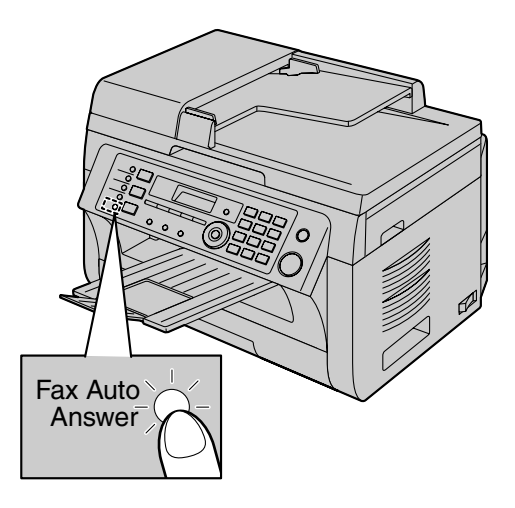

# **Hogyan kell fogadni a faxokat**

Hívás érkezésekor a készülék minden hívást automatikusan fogad, de csak faxokat vesz.

#### **Megjegyzés:**

R A csengetésszám, amely után készüléke a CSAK FAX üzemmódban fogadja a hívást, átállítható (#210-es szolgáltatás, [64. oldal\)](#page-63-0).

# **6.8 Fax manuális vétele – Automatikus hívásfogadás kikapcsolva (Ki)**

• A4-es vagy letter (levél) méretű vételi papírok használhatók.

# <span id="page-52-0"></span>**6.8.1 A TEL üzemmód aktiválása**

- **1** Ellenőrizze, hogy a #404-es szolgáltatást már előzőleg **"Tel"** állásba kapcsolta-e ([67. oldal](#page-66-2)).
- **2** Nyomja meg ismételten a(z) [Fax Auto Answer] gombot a(z) **"Telefon mód"** megjelenítéséhez.
	- **•** A(z) [Fax Auto Answer] lámpa kialszik.

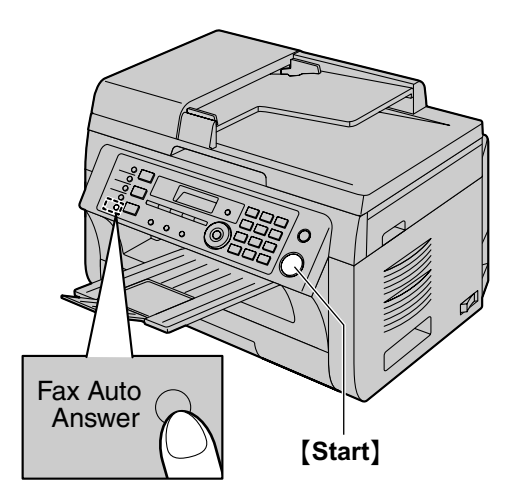

# **Megjegyzés:**

R Ha 10 csengetés után sem fogadja a hívást, a készülék ideiglenesen fax vétel üzemmódba vált. A hívó fél ekkor tud faxot küldeni.

#### **Telefonhívások fogadása és faxok vétele a kézibeszélő segítségével**

- **1.** Vegye fel a kézibeszélőt a hívás fogadásához.
- **2.** Amikor:
	- dokumentumot kíván venni,
	- faxhangot hall (hosszú sípolás), vagy
	- nem hall semmit,
	- nyomja meg a(z) [Start], majd a(z) [2] gombot.
- **3.** Tegye le a kézibeszélőt.

#### **Megjegyzés:**

R A vétel leállítását lásd: [82. oldal.](#page-81-0)

# **Hogyan kell fogadni a faxokat egy külső telefonkészülékről**

Ha a(z) **[EXT]** csatlakozóhoz vagy ugyanarra a vonalra egy külső telefonkészüléket (másodkészüléket) csatlakoztat, a másodkészülék használatával is fogadhatja a faxokat.

**1.** Amikor a külső telefonkészülék csenget, vegye fel a telefonkészülék kézibeszélőjét.

- **2.** Amikor:
	- dokumentumot kíván venni,
	- faxhangot hall (hosszú sípolás), vagy
	- nem hall semmit,

nyomja meg a(z) **[\methenglengery [\methenglengery** gombot (alapértelmezett fax aktiválási kód) **határozottan**.

**3.** Tegye le a kézibeszélőt.

#### **Megjegyzés:**

- R A vétel leállítását lásd: [82. oldal](#page-81-0).
- R A külső telefonkészülék segítségével történő faxfogadáshoz előzőleg be kell kapcsolnia a távvezérelt fax aktiválás lehetőséget (#434-es szolgáltatás, [69. oldal\)](#page-68-0). Az alapértelmezett beállítás a(z) "be".

# <span id="page-52-1"></span>**6.8.2 A TEL/FAX üzemmód aktiválása**

- **1** Ellenőrizze, hogy a #404-es szolgáltatást már előzőleg **"Tel/fax"** állásba kapcsolta-e [\(67. oldal\)](#page-66-2).
- **2** Nyomja meg ismételten a(z) [Fax Auto Answer] gombot a(z) **"Tel/fax mód"** megjelenítéséhez.
	- **•** A(z) **[Fax Auto Answer]** lámpa kialszik.
- **3** A csengőnek bekapcsolva kell lennie ([23. oldal\)](#page-22-0).

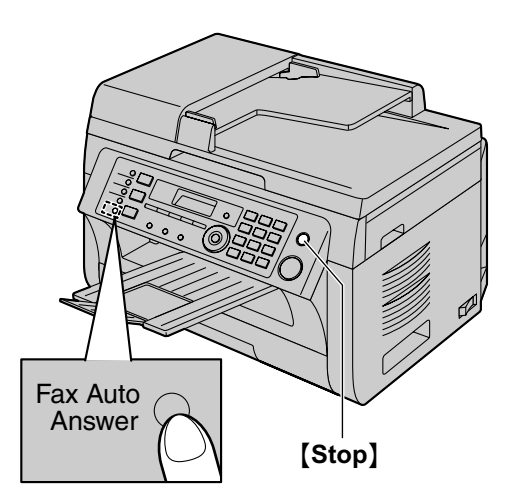

#### **Hogyan kell fogadni a telefonhívásokat és a faxokat**

- **1.** A(z) **"Bejövő hívás"** jelenik meg a kijelzőn, de a készülék nem csenget.
- <span id="page-52-2"></span>**2.** A készülék **2 csengetési** időtartamot vár, mielőtt fogadná a hívást.
	- R A csengetések számát a **"TEL/FAX késleltetett csengetésszám megváltoztatása"** (#212-es szolgáltatás, [67. oldal\)](#page-66-3) határozza meg.
	- Ez idő alatt a külső telefonkészülék (másodkészülék) csenget.
- **3.** A készülék fogadja a hívást, és megpróbálja érzékelni a fax hívóhangot.

#### **Amikor a készülék fax hívóhangot érzékel**

A készülék a faxot automatikusan, csengetés nélkül veszi.

#### <span id="page-53-0"></span>**Amikor a készülék nem érzékel fax hívóhangot**

- A A készülék **háromszor** csenget. Ön fogadhatja a hívást.
- R Ha a hívást a készülék kézibeszélőjének használatával kívánja fogadni (ha az csatlakoztatva van), emelje fel a kézibeszélőt, és beszéljen a másik féllel.
- Lásd: ["1.1 A dobozban található tartozékok"](#page-6-0), [7. oldal](#page-6-0) és ["1.2 Információk a tartozékokról](#page-6-1)", [7. oldal,](#page-6-1) ha készüléke tartalmaz kézibeszélőt vagy egy opcionális kézibeszélő rendelkezésre áll.
- R Ha a hívást egy másik, ennek a készüléknek az **[EXT]** aljzatához csatlakoztatott külső telefonkészülék (másodkészülék) használatával kívánja fogadni, emelje fel a kézibeszélőt, majd nyomja le a készüléken a(z) [Stop] gombot, és beszéljen a másik féllel.

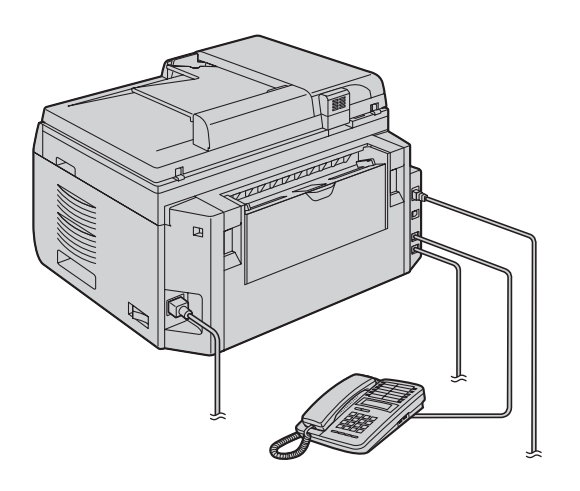

- \* A képen a KX-MB2030-as modell látható.
- Ha hívást egy másik, ezzel a készülékkel azonos telefonvonalra csatlakoztatott (párhuzamos) telefonkészüléknek a használatával kívánja fogadni, emelje fel a kézibeszélőt, és beszéljen a másik féllel.

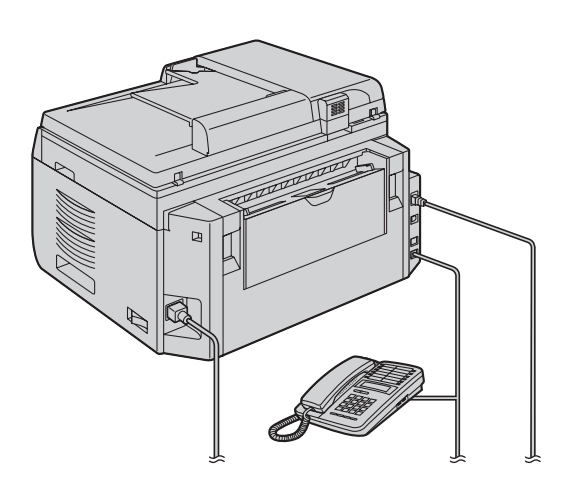

\* A képen a KX-MB2030-as modell látható.

- A csengetések számát a **"Csendes fax felismerés csengetésszám megváltoztatása"** (#436-os szolgáltatás, [69. oldal\)](#page-68-1) határozza meg.
- R A hívók a telefontársaság által kiadott csengetési visszhangtól eltérő hangot fognak hallani.

B Ha nem fogadja a hívást, a készülék aktiválja a fax funkciót.

• Néhány fax készülék nem ad ki fax hívóhangot a faxok küldésekor, ezért ez a készülék még akkor is megkísérli a fax vételt, amikor nem érzékel fax hívóhangot.

# <span id="page-54-0"></span>**6.9 A készülék használata üzenetrögzítővel**

# **6.9.1 A készülék és az üzenetrögzítő beállítása**

- **1** Csatlakoztassa az üzenetrögzítőt (A).
	- R Az üzenetrögzítőt a készülék nem tartalmazza.
	- Távolítsa el a záróelemet (2)), amennyiben azt beszerelték a készülékbe.

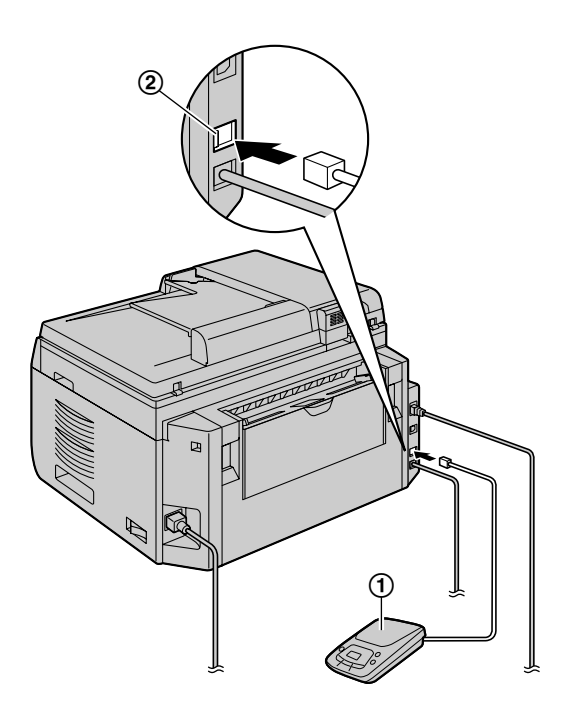

\* A képen a KX-MB2030-as modell látható.

- **2** Az üzenetrögzítőn állítsa a csengetések számát 4–re vagy kevesebbre.
	- Ez lehetővé teszi, hogy az üzenetrögzítő fogadja először a hívást.
- **3** Rögzítsen egy üdvözlő szöveget az üzenetrögzítőn.
	- Azt javasoljuk, hogy legfeljebb 10 másodperces szöveget rögzítsen, és ne tartson 4 másodpercnél hosszabb szünetet. Ha ezt nem tartja be, egyik készülék sem fog megfelelően működni.
- **4** Aktiválja az üzenetrögzítőt.
- **5** Állítsa a készüléket a kívánt vételi üzemmódba [\(52. oldal\)](#page-51-1).
	- R Ha CSAK FAX üzemmódba állítja, **változtassa meg a CSAK FAX üzemmód csengetésszámlálóját 4-nél többre (#210-es szolgáltatás, [64. oldal](#page-63-0)).**
- **6** Győződjön meg arról, hogy az alábbi kódok egyediek:
	- az üzenetrögzítő távvezérlő kódja
	- a fax aktiválási kód (#434-es szolgáltatás, lásd: [69. oldal](#page-68-0))

#### **Megjegyzés:**

- R Ha a hívás telefonhívás, az üzenetrögzítő felveszi a hangüzeneteket. Ha fax hívóhang érkezik, a fax készülék automatikusan fogadja a faxot.
- R Az üzenetrögzítő távvezérlő kódjára vonatkozó információt olvassa el az üzenetrögzítő kezelési utasításában.

#### **Hangüzenet és fax fogadása ugyanannál a hívásnál**

A hívó egy hívás során hangüzenetet hagyhat, és faxot is küldhet. Tájékoztassa előre a hívó felet a következőkről.

- **1.** A hívó hívja az Ön készülékét.
	- Az üzenetrögzítő fogadja a hívást.
- **2.** A hívó üzenetet hagyhat az üdvözlő szöveg után.
- **3.** A hívó megnyomja a [ $\angle$ ] [11] [9] gombot (előre kiválasztott fax aktiválási kód).
	- **A készülék aktiválja a fax funkciót.**
- **4.** A hívó megnyomja a start gombot a dokumentum elküldéséhez.

#### **Megjegyzés:**

- R Ennek a szolgáltatásnak a használatához győződjön meg arról, hogy a távvezérlő fax aktiválási kód be van kapcsolva (#434-es szolgáltatás, [69. oldal\)](#page-68-0). A fax aktiválási kód is megváltoztatható.
- R Ha nincs már hely az üzenetrögzítője memóriájában, a készülék esetleg már nem lesz képes dokumentumokat venni. Olvassa el az üzenetrögzítő kezelési utasítását, és törölje a felesleges üzeneteket.

# **6.10 Lekérdezés (egy másik fax készüléken lévő fax lekérdezése)**

Ez a funkció lehetővé teszi egy dokumentum másik, kompatibilis eszközről történő lekérdezését. Ezért Önnek kell fizetnie a hívás költségeit.

Győződjön meg arról, hogy nincsen dokumentum betöltve a készülékébe, és a másik fél készüléke készen áll az Ön hívására.

- **1** Nyomia meg ismételten a(z) [Menu] gombot a(z)  $"$ **Lekérdezés**" megjelenítéséhez.  $\rightarrow$  [Set]
- **2** Tárcsázza a faxszámot.  $\rightarrow$  [Start]

# **6.11 Nem kívánt fax tiltó (fax vétel megakadályozása a nem kívánt hívóktól)**

Ha előfizet a hívófél-azonosító szolgáltatásra [\(59. oldal](#page-58-0)), akkor ez a lehetőség megakadályozza a hívó adatait nem közlő forrásokból érkező faxok vételét.

Ezenkívül a készülék nem fogadja az azokról a hívószámokról érkező faxokat, melyek megegyeznek a programozható, nem kívánt fax tiltó listában található számok egyikével.

#### **Fontos:**

R **Ez a szolgáltatás nem működik, amikor a faxokat manuálisan fogadja.**

# **6.11.1 A nem kívánt fax tiltó aktiválása**

- **1** Nyomja meg ismételten a(z) [Menu] gombot a(z)  $\text{``Nemkivánt tiltó'' megjelenítéséhez.}\rightarrow \text{(*)}$
- **2** Nyomja meg ismételten a(z)  $\forall$  vagy a(z)  $\Delta$  gombot a(z) **"Be"** lehetőség kiválasztásához. → [Set]
- **3** A kilépéshez nyomja meg a(z) [Stop] gombot.

# **6.11.2 Nem kívánt hívók beprogramozása**

A hívófél-azonosító listából [\(59. oldal\)](#page-58-1) eltárolhat legfeljebb 20 olyan faxszámot, mely forrásokból nem kíván faxokat fogadni.

- **1** Nyomja meg ismételten a(z) [Menu] gombot a(z) **"Nemkívánt tiltó"** megjelenítéséhez.
- **2** Nyomja meg ismételten a(z) [►] gombot a(z) "**Nemkiv.**  $lista$  be<sup>"</sup> megjelenítéséhez.  $\rightarrow$  [Set]
- **3** Nyomja meg ismételten a(z) [v] vagy a(z) [A] gombot, hogy megjelenítse azt a felet, akitől nem kívánja fogadni a faxokat.  $\rightarrow$  [Set]
- **4** A kilépéshez nyomja meg kétszer a(z) **[Stop**] gombot.

#### **A nem kívánt fax tiltó lista megjelenítése**

- **1.** Nyomja meg ismételten a(z) [Menu] gombot a(z) **"Nemkívánt tiltó"** megjelenítéséhez.
- **2.** Nyomja meg ismételten a(z) [▶] gombot a(z) "Nemkívánt  $kijel$ ." megjelenítéséhez.  $\rightarrow$  [Set]
- **3.** Nyomja meg a(z) [▼] vagy a(z) [▲] gombot a listában lévő bejegyzések megjelenítéséhez.
- **4.** A kilépéshez nyomja meg a(z) **[Stop]** gombot.

#### **A nem kívánt fax tiltó lista nyomtatása**

- **1.** Nyomja meg ismételten a(z) [Menu] gombot a(z) **"Nemkívánt tiltó"** megjelenítéséhez.
- **2.** Nyomja meg ismételten a(z) [▶] gombot a(z) "Nemkívánt  $n$ **y** omt." megjelenítéséhez.  $\rightarrow$  [Set]
- **3.** A kilépéshez nyomja meg a(z) [Stop] gombot.

#### **A nem kívánt fax tiltó lista egy tételének törlése**

**1.** Nyomja meg ismételten a(z) [Menu] gombot a(z) **"Nemkívánt tiltó"** megjelenítéséhez.

- **2.** Nyomia meg ismételten a(z) **[►]** gombot a(z) "Nemkívánt  $k$ ijel." megjelenítéséhez.  $\rightarrow$  [Set]
- **3.** Nyomja meg ismételten  $a(z)$  ( $\mathbf{v}$ ) vagy  $a(z)$  ( $\mathbf{\Lambda}$ ) gombot a kívánt elem megjelenítéséhez.  $\rightarrow$  [ $\rightarrow$ ]
	- **•** A törlés visszavonásához nyomja meg a(z) [Stop] gombot, majd nyomja meg a(z) **[Menu]** gombot.
- $4.$  [Set]  $\rightarrow$  [Menu]

# **6.12 Fax automatikus vétele számítógépén**

Fax dokumentumokat fogadhat a számítógépen. A fogadott fax üzenet (TIFF-G4 formátumú) kép-fájlként kerül eltárolásra.

#### **Fontos:**

- R **Ellenőrizze, hogy a PC faxot előzőleg már "Mindig" vagy "Csatlakozás" állásba kapcsolta-e (#442-es szolgáltatás, [70. oldal\)](#page-69-0).**
- R **Ellenőrizze, hogy előzőleg beállította-e a számítógépet PC fax vételre (#443-as szolgáltatás, [26. oldal](#page-25-0)) (csak a KX-MB2030 LAN csatlakozásánál).**
- R **Ellenőrizze, hogy a fax előnézet (nyomtatási elrendezés) üzemmódot előzőleg már kikapcsolta-e (#448-as szolgáltatás, [58. oldal](#page-57-0)) (csak a KX-MB2030 LAN csatlakozásánál).**
- **1** Nyomia meg ismételten a(z) **(Fax Auto Answer**) gombot, hogy bekapcsolja az automatikus hívásfogadást [\(52. oldal\)](#page-51-1).
- **2** Indítsa el a Multi-Function Station programot.  $\rightarrow$  **[PC FAX]**
- **3** Ha egy faxhívás érkezik, a számítógép a készüléken keresztül fogadni fogja a dokumentumot.

#### **Megjegyzés:**

 $\bullet$  Megnézheti, kinyomtathatja, vagy továbbíthatja a fogadott dokumentumot a számítógép segítségével.

#### **Fogadott dokumentum megtekintése**

- **1.** Válassza a(z) **[PC FAX]** lehetőséget a "Multi-Function Station"-ból.
- **2.** Válassza a(z) **[Received Log (Fogadott napló)]** lehetőséget a(z) **[Communication Log (Kommunikációs napló)]** mezőben.

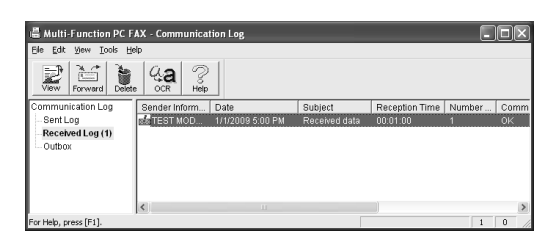

- **3.** Kattintson a megtekinteni kívánt elemre.
- **4.** Kattintson a menüsoron a **[File (Fájl)]** menüre, majd válassza ki a **[View (Nézet)]** lehetőséget, vagy kattintson a **[View (Nézet)]** ikonra az eszköztárban.
	- $\bullet$  A fogadott fax megjelenik.
	-

#### **Ha a készülék memóriája tárolja a fogadott fax dokumentumot**

Betöltheti a dokumentumot a számítógépbe.

**1.** Válassza a(z) **[PC FAX]** lehetőséget a "Multi-Function Station"-ból.

- **2.** Válassza a(z) **[Received Log (Fogadott napló)]** lehetőséget a(z) **[Communication Log (Kommunikációs napló)]** mezőben.
- **3.** Kattintson a menüsorban a(z) **[File (Fájl)]** menüpontra. → [Receive a Fax]
	- Ha a PC fax beállítás (#442-es szolgáltatás, [70. oldal](#page-69-0)) aktiválva van, a vett fax dokumentumot a készülék automatikusan a számítógéphez küldi.

# **6.13 Web fax előnézet (csak a KX-MB2030 LAN csatlakozásánál)**

A vett fax dokumentumot megjelenítheti saját web böngészőjében, és a kép ellenőrzése után a szükséges dokumentumot kinyomtathatja vagy elmentheti.

#### **Fontos:**

- R **A web fax előnézet a készülék első használatakor nem aktiválható. Ennek a szolgáltatásnak az aktiválásához állítsa be a következőket:**
	- **"[6.13.1 A fax előnézet üzemmód aktiválása](#page-57-0)", [58. oldal](#page-57-0).**
	- **"[6.13.2 A web fax előnézeti kód programozása"](#page-57-1), [58. oldal](#page-57-1).**

# <span id="page-57-0"></span>**6.13.1 A fax előnézet üzemmód aktiválása**

# **1** [Menu]  $\rightarrow$  [ $\sharp$ ][4][4][8]

- **2** A(z) "**Be**" kiválasztásához nyomja meg a(z) [1] gombot.
	- **•** A(z) "**Ki**" kiválasztásához nyomja meg a(z) [0] gombot.

# $3$  [Set]  $\rightarrow$  [Menu]

# **Megjegyzés:**

R Ha a **"Be"** lehetőséget választja, a PC fax beállítás (#442-es szolgáltatás, [70. oldal\)](#page-69-0) inaktiválódik.

# <span id="page-57-1"></span>**6.13.2 A web fax előnézeti kód programozása**

# **1** [Menu]  $\rightarrow$  [ $\sharp$ ][4][5][0]  $\rightarrow$  [Set]

- **2** Írja be a jelszót (#155-ös szolgáltatás, [63. oldal](#page-62-0)).  $\rightarrow$ M**Set**N
- **3** Adja be a maximálisan 8 karakteres, angol ábécé betűket valamint számokat tartalmazó, web fax előnézet hozzáférési kódot (a karakter-bevitelt lásd: [80. oldal\)](#page-79-0).
	- Az alábbi szimbólumok adhatók be.  $! \omega$  # \$ % ^ & ' ) ( . - \_ { }
- $4$  [Set]  $\rightarrow$  [Menu]

# **Megjegyzés:**

Ha nincs programozva (üres) a web fax előnézet hozzáférési kód, akkor a web fax előnézet szolgáltatás nem aktiválódik.

# **6.13.3 A vett fax dokumentum megjelenítése a web böngészőben**

# **Fontos:**

- R **Ellenőrizze, hogy a készülék szabad.**
- **1** Indítsa el a Multi-Function Station programot.
- **2 [Utilities]** → **[Configuration Web Page]** → **[Eszköz konfiguráció]**
- **3** Felhasználónévként írja be: "**root**" (gyökér), majd adja be a jelszót (#155-ös szolgáltatás, [63. oldal\)](#page-62-0). A **[OK]**
- **4** Válassza ki a(z) **[Web fax nézet]** fület.
- **5** Adja meg a web fax előnézet hozzáférési kódot (#450-es szolgáltatás, [58. oldal\)](#page-57-1). **-> [Benyújt]** 
	- R Megjelenik a vett fax dokumentumok listája.
- <span id="page-57-2"></span>**6** Az előnézethez kattintson a kívánt ikonra, nyomtassa ki vagy mentse el a fax dokumentumot.
	- A dokumentum előnézetének megtekintése közben műveleteket végezhet a fax dokumentummal (Például: nagyíthatja, forgathatja stb.).
- **7** Zárja be a web böngészőt.

#### **Megjegyzés:**

- R A megjelenítés sebessége függ a dokumentum tartalmától és méretétől.
- R A vett fax dokumentumot a készülék (PDF formátumú) képfájlként menti el. Megtekintéséhez szükség van az Adobe Reader programra.

# **Mit jelent a**  $\sqrt{ }$  "

A kijelzőn a " $\vee$ " jel azt jelenti, hogy a képet már megnézték, kinyomtatták vagy elmentették.

- Ha a fax dokumentum megtekintése után egy dokumentumot törölni kíván, akkor a [6](#page-57-2). lépésben a listához való visszatéréshez kattintson a **[Vissza]** gombra. Azokat a képeket törölheti, amelyek mellett " $\vee$ " látható.
- Ha a fax dokumentum kinyomtatása vagy elmentése után egy dokumentumot törölni kíván, akkor a [6.](#page-57-2) lépésben a lista frissítéséhez kattintson a **[Újratölt]** gombra. Azokat a képeket törölheti, amelyek mellett " $\checkmark$ " látható.

# <span id="page-58-0"></span>**7.1 Hívófél-azonosító szolgáltatás**

**A készülék kompatibilis a telefontársaságok által nyújtott hívófél-azonosító szolgáltatásokkal. A készülék hívófél-azonosító szolgáltatásainak használatához elő kell fizetnie a hívófél-azonosító szolgáltatásra.**

**Fontos:**

- R **Ezt a készüléket az ETS (Európai Távközlési Szabvány) ajánlásainak megfelelően terveztük, és csak a CLIP (Hívó vonal azonosságának megjelenítése) alapszolgáltatásokat támogatja.**
- R **A készülék csak a hívó telefonszámát és nevét jelzi ki.**
- R **A készülék nem támogat jövőbeli, további telefonos szolgáltatásokat.**
- R **A helyi telefontársaság szolgáltatásától függően előfordulhat, hogy a hívás ideje és dátuma vagy a hívó neve nem jeleníthető meg.**

**Ellenőrizze, hogy az alábbi csengetésszámot előzőleg 2 vagy több csengetésre állította.**

- FAX csengetésszám (#210-es szolgáltatás, [64. oldal](#page-63-0))
- TEL/FAX csengetésszám r (#212-es szolgáltatás, [67. oldal](#page-66-3))
- R A név megjelenítése szolgáltatás néhány körzetben esetleg nem áll rendelkezésre. Ha további információra van szüksége, vegye fel a kapcsolatot a telefontársaságával.

# **7.1.1 A hívófél-azonosító megjelenítése**

A hívó fél neve vagy telefonszáma megjelenik az első csengetés után. Választhat, hogy kívánja-e fogadni a hívást. A készülék automatikusan tárolja az utolsó 30 hívásra vonatkozó hívó információt (név, telefonszám valamint a hívás dátuma és időpontja). Megtekintheti a hívóra vonatkozó információt a kijelzőn ([59. oldal\)](#page-58-2) vagy kinyomtathatja a teljes hívófél-azonosító listát ([108. oldal](#page-107-1)).

- R Amikor beérkezik a hívóra vonatkozó információ, és az megegyezik a készülék egy gombnyomásos tárcsázás szolgáltatásához vagy a telefonkönyvében tárolt egyik telefonszámmal, akkor a tárolt név jelenik meg.
- R Ha a készülék alközponthoz csatlakozik, akkor a hívóra vonatkozó információ esetleg nem megfelelően érkezik meg. Vegye fel a kapcsolatot az alközponti szolgáltatóval.
- R Ha a készülék nem kapja meg a hívóra vonatkozó információkat, a következő kijelzés jelenik meg: **"Hatótávon kívül"**: A hívó olyan területről hívott, amely nem nyújt hívófél-azonosítási szolgáltatásokat.

**"Privát hívó"**: A hívó kérésére nem küldik el a hívó adatait.

**"Távhívás"**: A hívó távhívást kezdeményezett.

#### <span id="page-58-1"></span>**A hívó adatainak ellenőrzése a hívófél-azonosító lista kinyomtatásával**

- A kézi nyomtatást lásd: [108. oldal](#page-107-1).
- Ha minden 30 új hívás után automatikusan ki szeretné nyomtatni a hívó adatait, aktiválja a #216-os szolgáltatást [\(64. oldal\)](#page-63-1).

# <span id="page-58-2"></span>**7.2 Megtekintés és visszahívás a hívó információ használatával**

#### **Fontos:**

- R **Ha a beérkezett telefonszám körzetszáma megegyezik az Önével, akkor a visszahívás előtt esetleg törölni kell a körzetszámot. Ez csak adott körzetekre vonatkozik. A szám szerkesztését lásd: [59. oldal.](#page-58-3)**
- **1** Ha a(z) **[Fax]** lámpa nem világít, a bekapcsolásához nyomja meg a(z) [Fax] gombot.  $\rightarrow$  [Caller ID]
- **2** Nyomia meg  $a(z)$  ( $\overline{v}$ ) gombot, hogy a legutóbb beérkezett hívó információtól kezdődően keressen.
	- Ha a(z)  $\Lambda$  qombot nyomja meg, megfordul a kijelzési sorrend.
	- $\bullet$  Fax küldéséhez lásd: [46. oldal.](#page-45-3)
- **3** Nyomia meg a(z) **[Monitor]** gombot, vagy emelje fel a kézibeszélőt, hogy visszahívja a hívót.

#### **A hívó adatai megjelenítésének megváltoztatása**

Miközben a kijelzőn a kívánt hívó információ látható, nyomja meg ismételten a **[Caller ID]** gombot, hogy átváltson a név/ telefonszám között.

# **7.2.1 Szimbólumok és műveletek a hívóra vonatkozó információnál**

# **Mit jelent a ..**  $\vee$  **"**

A kijelzőn látható " $\vee$ " (pipa) azt jelenti, hogy ez a hívás már megtekintésre vagy fogadásra került.

# **Kilépés a megtekintésből**

Nyomja meg a(z) [Stop] gombot.

# <span id="page-58-3"></span>**7.3 A hívó telefonszámának szerkesztése visszahívás/tárolás előtt**

- Győződjön meg arról, hogy a(z) [Fax] lámpa világít.
- **1 Caller ID**
- **2** Nyomja meg a(z)  $\forall$  vagy a(z)  $\Delta$  gombot, hogy megjelenítse a kívánt elemet.
- **3** Nyomja meg a(z) [Caller ID] gombot a telefonszám megjelenítéséhez.
- **4** Nyomja meg a (0-9) tárcsázógombot vagy a(z) **[** $\angle$ **]** gombot a szerkesztő módba való belépéshez, és a telefonszám szerkesztéséhez.
	- Fax küldéséhez lásd: [46. oldal.](#page-45-3)
- **5** Nyomia meg a(z) [Monitor] gombot, vagy vegye fel a kézibeszélőt, hogy visszahívhassa a szerkesztett számot.
	- R A készülék automatikusan megkezdi a tárcsázást.

#### **Megjegyzés:**

R A szerkesztett telefonszám nem kerül elmentésre a hívó adataiba. A telefonkönyvbe való mentést lásd: [60. oldal.](#page-59-0)

## **Hibajavítás**

- **1.** A(z)  $\left[\triangleleft\right]$  vagy a(z)  $\left[\triangleright\right]$  gomb segítségével vigye a kurzort a helytelen számra.
- **2.** A szám törléséhez nyomja meg a(z) [Stop] gombot.
- **3.** Adja be a helyes számot.

# **Szám törlése**

Nyomja meg a(z)  $\blacktriangleright$  vagy a(z)  $\blacktriangleright$  gombot, hogy a kurzort a törölni kívánt számra vigye, és nyomia meg a(z) [Stop] gombot.

# **7.4 A hívóra vonatkozó információ törlése**

# **7.4.1 Az összes hívó adatainak törlése**

- **1** Nyomja meg ismételten a(z) M**Menu**N gombot a(z) **"Hívó**  $\text{beállít." megjelenítéséhez.}$   $\rightarrow$  [Set]
	- R A kijelzőn a(z) **"Hívólist.törlés"** szöveg jelenik meg.
- **2** [Set]
	- A törlés visszavonásához nyomja meg a(z) **[Stop**], majd a(z) [Menu] gombot.
- $3$  [Set]  $\rightarrow$  [Stop]

# **7.4.2 Adott hívó adatainak törlése**

- Győződjön meg arról, hogy a(z) **[Fax]** lámpa világít.
- **1** [Caller ID]
- **2** Nyomja meg ismételten  $a(z)$  ( $\triangledown$ ) vagy  $a(z)$  ( $\triangle$ ) gombot a kívánt elem megjelenítéséhez. → [◀] → [Set] → [Stop]

# <span id="page-59-0"></span>**7.5 Hívó információ tárolása**

# **7.5.1 Az egy gombnyomásos tárcsázás szolgáltatáshoz és a telefonkönyvbe**

- Győződjön meg arról, hogy a(z) **[Fax]** lámpa világít.
- **1** [Caller ID]
- **2** Nyomja meg ismételten a(z)  $\forall$  vagy a(z)  $\Delta$  gombot a kívánt elem megjelenítéséhez.
- **3** [Menu]
- **4** Válassza ki az állomásgombot vagy a telefonkönyvet. **A(z) (1-2) állomáshoz:**
	- **1.** Nyomja meg a kívánt állomásgombot.
	- **2.** Nyomja meg ismételten  $a(z)$  ( $\overline{v}$ ) vagy  $a(z)$  ( $\Delta$ ) gombot a(z) **"Üzemmód"** lehetőség kiválasztásához. A  $[Set] \rightarrow [Set]$

# **A(z) (3) állomáshoz:**

Nyomja meg az állomásgombot.  $\rightarrow$  **[Set]** 

# **A(z) (4-6) állomáshoz:**

Nyomja meg a(z) [Lower] gombot, majd nyomja meg a kívánt állomásgombot.  $\rightarrow$  **[Set]** 

## **A telefonkönyvbe:**

Nyomja meg a(z)  $\left\{ \triangleleft \right\}$  vagy a(z)  $\left\{ \triangleright \right\}$  gombot.  $\rightarrow$  [Set]

**5** [Set]

# **Megjegyzés:**

- Név vagy telefonszám szerkesztéséhez lásd: [48. oldal](#page-47-3).
- Ha egy olyan állomásgombhoz rendel adatot, amely már tartalmaz egy tételt, akkor az előző adatot felülírja az új.
- R Az 1-es és 2-es állomás körözvény adás gombként is használható [\(49. oldal\)](#page-48-0).

# **8.1 Programozás**

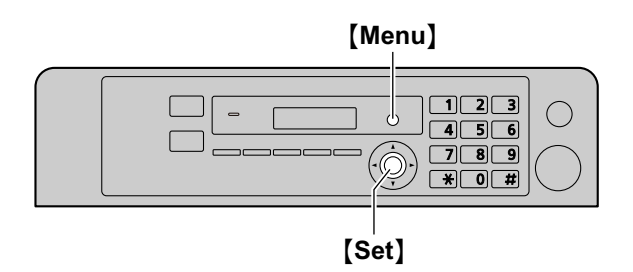

# **1** M**Menu**N

- **2** Nyomja meg a(z) [ $\sharp$ ] gombot, és írja be a 3-számjegyű kódot [\(62. oldal](#page-61-0) – [78. oldal\)](#page-77-0).
- **3** A kívánt beállítás megjelenítéséhez végezze el a megfelelő kiválasztást.
	- Ez a lépés a szolgáltatástól függően változik.
- **4** [Set]
- **5** A kilépéshez nyomja meg a(z) [Menu] gombot.

#### **Szolgáltatások kiválasztása a web böngésző interfész használatával (csak a KX-MB2000/KX-MB2010/KX-MB2030 LAN csatlakozásánál)**

A szolgáltatásokat a készülék helyett a web böngészőn keresztül is megváltoztathatja.

- **1.** Indítsa el a Multi-Function Station programot.  $\rightarrow$ **[Utilities]** A **[Configuration Web Page]**
	- R A készüléket úgy is elérheti, ha a web böngészőben beadja az IP címét.
- **2.** Válassza ki a menüsorból a kívánt kategóriát. **[Eszköz konfiguráció]:** a készülék szolgáltatásai **[Hálózat konfiguráció]:** hálózati szolgáltatások
- **3.** Felhasználónévként írja be: "root" (gyökér), majd adja be a jelszót (#155-ös szolgáltatás, [63. oldal\)](#page-62-0). **> [OK]**
- **4.** Válassza ki a jobb oldali keret tetején a kívánt szolgáltatás fület.
- **5.** Változtassa meg a beállításokat, vagy szerkessze az információt.
	- Ez a lépés a szolgáltatástól függően változik.
- **6. [Benyújt]**
	- R Az új beállítások átkerülnek a készülékhez.
- **7.** Zárja be a web böngészőt.

# **Megjegyzés:**

R A web böngészőben megjelenített beállítások frissítésre kerülnek, ha rákattint a(z) **[Újratölt]** gombra.

# <span id="page-61-0"></span>**8.2 Alapszolgáltatások**

<span id="page-61-2"></span><span id="page-61-1"></span>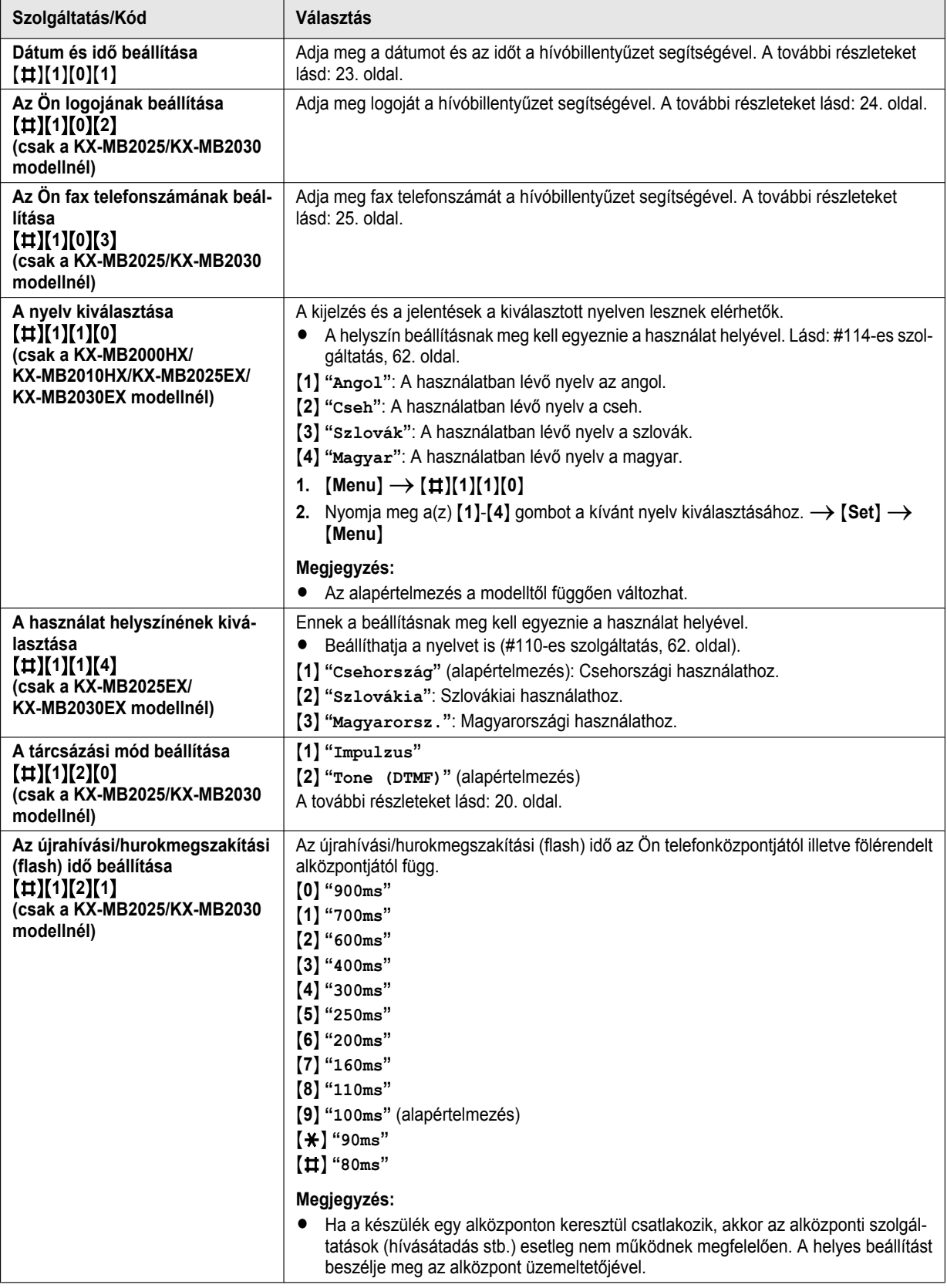

<span id="page-62-0"></span>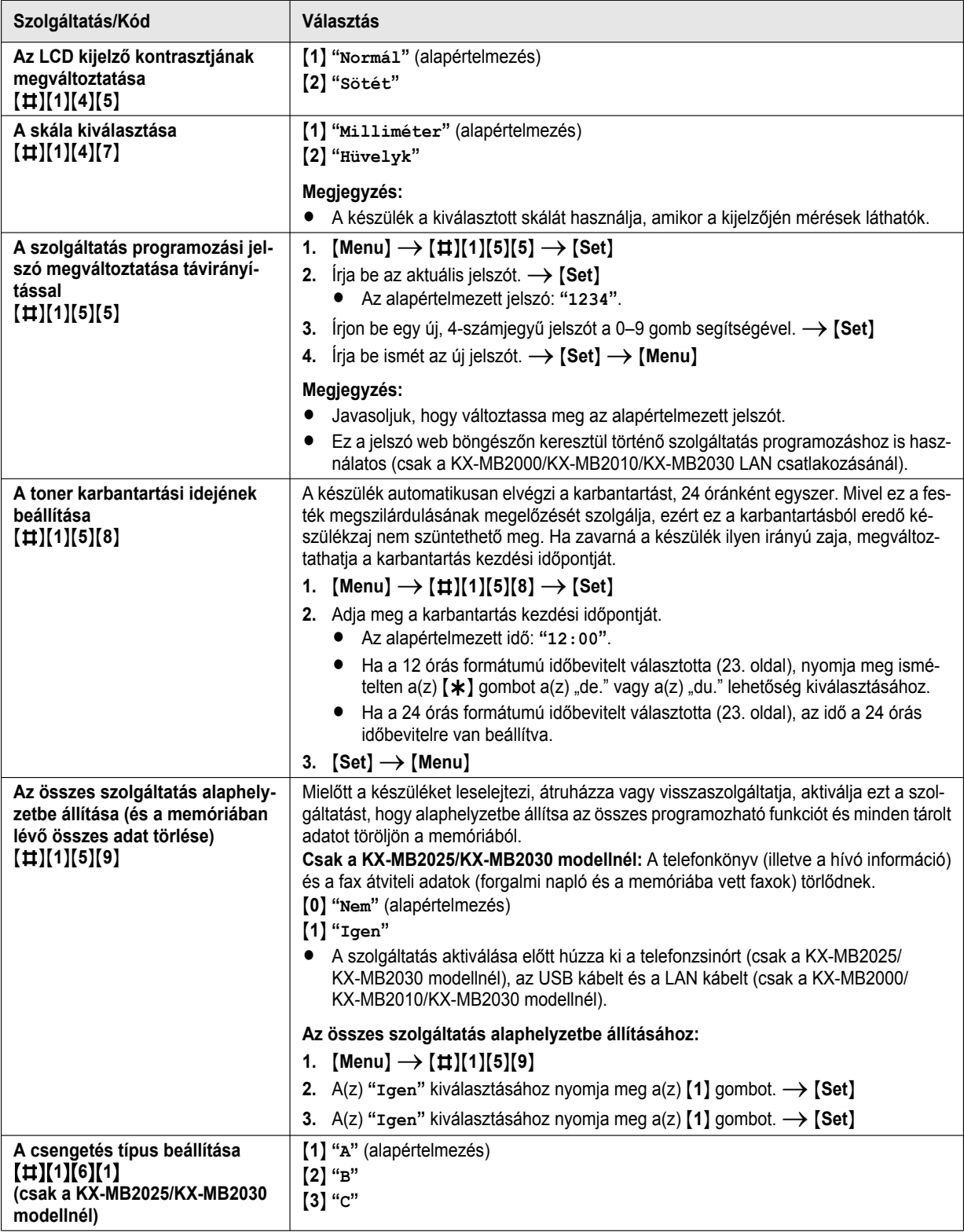

<span id="page-63-2"></span><span id="page-63-1"></span><span id="page-63-0"></span>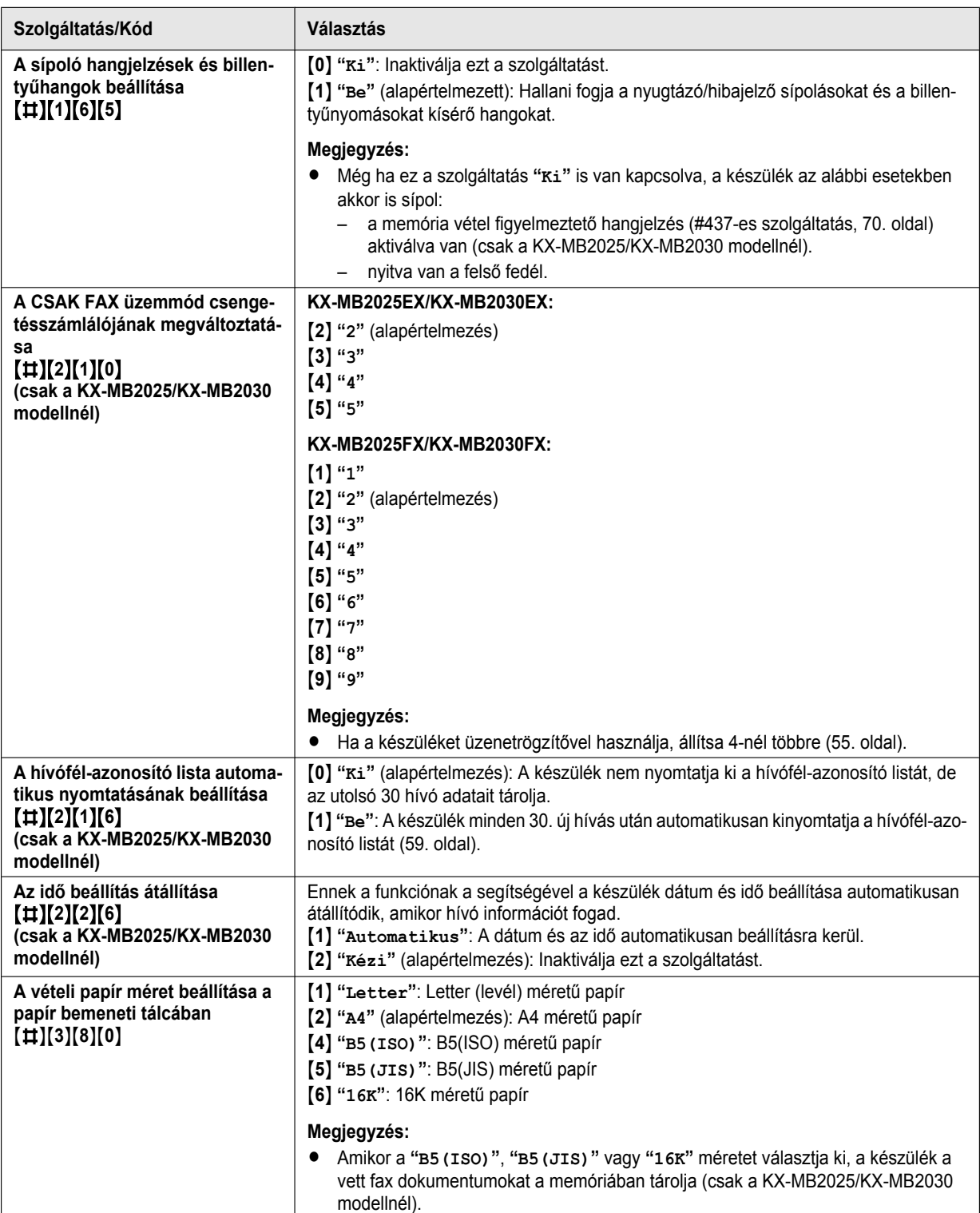

<span id="page-64-2"></span><span id="page-64-1"></span><span id="page-64-0"></span>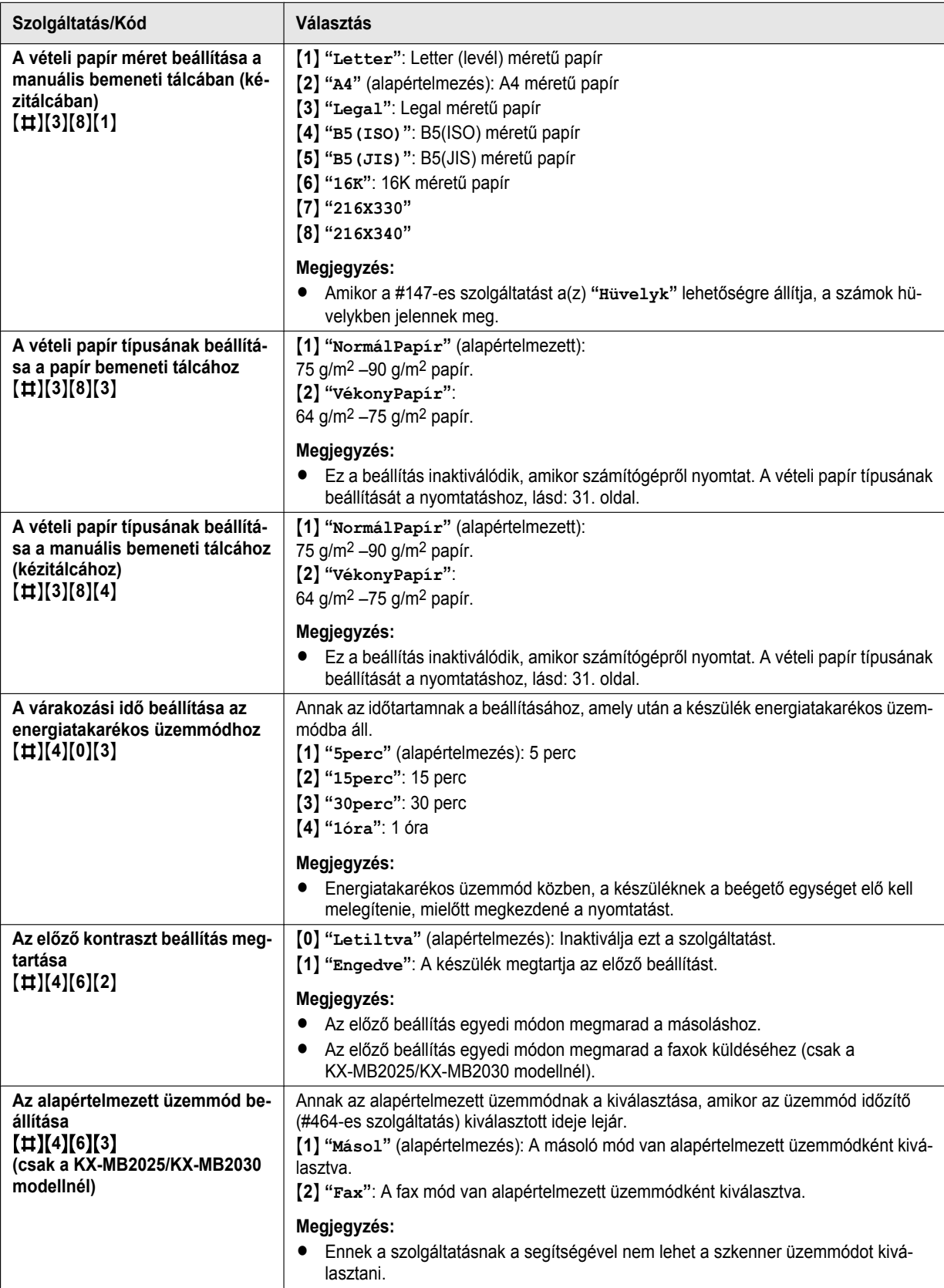

# *8. Programozható szolgáltatások*

<span id="page-65-0"></span>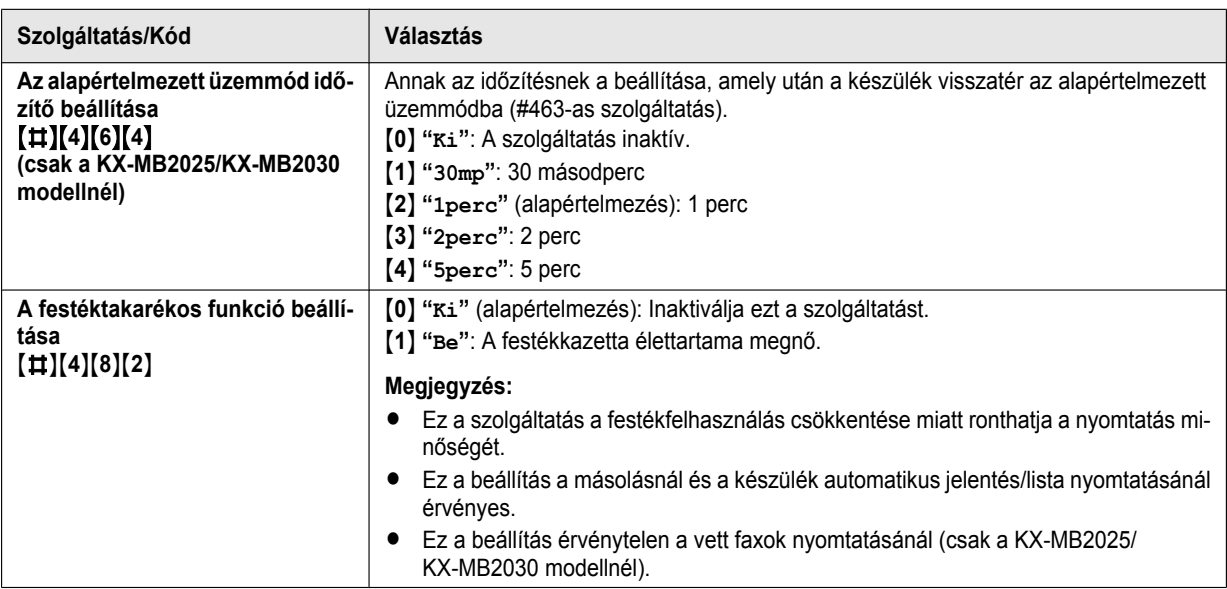

# **8.3 Fax szolgáltatások (csak a KX-MB2025/KX-MB2030 modellnél)**

<span id="page-66-3"></span><span id="page-66-2"></span><span id="page-66-1"></span><span id="page-66-0"></span>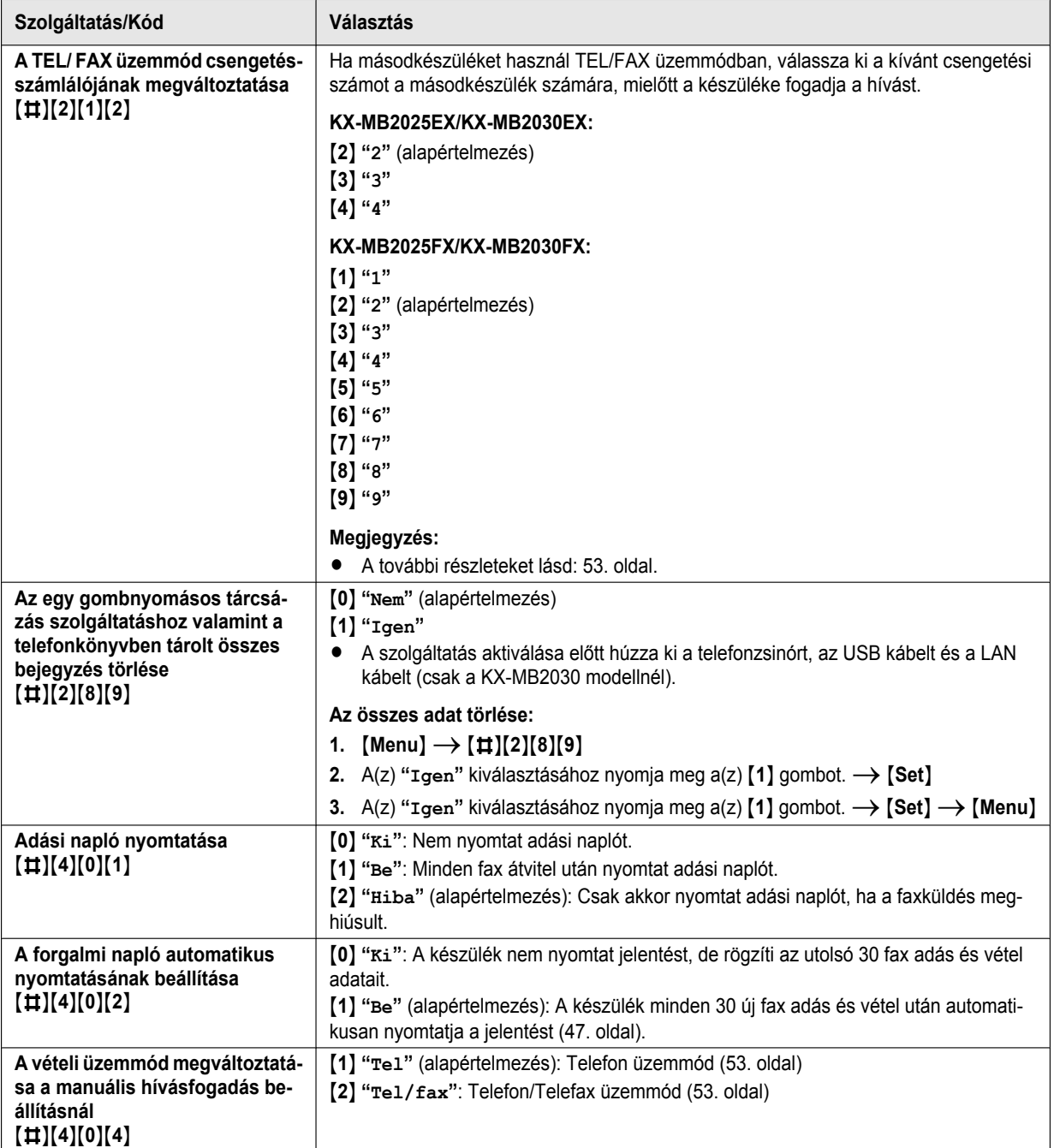

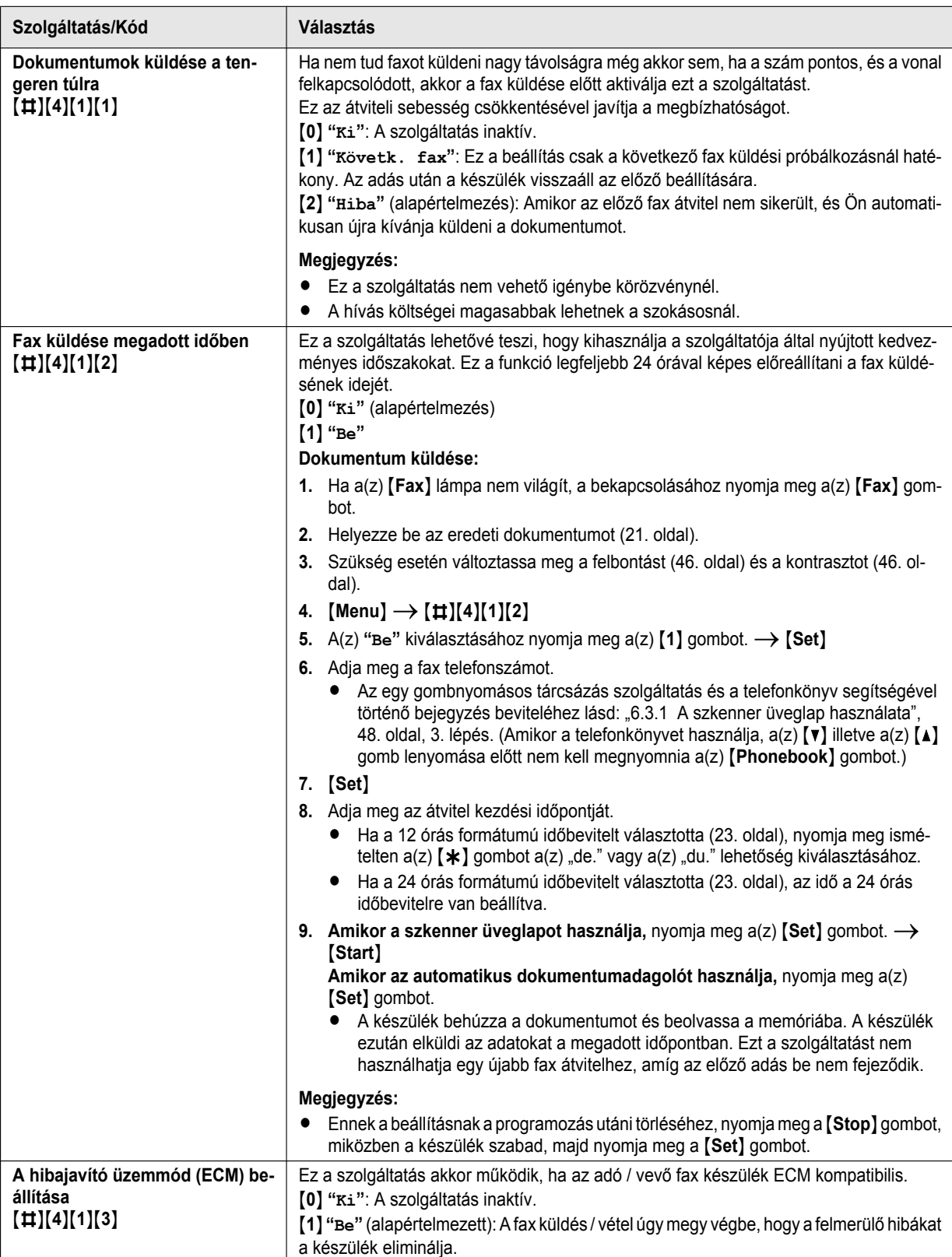

<span id="page-68-1"></span><span id="page-68-0"></span>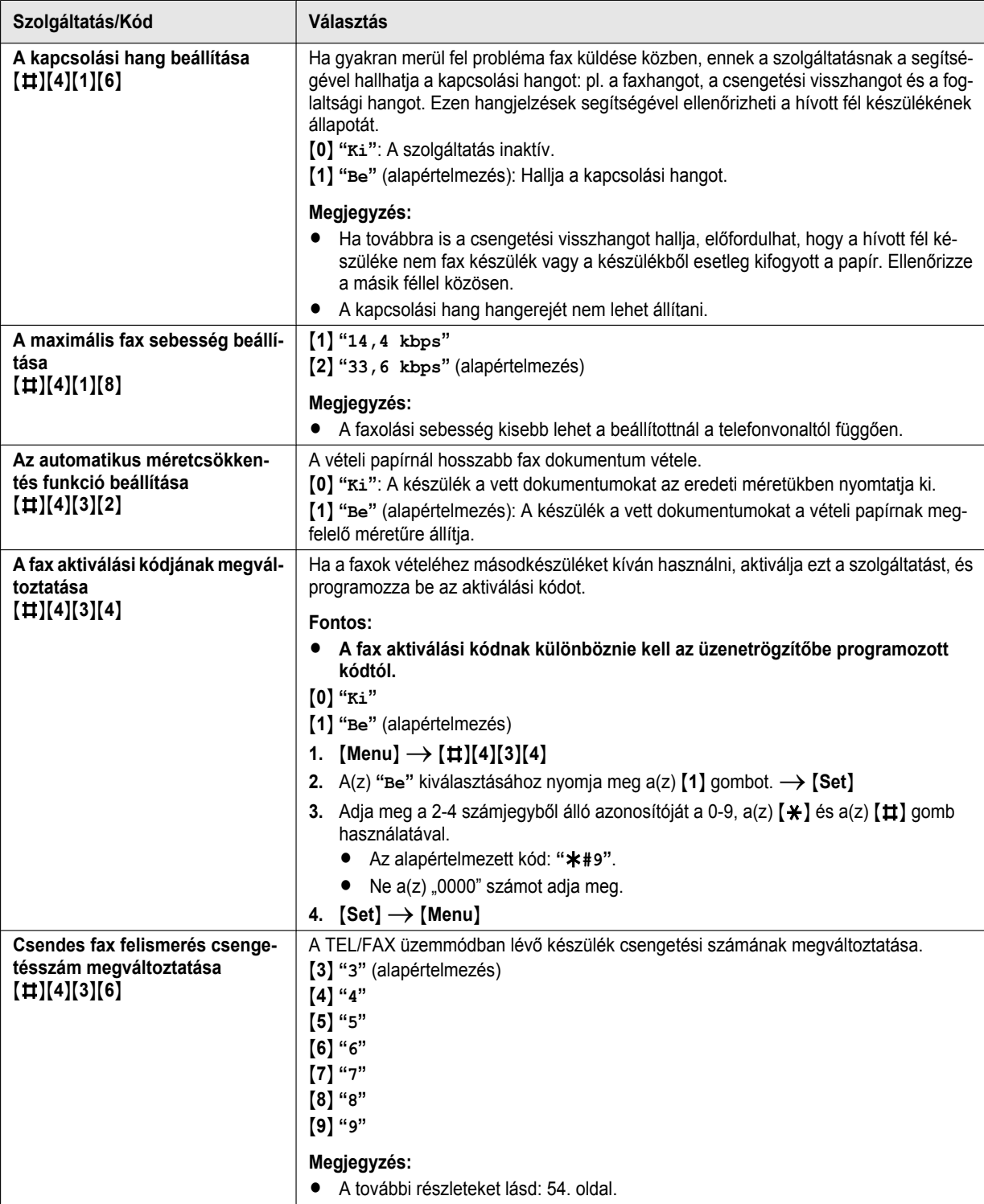

<span id="page-69-1"></span><span id="page-69-0"></span>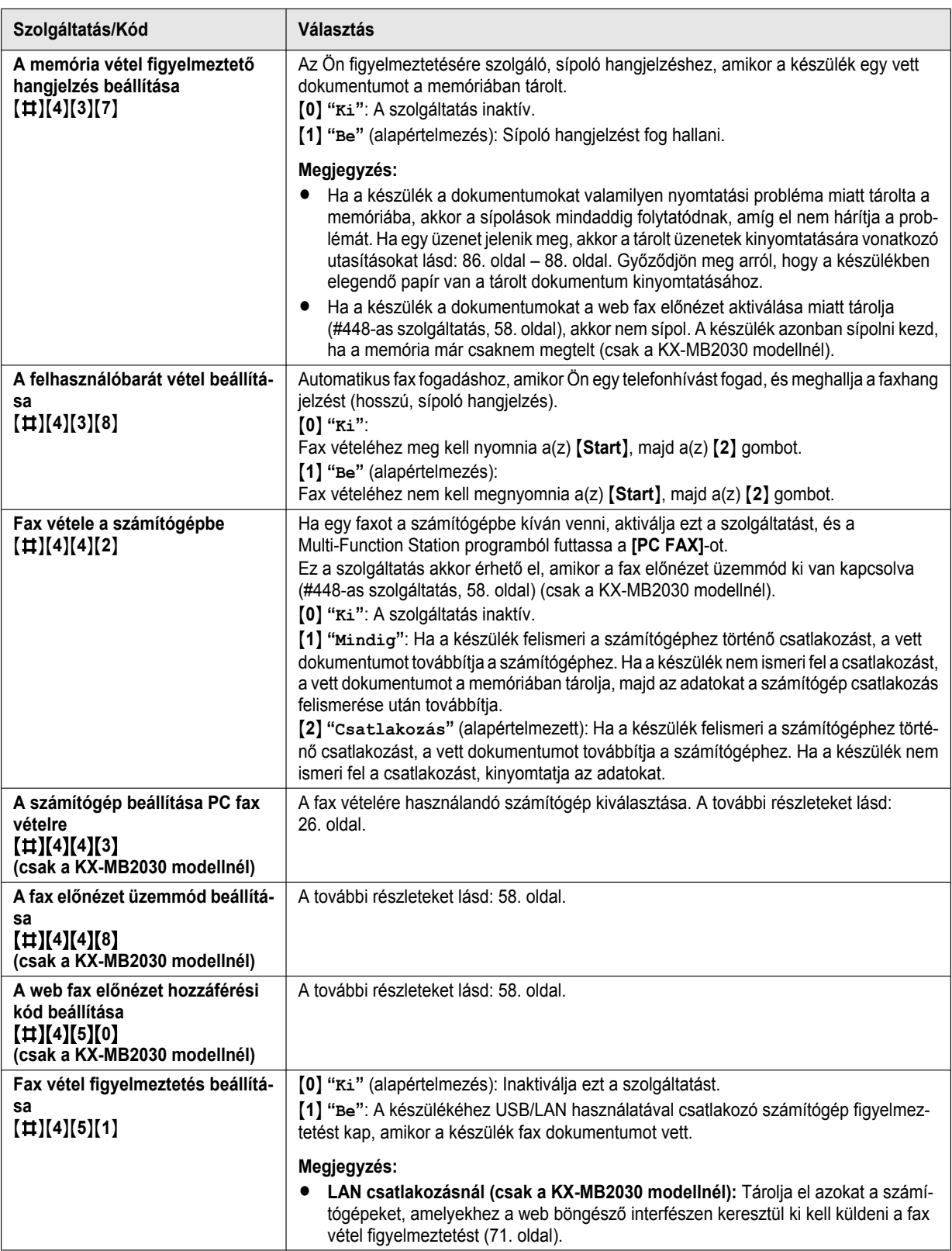

<span id="page-70-0"></span>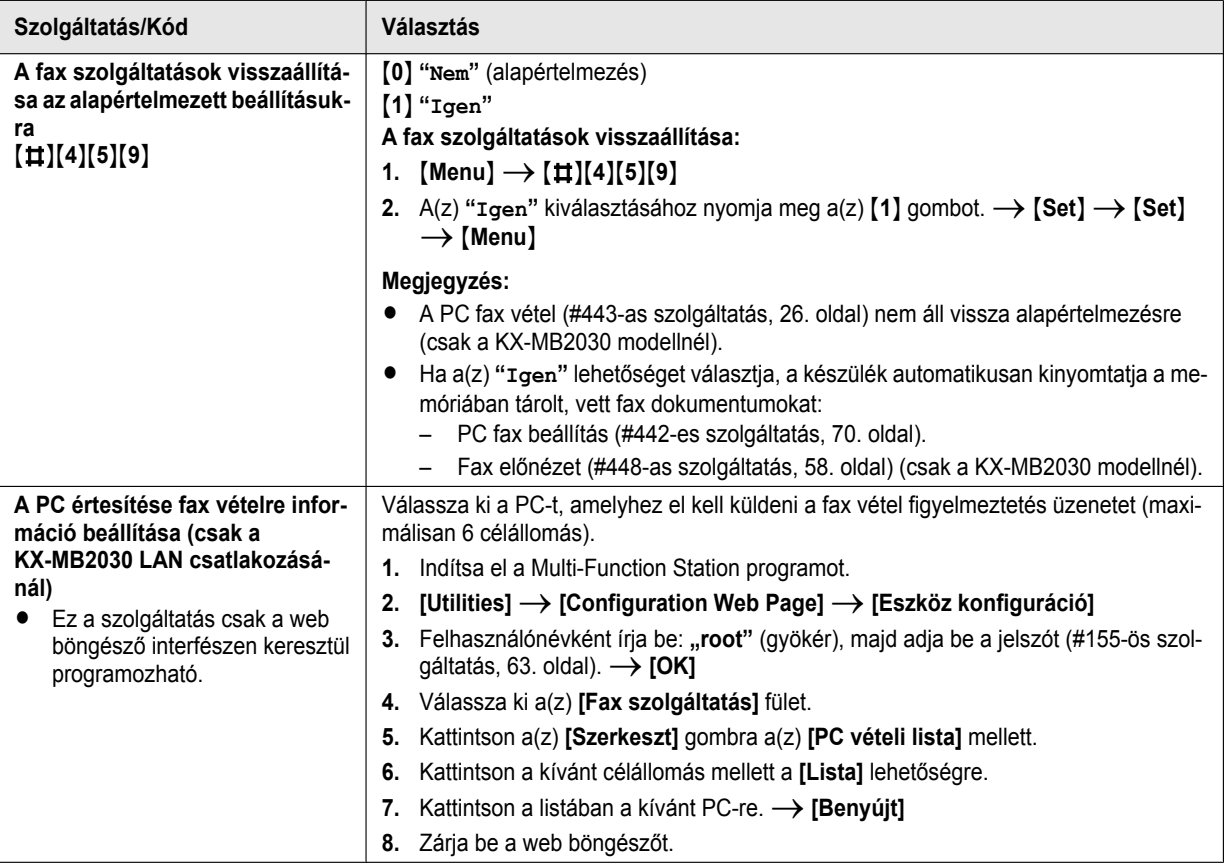

# **8.4 Másoló szolgáltatások**

<span id="page-71-6"></span><span id="page-71-5"></span><span id="page-71-4"></span><span id="page-71-3"></span><span id="page-71-2"></span><span id="page-71-1"></span><span id="page-71-0"></span>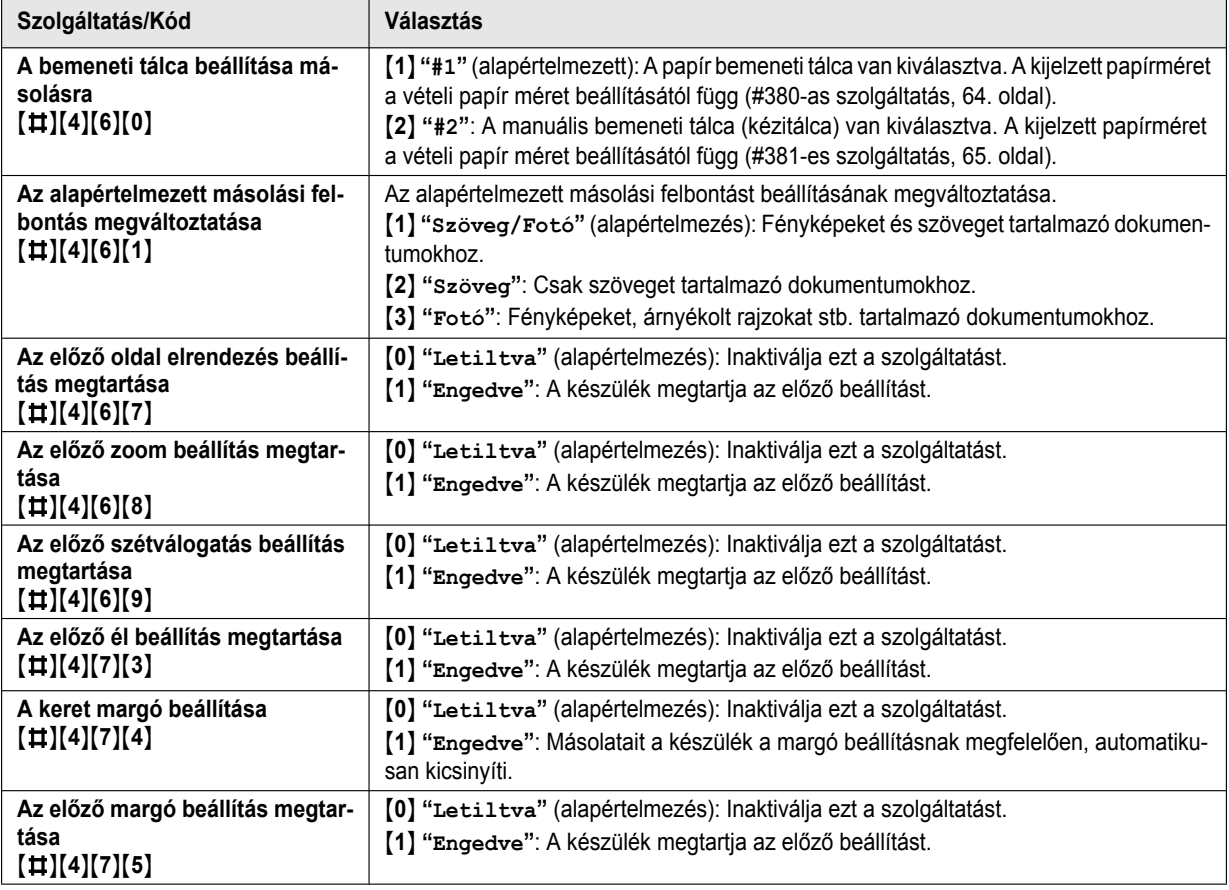
# **8.5 PC nyomtató szolgáltatások**

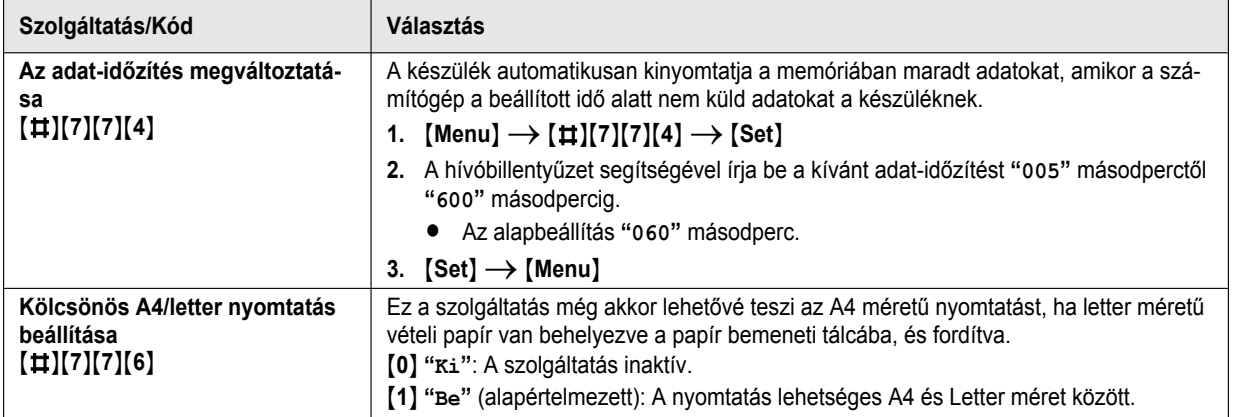

# **8.6 Szkennelési szolgáltatások**

<span id="page-73-0"></span>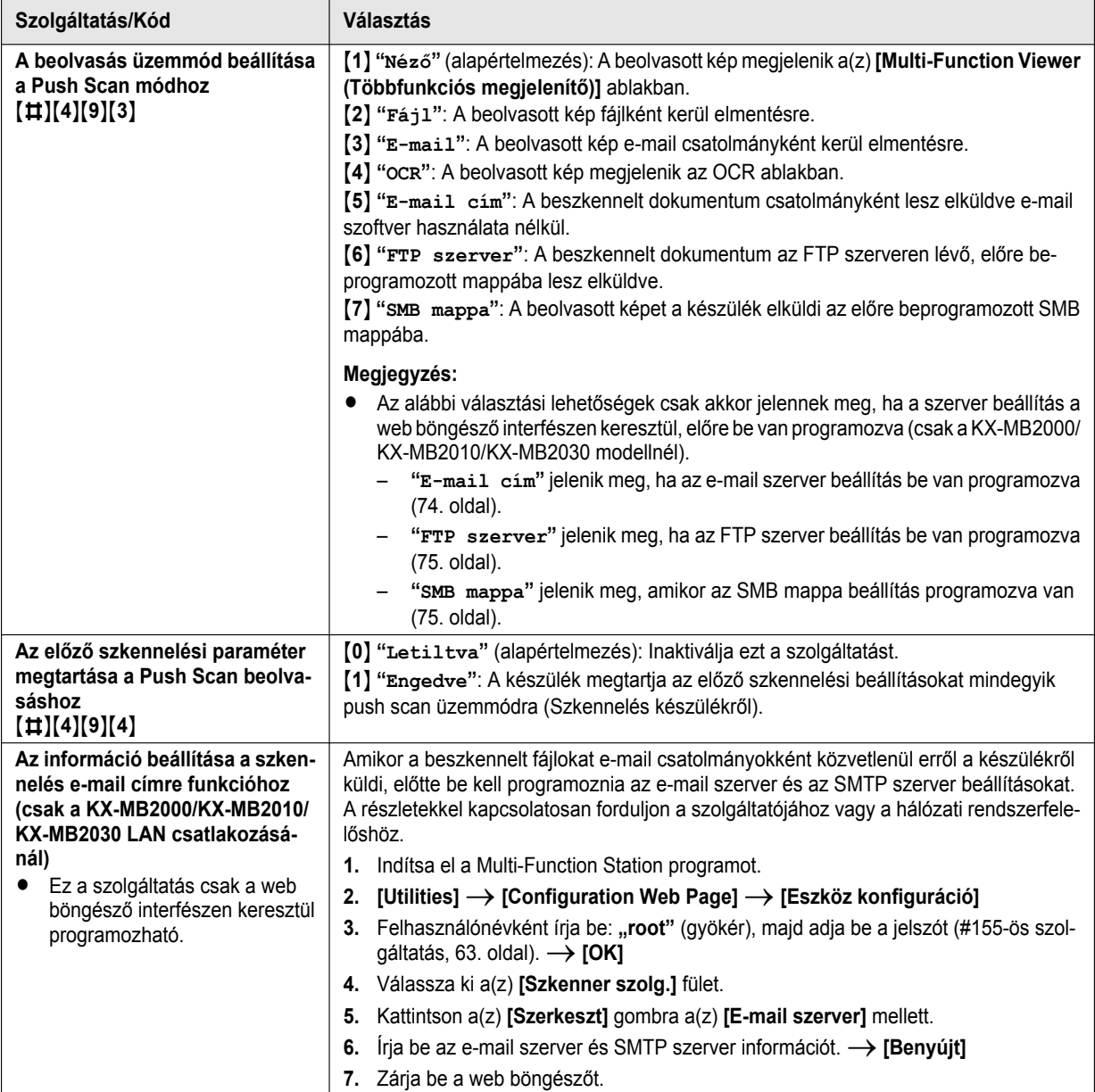

<span id="page-74-3"></span><span id="page-74-2"></span><span id="page-74-1"></span><span id="page-74-0"></span>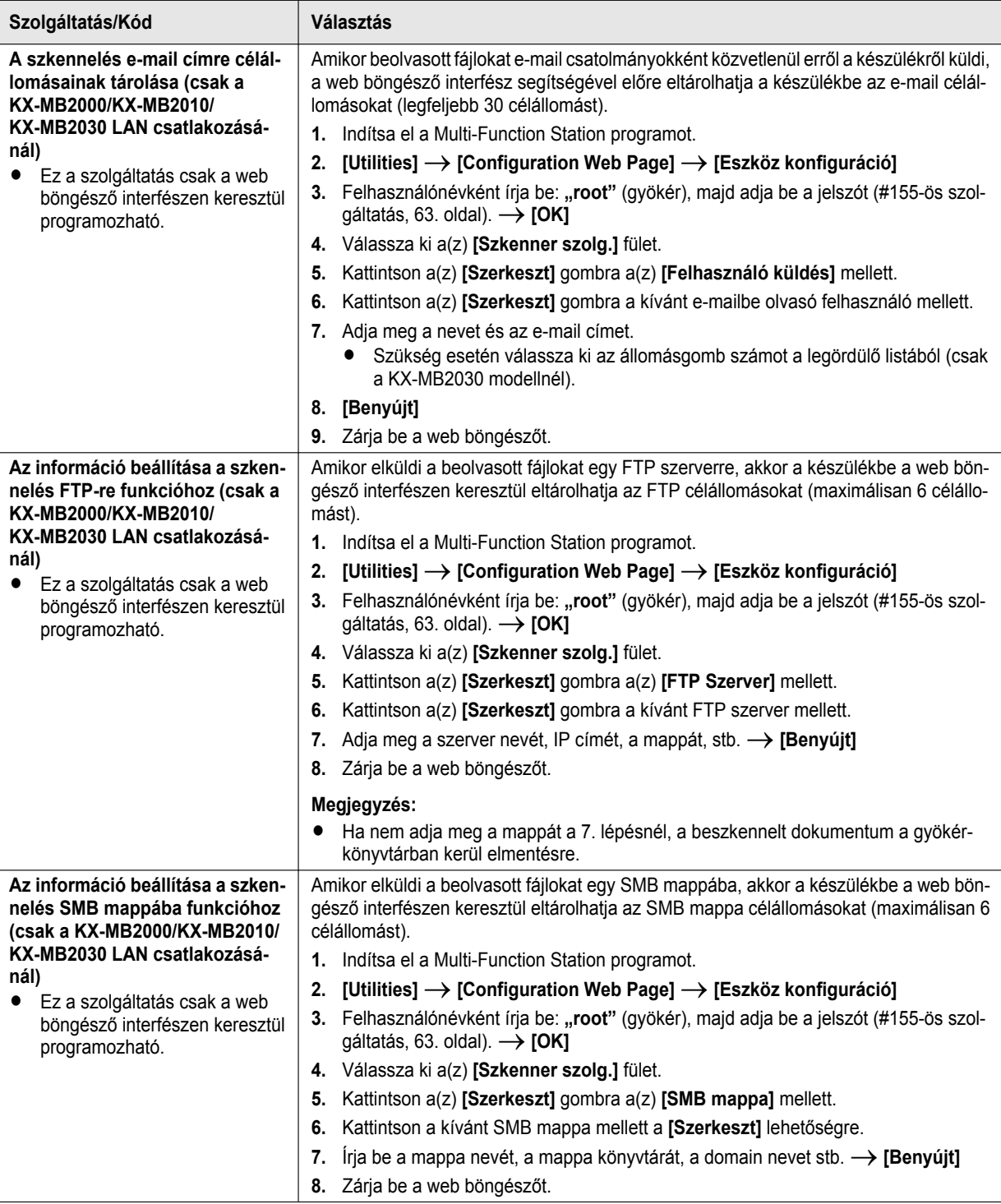

# <span id="page-75-0"></span>**8.7 LAN szolgáltatások (csak a KX-MB2000/KX-MB2010/KX-MB2030 modellnél)**

<span id="page-75-1"></span>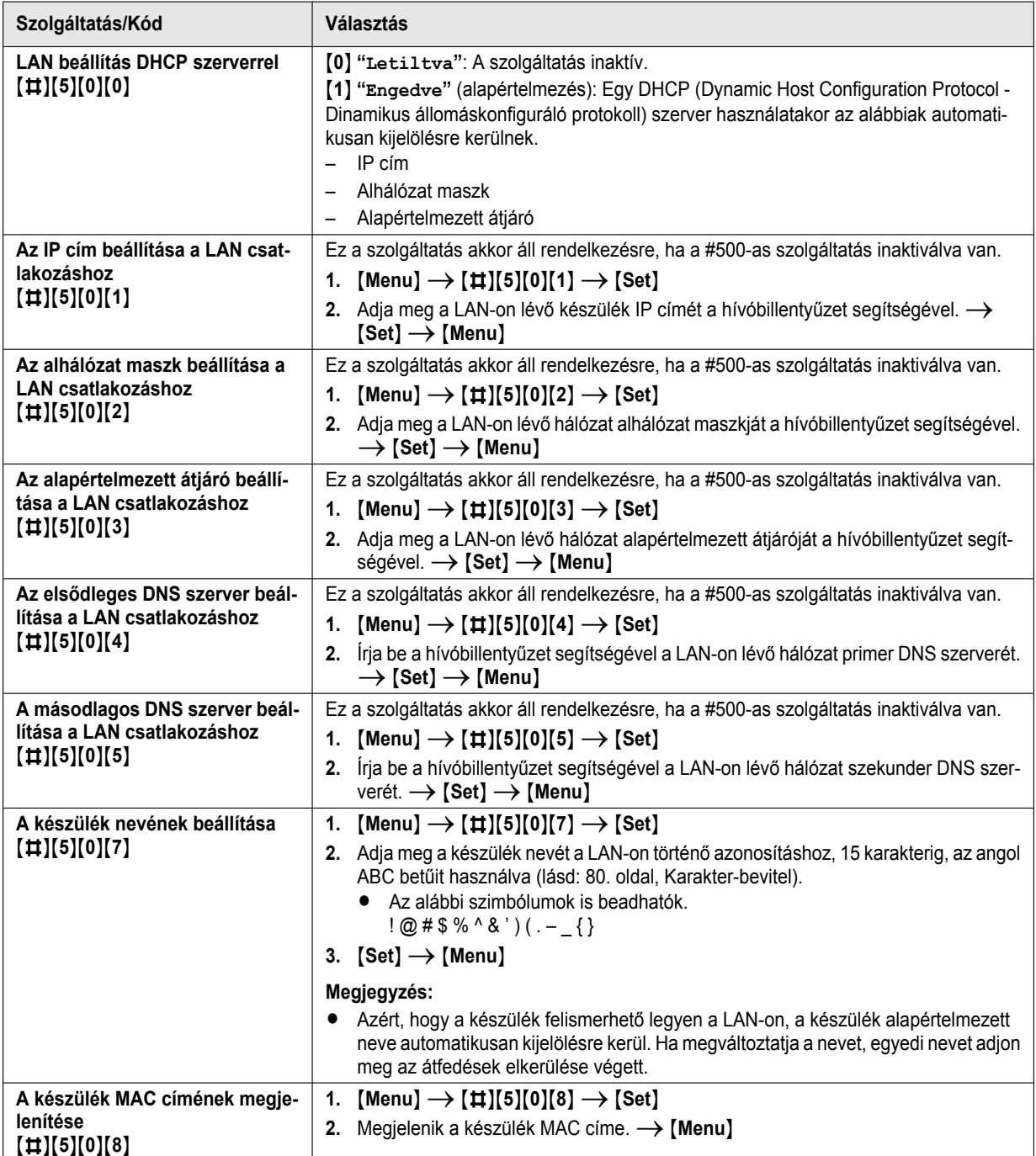

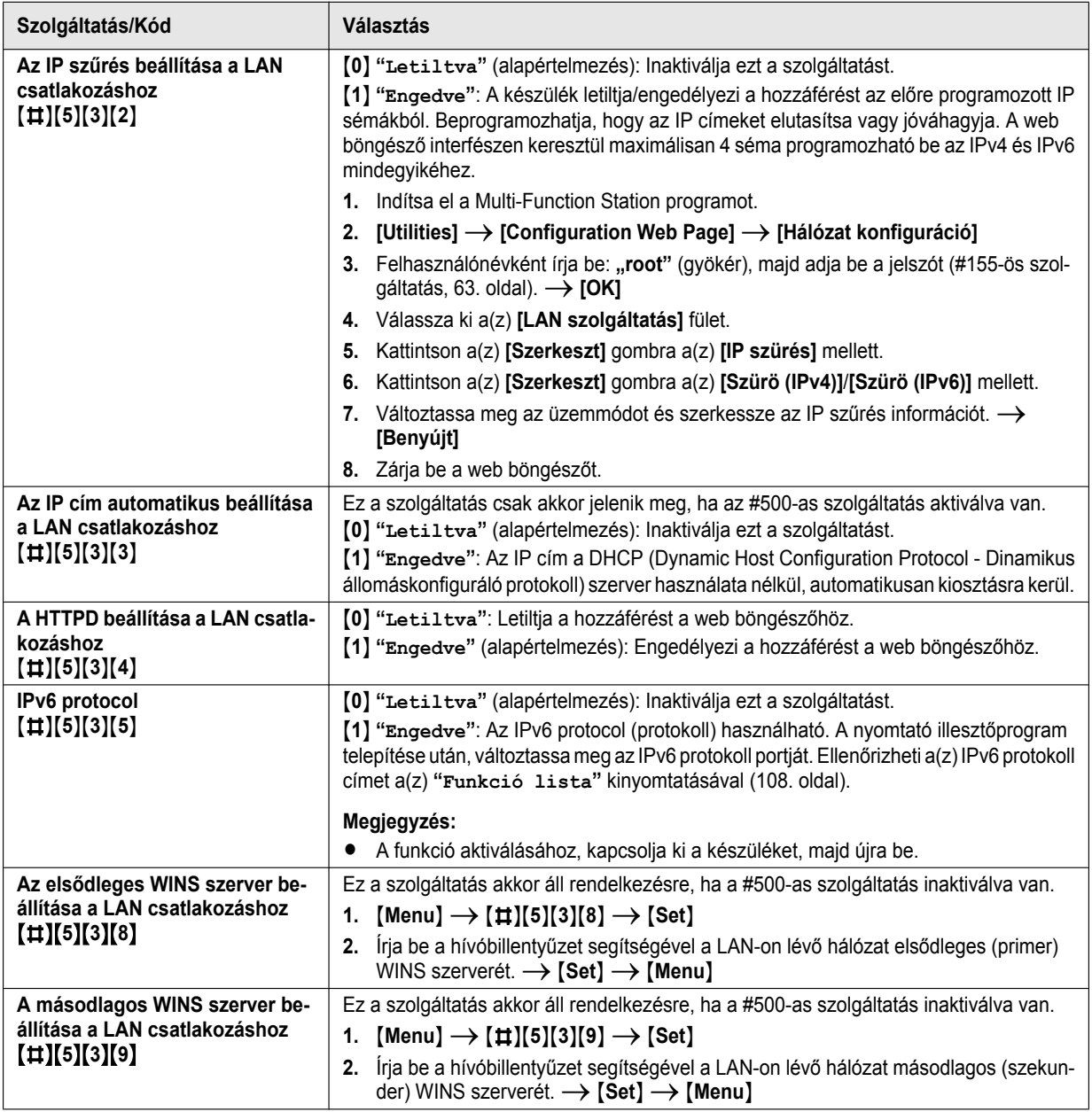

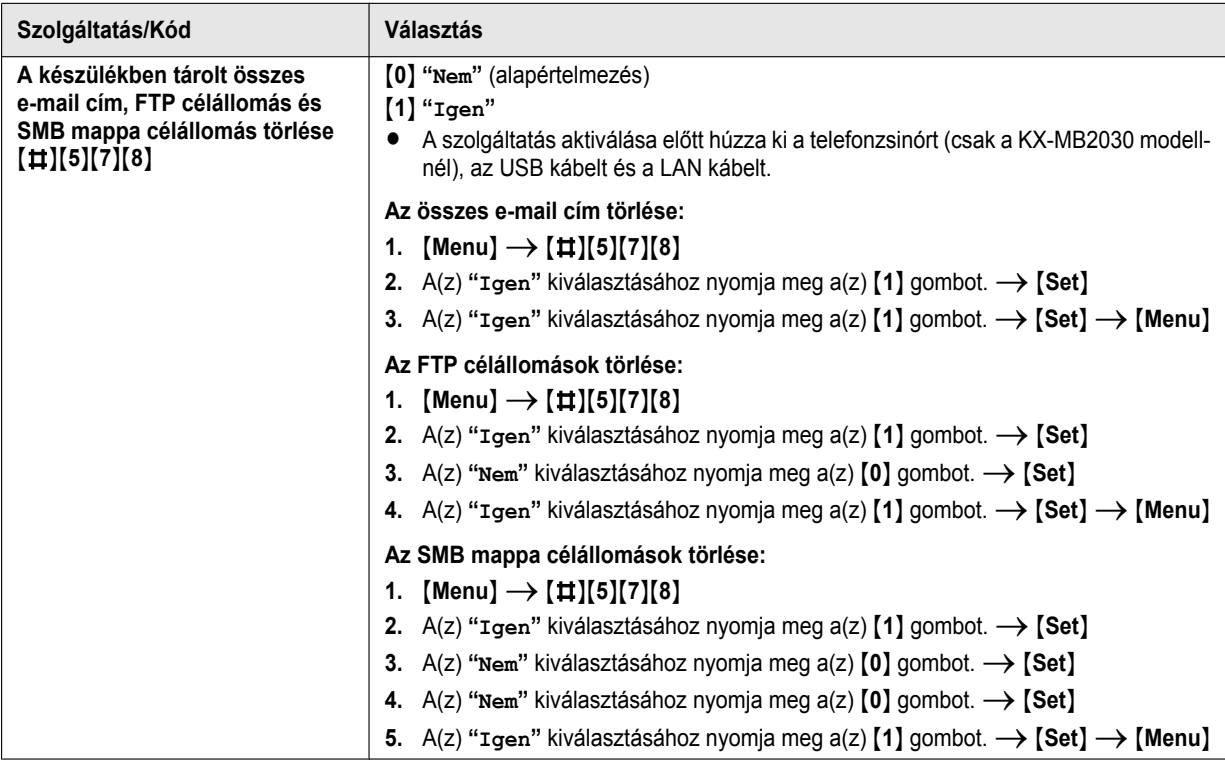

# **8.8 Hálózati szolgáltatások (csak a KX-MB2000/KX-MB2010/KX-MB2030 modellnél)**

Ezek a szolgáltatások a web böngésző interfészen keresztül programozhatók.

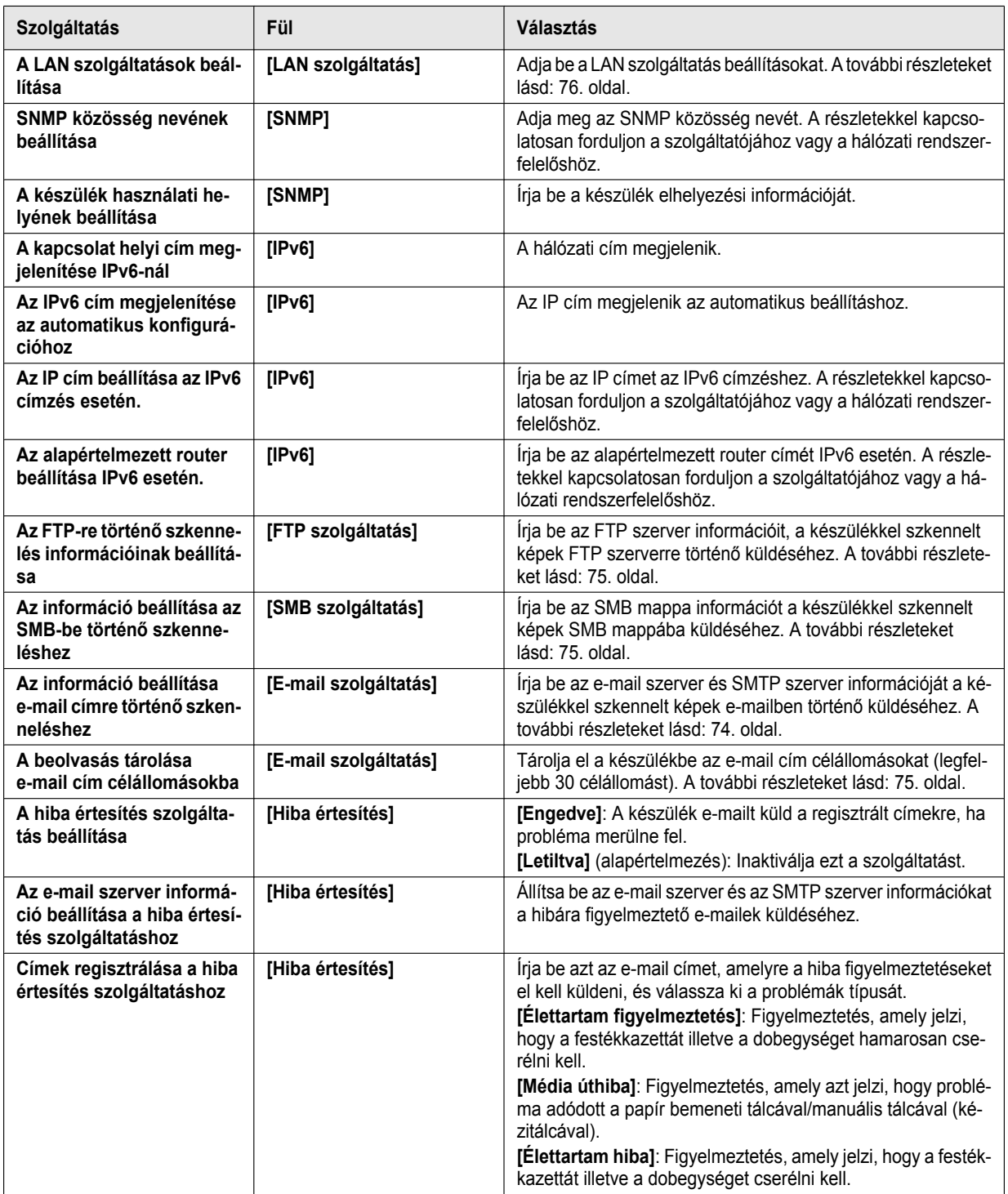

# <span id="page-79-0"></span>**9.1 Karakterek bevitele**

A hívóbillentyűzet karakterek és számok bevitelére szolgál.

- A kurzor mozgatásához nyomja meg a(z)  $\blacktriangleleft$  vagy a(z)  $[\triangleright]$  gombot.
- A karakterek és számok beviteléhez nyomja meg a hívóbillentyűket.
- A kurzorral kiemelt karakter vagy szám törléséhez nyomja meg a(z) **[Stop]** gombot. Az összes karakter illetve szám törléséhez nyomja meg, és tartsa lenyomva a(z) [Stop] gombot.
- Ha egy, ugyanazon a számgombon lévő, másik karaktert kíván bevinni, nyomja meg a(z)  $\rightarrow$ ] gombot, hogy a kurzort a következő helyre vigye, majd nyomja meg a megfelelő számgombot.

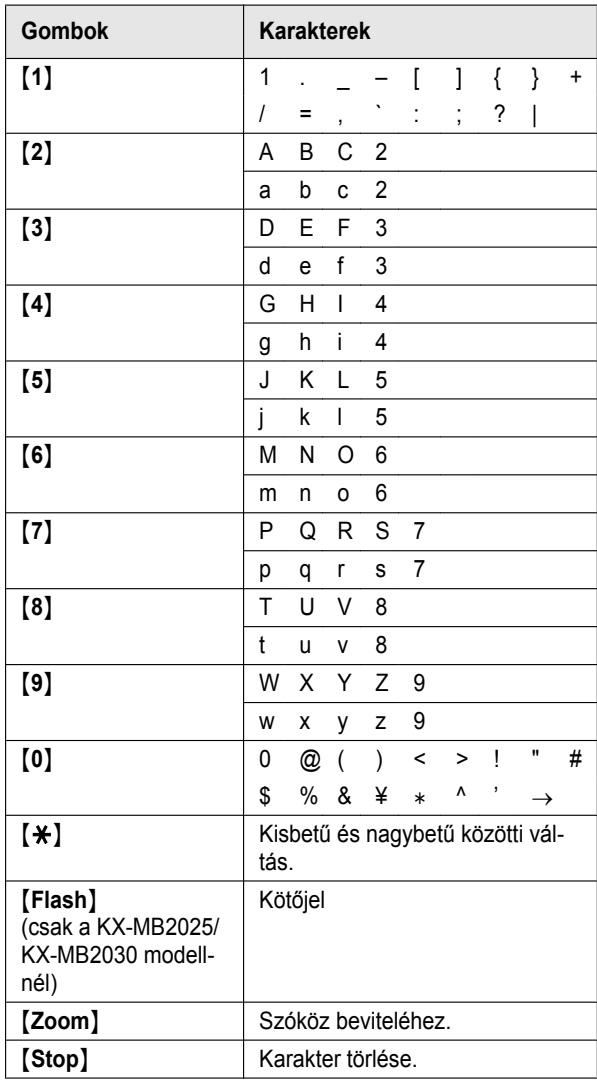

# **Karakter kiválasztása a(z) <sup>[v]</sup> vagy a(z) <sup>[</sup>A] gombbal**

A tárcsázógombok helyett a(z) [ $\blacktriangledown$ ] vagy a(z) [ $\blacktriangle$ ] gombbal is kiválaszthat karaktereket.

- <span id="page-79-2"></span>**1.** Nyomja meg ismételten a(z) [v] gombot a kívánt karakter megjelenítéséhez. A karakterek az alábbi sorrendben jelennek meg:
	- A Nagybetűk
	- B Számok
	- 3 Szimbólumok
	- 4) Kisbetűk\*<sup>1</sup>
	- \*1 Amikor beadja az e-mail címet (azaz a szkennelés e-mail címre szolgáltatás, [35. oldal](#page-34-0)), először a kisbetűk jelennek meg (csak a KX-MB2000/ KX-MB2010/KX-MB2030 LAN csatlakozásánál).
	- $H = Ha a(z) [A]$  gombot nyomja meg, a sorrend megfordul.
- <span id="page-79-1"></span>**2.** A karakter beillesztéséhez nyomia meg  $a(z)$   $\blacktriangleright$  gombot.
- **3.** Újabb karakter beviteléhez menjen vissza a(z) [1](#page-79-2). lépéshez.

# **9.2 A készülék állapota**

# **9.2.1 A távirányítás használatával**

Számítógépéről egyszerűen működtetheti a következő funkciókat.

- A szolgáltatások programozása [\(62. oldal](#page-61-0))
- **Csak a KX-MB2025/KX-MB2030 modellnél:**
- Bejegyzések tárolása, szerkesztése és törlése a telefonkönyvben [\(47. oldal](#page-46-0))
- Körözvény adás bejegyzések tárolása illetve törlése [\(49. oldal\)](#page-48-0)
- A forgalmi napló tételeinek megtekintése [\(47. oldal\)](#page-46-1)
- A forgalmi napló elmentése számítógépére
- A hívóazonosító lista tételeinek megtekintése ([59. oldal](#page-58-0))
- A hívó adatainak tárolása a telefonkönyvben ([60. oldal\)](#page-59-0)
- A hívófél-azonosító lista számítógépre történő mentése
- **1** Indítsa el a Multi-Function Station programot.  $\rightarrow$  [Remote **Control]**
	- **•** Megjelenik a(z) **[Multi-Function Remote Control]** ablak.

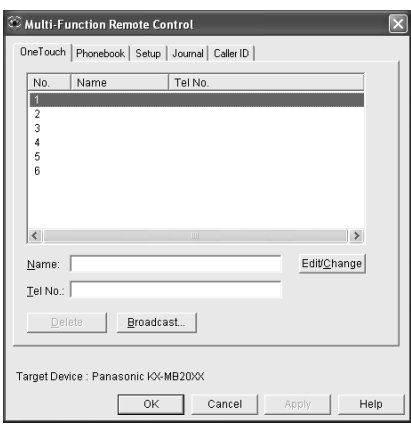

\* A képen a KX-MB2025/KX-MB2030 modell látható.

- **2** Válassza ki a kívánt fület (csak a KX-MB2025/KX-MB2030 modellnél).
	- $\bullet$  A készülék legfrissebb adatai jelennek meg.
- **3** Hajtsa végre a kívánt műveletet.
	- Ha valamelyik funkcióról további információra van szüksége, kattintson a(z) **[Help (Súgó)]** gombra.
	- R A művelet leállításához kattintson a(z) **[Cancel (Mégsem)]** gombra.
- **4 [OK]**
	- R Kattinthat a(z) **[Apply (Alkalmaz)]** gombra is, ha a következő művelettel szeretné folytatni anélkül, hogy az ablak bezárulna.
- $\overline{5}$  Írja be a jelszót (#155-ös szolgáltatás, [63. oldal\)](#page-62-0).  $\rightarrow$  [OK]
	- Az új adatok a készülékbe továbbítódtak, és az ablak bezárul.

## **Megjegyzés:**

- R Néhány szolgáltatást nem lehet programozni a számítógépről.
- R Ha a részletekre kíváncsi, olvassa el a súgó fájlt oly módon, hogy a Multi-Function Station szoftverből kiválasztia a(z) **[ ]** (Tippek a használathoz) elemet.
- R Ha egy másik személy állítja be az eltárolt adatokat a készüléken, azok felülíródhatnak. Győződjön meg arról, hogy a készülék jelenleg nem ugyanarra a funkcióra van állítva.

# **9.2.2 A Device Monitor (Eszközfigyelő) használatával**

Számítógépéről ellenőrizheti készülékének beállítási információját és aktuális állapotát.

- **1** Indítsa el a Multi-Function Station programot.
- **2 [Utilities]**  $\rightarrow$  **[Device Monitor]** 
	- R Megjelenik a(z) **[Device Monitor]** ablak.
- **3** Ellenőrizze a készülék állapotát. **[Status (Állapot)]:** A készülék aktuális állapota

# **Megjegyzés:**

- R A(z) **[Status (Állapot)]** fülön további információ (a festék és a vételi papír állapota, a készülékre vonatkozó információ stb.) jelenik meg, ha rákattint a(z) **[Advanced Information (Speciális információ)]** lehetőségre.
- R Frissítheti a készülék állapotát, ha rákattint a **[Refresh]** gombra.
- R Ha nyomtatási hiba lép fel, az eszközfigyelő automatikusan elindul, és megjeleníti a hibainformációt.
- $\bullet$  Ha a részletekre kíváncsi, olvassa el a súgó fájlt oly módon, hogy a Multi-Function Station szoftverből kiválasztja a(z) **[ ]** (Tippek a használathoz) elemet.

## **9.2.3 A web böngésző használata (csak a KX-MB2000/KX-MB2010/KX-MB2030 LAN csatlakozásánál)**

A készülék beállítási információját és állapotát a web böngészőből ellenőrizheti.

- **1** Indítsa el a Multi-Function Station programot.  $\rightarrow$ **[Utilities]** A **[Configuration Web Page]**
	- R A készüléket úgy is elérheti, ha a web böngészőben beadja az IP címét.
- **2** Válassza ki a kategóriát a menüsorból. **[Állapot]:** Festék és papír információ stb. **[Eszköz]:** A készülék aktuális állapota stb. **[Hálózat]:** Hálózati információ stb.
	- R Amikor kiválasztja a(z) **[Eszköz]** vagy a(z) **[Hálózat]** lehetőséget, a jobb oldali keret tetején lévő szolgáltatás fülekre való kattintással megváltoztathatja, hogy mely szolgáltatások jelenjenek meg.
- **3** Ellenőrizze a készülék állapotát.

# **Megjegyzés:**

R Frissítheti a készülék állapotát, ha rákattint a **[Újratölt]** gombra.

# **9.3 A műveletek törlése**

A készülékből törölheti az aktuális műveletet. Ki is választhatja a törölni kívánt műveletet.

- **1** [Stop]
	- R Megjelenik a(z) **"Megállítva"** hibakód.
	- R Ha a **"Megállítva"** üzenet nem jelenik meg, folytassa a [2](#page-81-0). lépéstől.

## <span id="page-81-0"></span>**2 A nyomtatás törléséhez:**

Nyomja meg ismételten a(z) [Stop] gombot a(z) **"Nyomtatás vége?"** megjelenítéséhez.

#### **A szkennelés törléséhez (csak a KX-MB2025/ KX-MB2030 modellnél):**

Nyomja meg ismételten a(z) [Stop] gombot a(z) **"Lapolvasás vége?"** megjelenítéséhez.

### **A másolás törléséhez:**

Nyomja meg ismételten a(z) [Stop] gombot a(z) **"Másolás vége?"** megjelenítéséhez.

#### **A faxok küldése illetve vétele törléséhez (csak a KX-MB2025/KX-MB2030 modellnél):**

Nyomja meg ismételten a(z) M**Stop**N gombot a(z) **"Fax vége?"** megjelenítéséhez.

#### **A körözvény adás törléséhez (csak a KX-MB2025/ KX-MB2030 modellnél):**

Nyomja meg ismételten a(z) M**Stop**N gombot a(z) **"Körfax törölve?"** megjelenítéséhez.

#### **A fax újrahívás törléséhez (csak a KX-MB2025/ KX-MB2030 modellnél):**

Nyomja meg ismételten a(z) M**Stop**N gombot a(z) **"Adás törölve?"** megjelenítéséhez.

**3** [Set]

# **9.4 Kézibeszélő egység (csak a KX-MB2025/KX-MB2030 modellnél)**

#### **Fontos:**

- R **A kézibeszélő egység telepítése vagy eltávolítása előtt, gondoskodjon arról, hogy a készülék ki legyen kapcsolva.**
- **1** Csatlakoztassa a kézibeszélő zsinórt (1).

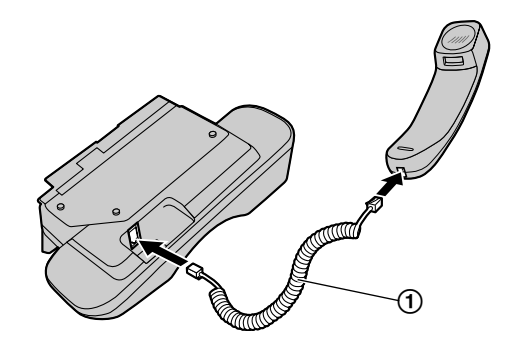

- **2** Csatlakoztassa a kézibeszélő csatlakozóját (2).
	- Távolítsa el a záróelemet a kézibeszélő egység csatlakozójából, amennyiben azt behelyezték a készülékbe.

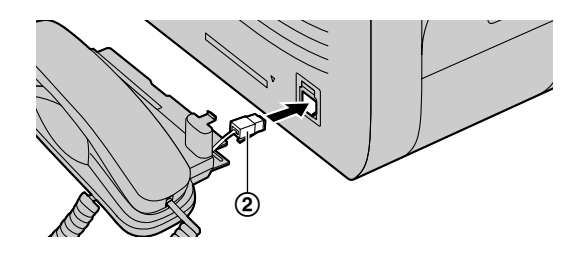

**3** Illessze be a fület  $(3)$  és a tartóbordát  $(4)$ .

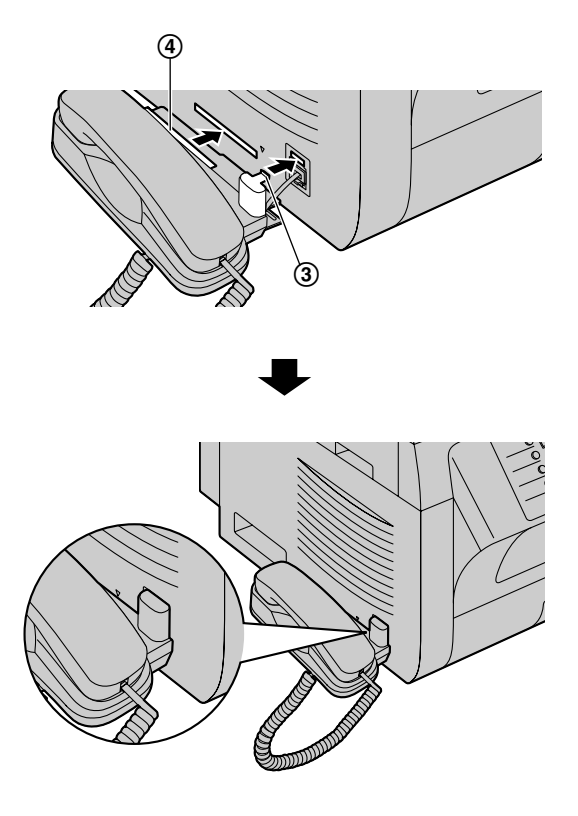

### **Vigyázat:**

R **Amikor a készüléket áthelyezi, okvetlen a kivágott fogantyúknál fogja meg. Ne tartsa a kézibeszélőnél fogva.**

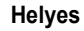

### **Helyes Helytelen**

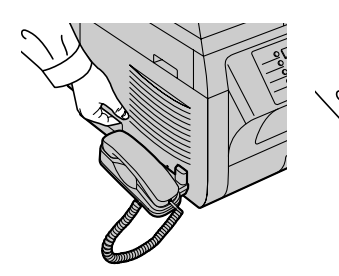

## **Megjegyzés:**

Miközben a másik féllel beszél, a szkenner üveglap használatával faxot küldhet, ha megnyomja a(z) [Start], majd a(z) **[1]** gombot (Fax fogadásához nyomja meg a(z)  $[2]$  gombot).

### **A kézibeszélő egység eltávolítása**

**1.** Húzza kissé előre a kézibeszélő egységet (①), majd emelje fel a nyíl irányába (2) hogy eltávolítsa a tartóbordát.

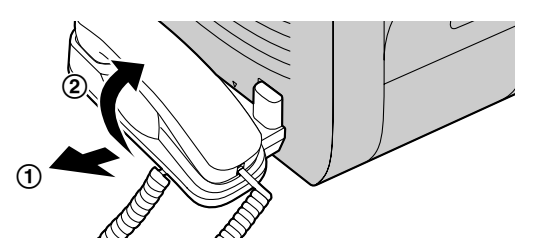

**2.** Távolítsa el a fület (C), majd húzza ki a kézibeszélő csatlakozóját (4)).

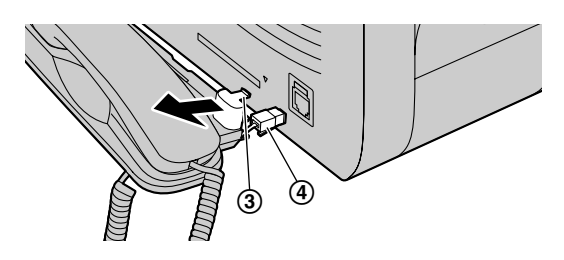

# **9.5 Telefonhívás kezdeményezése az egy gombnyomásos tárcsázás vagy a telefonkönyv használatával (csak a KX-MB2025/KX-MB2030 modellnél)**

Mielőtt használná ezt a szolgáltatást, tárolja el a kívánt neveket és telefonszámokat az egy gombnyomásos tárcsázás hívógombjaiba és a telefonkönyvbe [\(47. oldal](#page-46-0)).

Győződjön meg arról, hogy a(z) [Fax] lámpa világít.

## **9.5.1 Az egy gombnyomásos tárcsázás szolgáltatás használata**

- **1** Nyomja meg a(z) [Monitor] gombot, vagy vegye fel a kézibeszélőt.
- **2** Válassza ki a kívánt állomásgombot. **A(z) (1-3) állomáshoz:**

Nyomja meg a kívánt állomásgombot.

### **A(z) (4-6) állomáshoz:**

Nyomja meg a(z) [Lower] gombot, majd nyomja meg a kívánt állomásgombot.

R A készülék automatikusan megkezdi a tárcsázást.

## **9.5.2 A telefonkönyv használata**

- **1** Nyomja meg a(z) [Phonebook] gombot.
	- R Győződjön meg arról, hogy nincsen dokumentum a dokumentum bemenetben.
- **2** Nyomja meg ismételten a(z)  $\forall$  vagy a(z)  $\Delta$  gombot a kívánt elem megjelenítéséhez.
- **3** Nyomja meg a(z) [Monitor] gombot, vagy vegye fel a kézibeszélőt.
	- R A készülék automatikusan megkezdi a tárcsázást.

### **Név keresése a kezdőbetűje alapján Példa: "LISA"**

## 1. **[Phonebook]**

- **2.** A telefonkönyv megnyitásához nyomja meg a(z) **[▼]** vagy  $[4]$  gombot.
- **3.** Nyomja meg ismételten a(z) M**5**N gombot az **"L"** betűvel kezdődő nevek megjelenítéséhez (A karakter-bevitelt lásd: [80. oldal\)](#page-79-0).
	- Ha szimbólumok szerint kíván keresni, nyomja meg  $a(z)$   $[$   $\bigstar$   $]$  gombot.
- **4.** Nyomja meg a(z)  $[\mathbf{v}]$  vagy a(z)  $[\mathbf{A}]$  gombot a "**LISA**" megjelenítéséhez.
	- **•** A keresés leállításához nyomja meg a(z) [Stop] gombot.
	- A megjelenített fél hívásához nyomja meg a(z) M**Monitor**N gombot, vagy vegye fel a kézibeszélőt.

# **10.1 Jelentés üzenetek (csak a KX-MB2025/KX-MB2030 modellnél)**

A készülék fax adási/vételi állapotának jelzésére az alábbi üzenetek egyikét nyomtatja ki az adási illetve forgalmi naplóban [\(46. oldal\)](#page-45-0).

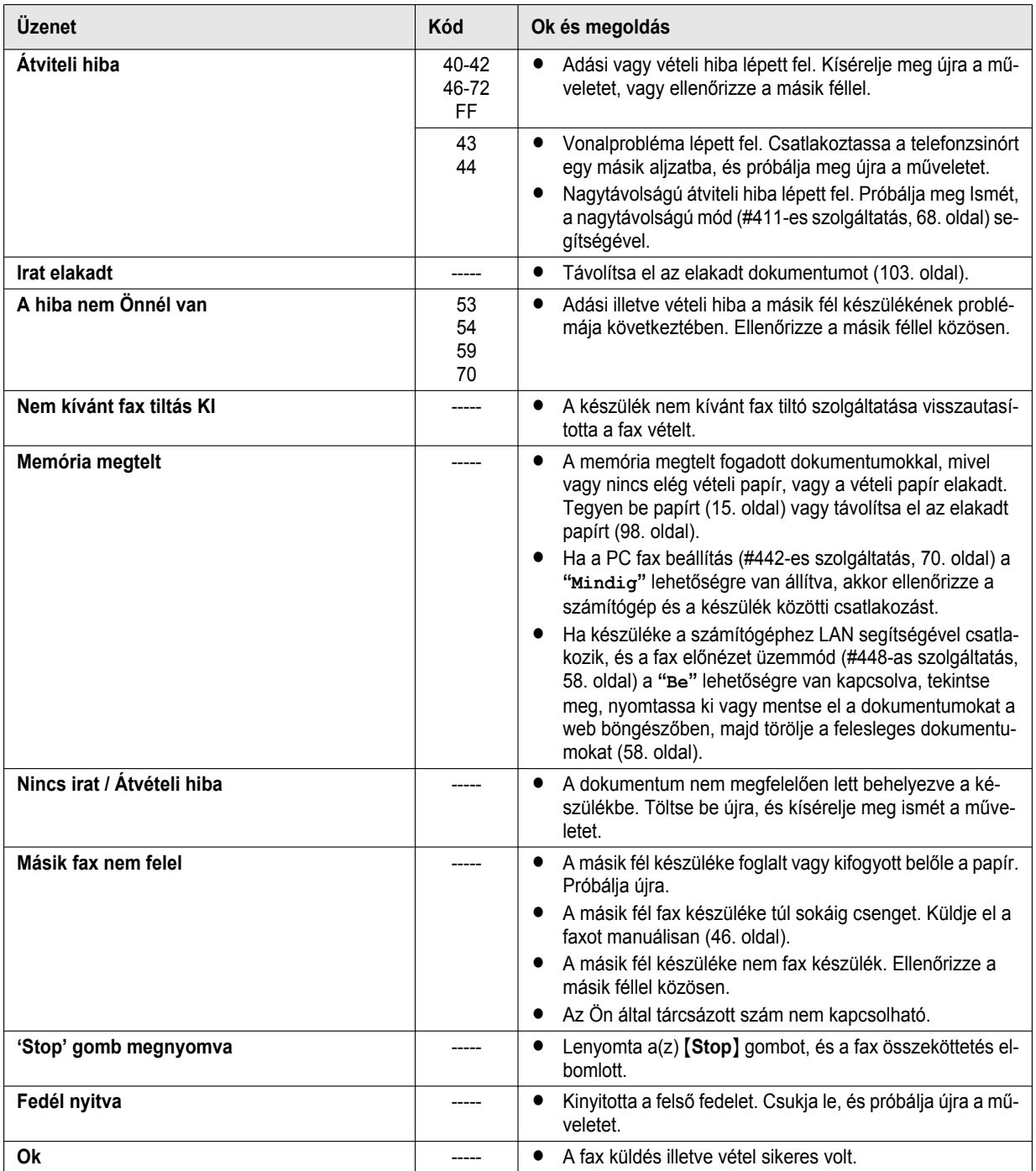

# **10.2 Kijelző üzenetek**

A készülék állapotának jelzésére a kijelzőn egy vagy több üzenet jelenik meg az alábbiak közül.

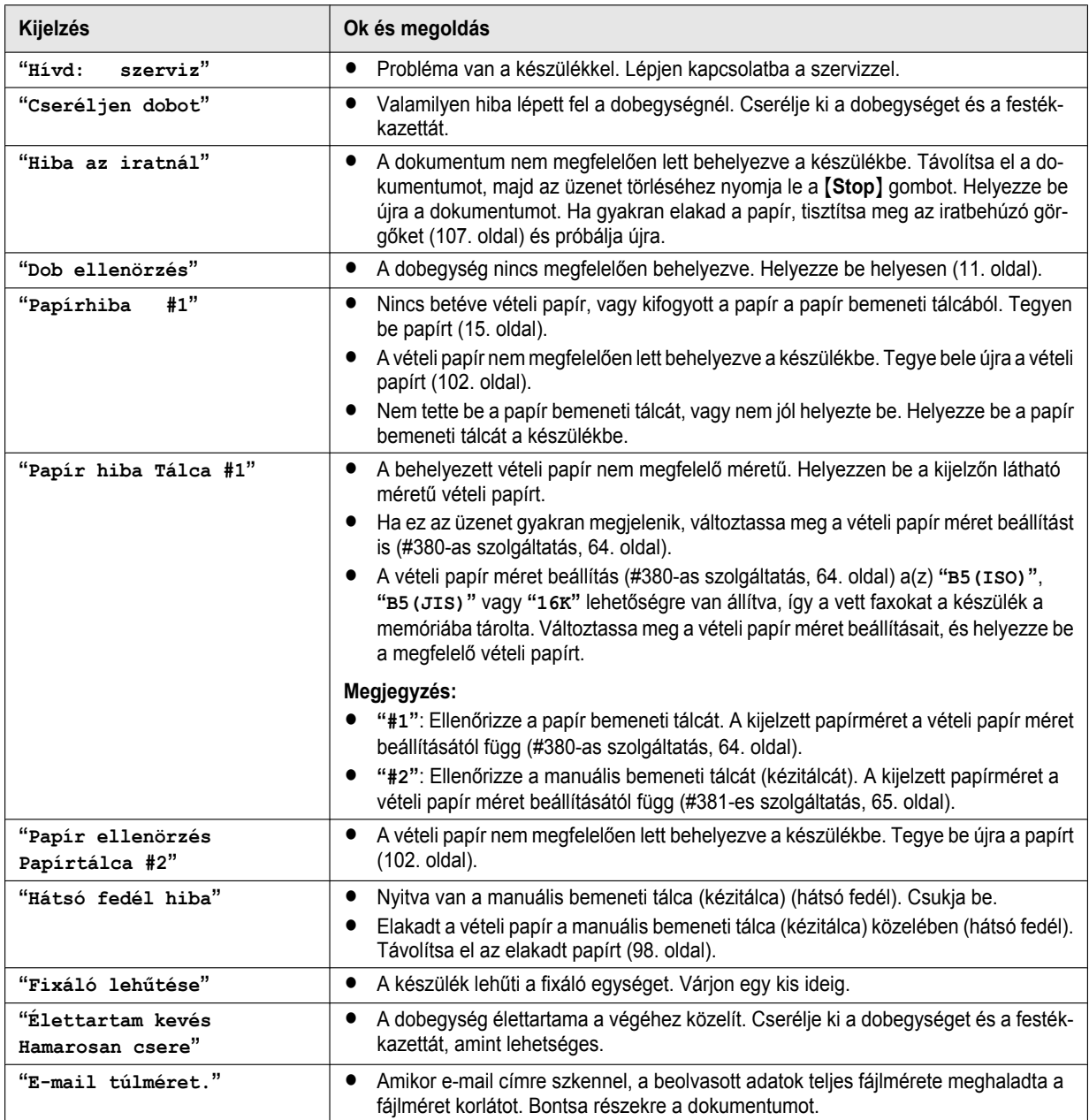

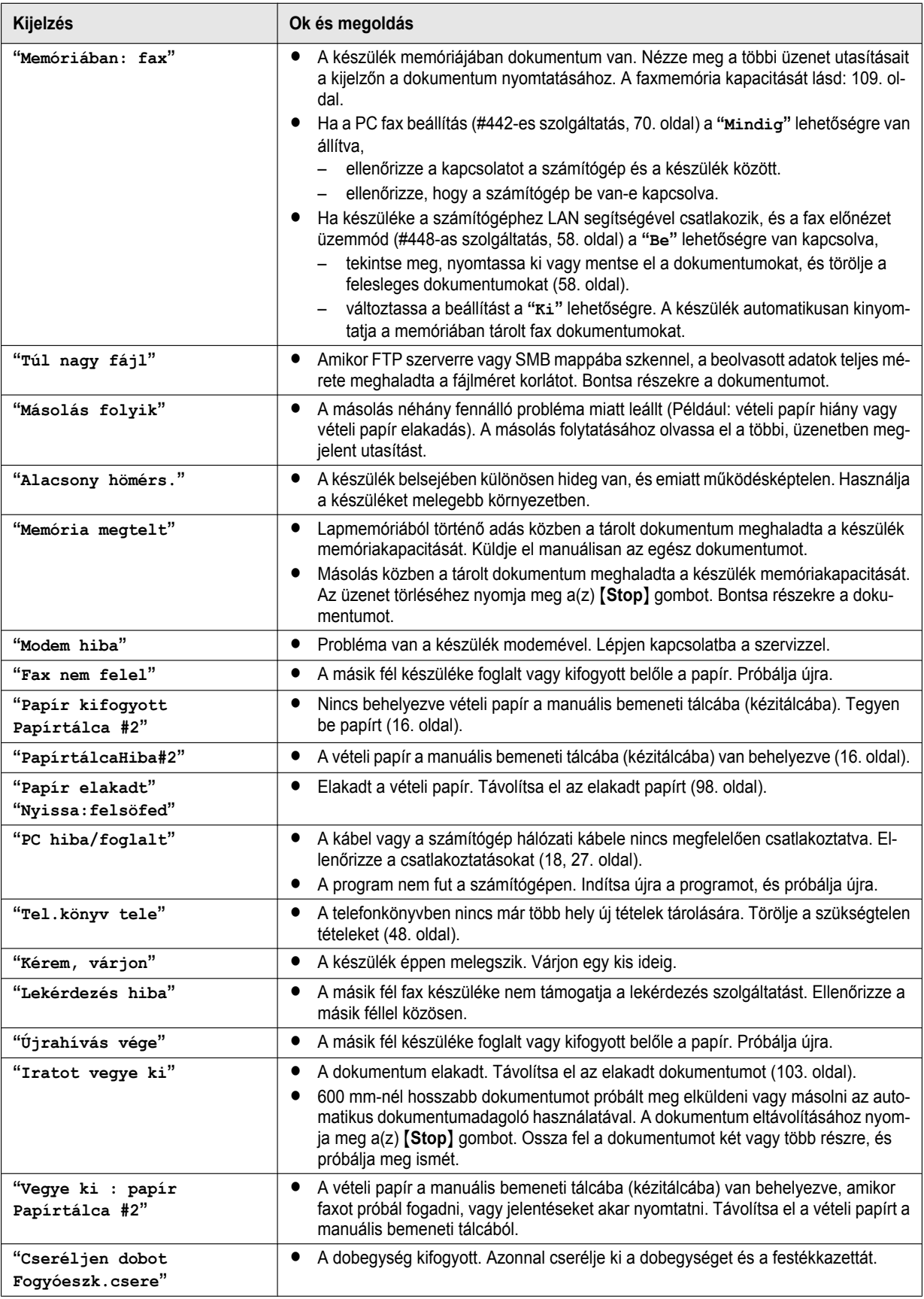

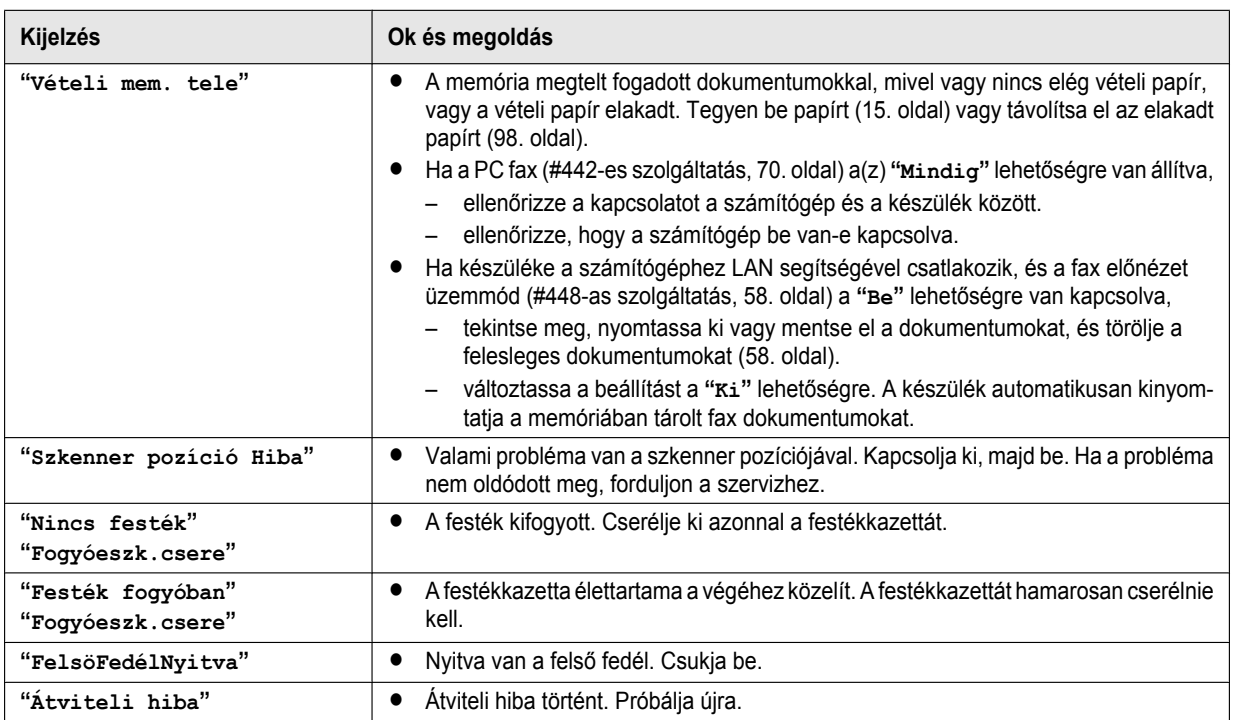

# **10.3 Amikor egy funkció nem működik**

# **10.3.1 Általános**

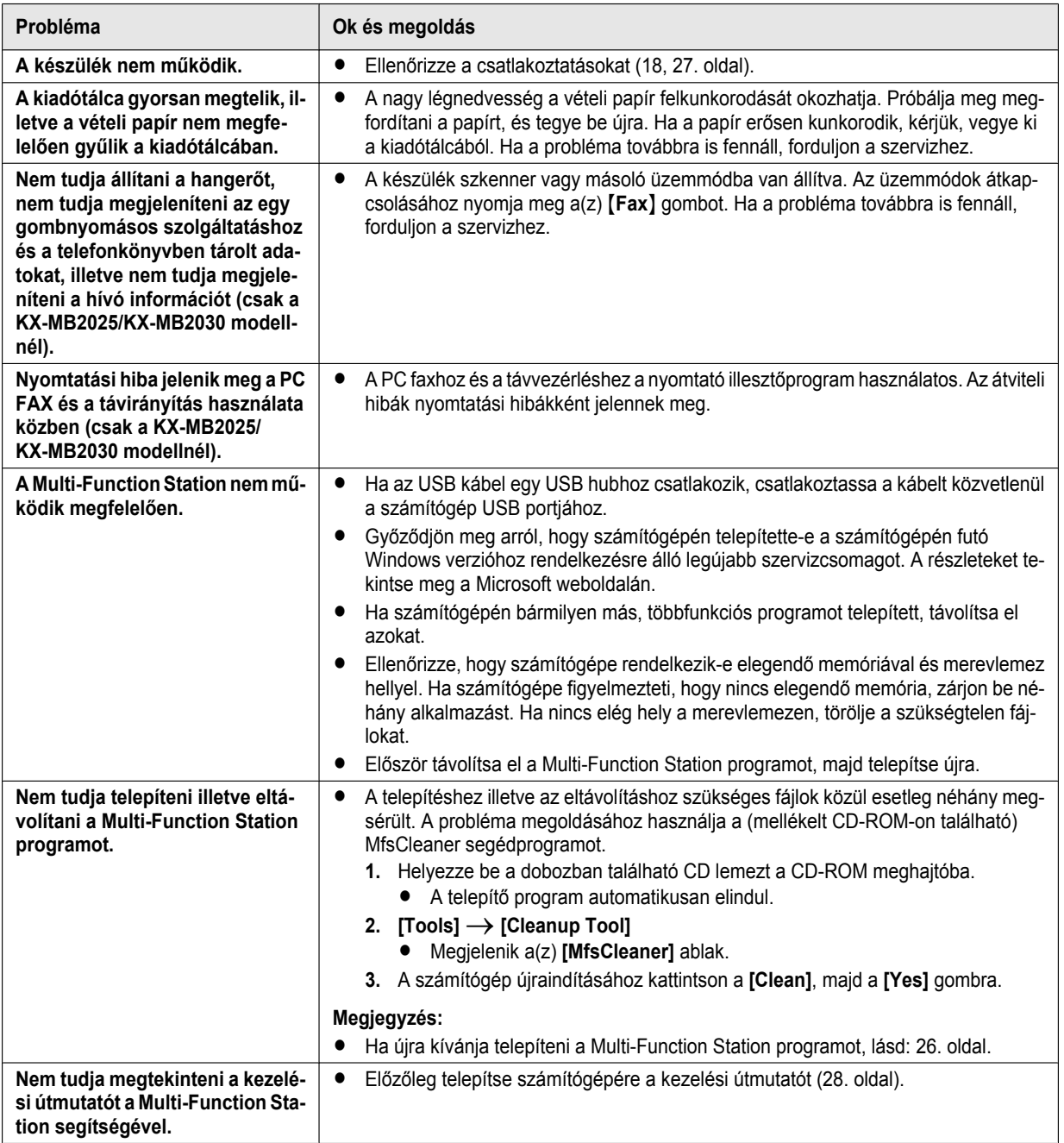

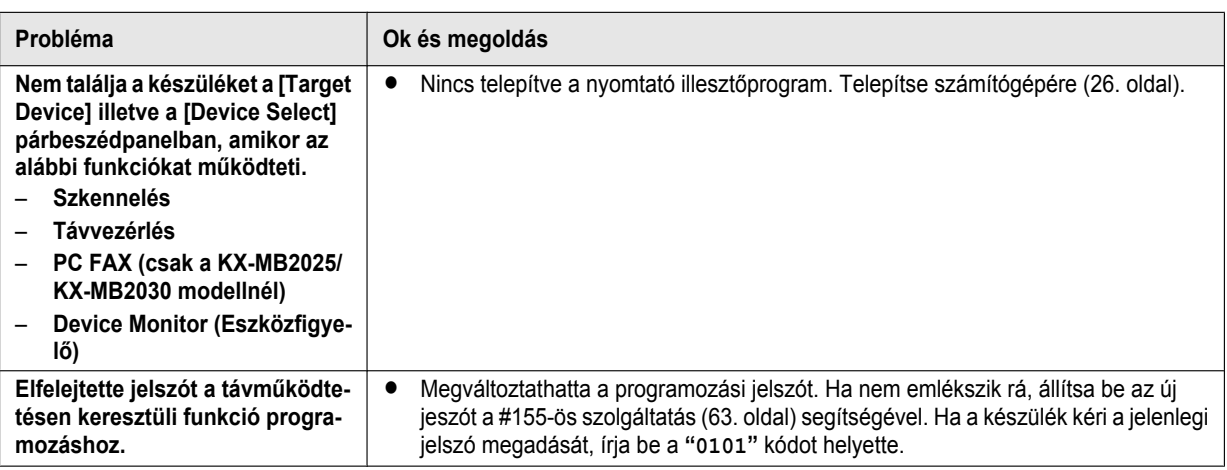

# <span id="page-89-0"></span>**10.3.2 Nyomtatási problémák**

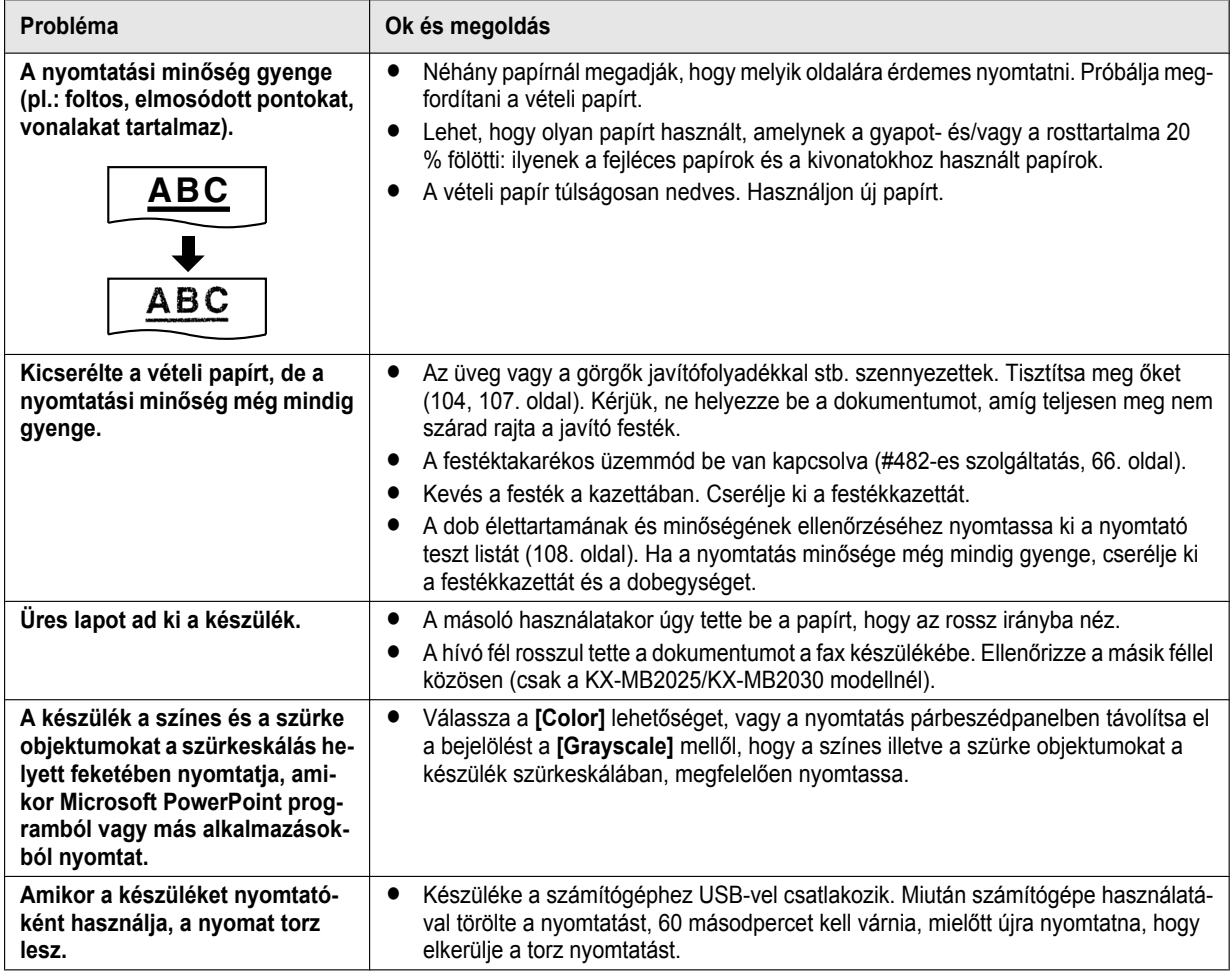

# **10.3.3 Szkenner**

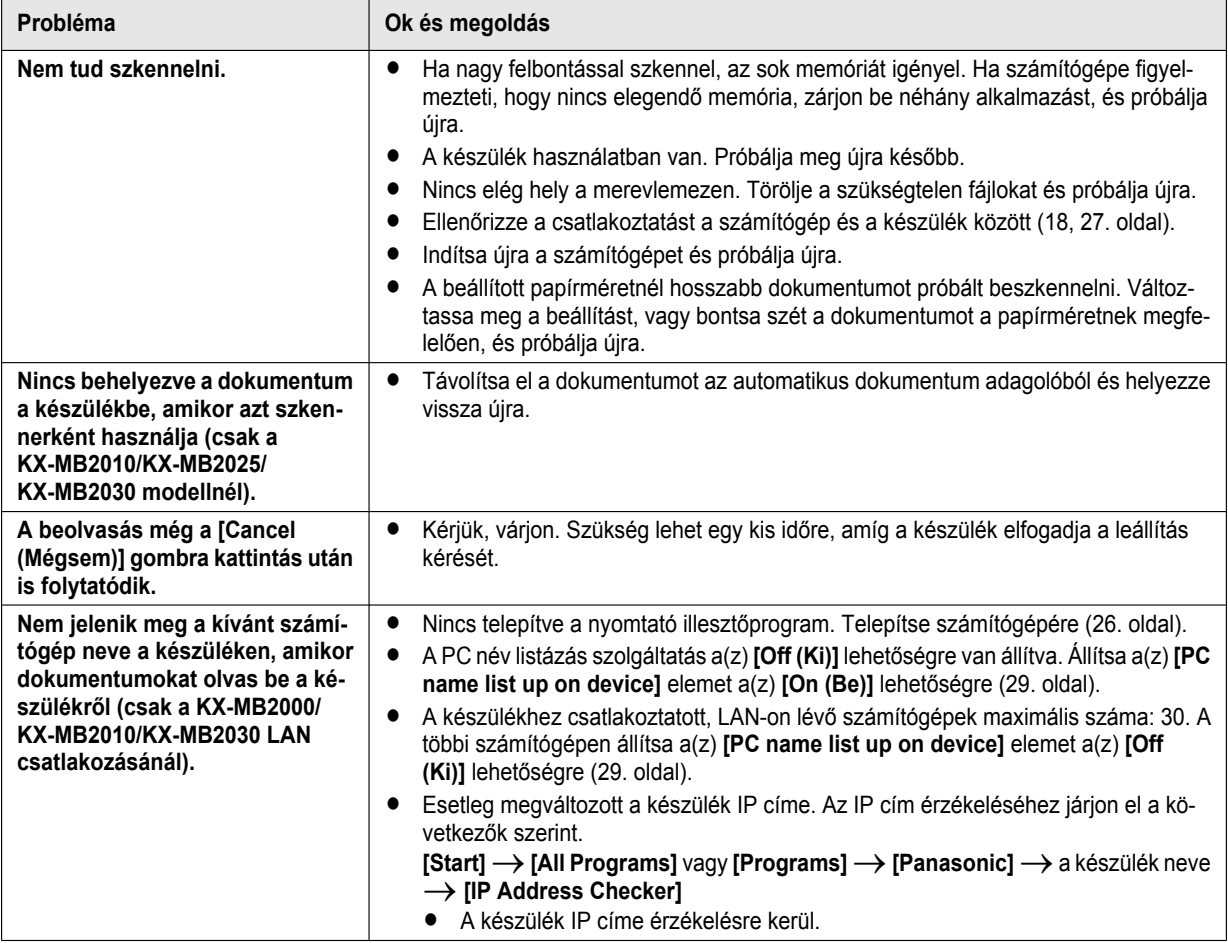

# **10.3.4 Másoló**

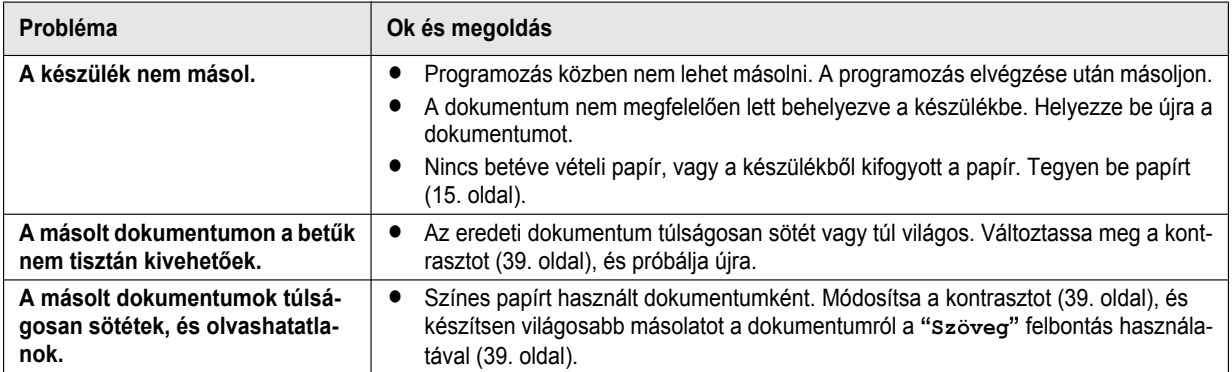

# **10.3.5 Fax (csak a KX-MB2025/KX-MB2030 modellnél)**

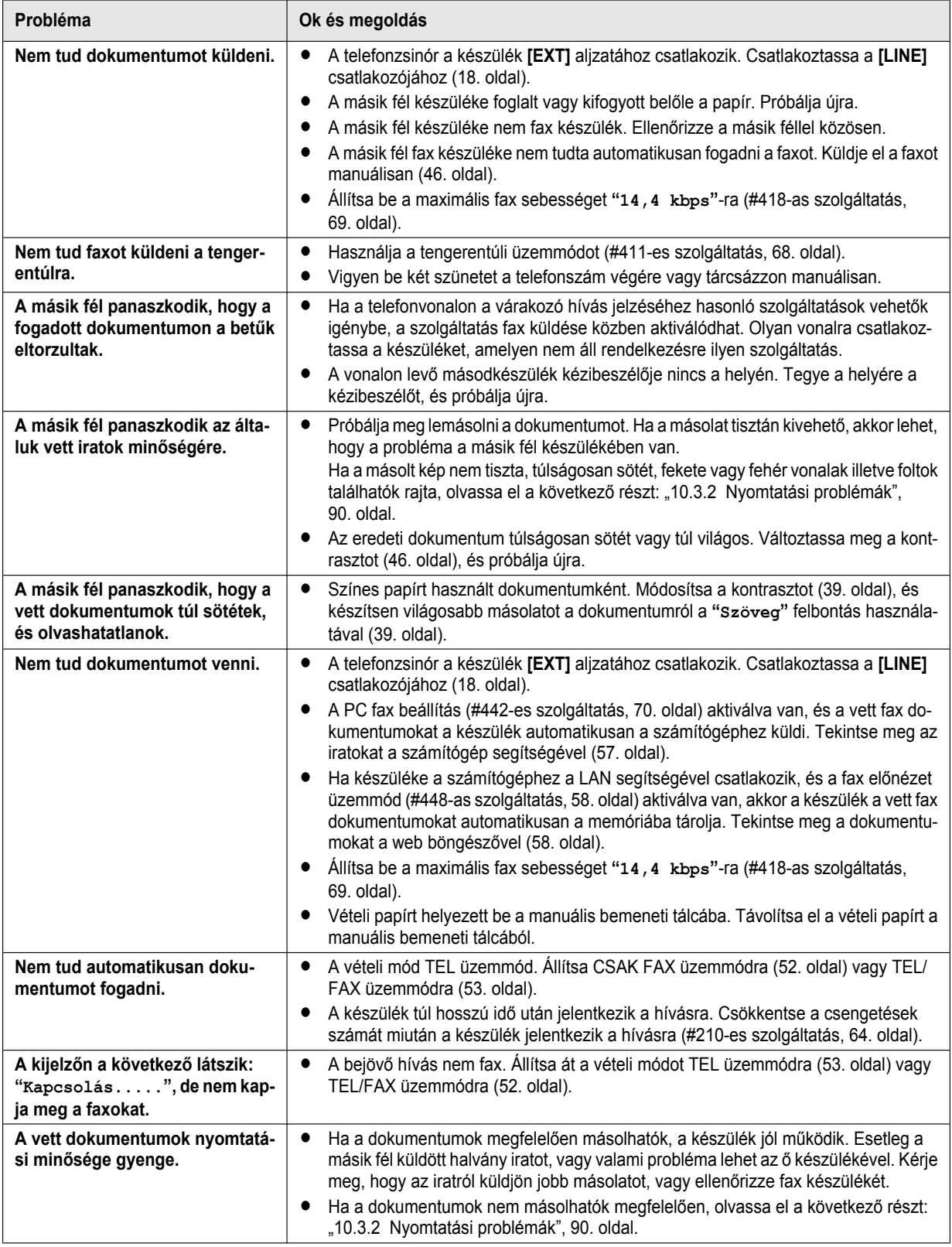

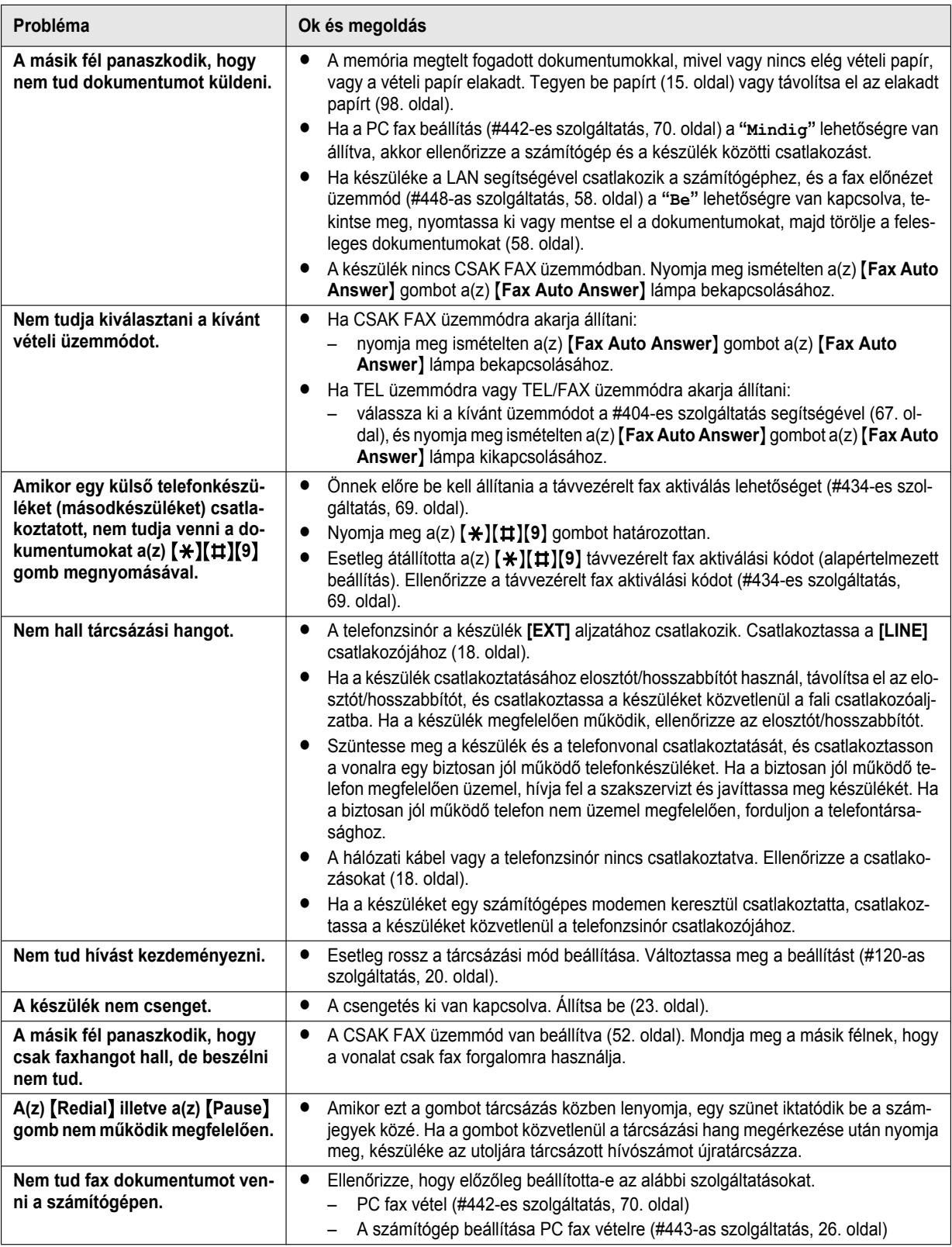

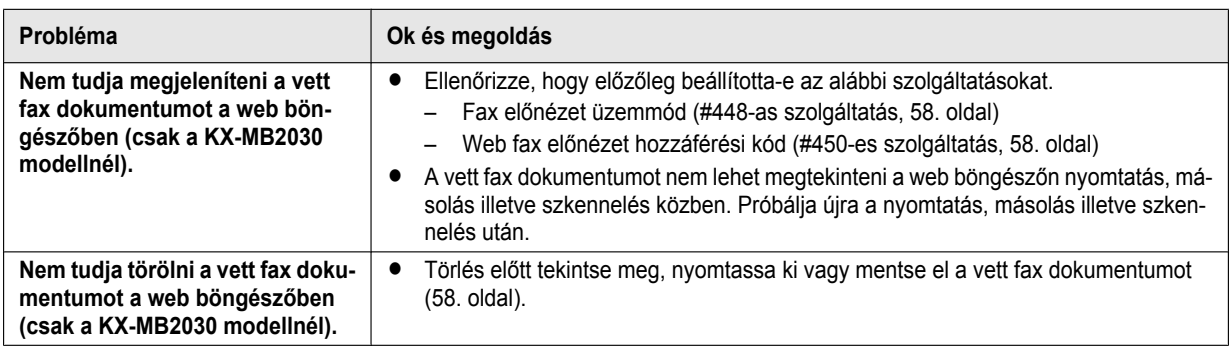

# **10.3.6 Hálózat (csak a KX-MB2000/KX-MB2010/KX-MB2030 LAN csatlakozásánál)**

<span id="page-93-1"></span><span id="page-93-0"></span>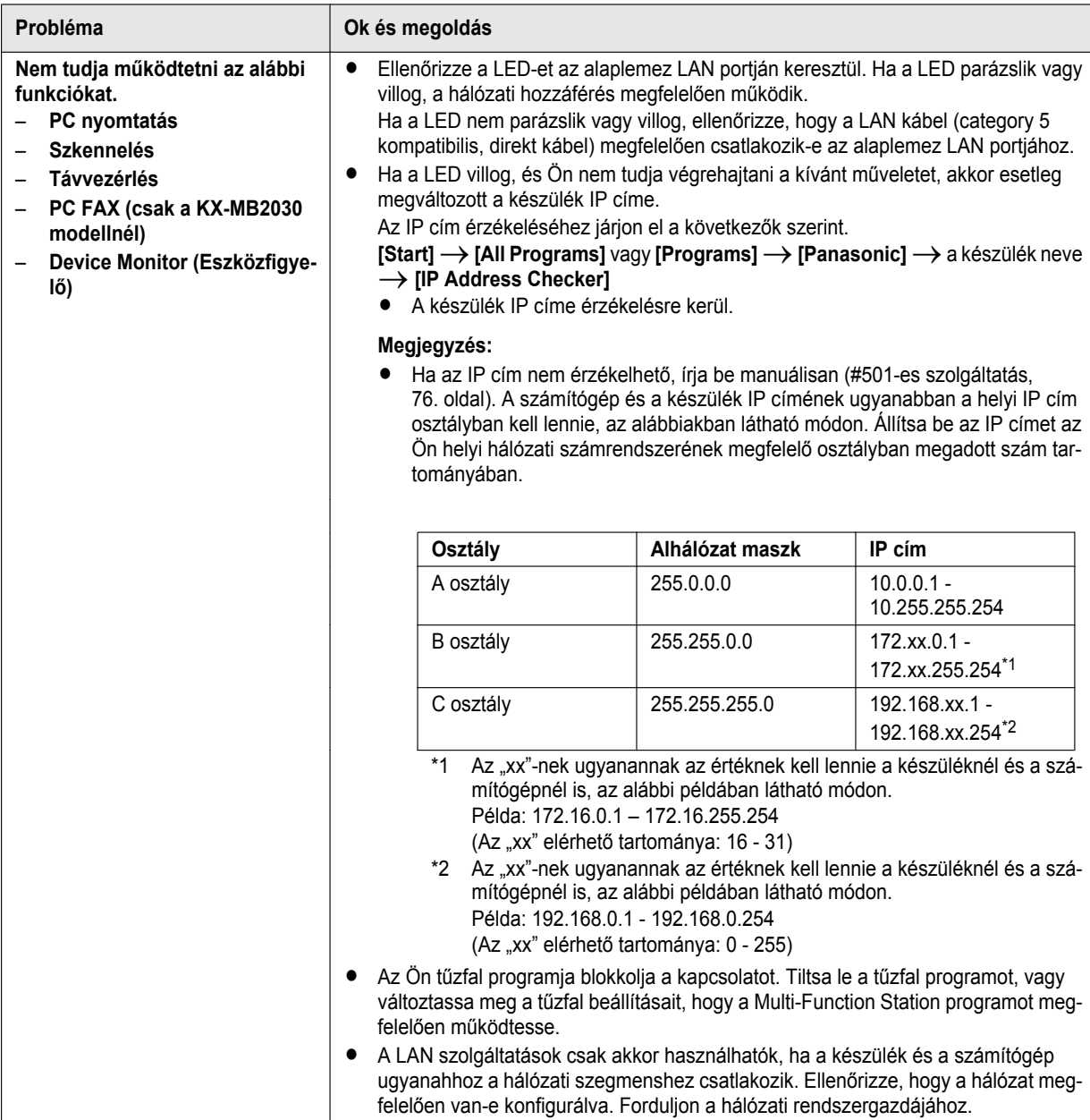

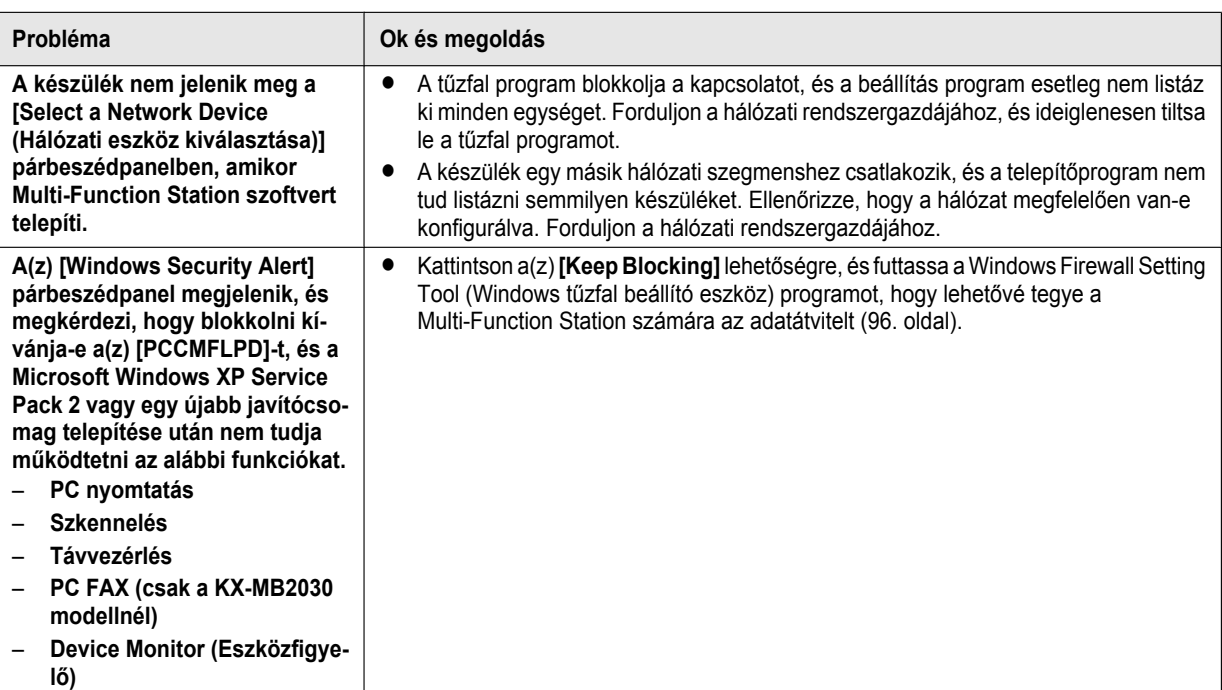

## **10.3.7 Üzenetrögzítő használata (csak a KX-MB2025/KX-MB2030 modellnél)**

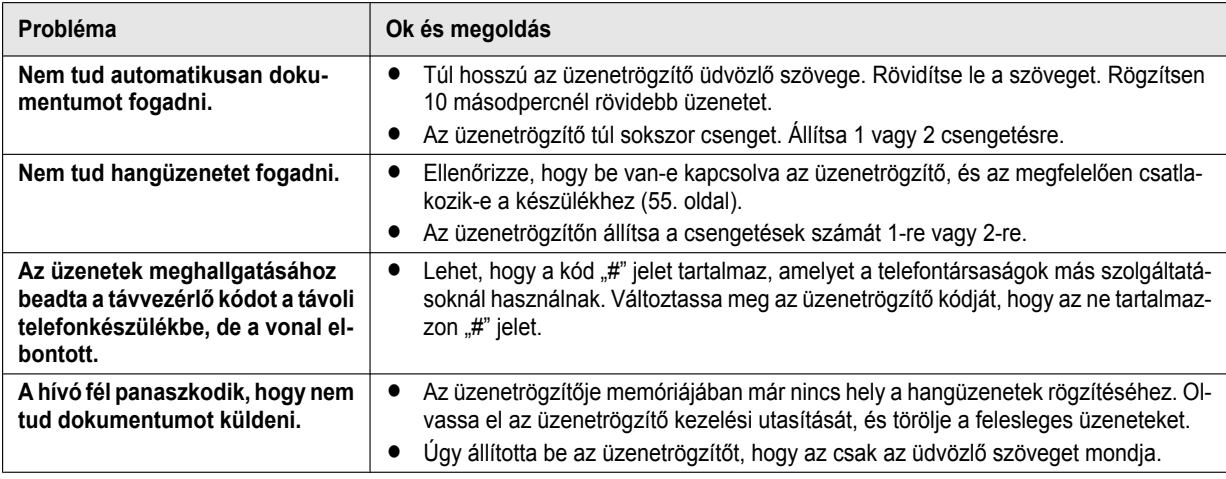

## **10.3.8 Ha áramkimaradás lép fel**

- $\bullet$  A készülék nem működik.
- Ha a memóriában bármilyen dokumentum tárolására került sor (pl. másolás, PC nyomtatás közben), azok elvesznek.

### **Csak a KX-MB2025/KX-MB2030 modellnél:**

- R A készüléket nem úgy tervezték, hogy áramkimaradás esetén segélyhívásokat lehessen róla kezdeményezni. A segélyszolgáltatók eléréséhez más eszközöket kell beszerezni.
- $\bullet$  A fax adás és vétel megszakad.
- $\bullet$  A fax továbbítás illetve fax vétel alatt lévő dokumentumok elvesznek.
- R A táplálás visszatértekor a készülék áramkimaradási jelentést nyomtat, amelyben megadja, hogy a memóriában lévő fax tételek közül melyek törlődtek.

## <span id="page-95-0"></span>**10.3.9 Tűzfal beállítási eszköz a Microsoft Windows XP Service Pack 2 vagy későbbi javítócsomag/ Windows Vista felhasználók számára (csak a KX-MB2000/KX-MB2010/KX-MB2030 LAN csatlakozásánál)**

A Microsoft Windows XP Service Pack 2 vagy újabb verzió/Windows Vista telepítése után, nem tudja használni az alábbi funkciókat, mert a Windows Firewall (Windows tűzfal) szolgáltatás aktiválódik, és blokkolja a kapcsolatot.

- Device Monitor (Eszközfigyelő)
- LPD Manager (Hálózati kommunikációs eszköz)

A Windows Firewall Setting Tool (Windows tűzfal beállítási eszköz) lehetővé teszi, hogy a Windows Firewall (Windows tűzfal) biztonsági beállításait megváltoztassa, és a fenti funkciókat megfelelően használja.

- **1** Helyezze be a készülékkel kapott CD-ROM-ot az Ön CD-ROM meghajtójába.
	- R Ha megjelenik a(z) **[Select Language (Válasszon nyelvet)]** párbeszédpanel, válassza ki az ennél a szoftvernél használni kívánt nyelvet. Kattintson a(z) **[OK]** gombra.
- **2 ITools1**  $\rightarrow$  **[Windows Firewall Setting]** 
	- R Megjelenik a(z) **[Windows Firewall Setting Tool]** ablak.
- **3 [Add to the exceptions list]**  $\rightarrow$  **[OK]**  $\rightarrow$  **[OK]**

### **A biztonsági beállítások ellenőrzése (Windows XP felhasználók számára)**

- **1.** [Start] → [Control Panel] → [Security Center]
	- **•** Megjelenik a(z) **[Windows Security Center]** ablak.
- **2. [Windows Firewall (Windows tűzfal)]**
	- **•** A(z) **[Windows Firewall (Windows tűzfal)]** párbeszédpanel jelenik meg.
- **3.** Kattintson a(z) **[Exceptions]** fülre.
- **4.** Ellenőrizze, hogy a(z) **[Panasonic Trap Monitor Service]** és a(z) **[Panasonic LPD]** megjelenik, és a(z) **[Programs and Services]** listán be van jelölve.

### **A biztonsági beállítások ellenőrzése (Windows Vista felhasználók számára)**

- **1. [Start]** → **[Control Panel]** → **[Security Center]** 
	- **•** Megjelenik a(z) **[Windows Security Center]** ablak.
- **2. [Windows Firewall (Windows tűzfal)]**
	- R A(z) **[Windows Firewall (Windows tűzfal)]** párbeszédpanel jelenik meg.
- **3. [Change settings]**
	- R A(z) **[User Account Control (Felhasználó fiók ellenőrzés)]** párbeszédpanel jelenik meg.
- **4. [Continue]**
- **5.** Kattintson a(z) **[Exceptions]** fülre.
- **6.** Ellenőrizze, hogy a(z) **[Panasonic Trap Monitor Service]**, **[Panasonic LPD Manager]** és a(z) **[Panasonic LPD]** megjelenik, és a(z) **[Program or port]** listán be van jelölve.

## **10.3.10 Figyelmeztetés a KX-MB200/KX-MB700/KX-FLB880 sorozat felhasználói számára**

Ha számítógépén már telepítette KX-MB200/KX-MB700/KX-FLB880 sorozatú Multi-Function Station programot, akkor a nyomtató illesztőprogram módosításához illetve hozzáadásához használja a következő utasításokat, amelyek a KX-MB2000 sorozatú Multi-Function Station telepítése után megváltoznak.

Nyomtató illesztőprogramot az alábbiak szerint lehet módosítani illetve hozzáadni:

- **1** Indítsa el a Windows programot, és helyezze be a KX-MB200/KX-MB700/KX-FLB880 sorozatú CD-ROM-ot az Ön CD-ROM meghajtójába.
	- Ha megjelenik a(z) **[Select Language (Válasszon nyelvet)]** párbeszédpanel, válassza ki az ennél a szoftvernél használni kívánt nyelvet. Kattintson a(z) **[OK]** gombra.

### **2 [Easy installation]**

- **3 [Modify]**  $\rightarrow$  **[Next]**
- **4** Válassza ki a(z) **[Modify Utility]** vagy a(z) **[Add Printer Driver]** lehetőséget. A **[Next]**. Ezután kövesse a képernyőn megjelenő utasításokat.

**Fontos:**

R **Az 1.12 előtti verzióval rendelkező felhasználók számára: töltse le a szoftver legújabb verzióját az alábbiak szerint, azután aktiválja a programot.**

**[Start]** → [All Programs] vagy [Programs] → [Panasonic] → a készülék neve → [Support Web Page]. Ezután **kövesse a képernyőn megjelenő utasításokat.**

# <span id="page-97-0"></span>**11.1 Vételi papír elakadás**

# **Vigyázat:**

R **Ne húzza ki erőszakkal az elakadt papírt, mielőtt felnyitja a felső fedelet.**

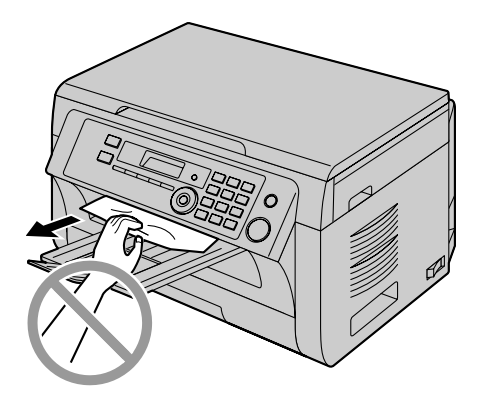

R **A sérülések elkerülése érdekében vigyázzon, nehogy a kezét a felső fedél alá tegye.**

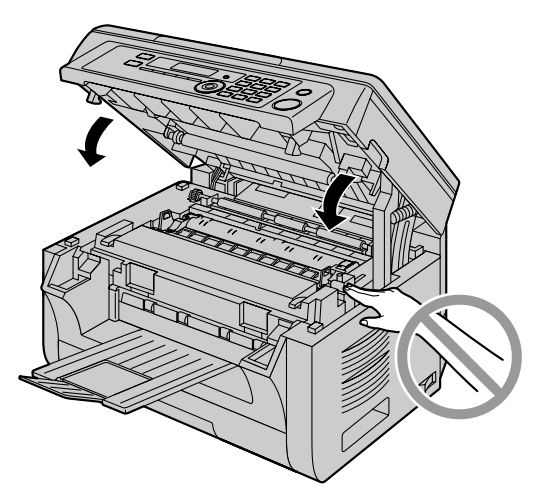

## <span id="page-97-1"></span>**1-as eset:**

**Amikor a vételi papír a kézitálca közelében akadt el:**

**1.** Húzza ki a papír bemeneti tálcát (①).

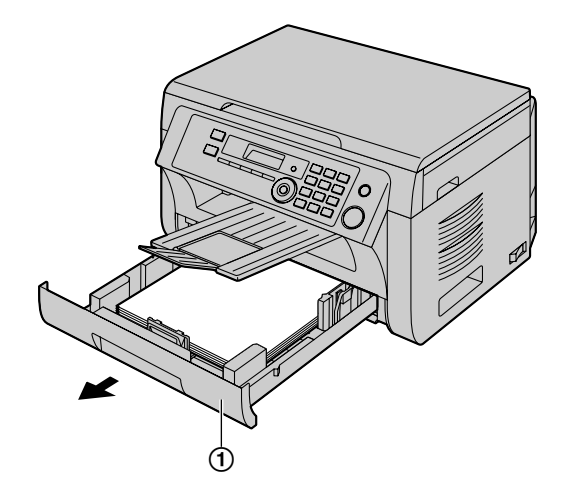

**2.** Nyissa ki a kézitálcát (B), és felfelé húzva, óvatosan távolítsa el az elakadt papírt (3). Ezután csukja be a kézitálcát.

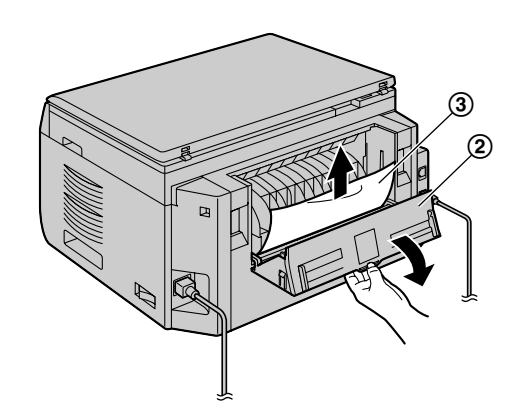

**3.** Csukja be a papír bemeneti tálcát.

## <span id="page-97-2"></span>**11.1.1 Ha a vételi papír a készüléken belül akadt el**

A kijelzőn a következő felirat látható:

– **"Papír elakadt"**

```
 L
"Nyissa:felsöfed"
```
– **"Hátsó fedél hiba"**

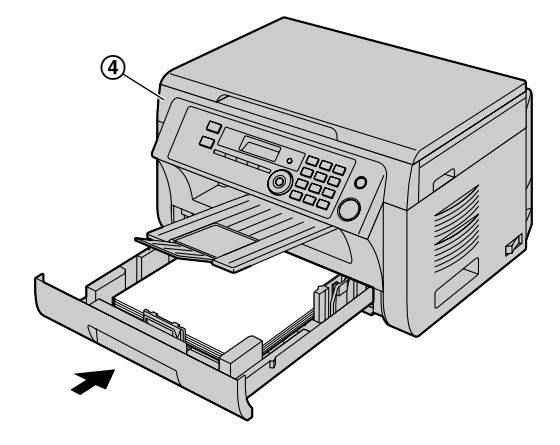

Az üzenet törléséhez nyissa fel, és csukja le a felső fedelet  $(\mathbb{Q})$ .

## **2-as eset:**

## **Amikor a vételi papír a dobegység és a festékkazetta egység közelében akadt el:**

**1.** Húzza ki a papír bemeneti tálcát (①).

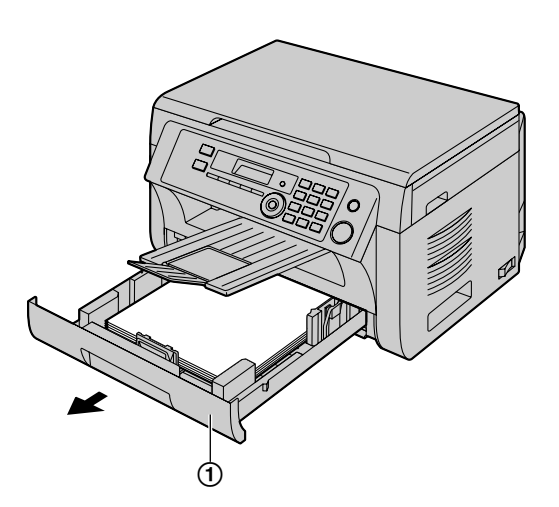

**2.** Nyissa fel a felső fedelet (2) miközben a két oldalán lévő bemélyedésnél (3) tartja.

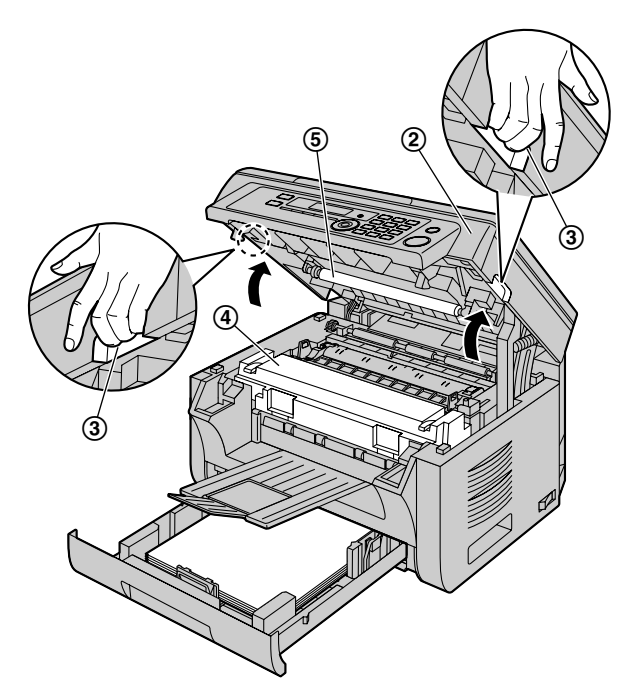

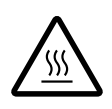

### **Vigyázat:**

R **A fixáló egység (**D**) felforrósodik. Ne érjen hozzá!**

## **Megjegyzés:**

 $\bullet$  Ne érjen a továbbító görgőhöz ( $\circledS$ ).

**3.** Felfelé húzva, óvatosan távolítsa el az elakadt papírt (6).

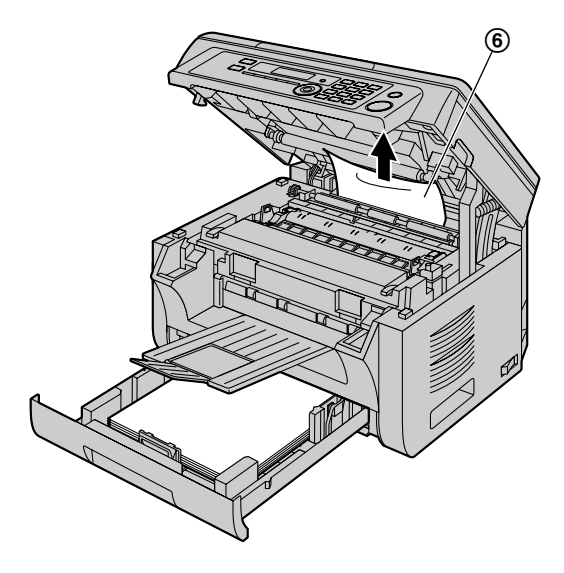

Önmaga felé húzva, óvatosan távolítsa el az elakadt papírt (G).

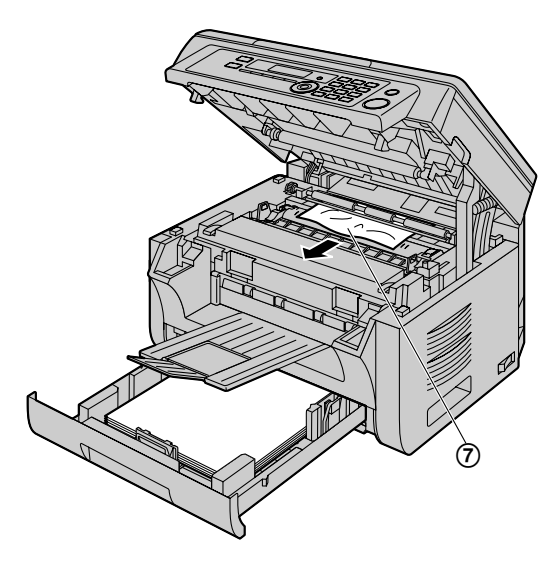

**4.** Csukja be a papír bemeneti tálcát.

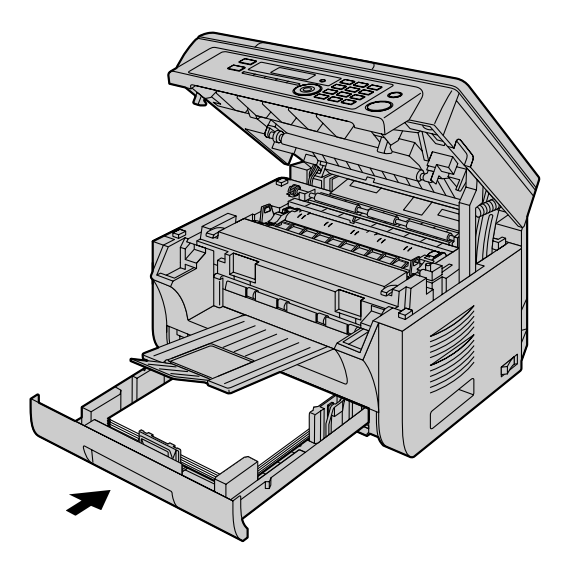

**5.** Csukja le a felső fedelet, amíg le nem zárul, miközben a két oldalán lévő bemélyedésnél fogja.

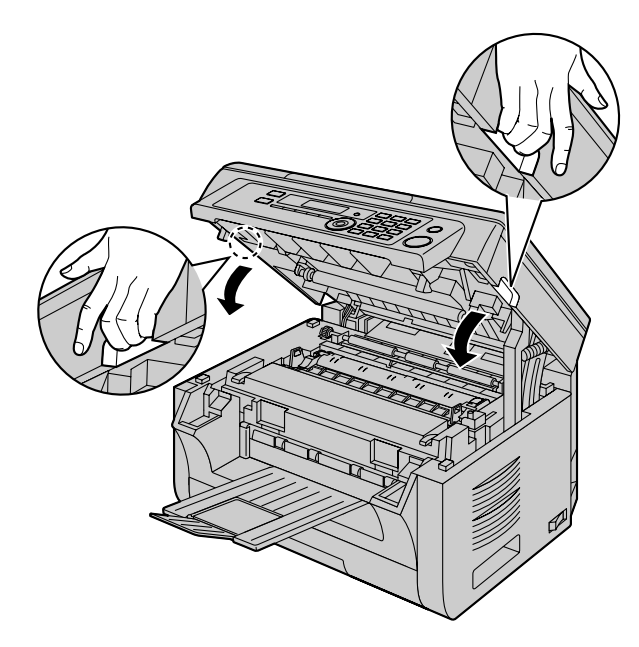

## **3-as eset:**

# **Amikor a vételi papír a fixáló egység közelében akadt el:**

**1.** Nyissa fel a felső fedelet (①) miközben a két oldalán lévő bemélyedésnél (2) tartja.

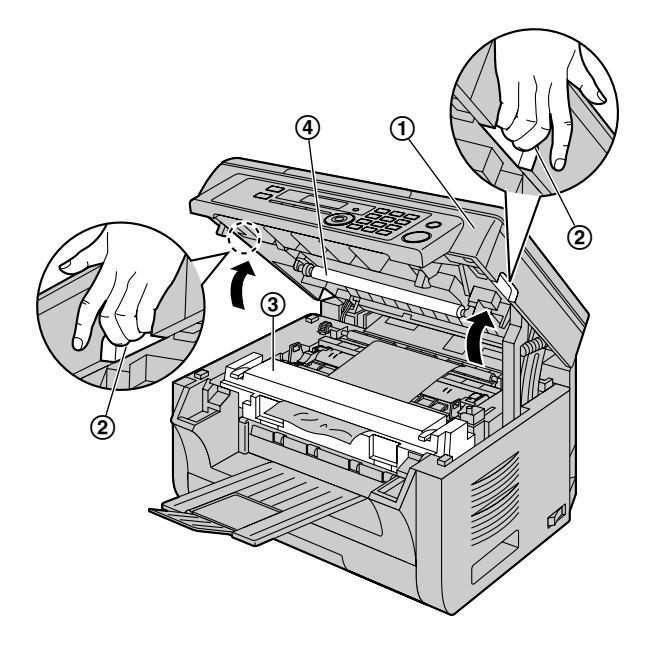

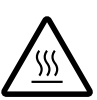

**Vigyázat:** R **A fixáló egység (**C**) felforrósodik. Ne érjen hozzá!**

# **Megjegyzés:**

- $\bullet$  Ne érjen a továbbító görgőhöz ( $\circled{4}$ ).
- 2. Emelje fel végállásba mindkét zöldszínű kart (**6**).

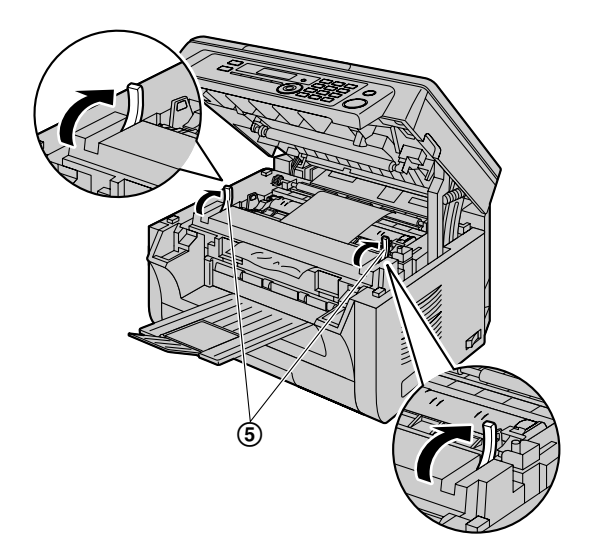

**3.** Felfelé húzva, óvatosan távolítsa el az elakadt papírt (6).

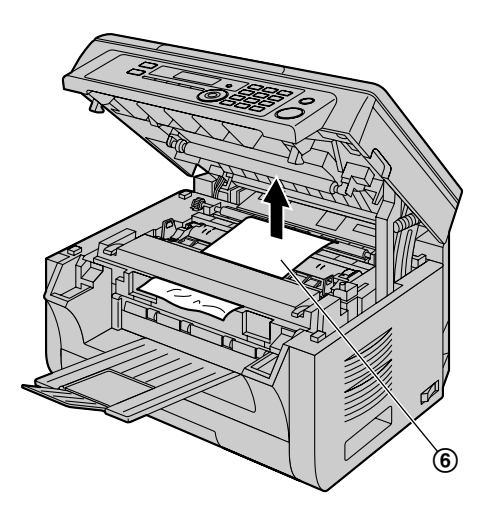

**4.** Tolja vissza az eredeti helyzetébe a két zöld kart (G).

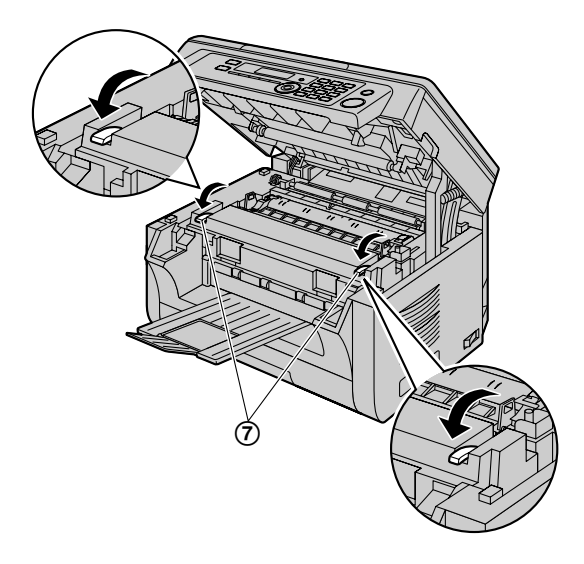

**5.** Csukja le a felső fedelet, amíg le nem zárul, miközben a két oldalán lévő bemélyedésnél fogja.

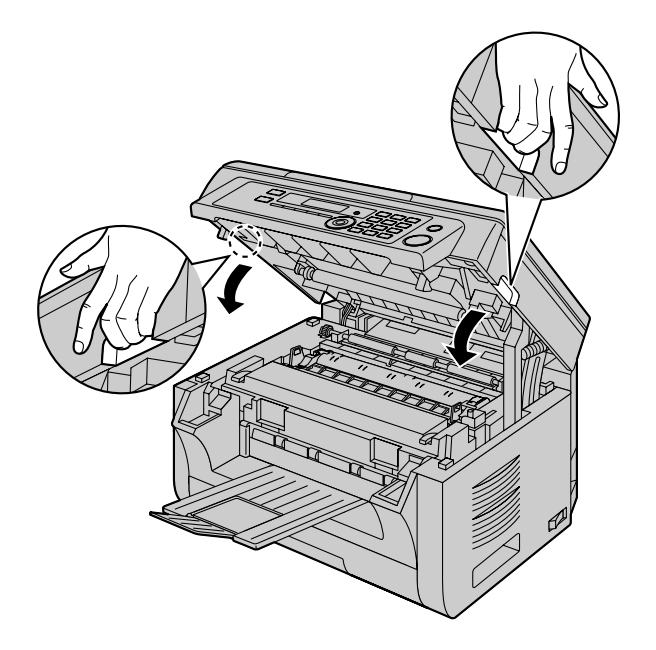

# <span id="page-101-0"></span>**11.1.2 Ha a vételi papír nem megfelelően töltődik be a készülékbe**

A kijelzőn a következő felirat látható:

- **"Papírhiba #1 Nyomja:START"**
- **1** Húzza ki a papír bemeneti tálcát kattanásig, majd a tálca elülső részét felemelve húzza ki teljesen. Távolítsa el a vételi papírt és rendezze össze.
- **2** Tegye be újra a vételi papírt.

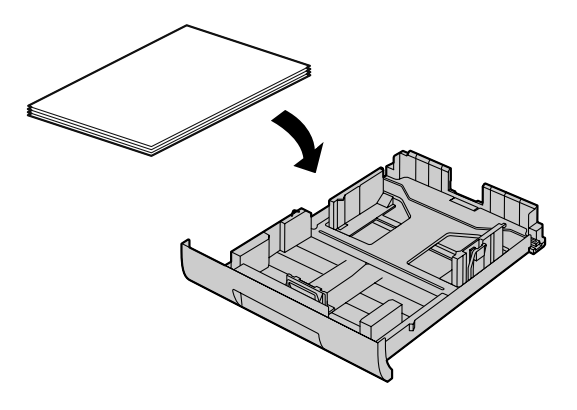

**3** Helyezze be a készülékbe a papír bemeneti tálcát oly módon, hogy az elejét felfelé emeli. Ezután tolja be a készülékbe, ütközésig.

### **Megjegyzés:**

Ha az üzenet még mindig látható, ellenőrizze a papír specifikációkat és töltse be ismét a vételi papírt. A további részleteket lásd: [15. oldal.](#page-14-0)

# <span id="page-101-1"></span>**11.1.3 Ha a manuális bemeneti tálcában lévő vételi papír nem megfelelően töltődik be a készülékbe**

A kijelzőn a következő felirat látható.

- **"Papír ellenörzés Papírtálca #2"**
- **1** Távolítsa el a vételi papírt.
- **2** Tegye be újra a vételi papírt.

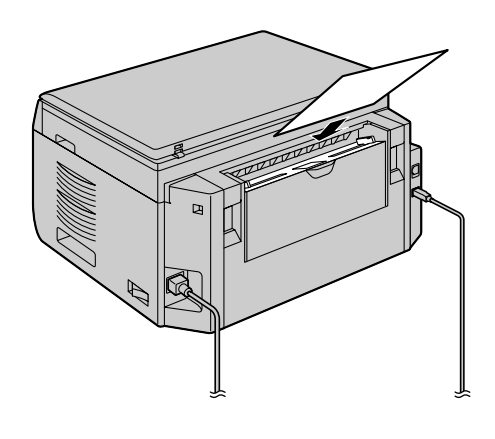

# **Megjegyzés:**

R Ha az üzenet még mindig látható, ellenőrizze a papír specifikációkat és helyezze be újra a vételi papírt. A további részleteket lásd: [16. oldal](#page-15-0).

# <span id="page-102-0"></span>**11.2 Dokumentum elakadások (Automatikus dokumentumadagoló) (csak a KX-MB2010/KX-MB2025/ KX-MB2030 modellnél)**

## **Megjegyzés:**

- $\bullet$  A képen a KX-MB2010-es modell látható.
- **Vigyázat:**
- R **Ne húzza ki erőszakkal az elakadt dokumentumot az ADF fedél felemelése előtt.**

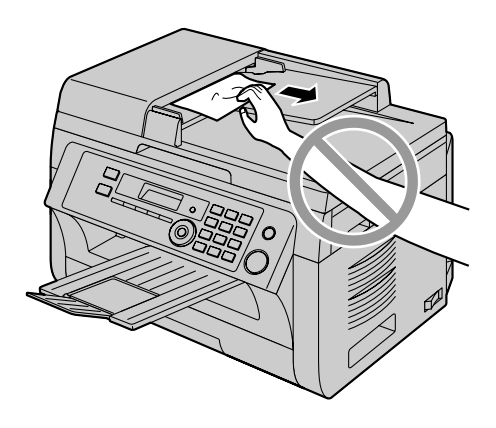

**1** Nyissa fel az ADF fedelet (1), miközben tartja a dokumentum fedelet (2).

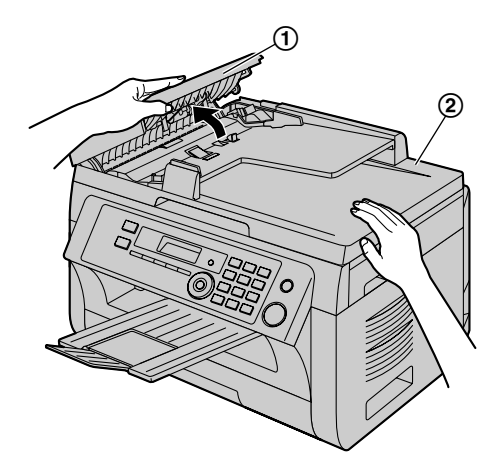

**2** Távolítsa el óvatosan az elakadt dokumentumot (3). **Ha a dokumentum a dokumentum bemenet közelében akadt el:**

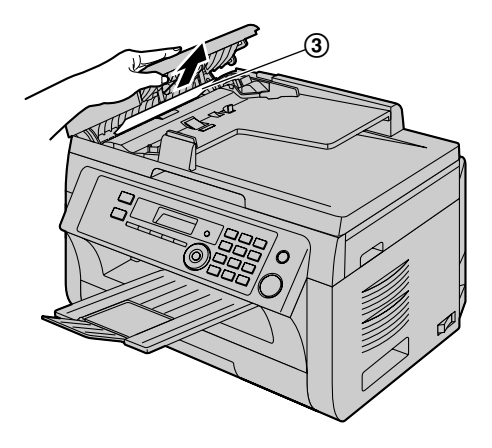

**Ha a dokumentum a dokumentum kimenet közelében akadt el:**

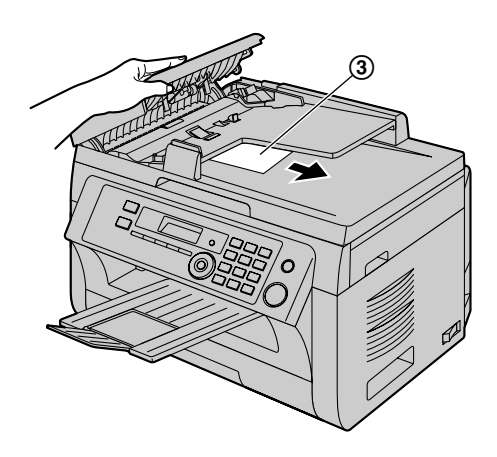

**3** Csukja vissza az ADF fedelet.

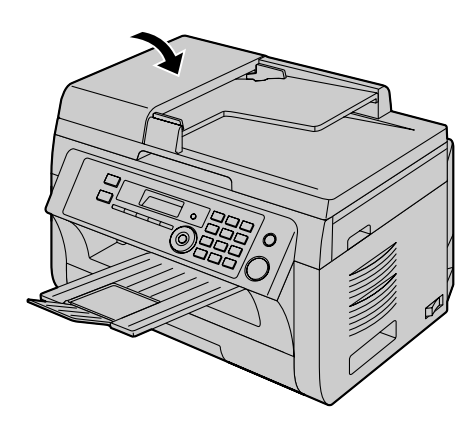

# <span id="page-103-0"></span>**12.1 A fehér lemezek és az üveglap tisztítása**

Tisztítsa meg a fehér lemezeket és az üveglapokat, ha fekete csík, fehér csík vagy fekete folt jelenik meg:

- az Ön vételi papírján,
- az eredeti dokumentumon,
- a beolvasott adatokban, vagy
- a másik fél által vett dokumentumon (csak a KX-MB2025/ KX-MB2030 modellnél).

#### **Vigyázat:**

- **Bánjon óvatosan a dobegységgel és a festékkazettával. A részleteket olvassa el a dobegységre vonatkozó figyelmeztetéseknél, [11. oldal.](#page-10-0)**
- R **Ne használjon papírtörlőt, papírzsebkendőt, vagy ezekhez hasonló papírterméket a tisztításhoz.**

## **12.1.1 Fehér lemezek és szkenner üveglap**

**1** Nyissa fel a dokumentum fedelet  $(0)$ .

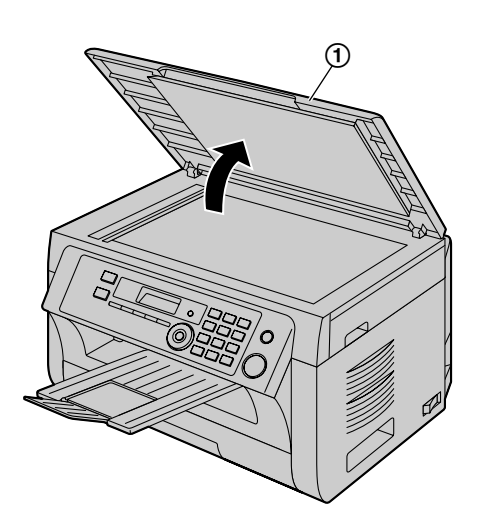

**2** Fogja meg a dokumentum fedelet amíg a fehér lapokat  $(2)$ ) és a szkenner üveglapot  $(3)$  tisztítja.

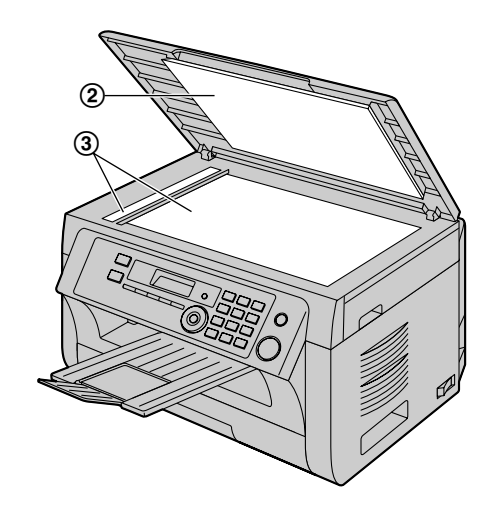

**3** Csukja be a dokumentum fedelet.

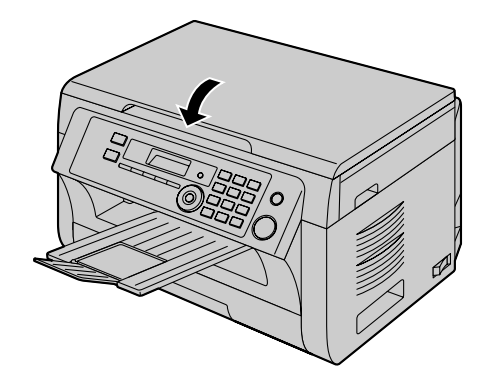

# **12.1.2 Alsó üveglap**

- **1** Kapcsolja ki a hálózati kapcsolót.
- **2** Nyissa fel a felső fedelet (①) miközben a két oldalán lévő bemélyedésnél (2) tartja.

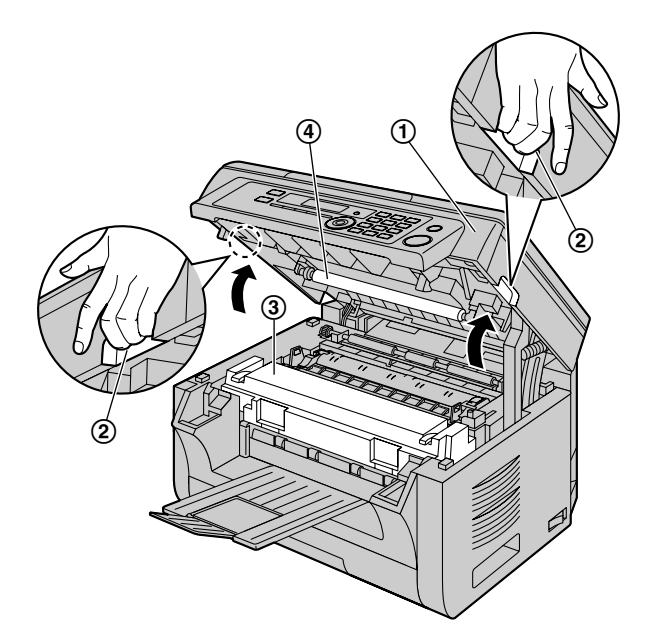

**3** A füleknél fogva vegye ki a dobegységet és a festékkazettát  $(\circledS)$ .

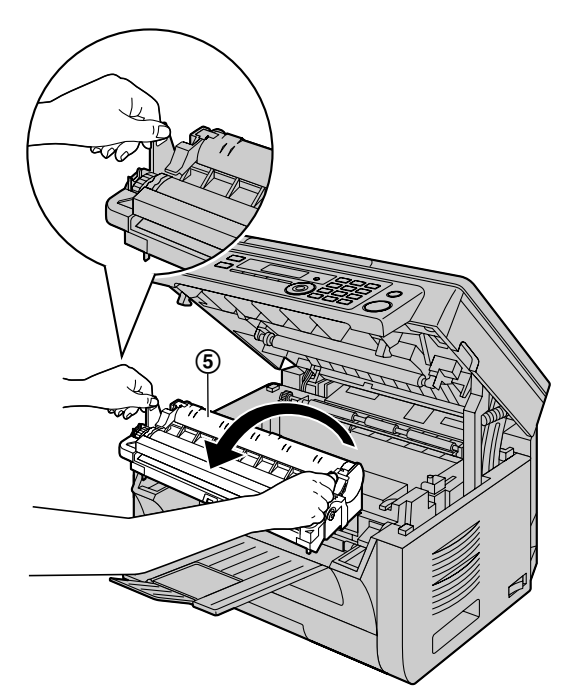

**4** Tisztítsa meg az alsó üveglapot (F) egy száraz, puha ruhadarabbal.

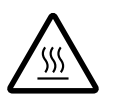

**Vigyázat: A fixáló egység (**C**) felforrósodik. Ne érjen hozzá!**

### **Megjegyzés:**

 $\bullet$  Ne érjen a továbbító görgőhöz ( $\circled{4}$ ).

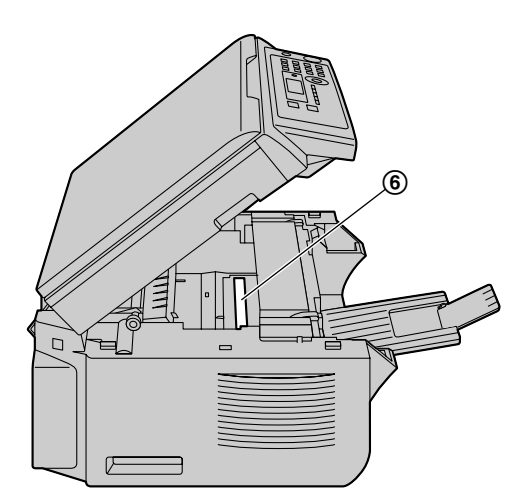

**5** A füleknél fogva helyezze be ismét a dobegységet és a festékkazettát (7).

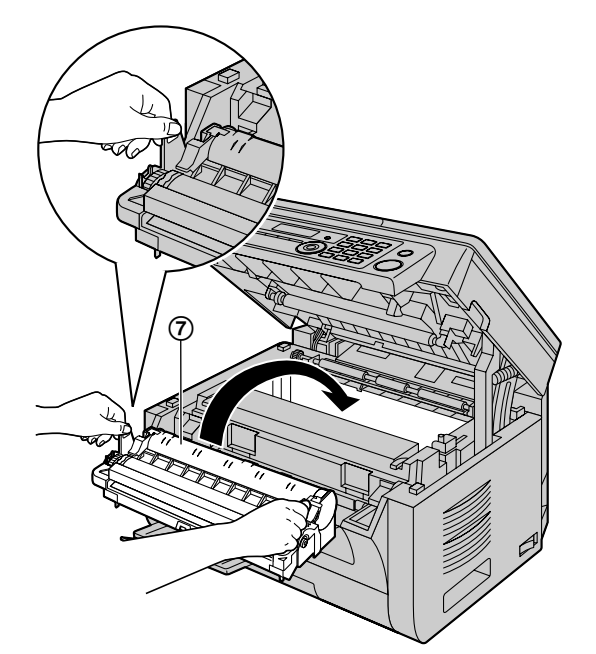

R A dobegység és festékkazetta megfelelő telepítéséhez ellenőrizze, hogy a nyilak (®) illeszkednek-e.

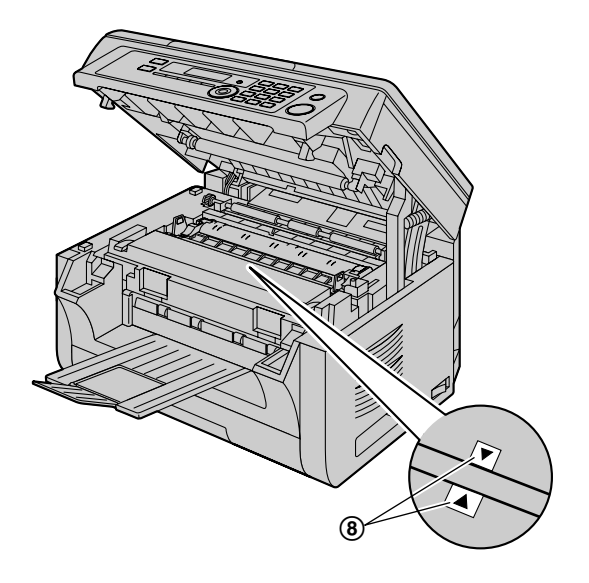

**6** Csukja le a felső fedelet, amíg le nem zárul, miközben a két oldalán lévő bemélyedésnél fogja.

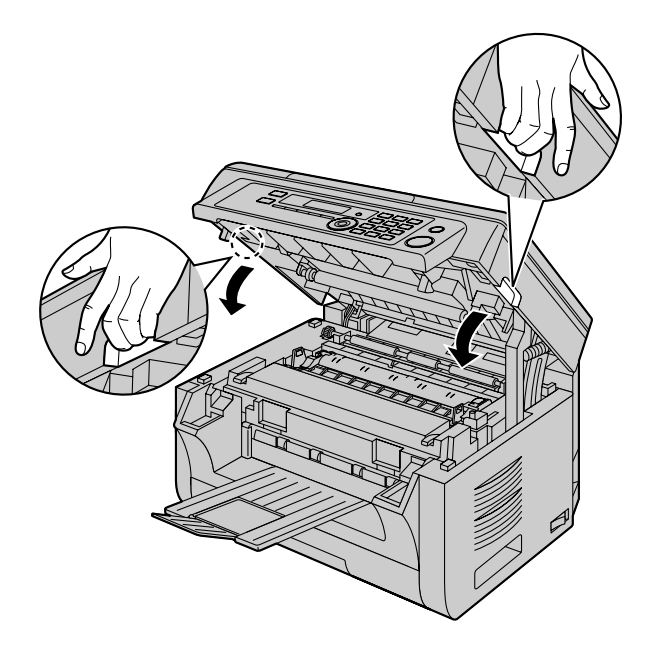

#### **Vigyázat:**

R **A sérülések elkerülése érdekében vigyázzon, nehogy a kezét a felső fedél alá tegye.**

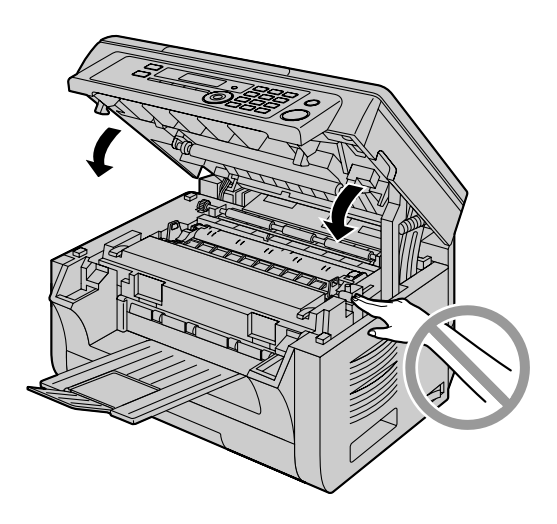

**7** Kapcsolja be a hálózati kapcsolót.

# <span id="page-106-0"></span>**12.2 Az iratbehúzó görgők tisztítása (csak a KX-MB2010/KX-MB2025/ KX-MB2030 modellnél)**

Tisztítsa meg a görgőket, ha a készülék gyakran rosszul adagolja a dokumentumokat.

### **Megjegyzés:**

 $\bullet$  A képen a KX-MB2010-es modell látható.

## **Vigyázat:**

- R **Ne használjon papírtörlőt, papírzsebkendőt, vagy ezekhez hasonló papírterméket a tisztításhoz.**
- **1** Kapcsolja ki a hálózati kapcsolót.
- **2** Nyissa fel az ADF fedelet (1), miközben tartja a dokumentum fedelet (2).

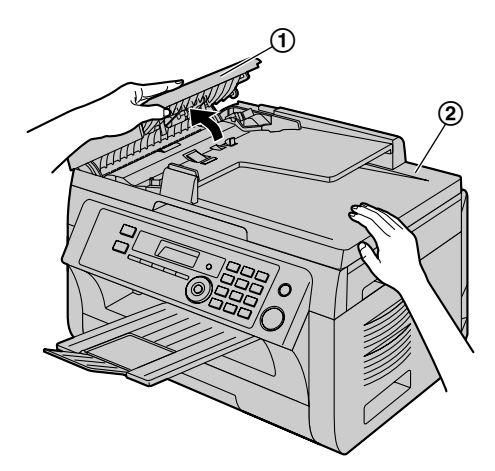

**3** Tisztítsa meg az adagoló görgőket (3) benedvesített ronggyal, majd hagyja megszáradni a letisztított részeket.

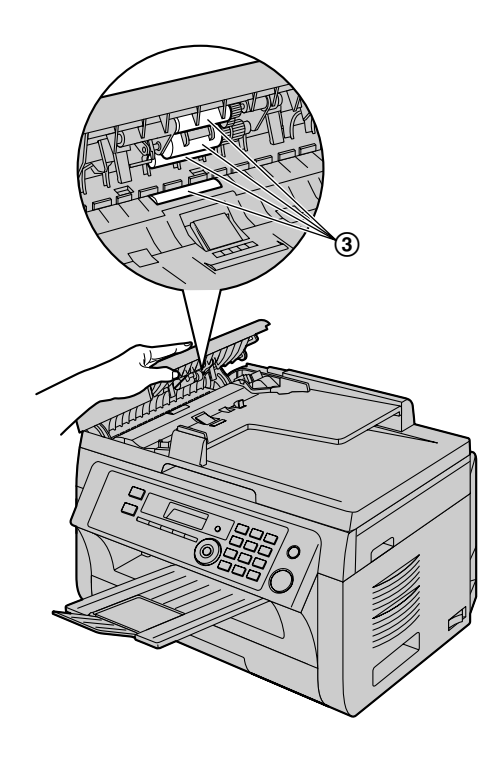

**4** Csukja vissza az ADF fedelet.

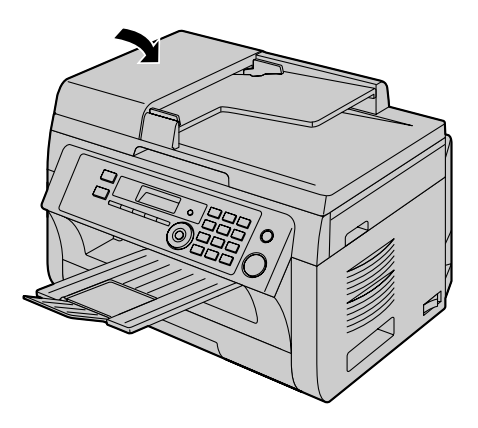

**5** Kapcsolja be a hálózati kapcsolót.

# **13.1 Referencialisták és jelentések**

A következő listákat és jelentéseket nyomtathatja ki összehasonlításként.

- <span id="page-107-0"></span>– **"Funkció lista"**
- **"Tel.szám lista"** [\\*1](#page-107-2)
- **"Napló jelentés"** [\\*1](#page-107-2)
- **"Körfax lista"** [\\*1](#page-107-2)
- <span id="page-107-1"></span>– **"Nyomtató teszt"**
- **"Hívóazon. lista"** [\\*1](#page-107-2)
- **"Címlista"** [\\*2](#page-107-3)
- **"FTP SzerverLista"** [\\*2](#page-107-3)
- **"SMB mappa lista"** [\\*2](#page-107-3)
- <span id="page-107-2"></span>\*1 Csak a KX-MB2025/KX-MB2030 modellnél
- <span id="page-107-3"></span>\*2 Csak a KX-MB2000/KX-MB2010/KX-MB2030 modellnél

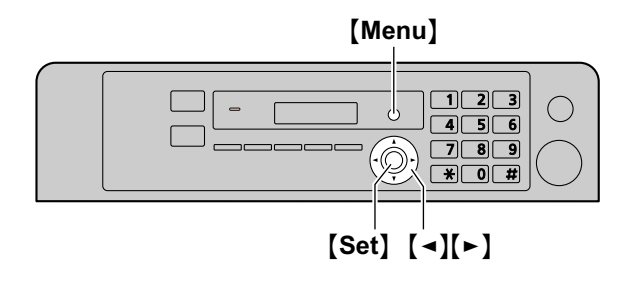

- **1** Nyomja meg ismételten a(z) [Menu] gombot a(z) "Nyomt. **jelent."** megjelenítéséhez.
- **2** Nyomia meg ismételten  $a(z)$   $\rightarrow$  vagy  $a(z)$   $\rightarrow$  gombot a kívánt elem megjelenítéséhez.
- **3** Nyomja meg a(z) [Set] gombot a nyomtatás megkezdéséhez.  $\rightarrow$  [Menu]

# **13.2 Műszaki adatok**

■ Alkalmazható telefonvonalak<sup>[\\*1](#page-108-1)</sup>: Nyilvános kapcsolt telefonhálózat

# ■ Dokumentumméret:

Maximálisan 216 mm széles és max. 600 mm hosszú

n **Tényleges letapogatási szélesség:** 208 mm

#### n **Tényleges nyomtatási szélesség:**

Levél (Letter)/Legal: 208 mm A4: 202 mm

### n **Átviteli idő[\\*1](#page-108-1)[\\*3](#page-108-2):**

Körülbelül 4 másodperc/lap (ECM-MMR adás a lapmemóriából)[\\*4](#page-108-3)

### n **Letapogatási sűrűség:**

#### **Szkennelés felbontása:**

Legfeljebb  $600 \times 1200$  dpi (optikai) Legfeliebb 9 600  $\times$  9 600 dpi (interpolált)

### **Másoló felbontása:**

Legfeljebb  $600 \times 600$  dpi

### **Fax felbontás[\\*1](#page-108-1):**

Vízszintes: 8 pels/mm

- Függőle-3,85 vonal/mm, normál felbontásnál,
- ges: 7,7 vonal/mm-finom/fotó felbontás esetében, 15,4 vonal/mm-szuper finom felbontás esetében

### n **Fotó felbontás:**

64-szintű

### n **Letapogató típusa:**

Színes kontakt képérzékelő (CCIS)

### n **Nyomtató típusa:**

Lézernyomtató

### n **Adattömörítési eljárás[\\*1](#page-108-1):**

Módosított Huffman (MH), módosított READ (MR), módosított módosított READ (MMR)

### ■ Modem sebesség<sup>[\\*1](#page-108-1)</sup>:

33 600 / 31 200 / 28 800 / 26 400 / 24 000 / 21 600 / 19 200 / 16 800 / 14 400 / 12 000 / 9 600 / 7 200 / 4 800 / 2 400 bps; Automatikus visszaállás

#### n **Működési környezet:**

10 °C – 32,5 °C, 20 % – 70 % RH (Relatív páratartalom)

## n **Méretek:**

KX-MB2000: Közelítő értékek: szélesség 420 mm  $\times$  mélység 432 mm  $\times$  magasság 255 mm KX-MB2010/KX-MB2025/KX-MB2030: Közelítő értékek: szélesség 420 mm  $\times$  mélység 432 mm  $\times$  magasság 305 mm

### ■ Tömeg (súly):

KX-MB2000: Körülbelül 11 kg KX-MB2010/KX-MB2025/KX-MB2030: Körülbelül 12 kg
### n **Teljesítményfelvétel:**

Készenléti: körülbelül 5,5 W Előfűtés: körülbelül 65 W Másolási: körülbelül 500 W Maximális: körülbelül 1 000 W (amikor a fixáló egység bekapcsol)

## n **Hálózati tápellátás:**

220–240 V AC, 50/60 Hz

### ■ Memória kapacitás

**(üzemviteli és tároló memória):** 32 MB

### n **Faxmemória-kapacitás[\\*1](#page-108-0):**

3,5 MB összesen Körülbelül 110 oldal a memória vételhez Körülbelül 150 oldal a memória adáshoz (Az ITU-T 1. számú mérőábra alkalmazásával, normál felbontásnál, hibajavító üzemmód használata nélkül.)

### ■ A szkennelés email címre memóriakapacitása<sup>[\\*2](#page-108-1)</sup>:

5 MB összesen (beleértve a fejlécet és az e-mail üzenetet)

#### ■ A szkennelés FTP szerverre memóriakapacitása<sup>[\\*2](#page-108-1)</sup>: 5 MB összesen

■ A szkennelés SMB mappába memóriakapacitása<sup>[\\*2](#page-108-1)</sup>: 5 MB összesen

### ■ Lézerdióda tulajdonságok:

Lézer kimenet : max. 15 mW Hullámhossz: 760 nm – 800 nm Emissziós időtartam: Folyamatos

n **Nyomtatási sebesség:** Körülbelül 24 ppm (oldal percenként)

### n **Nyomtatás felbontása:**

 $600 \times 600$  dpi

### n **CIS LED fény tulajdonságok**

LED sugárzási kimenő teljesítmény: Max. 1 mW

Hullámhossz: Vörös 630 nm tipikusan. Zöld 520 nm tipikusan. Kék 465 nm tipikusan.

Emissziós időtartam: Folyamatos

### <span id="page-108-0"></span>\*1 Csak a KX-MB2025/KX-MB2030 modellnél

- <span id="page-108-1"></span>\*2 Csak a KX-MB2000/KX-MB2010/KX-MB2030 modellnél
- \*3 Az átviteli sebesség függ az oldalak tartalmától, a felbontástól, a telefonvonal minőségétől és a másik fél készülékének lehetőségeitől.
- \*4 Az átviteli sebesség az ITU-T 1. számú mérőábráján alapul eredeti üzemmód mellett. Ha a másik fél készüléke gyengébb minőségű, mint az Öné, akkor az átviteli idő hosszabb is lehet.

### **ITU-T 1. számú mérőábra**

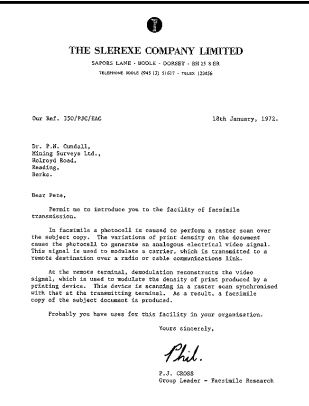

### **Megjegyzés:**

- R A kivitel és a műszaki adatok minden előzetes értesítés nélkül változhatnak.
- A kezelési utasításban megadott képek és rajzok kis mértékben eltérhetnek a tényleges terméktől.
- Az óra pontatlansága mintegy ±60 másodperc havonta.

### <span id="page-108-3"></span>**Vételi papír specifikáció Normál papír/Vékony papír méret:**

A4: 210 mm  $\times$  297 mm Levél (Letter): 216 mm  $\times$  279 mm Legal: 216 mm  $\times$  356 mm<sup>[\\*1](#page-108-2)</sup> B5(JIS): 182 mm  $\times$  257 mm B5(ISO): 176 mm  $\times$  250 mm 16K: 195 mm  $\times$  270 mm  $216 \times 330$ : 216 mm  $\times$  330 mm<sup>[\\*1](#page-108-2)</sup>  $216 \times 340$ : 216 mm  $\times$  340 mm<sup>[\\*1](#page-108-2)</sup>

### **Címke méret:**

A4: 210 mm  $\times$  297 mm Levél (Letter): 216 mm  $\times$  279 mm

### **A vételi papír súlya:**

64 g/m2 - 90 g/m2

<span id="page-108-2"></span>\*1 Csak kézitálcánál

#### <span id="page-109-1"></span>**Festékkazetta élettartam**

A festékkazetta élettartama a kinyomtatott dokumentumok tartalmának mennyiségétől függ. A festékkazetta élettartama a tényleges használattól függően változik. Az alábbiakban a festékkazettával kinyomtatható oldalak közelítő száma látható, a különböző nyomtatási példáknak megfelelően.

#### **1. Példa**

Kb. 2 000 oldal nyomtatható.

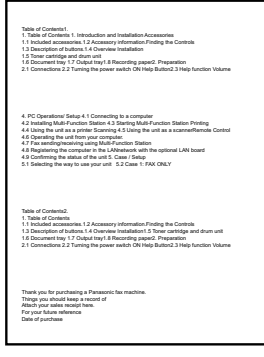

### **2. Példa**

Kb. 1 000 oldal nyomtatható.

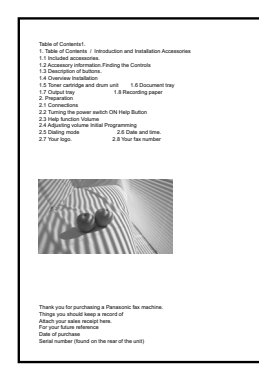

### **3. Példa**

Kb. 650 oldal nyomtatható.

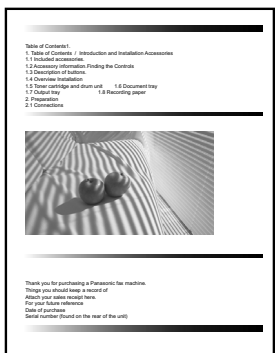

### **Megjegyzés:**

● A tényleges festékkazetta élettartamot számos tényező határozza meg, például a hőmérséklet, a légnedvesség, a papír típusa és az, hogy mennyi festéket használ nyomtatási feladatonkénti egy adott oldalszámhoz. A

festékkazettájával ténylegesen kinyomtatott oldalak száma jelentősen kevesebb lehet ennél a becsült értéknél, ha készülékét gyakran használja kis oldalszámú nyomtatási feladatokhoz. Mivel számos, a tényleges festékkazetta élettartamot meghatározó tényező nem szabályozható, nem tudunk garantálni egy, a festékkazettájával kinyomtatható, minimális oldalszámot.

- R Az oldalszám a karakterek mélységétől, vastagságától és méretétől függően változik.
- R Ha bekapcsolja a festéktakarékos üzemmódot, a festékkazetta élettartama mintegy 20 %-kal megnő.

#### <span id="page-109-0"></span>**Dobegység élettartam**

A dobegységet rendszeresen cserélni kell. A dob maximális élettartama körülbelül 6 000 oldal.

#### **Megjegyzés:**

R A tényleges dob élettartamot számos tényező határozza meg, például a hőmérséklet, a légnedvesség, a papír típusa és az, hogy mennyi festéket használ nyomtatási feladatonkénti egy adott oldalszámhoz. A dobegységével ténylegesen kinyomtatott oldalak száma jelentősen kevesebb lehet ennél a becsült értéknél, ha készülékét gyakran használja kis oldalszámú nyomtatási feladatokhoz. Mivel számos, a tényleges dobegység élettartamot meghatározó tényező nem szabályozható, nem tudunk garantálni egy, a dobegységével kinyomtatható, minimális oldalszámot.

#### **Hulladék elhelyezése**

A hulladéktól olyan körülmények között kell megszabadulni, amely megfelel az országos és a helyi környezetvédelmi előírásoknak.

## **13.3 Szerzői jogokra és licencekre vonatkozó információ (csak a KX-MB2000/ KX-MB2010/KX-MB2030 modellnél)**

Ez a termék a NetBSD kernel egy részét használja. A NetBSD kernel egy részének használata az alábbi, tipikus BSD stílusú licencen alapul.

### Copyright (c)

The Regents of the University of California. All rights reserved.

Redistribution and use in source and binary forms, with or without modification, are permitted provided that the following conditions are met:

- 1. Redistributions of source code must retain the above copyright notice, this list of conditions and the following disclaimer.
- 2. Redistributions in binary form must reproduce the above copyright notice, this list of conditions and the following disclaimer in the documentation and/or other materials provided with the distribution.
- 3. All advertising materials mentioning features or use of this software must display the following acknowledgement:

This product includes software developed by the University of California, Berkeley and its contributors.

4. Neither the name of the University nor the names of its contributors may be used to endorse or promote products derived from this software without specific prior written permission.

THIS SOFTWARE IS PROVIDED BY THE REGENTS AND CONTRIBUTORS ``AS IS'' AND ANY EXPRESS OR IMPLIED WARRANTIES, INCLUDING, BUT NOT LIMITED TO, THE IMPLIED WARRANTIES OF MERCHANTABILITY AND FITNESS FOR A PARTICULAR PURPOSE ARE DISCLAIMED. IN NO EVENT SHALL THE REGENTS OR CONTRIBUTORS BE LIABLE FOR ANY DIRECT, INDIRECT, INCIDENTAL, SPECIAL, EXEMPLARY, OR CONSEQUENTIAL DAMAGES (INCLUDING, BUT NOT LIMITED TO, PROCUREMENT OF SUBSTITUTE GOODS OR SERVICES; LOSS OF USE, DATA, OR PROFITS; OR BUSINESS INTERRUPTION) HOWEVER CAUSED AND ON ANY THEORY OF LIABILITY, WHETHER IN CONTRACT, STRICT LIABILITY, OR TORT (INCLUDING NEGLIGENCE OR OTHERWISE) ARISING IN ANY WAY OUT OF THE USE OF THIS SOFTWARE, EVEN IF ADVISED OF THE POSSIBILITY OF SUCH DAMAGE.

A NetBSD kernel részei azonban a következő copyright figyelmeztetések tudomásulvétele mellett vannak biztosítva.

Copyright (c) 1980, 1983, 1988, 1993 The Regents of the University of California. All rights reserved. Copyright (c) 1980, 1986, 1989, 1993 The Regents of the University of California. All rights reserved. Copyright (c) 1980, 1986, 1991, 1993 The Regents of the University of California. All rights reserved. Copyright (c) 1980, 1986, 1993 The Regents of the University of California. All rights reserved. Copyright (c) 1982, 1985, 1986, 1988, 1993, 1994 The Regents of the University of California. All rights reserved. Copyright (c) 1982, 1986, 1988, 1990, 1993 The Regents of the University of California. All rights reserved. Copyright (c) 1982, 1986, 1988, 1990, 1993, 1994, 1995 The Regents of the University of California. All rights reserved. Copyright (c) 1982, 1986, 1988, 1990, 1993, 1995 The Regents of the University of California. All rights reserved. Copyright (c) 1982, 1986, 1988, 1991, 1993 The Regents of the University of California. All rights reserved. Copyright (c) 1982, 1986, 1988, 1993 The Regents of the University of California. All rights reserved. Copyright (c) 1982, 1986, 1988, 1993, 1995 The Regents of the University of California. All rights reserved. Copyright (c) 1982, 1986, 1989, 1991, 1993 The Regents of the University of California. All rights reserved. Copyright (c) 1982, 1986, 1989, 1993 The Regents of the University of California. All rights reserved.

Copyright (c) 1982, 1986, 1990, 1991, 1993 The Regents of the University of California. All rights reserved. Copyright (c) 1982, 1986, 1990, 1993 The Regents of the University of California. All rights reserved. Copyright (c) 1982, 1986, 1990, 1993, 1994 The Regents of the University of California. All rights reserved. Copyright (c) 1982, 1986, 1991, 1993 The Regents of the University of California. All rights reserved. Copyright (c) 1982, 1986, 1991, 1993, 1994 The Regents of the University of California. All rights reserved. Copyright (c) 1982, 1986, 1991, 1993, 1995 The Regents of the University of California. All rights reserved. Copyright (c) 1982, 1986, 1993 The Regents of the University of California. All rights reserved. Copyright (c) 1982, 1986, 1993, 1994 The Regents of the University of California. All rights reserved. Copyright (c) 1982, 1986, 1993, 1994, 1995 The Regents of the University of California. All rights reserved. Copyright (c) 1982, 1986, 1993, 1995 The Regents of the University of California. All rights reserved. Copyright (c) 1982, 1988, 1991, 1993 The Regents of the University of California. All rights reserved. Copyright (c) 1983, 1990, 1993 The Regents of the University of California. All rights reserved. Copyright (c) 1983, 1993 The Regents of the University of California. All rights reserved. Copyright (c) 1985, 1986, 1993 The Regents of the University of California. All rights reserved. Copyright (c) 1985, 1986, 1993 The Regents of the University of California. All rights reserved. Copyright (c) 1986, 1989, 1991, 1993 The Regents of the University of California. All rights reserved. Copyright (c) 1986, 1993 The Regents of the University of California. All rights reserved. Copyright (c) 1987, 1991, 1993 The Regents of the University of California. All rights reserved. Copyright (c) 1987, 1993 The Regents of the University of California. All rights reserved. Copyright (c) 1987, 1993 The Regents of the University of California. All rights reserved. Copyright (c) 1988 Regents of the University of California. All rights reserved Copyright (c) 1988 Stephen Deering. Copyright (c) 1988 University of Utah. Copyright (c) 1988, 1989, 1993 The Regents of the University of California. All rights reserved. Copyright (c) 1988, 1991, 1993 The Regents of the University of California. All rights reserved. Copyright (c) 1988, 1992, 1993 The Regents of the University of California. All rights reserved. Copyright (c) 1988, 1993 The Regents of the University of California. All rights reserved. Copyright (c) 1989 The Regents of the University of California. All rights reserved. Copyright (c) 1989, 1991, 1993 The Regents of the University of California. All rights reserved. Copyright (c) 1989, 1993 The Regents of the University of California. All rights reserved. Copyright (c) 1989, 1993, 1994 The Regents of the University of California. All rights reserved. Copyright (c) 1990, 1991, 1993 The Regents of the University of California. All rights reserved. Copyright (c) 1990, 1993 The Regents of the University of California. All rights reserved. Copyright (c) 1991, 1993 The Regents of the University of California. All rights reserved. Copyright (c) 1991, 1993, 1994 The Regents of the University of California. All rights reserved. Copyright (c) 1992 Regents of the University of California. All rights reserved. Copyright (c) 1992, 1993 The Regents of the University of California. All rights reserved. Copyright (c) 1993 The Regents of the University of California. All rights reserved. Copyright (c) 1993 Adam Glass Copyright (C) 1993 by Sun Microsystems, Inc. All rights reserved. Copyright (c) 1994 Gordon W. Ross Copyright (c) 1994 Winning Strategies, Inc. All rights reserved. Copyright (c) 1995 The Regents of the University of California. All rights reserved. Copyright (C) 1995, 1996, 1997, and 1998 WIDE Project. All rights reserved. Copyright (c) 1996 The Regents of the University of California. All rights reserved. Copyright (c) 1996 John S. Dyson All rights reserved. Copyright (c) 1996 Matt Thomas. All rights reserved. Copyright (c) 1996 Matthew R. Green. All rights reserved. Copyright (c) 1996 Paul Kranenburg Copyright (c) 1996, 1997, 1999, 2001 The NetBSD Foundation, Inc. All rights reserved. Copyright (c) 1996, 2000 Christopher G. Demetriou. All rights reserved.

Copyright (c) 1996,1999 by Internet Software Consortium. Copyright (c) 1996-1999 by Internet Software Consortium. Copyright (c) 1997 Jonathan Stone and Jason R. Thorpe. All rights reserved. Copyright (c) 1997 Christos Zoulas. All rights reserved. Copyright (c) 1997 Manuel Bouyer. All rights reserved. Copyright (c) 1997, 1998 The NetBSD Foundation, Inc. All rights reserved. Copyright (c) 1997, 1998, 1999, 2000 The NetBSD Foundation, Inc. All rights reserved. Copyright (c) 1997, 1998, 1999, 2001 The NetBSD Foundation, Inc. All rights reserved. Copyright (c) 1997, 1998, 1999, 2002 The NetBSD Foundation, Inc. All rights reserved. Copyright (c) 1997, 1998, 2000, 2001 The NetBSD Foundation, Inc. All rights reserved. Copyright (c) 1997, 1998, 2001 The NetBSD Foundation, Inc. All rights reserved. Copyright (c) 1997,98 The NetBSD Foundation, Inc. All rights reserved. Copyright (C) 1997-2000 Sony Computer Science Laboratories Inc. All rights reserved. Copyright (c) 1997-2002 The NetBSD Foundation, Inc. All rights reserved. Copyright (c) 1998 The NetBSD Foundation, Inc. All rights reserved. Copyright (c) 1998 Todd C. Miller <Todd.Miller@courtesan.com> All rights reserved. Copyright (c) 1998, 1999 The NetBSD Foundation, Inc. All rights reserved. Copyright (c) 1998, 1999, 2000 The NetBSD Foundation, Inc. All rights reserved. Copyright (c) 1998, 1999, 2000, 2001 The NetBSD Foundation, Inc. All rights reserved. Copyright (c) 1998, 2000 The NetBSD Foundation, Inc. All rights reserved. Copyright (c) 1998, 2000, 2001 The NetBSD Foundation, Inc. All rights reserved. Copyright (c) 1999 The NetBSD Foundation, Inc. All rights reserved. Copyright (C) 1999 WIDE Project. All rights reserved. Copyright (c) 1999, 2000 Jason L. Wright (jason@thought.net) All rights reserved. Copyright (c) 1999, 2000 The NetBSD Foundation, Inc. All rights reserved. Copyright (c) 1999, 2000, 2001 The NetBSD Foundation, Inc. All rights reserved. Copyright (c) 1999, 2001 The NetBSD Foundation, Inc. All rights reserved. Copyright (c) 2000 The NetBSD Foundation, Inc. All rights reserved. Copyright (c) 2000, 2001 The NetBSD Foundation, Inc. All rights reserved. Copyright (c) 2000, 2001, 2002 The NetBSD Foundation, Inc. All rights reserved. Copyright (c) 2001 The NetBSD Foundation, Inc. All rights reserved. Copyright (c) 2002 The NetBSD Foundation, Inc. All rights reserved. Copyright 1998 Massachusetts Institute of Technology. All rights reserved. Copyright 2001 Wasabi Systems, Inc. All rights reserved. Portions Copyright (c) 1993 by Digital Equipment Corporation. Portions Copyright (c) 1995 by International Business Machines, Inc. Copyright (c) 1983, 1989 The Regents of the University of California. All rights reserved. Copyright (c) 1996 by Internet Software Consortium. All rights reserved. Copyright (c) 1980, 1986, 1989 Regents of the University of California. All rights reserved. Copyright (c) 1988 The Regents of the University of California. All rights reserved. Copyright (c) 1992, 1993 The Regents of the University of California. All rights reserved. Copyright (c) 1994 Christopher G. Demetriou. All rights reserved. Copyright (c) 1997 The NetBSD Foundation, Inc. All rights reserved. Copyright (c) 1999 The NetBSD Foundation, Inc. All rights reserved. Copyright (c) 2001 The NetBSD Foundation, Inc. All rights reserved. Copyright (c) 1996 Gardner Buchanan <gbuchanan@shl.com> All rights reserved.

Vannak a NetBSD kernelnek licencek által biztosított olyan részei is, amelyek kissé eltérnek a fenti Berkeley által kialakított licenctől. Kérjük, a részletekhez nézze át a NetBSD kernel forráskódját.

A NetBSD Kernel forráskódját a NetBSD CVS Repositories biztosította

(http://cvsweb.netbsd.org/bsdweb.cgi/), ez a termék pedig az alábbi könyvtárakban lévő forráskód részeket tartalmazza. http://cvsweb.netbsd.org/bsdweb.cgi/src/sys/kern/

http://cvsweb.netbsd.org/bsdweb.cgi/src/sys/net/

http://cvsweb.netbsd.org/bsdweb.cgi/src/sys/netinet/

R Ez a termék tartalmazza a Net-SNMP szoftvert, és használata az alábbi licenc feltételekhez kötött.

---- Part 1: CMU/UCD copyright notice: (BSD like) -----

Copyright 1989, 1991, 1992 by Carnegie Mellon University

Derivative Work - 1996, 1998-2000 Copyright 1996, 1998-2000 The Regents of the University of California

#### All Rights Reserved

Permission to use, copy, modify and distribute this software and its documentation for any purpose and without fee is hereby granted, provided that the above copyright notice appears in all copies and that both that copyright notice and this permission notice appear in supporting documentation, and that the name of CMU and The Regents of the University of California not be used in advertising or publicity pertaining to distribution of the software without specific written permission.

CMU AND THE REGENTS OF THE UNIVERSITY OF CALIFORNIA DISCLAIM ALL WARRANTIES WITH REGARD TO THIS SOFTWARE, INCLUDING ALL IMPLIED WARRANTIES OF MERCHANTABILITY AND FITNESS. IN NO EVENT SHALL CMU OR THE REGENTS OF THE UNIVERSITY OF CALIFORNIA BE LIABLE FOR ANY SPECIAL, INDIRECT OR CONSEQUENTIAL DAMAGES OR ANY DAMAGES WHATSOEVER RESULTING FROM THE LOSS OF USE, DATA OR PROFITS, WHETHER IN AN ACTION OF CONTRACT, NEGLIGENCE OR OTHER TORTIOUS ACTION, ARISING OUT OF OR IN CONNECTION WITH THE USE OR PERFORMANCE OF THIS SOFTWARE.

---- Part 2: Networks Associates Technology, Inc copyright notice (BSD) -----

Copyright (c) 2001-2003, Networks Associates Technology, Inc All rights reserved.

Redistribution and use in source and binary forms, with or without modification, are permitted provided that the following conditions are met:

- \* Redistributions of source code must retain the above copyright notice, this list of conditions and the following disclaimer.
- \* Redistributions in binary form must reproduce the above copyright notice, this list of conditions and the following disclaimer in the documentation and/or other materials provided with the distribution.
- \* Neither the name of the Networks Associates Technology, Inc nor the names of its contributors may be used to endorse or promote products derived from this software without specific prior written permission.

THIS SOFTWARE IS PROVIDED BY THE COPYRIGHT HOLDERS AND CONTRIBUTORS ``AS IS'' AND ANY EXPRESS OR IMPLIED WARRANTIES, INCLUDING, BUT NOT LIMITED TO, THE IMPLIED WARRANTIES OF MERCHANTABILITY AND FITNESS FOR A PARTICULAR PURPOSE ARE DISCLAIMED. IN NO EVENT SHALL THE COPYRIGHT HOLDERS OR CONTRIBUTORS BE LIABLE FOR ANY DIRECT, INDIRECT, INCIDENTAL, SPECIAL, EXEMPLARY, OR CONSEQUENTIAL DAMAGES (INCLUDING, BUT NOT LIMITED TO, PROCUREMENT OF SUBSTITUTE GOODS OR SERVICES; LOSS OF USE, DATA, OR PROFITS; OR BUSINESS INTERRUPTION) HOWEVER CAUSED AND ON ANY THEORY OF LIABILITY, WHETHER IN CONTRACT, STRICT LIABILITY, OR TORT (INCLUDING NEGLIGENCE OR OTHERWISE) ARISING IN ANY WAY OUT OF THE USE OF THIS SOFTWARE, EVEN IF ADVISED OF THE POSSIBILITY OF SUCH DAMAGE.

---- Part 3: Cambridge Broadband Ltd. copyright notice (BSD) -----

Portions of this code are copyright (c) 2001-2003, Cambridge Broadband Ltd. All rights reserved.

Redistribution and use in source and binary forms, with or without modification, are permitted provided that the following conditions are met:

- \* Redistributions of source code must retain the above copyright notice, this list of conditions and the following disclaimer.
- \* Redistributions in binary form must reproduce the above copyright notice, this list of conditions and the following disclaimer in the documentation and/or other materials provided with the distribution.
- \* The name of Cambridge Broadband Ltd. may not be used to endorse or promote products derived from this software without specific prior written permission.

THIS SOFTWARE IS PROVIDED BY THE COPYRIGHT HOLDER ``AS IS'' AND ANY EXPRESS OR IMPLIED WARRANTIES, INCLUDING, BUT NOT LIMITED TO, THE IMPLIED WARRANTIES OF MERCHANTABILITY AND FITNESS FOR A PARTICULAR PURPOSE ARE DISCLAIMED. IN NO EVENT SHALL THE COPYRIGHT HOLDER BE LIABLE FOR ANY DIRECT, INDIRECT, INCIDENTAL, SPECIAL, EXEMPLARY, OR CONSEQUENTIAL DAMAGES (INCLUDING, BUT NOT LIMITED TO, PROCUREMENT OF SUBSTITUTE GOODS OR SERVICES; LOSS OF USE, DATA, OR PROFITS; OR BUSINESS INTERRUPTION) HOWEVER CAUSED AND ON ANY THEORY OF LIABILITY, WHETHER IN CONTRACT, STRICT LIABILITY, OR TORT (INCLUDING NEGLIGENCE OR OTHERWISE) ARISING IN ANY WAY OUT OF THE USE OF THIS SOFTWARE, EVEN IF ADVISED OF THE POSSIBILITY OF SUCH DAMAGE.

---- Part 4: Sun Microsystems, Inc. copyright notice (BSD) -----

Copyright © 2003 Sun Microsystems, Inc., 4150 Network Circle, Santa Clara, California 95054, U.S.A. All rights reserved.

Use is subject to licence terms below.

This distribution may include materials developed by third parties.

Sun, Sun Microsystems, the Sun logo and Solaris are trademarks or registered trademarks of Sun Microsystems, Inc. in the U.S. and other countries.

Redistribution and use in source and binary forms, with or without modification, are permitted provided that the following conditions are met:

- \* Redistributions of source code must retain the above copyright notice, this list of conditions and the following disclaimer.
- \* Redistributions in binary form must reproduce the above copyright notice, this list of conditions and the following disclaimer in the documentation and/or other materials provided with the distribution.
- \* Neither the name of the Sun Microsystems, Inc. nor the names of its contributors may be used to endorse or promote products derived from this software without specific prior written permission.

THIS SOFTWARE IS PROVIDED BY THE COPYRIGHT HOLDERS AND CONTRIBUTORS ``AS IS'' AND ANY EXPRESS OR IMPLIED WARRANTIES, INCLUDING, BUT NOT LIMITED TO, THE IMPLIED WARRANTIES OF MERCHANTABILITY AND FITNESS FOR A PARTICULAR PURPOSE ARE DISCLAIMED. IN NO EVENT SHALL THE COPYRIGHT HOLDERS OR CONTRIBUTORS BE LIABLE

### *13. Általános információk*

FOR ANY DIRECT, INDIRECT, INCIDENTAL, SPECIAL, EXEMPLARY, OR CONSEQUENTIAL DAMAGES (INCLUDING, BUT NOT LIMITED TO, PROCUREMENT OF SUBSTITUTE GOODS OR SERVICES; LOSS OF USE, DATA, OR PROFITS; OR BUSINESS INTERRUPTION) HOWEVER CAUSED AND ON ANY THEORY OF LIABILITY, WHETHER IN CONTRACT, STRICT LIABILITY, OR TORT (INCLUDING NEGLIGENCE OR OTHERWISE) ARISING IN ANY WAY OUT OF THE USE OF THIS SOFTWARE, EVEN IF ADVISED OF THE POSSIBILITY OF SUCH DAMAGE.

Ez a termék olyan szoftver is tartalmaz, amely a következő figyelmeztetéseket és licenceket foglalja magában.

/\*\*\*\*\*\*\*\*\*\*\*\*\*\*\*\*\*\*\*\*\*\*\*\*\*\*\*\*\*\*\*\*\*\*\*\*\*\*\*\*\*\*\*\*\*\*\*\*\*\*\*\*\*\*\*\*\*\*\*

Copyright 1988, 1989, 1990 by Carnegie Mellon University Copyright 1989 TGV, Incorporated

All Rights Reserved

Permission to use, copy, modify, and distribute this software and its documentation for any purpose and without fee is hereby granted, provided that the above copyright notice appear in all copies and that both that copyright notice and this permission notice appear in supporting documentation, and that the name of CMU and TGV not be used in advertising or publicity pertaining to distribution of the software without specific, written prior permission.

CMU AND TGV DISCLAIMS ALL WARRANTIES WITH REGARD TO THIS SOFTWARE, INCLUDING ALL IMPLIED WARRANTIES OF MERCHANTABILITY AND FITNESS, IN NO EVENT SHALL CMU OR TGV BE LIABLE FOR ANY SPECIAL, INDIRECT OR CONSEQUENTIAL DAMAGES OR ANY DAMAGES WHATSOEVER RESULTING FROM LOSS OF USE, DATA OR PROFITS, WHETHER IN AN ACTION OF CONTRACT, NEGLIGENCE OR OTHER TORTIOUS ACTION, ARISING OUT OF OR IN CONNECTION WITH THE USE OR PERFORMANCE OF THIS SOFTWARE. \*\*\*\*\*\*\*\*\*\*\*\*\*\*\*\*\*\*\*\*\*\*\*\*\*\*\*\*\*\*\*\*\*\*\*\*\*\*\*\*\*\*\*\*\*\*\*\*\*\*\*\*\*\*\*\*\*\*\*\*\*\*\*\*\*\*/

Ez a készülék NetBSD szoftvert tartalmaz és használ, amely a következő licenc feltételeken alapul.

/\*-

\* Copyright (c) 1990 The Regents of the University of California.

\* All rights reserved.

\* \* This code is derived from software contributed to Berkeley by Chris Torek.

\*

\* Redistribution and use in source and binary forms, with or without modification, are permitted provided

- \* that the following conditions are met:
- \* 1. Redistributions of source code must retain the above copyright notice, this list of conditions and the
- following disclaimer.
- \* 2. Redistributions in binary form must reproduce the above copyright notice, this list of conditions and the following disclaimer in the documentation and/or other materials provided with the distribution.
- \* 3. Neither the name of the University nor the names of its contributors may be used to endorse or
- promote products derived from this software without specific prior written permission.

\*

- \* THIS SOFTWARE IS PROVIDED BY THE REGENTS AND CONTRIBUTORS ``AS IS'' AND ANY
- \* EXPRESS OR IMPLIED WARRANTIES, INCLUDING, BUT NOT LIMITED TO, THE IMPLIED
- \* WARRANTIES OF MERCHANTABILITY AND FITNESS FOR A PARTICULAR PURPOSE ARE
- \* DISCLAIMED. IN NO EVENT SHALL THE REGENTS OR CONTRIBUTORS BE LIABLE FOR ANY
- \* DIRECT, INDIRECT, INCIDENTAL, SPECIAL, EXEMPLARY, OR CONSEQUENTIAL DAMAGES
- \* (INCLUDING, BUT NOT LIMITED TO, PROCUREMENT OF SUBSTITUTE GOODS OR SERVICES;
- \* LOSS OF USE, DATA, OR PROFITS; OR BUSINESS INTERRUPTION) HOWEVER CAUSED AND
- \* ON ANY THEORY OF LIABILITY, WHETHER IN CONTRACT, STRICT LIABILITY, OR TORT
- \* (INCLUDING NEGLIGENCE OR OTHERWISE) ARISING IN ANY WAY OUT OF THE USE OF THIS
- \* SOFTWARE, EVEN IF ADVISED OF THE POSSIBILITY OF SUCH DAMAGE.

\*/

R Ez a készülék NetBSD szoftvert tartalmaz és használ, amely a következő licenc feltételeken alapul.

/\*

- \* Copyright (c) 1989 The Regents of the University of California.
- \* All rights reserved.
- \* \* This code is derived from software contributed to Berkeley by Tom Truscott.
- \* \* Redistribution and use in source and binary forms, with or without modification, are permitted provided \* that the following conditions are met:
- \* 1. Redistributions of source code must retain the above copyright notice, this list of conditions and the following disclaimer.
- \* 2. Redistributions in binary form must reproduce the above copyright notice, this list of conditions and
- the following disclaimer in the documentation and/or other materials provided with the distribution.
- \* 3. All advertising materials mentioning features or use of this software must display the following
- acknowledgement:
- This product includes software developed by the University of California, Berkeley and its contributors.
- 
- \* 4. Neither the name of the University nor the names of its contributors may be used to endorse or
- promote products derived from this software without specific prior written permission.
- \*
- 
- \* THIS SOFTWARE IS PROVIDED BY THE REGENTS AND CONTRIBUTORS ``AS IS'' AND ANY
- \* EXPRESS OR IMPLIED WARRANTIES, INCLUDING, BUT NOT LIMITED TO, THE IMPLIED \* WARRANTIES OF MERCHANTABILITY AND FITNESS FOR A PARTICULAR PURPOSE ARE
- \* DISCLAIMED. IN NO EVENT SHALL THE REGENTS OR CONTRIBUTORS BE LIABLE FOR ANY
- \* DIRECT, INDIRECT, INCIDENTAL, SPECIAL, EXEMPLARY, OR CONSEQUENTIAL DAMAGES
- \* (INCLUDING, BUT NOT LIMITED TO, PROCUREMENT OF SUBSTITUTE GOODS OR SERVICES;
- \* LOSS OF USE, DATA, OR PROFITS; OR BUSINESS INTERRUPTION) HOWEVER CAUSED AND
- \* ON ANY THEORY OF LIABILITY, WHETHER IN CONTRACT, STRICT LIABILITY, OR TORT
- \* (INCLUDING NEGLIGENCE OR OTHERWISE) ARISING IN ANY WAY OUT OF THE USE OF THIS
- \* SOFTWARE, EVEN IF ADVISED OF THE POSSIBILITY OF SUCH DAMAGE.

\*/

Ez a készülék NetBSD szoftvert tartalmaz és használ, amely a következő licenc feltételeken alapul.

/\*

- \* Copyright (c) 1987, 1993, 1994
- \* The Regents of the University of California. All rights reserved.
- \*

\* Redistribution and use in source and binary forms, with or without modification, are permitted provided

- \* that the following conditions are met:
- \* 1. Redistributions of source code must retain the above copyright notice, this list of conditions and the
- following disclaimer.
- \* 2. Redistributions in binary form must reproduce the above copyright notice, this list of conditions and the following disclaimer in the documentation and/or other materials provided with the distribution.
- \* 3. All advertising materials mentioning features or use of this software must display the following
- acknowledgement:
- This product includes software developed by the University of California, Berkeley and its
- contributors.
- \* 4. Neither the name of the University nor the names of its contributors may be used to endorse or
- promote products derived from this software without specific prior written permission.

\*

- \* THIS SOFTWARE IS PROVIDED BY THE REGENTS AND CONTRIBUTORS ``AS IS'' AND ANY
- \* EXPRESS OR IMPLIED WARRANTIES, INCLUDING, BUT NOT LIMITED TO, THE IMPLIED
- \* WARRANTIES OF MERCHANTABILITY AND FITNESS FOR A PARTICULAR PURPOSE ARE
- \* DISCLAIMED. IN NO EVENT SHALL THE REGENTS OR CONTRIBUTORS BE LIABLE FOR ANY
- \* DIRECT, INDIRECT, INCIDENTAL, SPECIAL, EXEMPLARY, OR CONSEQUENTIAL DAMAGES
- \* (INCLUDING, BUT NOT LIMITED TO, PROCUREMENT OF SUBSTITUTE GOODS OR SERVICES;

## *13. Általános információk*

- \* LOSS OF USE, DATA, OR PROFITS; OR BUSINESS INTERRUPTION) HOWEVER CAUSED AND
- \* ON ANY THEORY OF LIABILITY, WHETHER IN CONTRACT, STRICT LIABILITY, OR TORT
- \* (INCLUDING NEGLIGENCE OR OTHERWISE) ARISING IN ANY WAY OUT OF THE USE OF THIS
- \* SOFTWARE, EVEN IF ADVISED OF THE POSSIBILITY OF SUCH DAMAGE.
- \*/
- Ez a készülék NetBSD szoftvert tartalmaz és használ, amely a következő licenc feltételeken alapul.

/\*-

- \* Copyright (c) 1990, 1993
- \* The Regents of the University of California. All rights reserved.
- \* \* This code is derived from software contributed to Berkeley by Chris Torek.
- \*

\* Redistribution and use in source and binary forms, with or without modification, are permitted provided \* that the following conditions are met:

- \* 1. Redistributions of source code must retain the above copyright notice, this list of conditions and the following disclaimer.
- \* 2. Redistributions in binary form must reproduce the above copyright notice, this list of conditions and
- the following disclaimer in the documentation and/or other materials provided with the distribution.
- \* 3. Neither the name of the University nor the names of its contributors may be used to endorse or
- \* promote products derived from this software without specific prior written permission.

\*

- \* THIS SOFTWARE IS PROVIDED BY THE REGENTS AND CONTRIBUTORS ``AS IS'' AND ANY
- \* EXPRESS OR IMPLIED WARRANTIES, INCLUDING, BUT NOT LIMITED TO, THE IMPLIED
- \* WARRANTIES OF MERCHANTABILITY AND FITNESS FOR A PARTICULAR PURPOSE ARE
- \* DISCLAIMED. IN NO EVENT SHALL THE REGENTS OR CONTRIBUTORS BE LIABLE FOR ANY
- \* DIRECT, INDIRECT, INCIDENTAL, SPECIAL, EXEMPLARY, OR CONSEQUENTIAL DAMAGES
- \* (INCLUDING, BUT NOT LIMITED TO, PROCUREMENT OF SUBSTITUTE GOODS OR SERVICES;
- \* LOSS OF USE, DATA, OR PROFITS; OR BUSINESS INTERRUPTION) HOWEVER CAUSED AND
- \* ON ANY THEORY OF LIABILITY, WHETHER IN CONTRACT, STRICT LIABILITY, OR TORT
- \* (INCLUDING NEGLIGENCE OR OTHERWISE) ARISING IN ANY WAY OUT OF THE USE OF THIS
- \* SOFTWARE, EVEN IF ADVISED OF THE POSSIBILITY OF SUCH DAMAGE.
- \*/
- Ez termék tartalmazza a thttpd szoftvert, amelyet az ACMELabs fejlesztett ki, és használata az alábbi licenc feltételekhez kötött.

Copyright 1995,1998,1999, 2000 by Jef Poskanzer <jef@acme.com>. All rights reserved.

Redistribution and use in source and binary forms, with or without modification, are permitted provided that the following conditions are met:

- 1. Redistributions of source code must retain the above copyright notice, this list of conditions and the following disclaimer.
- 2. Redistributions in binary form must reproduce the above copyright notice, this list of conditions and the following disclaimer in the documentation and/or other materials provided with the distribution.

THIS SOFTWARE IS PROVIDED BY THE AUTHOR AND CONTRIBUTORS ``AS IS'' AND ANY EXPRESS OR IMPLIED WARRANTIES, INCLUDING, BUT NOT LIMITED TO, THE IMPLIED WARRANTIES OF MERCHANTABILITY AND FITNESS FOR A PARTICULAR PURPOSE ARE DISCLAIMED. IN NO EVENT SHALL THE AUTHOR OR CONTRIBUTORS BE LIABLE FOR ANY DIRECT, INDIRECT, INCIDENTAL, SPECIAL, EXEMPLARY, OR CONSEQUENTIAL DAMAGES (INCLUDING, BUT NOT LIMITED TO, PROCUREMENT OF SUBSTITUTE GOODS OR SERVICES; LOSS OF USE, DATA, OR PROFITS; OR BUSINESS INTERRUPTION) HOWEVER CAUSED AND ON ANY THEORY OF LIABILITY, WHETHER IN CONTRACT, STRICT LIABILITY, OR TORT (INCLUDING NEGLIGENCE OR OTHERWISE) ARISING IN ANY WAY OUT OF THE USE OF THIS SOFTWARE, EVEN IF ADVISED OF THE POSSIBILITY OF SUCH DAMAGE.

R Ez a készülék NetBSD szoftvert tartalmaz és használ, amely a következő licenc feltételeken alapul.

/\*-

- \* Copyright (c) 1990 The Regents of the University of California.
- \* All rights reserved.
- \* \* This code is derived from software contributed to Berkeley by Chris Torek.
- \* \* Redistribution and use in source and binary forms, with or without modification, are permitted provided \* that the following conditions are met:
- \* 1. Redistributions of source code must retain the above copyright notice, this list of conditions and the following disclaimer.
- \* 2. Redistributions in binary form must reproduce the above copyright notice, this list of conditions and
- the following disclaimer in the documentation and/or other materials provided with the distribution.
- \* 3. Neither the name of the University nor the names of its contributors may be used to endorse or
- promote products derived from this software without specific prior written permission.

\*

- \* THIS SOFTWARE IS PROVIDED BY THE REGENTS AND CONTRIBUTORS ``AS IS'' AND ANY
- \* EXPRESS OR IMPLIED WARRANTIES, INCLUDING, BUT NOT LIMITED TO, THE IMPLIED
- \* WARRANTIES OF MERCHANTABILITY AND FITNESS FOR A PARTICULAR PURPOSE ARE
- \* DISCLAIMED. IN NO EVENT SHALL THE REGENTS OR CONTRIBUTORS BE LIABLE FOR ANY
- \* DIRECT, INDIRECT, INCIDENTAL, SPECIAL, EXEMPLARY, OR CONSEQUENTIAL DAMAGES
- \* (INCLUDING, BUT NOT LIMITED TO, PROCUREMENT OF SUBSTITUTE GOODS OR SERVICES;
- \* LOSS OF USE, DATA, OR PROFITS; OR BUSINESS INTERRUPTION) HOWEVER CAUSED AND
- \* ON ANY THEORY OF LIABILITY, WHETHER IN CONTRACT, STRICT LIABILITY, OR TORT
- \* (INCLUDING NEGLIGENCE OR OTHERWISE) ARISING IN ANY WAY OUT OF THE USE OF THIS
- \* SOFTWARE, EVEN IF ADVISED OF THE POSSIBILITY OF SUCH DAMAGE.
- \*/
- Ez a készülék NetBSD szoftvert tartalmaz és használ, amely a következő licenc feltételeken alapul.

/\*-

\* Copyright (c) 1990 The Regents of the University of California.

\* All rights reserved.

\* \* This code is derived from software contributed to Berkeley by Chris Torek.

\*

\* Redistribution and use in source and binary forms, with or without modification, are permitted provided \* that the following conditions are met:

- \* 1. Redistributions of source code must retain the above copyright notice, this list of conditions and the following disclaimer.
- \* 2. Redistributions in binary form must reproduce the above copyright notice, this list of conditions and
- the following disclaimer in the documentation and/or other materials provided with the distribution.
- \* 3. Neither the name of the University nor the names of its contributors may be used to endorse or
- promote products derived from this software without specific prior written permission.
- \*

\* THIS SOFTWARE IS PROVIDED BY THE REGENTS AND CONTRIBUTORS ``AS IS'' AND ANY

- \* EXPRESS OR IMPLIED WARRANTIES, INCLUDING, BUT NOT LIMITED TO, THE IMPLIED
- \* WARRANTIES OF MERCHANTABILITY AND FITNESS FOR A PARTICULAR PURPOSE ARE
- \* DISCLAIMED. IN NO EVENT SHALL THE REGENTS OR CONTRIBUTORS BE LIABLE FOR ANY
- \* DIRECT, INDIRECT, INCIDENTAL, SPECIAL, EXEMPLARY, OR CONSEQUENTIAL DAMAGES
- \* (INCLUDING, BUT NOT LIMITED TO, PROCUREMENT OF SUBSTITUTE GOODS OR SERVICES;
- \* LOSS OF USE, DATA, OR PROFITS; OR BUSINESS INTERRUPTION) HOWEVER CAUSED AND
- \* ON ANY THEORY OF LIABILITY, WHETHER IN CONTRACT, STRICT LIABILITY, OR TORT
- \* (INCLUDING NEGLIGENCE OR OTHERWISE) ARISING IN ANY WAY OUT OF THE USE OF THIS

\* SOFTWARE, EVEN IF ADVISED OF THE POSSIBILITY OF SUCH DAMAGE.

\*/

## *13. Általános információk*

R Ez a készülék NetBSD szoftvert tartalmaz és használ, amely a következő licenc feltételeken alapul.

/\*

- \* Copyright (c) 1989 The Regents of the University of California.
- \* All rights reserved.

\* \* This code is derived from software contributed to Berkeley by Tom Truscott.

- \* \* Redistribution and use in source and binary forms, with or without modification, are permitted provided \* that the following conditions are met:
- \* 1. Redistributions of source code must retain the above copyright notice, this list of conditions and the following disclaimer.
- \* 2. Redistributions in binary form must reproduce the above copyright notice, this list of conditions and
- the following disclaimer in the documentation and/or other materials provided with the distribution.
- \* 3. All advertising materials mentioning features or use of this software must display the following
- acknowledgement:
- This product includes software developed by the University of California, Berkeley and its
- contributors.
- \* 4. Neither the name of the University nor the names of its contributors may be used to endorse or \* promote products derived from this software without specific prior written permission.
- \*
- \* THIS SOFTWARE IS PROVIDED BY THE REGENTS AND CONTRIBUTORS ``AS IS'' AND ANY
- \* EXPRESS OR IMPLIED WARRANTIES, INCLUDING, BUT NOT LIMITED TO, THE IMPLIED
- \* WARRANTIES OF MERCHANTABILITY AND FITNESS FOR A PARTICULAR PURPOSE ARE
- \* DISCLAIMED. IN NO EVENT SHALL THE REGENTS OR CONTRIBUTORS BE LIABLE FOR ANY
- \* DIRECT, INDIRECT, INCIDENTAL, SPECIAL, EXEMPLARY, OR CONSEQUENTIAL DAMAGES
- \* (INCLUDING, BUT NOT LIMITED TO, PROCUREMENT OF SUBSTITUTE GOODS OR SERVICES;
- \* LOSS OF USE, DATA, OR PROFITS; OR BUSINESS INTERRUPTION) HOWEVER CAUSED AND
- \* ON ANY THEORY OF LIABILITY, WHETHER IN CONTRACT, STRICT LIABILITY, OR TORT \* (INCLUDING NEGLIGENCE OR OTHERWISE) ARISING IN ANY WAY OUT OF THE USE OF THIS
- \* SOFTWARE, EVEN IF ADVISED OF THE POSSIBILITY OF SUCH DAMAGE.
- \*/
- Ez a termék csak az OpenSSL Project által kifejlesztett OpenSSL MD4 és DES szoftvert tartalmazza, amely csak az SMB protokoll hitelesítésben kerül használatra. Az OpenSSL szoftver az alábbi licenc feltételek és korlátozások mellett kerül használatra.

 LICENCE ISSUES ==============

 The OpenSSL toolkit stays under a dual licence, i.e. both the conditions of the OpenSSL Licence and the original SSLeay licence apply to the toolkit. See below for the actual licence texts. Actually both licences are BSD-style Open Source licences. In case of any licence issues related to OpenSSL please contact openssl-core@openssl.org.

OpenSSL Licence

---------------

 $/* = = = = = = = = = = = = = =$ 

- Copyright (c) 1998-2000 The OpenSSL Project. All rights reserved.
- \* \* Redistribution and use in source and binary forms, with or without
- \* modification, are permitted provided that the following conditions
- \* are met:

\*

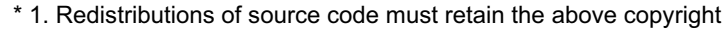

- notice, this list of conditions and the following disclaimer.
- \*
- \* 2. Redistributions in binary form must reproduce the above copyright
- notice, this list of conditions and the following disclaimer in
- the documentation and/or other materials provided with the
- distribution.
- \*
- \* 3. All advertising materials mentioning features or use of this
- software must display the following acknowledgment:
- "This product includes software developed by the OpenSSL Project
- for use in the OpenSSL Toolkit. (http://www.openssl.org/)"

 \* \* 4. The names "OpenSSL Toolkit" and "OpenSSL Project" must not be used to

- endorse or promote products derived from this software without
- \* prior written permission. For written permission, please contact<br>\* energed exa@energel.org
- openssl-core@openssl.org.
- \*

\* 5. Products derived from this software may not be called "OpenSSL"

- nor may "OpenSSL" appear in their names without prior written
- permission of the OpenSSL Project.
- \*
- \* 6. Redistributions of any form whatsoever must retain the following
- acknowledgment:
- "This product includes software developed by the OpenSSL Project
- for use in the OpenSSL Toolkit (http://www.openssl.org/)"
- \*
- \* THIS SOFTWARE IS PROVIDED BY THE OpenSSL PROJECT ``AS IS'' AND ANY
- \* EXPRESSED OR IMPLIED WARRANTIES, INCLUDING, BUT NOT LIMITED TO, THE
- \* IMPLIED WARRANTIES OF MERCHANTABILITY AND FITNESS FOR A PARTICULAR
- \* PURPOSE ARE DISCLAIMED. IN NO EVENT SHALL THE OpenSSL PROJECT OR
- \* ITS CONTRIBUTORS BE LIABLE FOR ANY DIRECT, INDIRECT, INCIDENTAL,

\* SPECIAL, EXEMPLARY, OR CONSEQUENTIAL DAMAGES (INCLUDING, BUT

\* NOT LIMITED TO, PROCUREMENT OF SUBSTITUTE GOODS OR SERVICES;

- \* LOSS OF USE, DATA, OR PROFITS; OR BUSINESS INTERRUPTION)
- \* HOWEVER CAUSED AND ON ANY THEORY OF LIABILITY, WHETHER IN CONTRACT,
- \* STRICT LIABILITY, OR TORT (INCLUDING NEGLIGENCE OR OTHERWISE)

\* ARISING IN ANY WAY OUT OF THE USE OF THIS SOFTWARE, EVEN IF ADVISED

\* OF THE POSSIBILITY OF SUCH DAMAGE.

\* ====================================================================

\*

\* This product includes cryptographic software written by Eric Young

\* (eay@cryptsoft.com). This product includes software written by Tim

\* Hudson (tjh@cryptsoft.com).

 \* \*/

\*

Original SSLeay Licence

/\* Copyright (C) 1995-1998 Eric Young (eay@cryptsoft.com)

\* All rights reserved.

-----------------------

- \* \* This package is an SSL implementation written
- \* by Eric Young (eay@cryptsoft.com).
- \* The implementation was written so as to conform with Netscapes SSL.

\* This library is free for commercial and non-commercial use as long as

\* the following conditions are aheared to. The following conditions

\* apply to all code found in this distribution, be it the RC4, RSA,

\* lhash, DES, etc., code; not just the SSL code. The SSL documentation

\* included with this distribution is covered by the same copyright terms

\* except that the holder is Tim Hudson (tjh@cryptsoft.com).

\*

\* Copyright remains Eric Young's, and as such any Copyright notices in

\* the code are not to be removed.

\* If this package is used in a product, Eric Young should be given attribution

\* as the author of the parts of the library used.

\* This can be in the form of a textual message at program startup or

\* in documentation (online or textual) provided with the package.

\*

\* Redistribution and use in source and binary forms, with or without

\* modification, are permitted provided that the following conditions

\* are met:

\* 1. Redistributions of source code must retain the copyright

notice, this list of conditions and the following disclaimer.

\* 2. Redistributions in binary form must reproduce the above copyright

notice, this list of conditions and the following disclaimer in the

documentation and/or other materials provided with the distribution.

\* 3. All advertising materials mentioning features or use of this software

must display the following acknowledgement:

"This product includes cryptographic software written by

\* Eric Young (eay@cryptsoft.com)"

The word 'cryptographic' can be left out if the rouines from the library

being used are not cryptographic related :-).

\* 4. If you include any Windows specific code (or a derivative thereof) from

the apps directory (application code) you must include an acknowledgement:

\* "This product includes software written by Tim Hudson (tjh@cryptsoft.com)"

\*

\* THIS SOFTWARE IS PROVIDED BY ERIC YOUNG ``AS IS'' AND

\* ANY EXPRESS OR IMPLIED WARRANTIES, INCLUDING, BUT NOT LIMITED TO, THE

\* IMPLIED WARRANTIES OF MERCHANTABILITY AND FITNESS FOR A PARTICULAR PURPOSE

\* ARE DISCLAIMED. IN NO EVENT SHALL THE AUTHOR OR CONTRIBUTORS BE LIABLE

\* FOR ANY DIRECT, INDIRECT, INCIDENTAL, SPECIAL, EXEMPLARY, OR CONSEQUENTIAL

\* DAMAGES (INCLUDING, BUT NOT LIMITED TO, PROCUREMENT OF SUBSTITUTE GOODS

\* OR SERVICES; LOSS OF USE, DATA, OR PROFITS; OR BUSINESS INTERRUPTION)

\* HOWEVER CAUSED AND ON ANY THEORY OF LIABILITY, WHETHER IN CONTRACT, STRICT

\* LIABILITY, OR TORT (INCLUDING NEGLIGENCE OR OTHERWISE) ARISING IN ANY WAY

\* OUT OF THE USE OF THIS SOFTWARE, EVEN IF ADVISED OF THE POSSIBILITY OF

\* SUCH DAMAGE.

\*

\* The licence and distribution terms for any publically available version or

\* derivative of this code cannot be changed. i.e. this code cannot simply be

\* copied and put under another distribution licence

\* [including the GNU Public Licence.]

\*/

**•** JPEG (Joint Photographic Experts Group – Fényképészeti Szakértők Egyesült Társasága) Ez a szoftver részben a Független JPEG Csoport munkáján alapul.

## **14.1 Tárgymutató**

### **#**

#101 Dátum és idő: *[23](#page-22-0)* #102 Az Ön logoja: *[24](#page-23-0)* #103 Az Ön fax telefonszáma: *[25](#page-24-0)* #110 Nyelv: *[62](#page-61-0)* #114 Helyszín: *[62](#page-61-1)* #120 Tárcsázási mód: *[20](#page-19-0)* #121 Újrahívási/hurokmegszakítási (flash) idő: *[62](#page-61-2)* #145 LCD kijelző kontraszt: *[63](#page-62-0)* #147 Skála kiválasztás: *[63](#page-62-1)* #155 Jelszó változtatás: *[63](#page-62-2)* #158 Karbantartási idő: *[63](#page-62-3)* #159 Az összes szolgáltatás alapértelmezésre állítása: *[63](#page-62-4)* #161 Csengetés típus: *[63](#page-62-5)* #165 Sípoló hangjelzés: *[64](#page-63-0)* #210 FAX csengetésszámláló: *[64](#page-63-1)* #212 TEL/FAX üzemmód csengetésszámláló: *[67](#page-66-0)* #216 Automatikus hívófél-azonosító lista: *[64](#page-63-2)* #226 Idő beállítás: *[64](#page-63-3)* #289 Az összes telefonkönyv adat törlése: *[67](#page-66-1)* #380 Papír méret a papír bemeneti tálcában: *[64](#page-63-4)* #381 Papír méret a manuális bemeneti tálcában (kézitálcában): *[65](#page-64-0)* #383 Papír típus a papír bemeneti tálcához: *[65](#page-64-1)* #384 Papír típus a manuális bemeneti tálcához: *[65](#page-64-2)* #401 Adási napló: *[46](#page-45-0)*, *[67](#page-66-2)* #402 Automatikus forgalmi napló: *[47](#page-46-0)*, *[67](#page-66-3)* #403 Energiatakarékos: *[65](#page-64-3)* #404 Manuális hívásfogadás üzemmód: *[67](#page-66-4)* #411 Tengerentúli üzemmód: *[68](#page-67-0)* #412 Időzített küldés: *[68](#page-67-1)* #413 Az ECM kiválasztása: *[68](#page-67-2)* #416 Kapcsolási hang: *[69](#page-68-0)* #418 Maximális fax sebesség: *[69](#page-68-1)* #432 Automatikus méretcsökkentés: *[69](#page-68-2)* #434 Fax aktiválási kód: *[69](#page-68-3)* #436 Csendes fax felismerés csengetésszámláló: *[69](#page-68-4)* #437 Memória vétel figyelmeztető hangjelzés: *[70](#page-69-0)* #438 Felhasználóbarát vétel: *[70](#page-69-1)* #442 PC fax beállítás: *[70](#page-69-2)* #443 PC fax vétel: *[26](#page-25-0)* #448 Fax előnézet üzemmód: *[58](#page-57-0)* #450 Web fax előnézet hozzáférési kód: *[58](#page-57-1)* #451 Fax vétel figyelmeztetés: *[70](#page-69-3)* #459 A fax szolgáltatások beállítása alapértelmezettre: *[71](#page-70-0)* #460 A bemeneti tálca beállítása másolásra: *[72](#page-71-0)* #461 Alapértelmezett másolási felbontás: *[72](#page-71-1)* #462 Kontraszt megtartása: *[65](#page-64-4)* #463 Alapértelmezett üzemmód: *[65](#page-64-5)* #464 Üzemmód időzítő: *[66](#page-65-0)* #467 Oldal elrendezés megtartása: *[72](#page-71-2)* #468 Zoom megtartása: *[72](#page-71-3)* #469 Szétválogatás megtartása: *[72](#page-71-4)* #473 Él megtartása: *[72](#page-71-5)* #474 Keret margó: *[72](#page-71-6)* #475 Margó megtartása: *[72](#page-71-7)* #482 Festéktakarékos üzemmód: *[13](#page-12-0)*, *[66](#page-65-1)* #493 Beolvasás üzemmód: *[74](#page-73-0)* #494 Szkennelési paraméter megtartása: *[74](#page-73-1)*

#500 DHCP üzemmód: *[76](#page-75-0)* #501 IP cím: *[76](#page-75-1)* #502 Alhálózat maszk: *[76](#page-75-2)* #503 Alapértelmezett átjáró: *[76](#page-75-3)* #504 DNS szerver #1: *[76](#page-75-4)* #505 DNS szerver #2: *[76](#page-75-5)* #507 Készüléknév: *[76](#page-75-6)* #508 MAC cím: *[76](#page-75-7)* #532 IP szűrés: *[77](#page-76-0)* #533 Automatikus IP: *[77](#page-76-1)* #534 HTTPD: *[77](#page-76-2)* #535 IPv6 protocol: *[77](#page-76-3)* #538 WINS szerver #1: *[77](#page-76-4)* #539 WINS szerver #2: *[77](#page-76-5)* #578 Az összes e-mail cím törlése: *[78](#page-77-0)* #774 Adat időzítés: *[73](#page-72-0)* #776 Kölcsönös A4/letter nyomtatás: *[73](#page-72-1)*

# **A**

A bemeneti tálca beállítása Másolás (#460-as szolgáltatás): *[72](#page-71-0)* A fax szolgáltatások alaphelyzetbe állítása (#459-es szolgáltatás): *[71](#page-70-0)* Adási napló (#401-es szolgáltatás): *[46](#page-45-0)*, *[67](#page-66-2)* Adat időzítés (#774-es szolgáltatás): *[73](#page-72-0)* Alapértelmezett átjáró (#503-as szolgáltatás): *[76](#page-75-3)* Alapértelmezett másolási felbontás (#461-es szolgáltatás): *[72](#page-71-1)* Alapértelmezett üzemmód (#463-as szolgáltatás): *[65](#page-64-5)* Alapszolgáltatások: *[62](#page-61-3)* Alhálózat maszk (#502-es szolgáltatás): *[76](#page-75-2)* Automatikus dokumentumadagoló: *[21](#page-20-0)*, *[40](#page-39-0)*, *[47](#page-46-1)* Automatikus hívófél-azonosító lista (#216-os szolgáltatás): *[64](#page-63-2)* Automatikus IP (#533-as szolgáltatás): *[77](#page-76-1)* Automatikus méretcsökkentés (#432-es szolgáltatás): *[69](#page-68-2)* Az ECM kiválasztása (#413-as szolgáltatás): *[68](#page-67-2)* Az összes szolgáltatás alaphelyzetbe állítása (#159-es szolgáltatás): *[63](#page-62-4)*

# **Á**

Áramkimaradás: *[95](#page-94-0)*

## **B**

Beállítási lista: *[108](#page-107-0)* Beolvasás üzemmód (#493-as szolgáltatás): *[74](#page-73-0)*

## **C**

Címke: *[31](#page-30-0)* Címlista: *[108](#page-107-1)* CSAK FAX üzemmód: *[52](#page-51-0)* Csatlakoztatások: *[18](#page-17-0)* LAN: *[18](#page-17-0)* USB: *[27](#page-26-0)* Csengetés típus (#161-es szolgáltatás): *[63](#page-62-5)* Csengetésszámláló CSAK FAX (#210-es szolgáltatás): *[64](#page-63-1)* Csendes fax felismerés (#436-os szolgáltatás): *[69](#page-68-4)* TEL/FAX (#212-es szolgáltatás): *[67](#page-66-0)*

## **D**

Dátum és idő (#101-es szolgáltatás): *[23](#page-22-0)* DHCP üzemmód (#500-as szolgáltatás): *[76](#page-75-0)* DNS szerver #1 (#504-es szolgáltatás): *[76](#page-75-4)* DNS szerver #2 (#505-ös szolgáltatás): *[76](#page-75-5)* Dobegység: *[11](#page-10-0)* Dobegység élettartam: *[110](#page-109-0)* Dokumentum méret: *[21](#page-20-1)*

## **E**

Easy Print Utility segédprogram: *[32](#page-31-0)* Egy gombnyomásos tárcsázás Faxok küldése: *[48](#page-47-0)* Elakadások Dokumentum: *[103](#page-102-0)* Vételi papír: *[98](#page-97-0)* E-mail cím Az összes törlése (#578-as szolgáltatás): *[78](#page-77-0)* Tárolás: *[75](#page-74-0)* Energiatakarékos (#403-as szolgáltatás): *[65](#page-64-3)*

# **É**

Él megtartása (#473-as szolgáltatás): *[72](#page-71-5)*

## **F**

Fax aktiválási kód (#434-es szolgáltatás): *[69](#page-68-3)* Fax alapértelmezés beállítása (#459-es szolgáltatás): *[71](#page-70-0)* FAX csengetésszámláló (#210-es szolgáltatás): *[64](#page-63-1)* Fax előnézet üzemmód (#448-as szolgáltatás): *[58](#page-57-0)* Fax szolgáltatások: *[67](#page-66-5)* Fax telefonszám (#103-as szolgáltatás): *[25](#page-24-0)* Fax vétel figyelmeztetés (#451-es szolgáltatás): *[70](#page-69-3)* Faxok küldése A memóriából: *[47](#page-46-2)* Egy gombnyomásos tárcsázás: *[48](#page-47-0)* Körözvény: *[50](#page-49-0)* Manuálisan: *[46](#page-45-1)* Számítógépes dokumentum: *[51](#page-50-0)* Telefonkönyv: *[48](#page-47-0)* Faxok vétele Automatikusan: *[52](#page-51-1)* Manuálisan: *[53](#page-52-0)* Számítógép: *[57](#page-56-0)* Web böngésző: *[58](#page-57-0)* Felbontás: *[39](#page-38-0)*, *[46](#page-45-2)* Felhasználóbarát vétel (#438-as szolgáltatás): *[70](#page-69-1)* Festékkazetta: *[11](#page-10-0)* Festékkazetta élettartam: *[110](#page-109-1)* Festéktakarékos üzemmód (#482-es szolgáltatás): *[13](#page-12-0)*, *[66](#page-65-1)* Forgalmi napló (#402-es szolgáltatás): *[47](#page-46-0)*, *[67](#page-66-3)*, *[108](#page-107-2)* FTP szerver lista: *[108](#page-107-3)*

## **G**

Gyors szkennelés: *[47](#page-46-2)*

## **H**

Hálózati kapcsoló: *[19](#page-18-0)*

Hálózati szolgáltatások: *[79](#page-78-0)* Hangerő: *[23](#page-22-1)* Helyszín (#114-es szolgáltatás): *[62](#page-61-1)* Hívófél-azonosító: *[59](#page-58-0)* Tárolás: *[60](#page-59-0)* Visszahívás: *[59](#page-58-1)* HTTPD (#534-es szolgáltatás): *[77](#page-76-2)* Hurokmegszakítási (flash) idő (#121-es szolgáltatás): *[62](#page-61-2)*

## **I**

Idő beállítás (#226-os szolgáltatás): *[64](#page-63-3)* Időzített adás (#412-es szolgáltatás): *[68](#page-67-1)* IP cím (#501-es szolgáltatás): *[76](#page-75-1)* IP szűrés (#532-es szolgáltatás): *[77](#page-76-0)* IPv6 protocol (#535-ös szolgáltatás): *[77](#page-76-3)*

## **J**

Jelentések Adási: *[46](#page-45-0)*, *[67](#page-66-2)*, *[85](#page-84-0)* Áramkimaradás: *[95](#page-94-0)* Beállítás: *[108](#page-107-0)* Cím: *[108](#page-107-1)* Forgalmi: *[47](#page-46-0)*, *[67](#page-66-3)* FTP szerver: *[108](#page-107-3)* Hívófél-azonosító: *[64](#page-63-2)*, *[108](#page-107-4)* Körözvény adás programozás: *[108](#page-107-5)* Körözvény küldés: *[50](#page-49-0)* Napló: *[85](#page-84-0)*, *[108](#page-107-2)* Nyomtató teszt: *[108](#page-107-6)* Telefonszám: *[108](#page-107-7)* Jelszó (#155-ös szolgáltatás): *[63](#page-62-2)*

## **K**

Kapcsolási hang (#416-os szolgáltatás): *[69](#page-68-0)* Karakterek bevitele: *[80](#page-79-0)* Karbantartási idő (#158-as szolgáltatás): *[63](#page-62-3)* Keret margó (#474-es szolgáltatás): *[72](#page-71-6)* Készüléknév (#507-es szolgáltatás): *[76](#page-75-6)* Kézibeszélő egység: *[82](#page-81-0)* Kijelző kontraszt (#145-ös szolgáltatás): *[63](#page-62-0)* Kijelző üzenetek: *[86](#page-85-0)* Kölcsönös A4/letter nyomtatás (#776-os szolgáltatás): *[73](#page-72-1)* Kontraszt: *[39](#page-38-1)*, *[46](#page-45-3)* Kontraszt megtartása (#462-es szolgáltatás): *[65](#page-64-4)* Körözvény adás: *[49](#page-48-0)* Körözvény adás programozási lista: *[108](#page-107-5)* Külső telefonkészülék: *[53](#page-52-1)*

## **L**

LAN szolgáltatások: *[76](#page-75-8)* Lekérdezés: *[55](#page-54-0)* Logo (#102-es szolgáltatás): *[24](#page-23-0)*

## **M**

MAC cím (#508-as szolgáltatás): *[76](#page-75-7)* Manuális bemeneti tálca (kézitálca): *[16](#page-15-0)* Manuális hívásfogadás üzemmód (#404-es szolgáltatás): *[67](#page-66-4)* Margó megtartása (#475-ös szolgáltatás): *[72](#page-71-7)* Másolás: *[39](#page-38-2)*

Képismétlés: *[42](#page-41-0)* Kerettörlés: *[44](#page-43-0)* Lefoglalás: *[45](#page-44-0)* Margó: *[44](#page-43-1)* N in 1 (N oldal 1-re): *[43](#page-42-0)* N in 1 (Separate) (Többpéldányos másolat szétválogatása): *[44](#page-43-2)* Poszter: *[43](#page-42-1)* Próba beállítás: *[41](#page-40-0)* Quick ID (Gyors azonosító kártya): *[41](#page-40-1)* Szétválogatás: *[41](#page-40-2)* Zoom: *[40](#page-39-1)* Másolatméret: *[39](#page-38-3)* Másoló szolgáltatások: *[72](#page-71-8)* Maximális fax sebesség (#418-as szolgáltatás): *[69](#page-68-1)* Memória vétel figyelmeztető hangjelzés (#437-es szolgáltatás): *[70](#page-69-0)* Multi-Function Station szoftver Aktiválás: *[29](#page-28-0)* Eltávolítás: *[28](#page-27-0)* Telepítés: *[26](#page-25-1)*

## **N**

Nem kívánt fax tiltó: *[56](#page-55-0)* Nyelv (#110-es szolgáltatás): *[62](#page-61-0)* Nyomtató teszt: *[108](#page-107-6)*

## **O**

OCR szoftver: *[35](#page-34-0)* Oldal elrendezés megtartása (#467-es szolgáltatás): *[72](#page-71-2)*

## **P**

Papír típus Manuális bemeneti tálca (#384-es szolgáltatás): *[65](#page-64-2)* Papír bemeneti tálca (#383-as szolgáltatás): *[65](#page-64-1)* Papírméret Manuális bemeneti tálca (#381-es szolgáltatás): *[65](#page-64-0)* Papír bemeneti tálca (#380-as szolgáltatás): *[64](#page-63-4)* PC fax beállítás (#442-es szolgáltatás): *[70](#page-69-2)* PC fax vétel (#443-as szolgáltatás): *[26](#page-25-0)* PC nyomtató szolgáltatások: *[73](#page-72-2)* Programozás: *[61](#page-60-0)* Pull scan: *[37](#page-36-0)* Szkennelési alkalmazás: *[37](#page-36-1)* Viewer (Megjelenítő): *[37](#page-36-2)* Push scan: *[34](#page-33-0)* E-mail: *[35](#page-34-1)* E-mail cím: *[35](#page-34-2)* File (Fájl): *[34](#page-33-1)* FTP: *[36](#page-35-0)* OCR: *[35](#page-34-0)* SMB mappa: *[36](#page-35-1)* Viewer (Megjelenítő): *[34](#page-33-2)*

## **S**

Sípoló hangjelzés (#165-ös szolgáltatás): *[64](#page-63-0)* Skála kiválasztás (#147-es szolgáltatás): *[63](#page-62-1)* Súgó: *[22](#page-21-0)* Alapbeállítások: *[22](#page-21-1)*

Fax vétel: *[22](#page-21-2)* Hívóazonosító: *[22](#page-21-3)* Jelentések: *[22](#page-21-4)* Másoló: *[22](#page-21-5)* Szolgáltatás lista: *[22](#page-21-6)* Telefonkönyv: *[22](#page-21-7)* Szétválogatás megtartása (#469-es szolgáltatás): *[72](#page-71-4)* Szkennelési paraméter megtartása (#494-es szolgáltatás): *[74](#page-73-1)* Szkennelési szolgáltatások: *[74](#page-73-2)* Szkenner üveglap: *[21](#page-20-2)*, *[39](#page-38-4)*, *[46](#page-45-4)*

## **T**

Tárcsázási mód (#120-as szolgáltatás): *[20](#page-19-0)* Tárolás E-mail cím: *[75](#page-74-0)* Körözvény: *[49](#page-48-1)* TEL üzemmód: *[53](#page-52-2)* Telefonkönyv Az összes törlése (#289-es szolgáltatás): *[67](#page-66-1)* Faxok küldése: *[48](#page-47-0)* Tárolás: *[48](#page-47-1)* Telefonszám lista: *[108](#page-107-7)* Tengerentúli üzemmód (#411-es szolgáltatás): *[68](#page-67-0)* Tisztítás: *[104](#page-103-0)*, *[107](#page-106-0)*

# **Ú**

Újrahívás: *[46](#page-45-5)*, *[48](#page-47-2)* Újrahívási idő (#121-es szolgáltatás): *[62](#page-61-2)*

## **Ü**

Üzemmód időzítő (#464-es szolgáltatás): *[66](#page-65-0)* Üzenetrögzítő: *[55](#page-54-1)*

## **V**

Vételi papír: *[15](#page-14-0)* Vételi papír méret: *[109](#page-108-3)*

## **W**

Web fax előnézet hozzáférési kód (#450-es szolgáltatás): *[58](#page-57-1)* WINS szerver #1 (#538-as szolgáltatás): *[77](#page-76-4)* WINS szerver #2 (#539-es szolgáltatás): *[77](#page-76-5)*

## **Z**

Zoom megtartása (#468-as szolgáltatás): *[72](#page-71-3)*

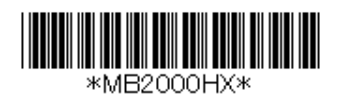

**PNQX2670ZA** CM1209SY0-CD